**Toshiba Personal Computer Satellite M30-35 Series Maintenance Manual** 

# **TOSHIBA CORPORATION**

**File Number 960-455** 

#### **Copyright**

© 2003 by Toshiba Corporation. All rights reserved. Under the copyright laws, this manual cannot be reproduced in any form without the prior written permission of Toshiba. No patent liability is assumed with respect to the use of the information contained herein.

Toshiba Personal Computer Satellite M30-35 Series Maintenance Manual

First edition September 2003

#### **Disclaimer**

The information presented in this manual has been reviewed and validated for accuracy. The included set of instructions and descriptions are accurate for the Satellite M30 Series at the time of this manual's production. However, succeeding computers and manuals are subject to change without notice. Therefore, Toshiba assumes no liability for damages incurred directly or indirectly from errors, omissions, or discrepancies between any succeeding product and this manual.

#### **Trademarks**

Intel, Intel SpeedStep and Banias are trade marks or registered trademarks of Intel Corporation or its subsidiaries in the United States and other countries/regions. Windows and Microsoft are registered trademarks of Microsoft Corporation. Photo CD is a trademark owned by its proprietor and used by TOSHIBA under license. Bluetooth is a trademark owned by its proprietor and used by TOSHIBA under license.

# **Preface**

This maintenance manual describes how to perform hardware service maintenance for the Toshiba Personal Computer Satellite M30-35 Series.

The procedures described in this manual are intended to help service technicians isolate faulty Field Replaceable Units (FRUs) and replace them in the field.

# **SAFETY PRECAUTIONS**

Four types of messages are used in this manual to bring important information to your attention. Each of these messages will be italicized and identified as shown below.

*DANGER: "Danger" indicates the existence of a hazard that could result in death or serious bodily injury, if the safety instruction is not observed.* 

*WARNING: "Warning" indicates the existence of a hazard that could result in bodily injury, if the safety instruction is not observed.* 

*CAUTION: "Caution" indicates the existence of a hazard that could result in property damage, if the safety instruction is not observed.* 

*NOTE: "Note" contains general information that relates to your safe maintenance service.* 

Improper repair of the computer may result in safety hazards. Toshiba requires service technicians and authorized dealers or service providers to ensure the following safety precautions are adhered to strictly.

- $\Box$  Be sure to fasten screws securely with the right screwdriver. If a screw is not fully fastened, it could come loose, creating a danger of a short circuit, which could cause overheating, smoke or fire.
- $\Box$  If you replace the battery pack or RTC battery, be sure to use only the same model battery or an equivalent battery recommended by Toshiba. Installation of the wrong battery can cause the battery to explode.

The manual is divided into the following parts:

- Chapter 1 Hardware Overview describes the Satellite M30 system unit and each FRU.
- Chapter 2 Troubleshooting Procedures explains how to diagnose and resolve FRU problems.
- Chapter 3 Test and Diagnostics describes how to perform test and diagnostic operations for maintenance service.
- Chapter 4 Replacement Procedures describes the removal and replacement of the FRUs.
- Appendices The appendices describe the following:
	- $\Box$  Handling the LCD module
	- □ Board layout
	- $\Box$  Pin assignments
	- $\Box$  Keyboard scan/character codes
	- $\Box$  Key layout
	- $\Box$  Wiring diagrams
	- **BIOS Rewrite Procedures**
	- **Q** Reliability

# **Conventions**

This manual uses the following formats to describe, identify, and highlight terms and operating procedures.

# *Acronyms*

On the first appearance and whenever necessary for clarification acronyms are enclosed in parentheses following their definition. For example:

Read Only Memory (ROM)

#### *Keys*

Keys are used in the text to describe many operations. The key top symbol as it appears on the keyboard is printed in **boldface** type.

#### *Key operation*

Some operations require you to simultaneously use two or more keys. We identify such operations by the key top symbols separated by a plus (+) sign. For example, **Ctrl + Pause (Break)** means you must hold down **Ctrl** and at the same time press **Pause (Break)**. If three keys are used, hold down the first two and at the same time press the third.

# *User input*

Text that you are instructed to type in is shown in the boldface type below:

# **DISKCOPY A: B:**

#### *The display*

Text generated by the computer that appears on its display is presented in the type face below:

```
Format complete 
System transferred
```
# **Table of Contents**

#### **Chapter 1 Hardware Overview**

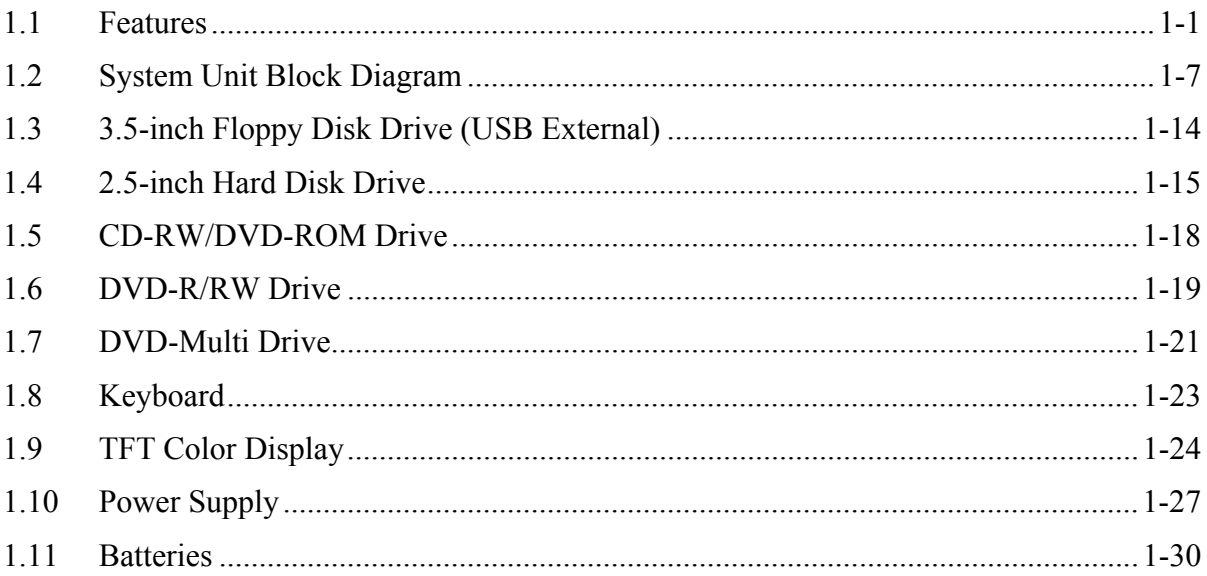

# **Chapter 2 Troubleshooting Procedures**

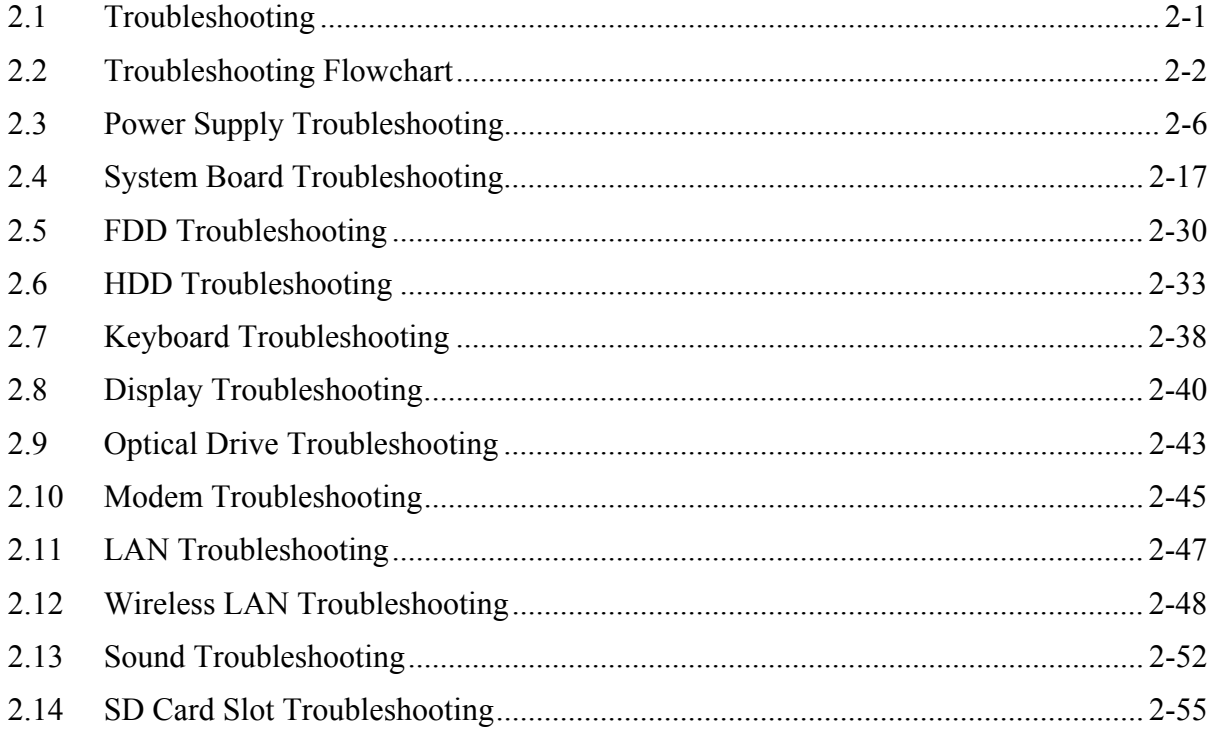

# **Chapter 3 Tests and Diagnostics**

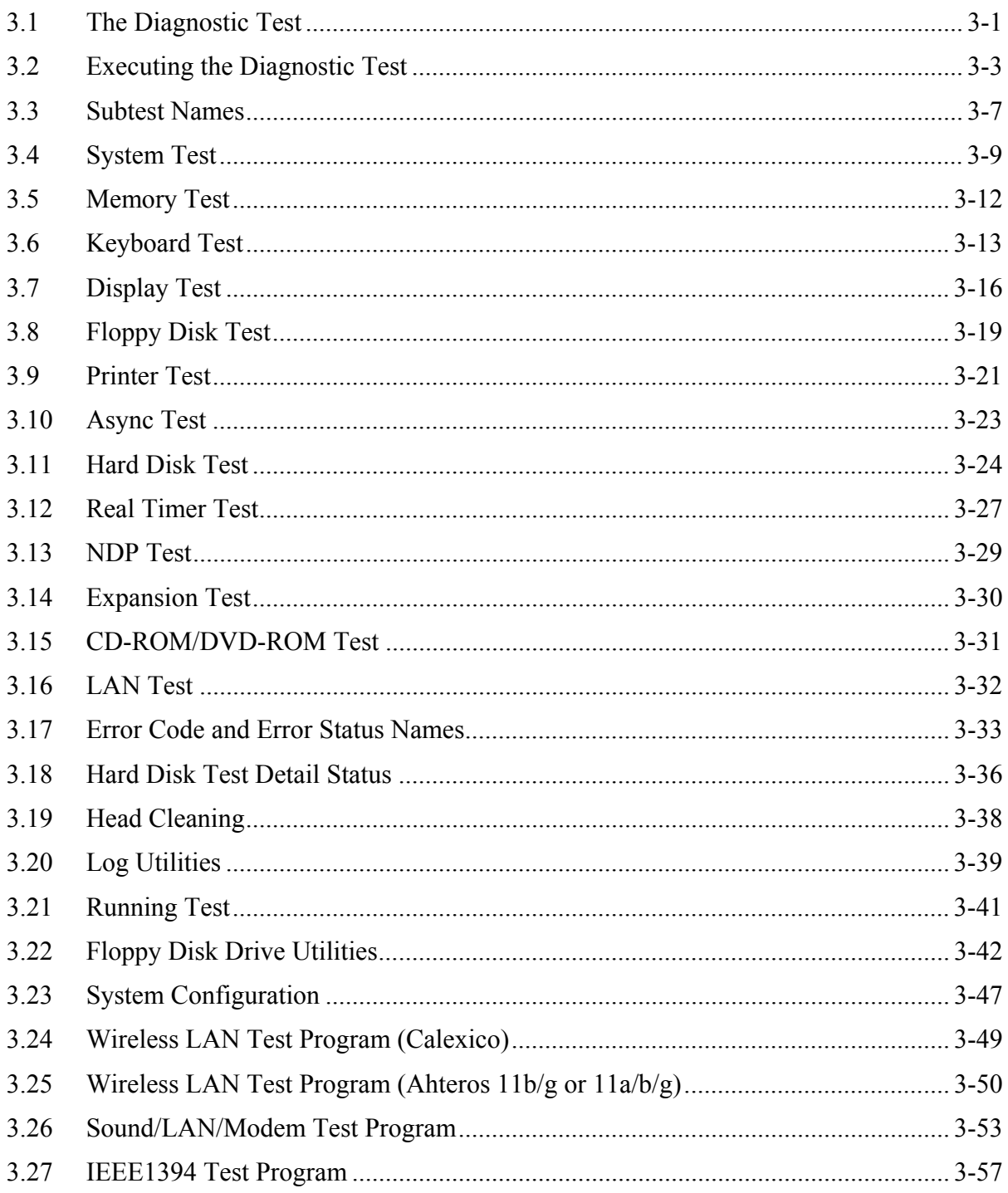

# **Chapter 4 Replacement Procedures**

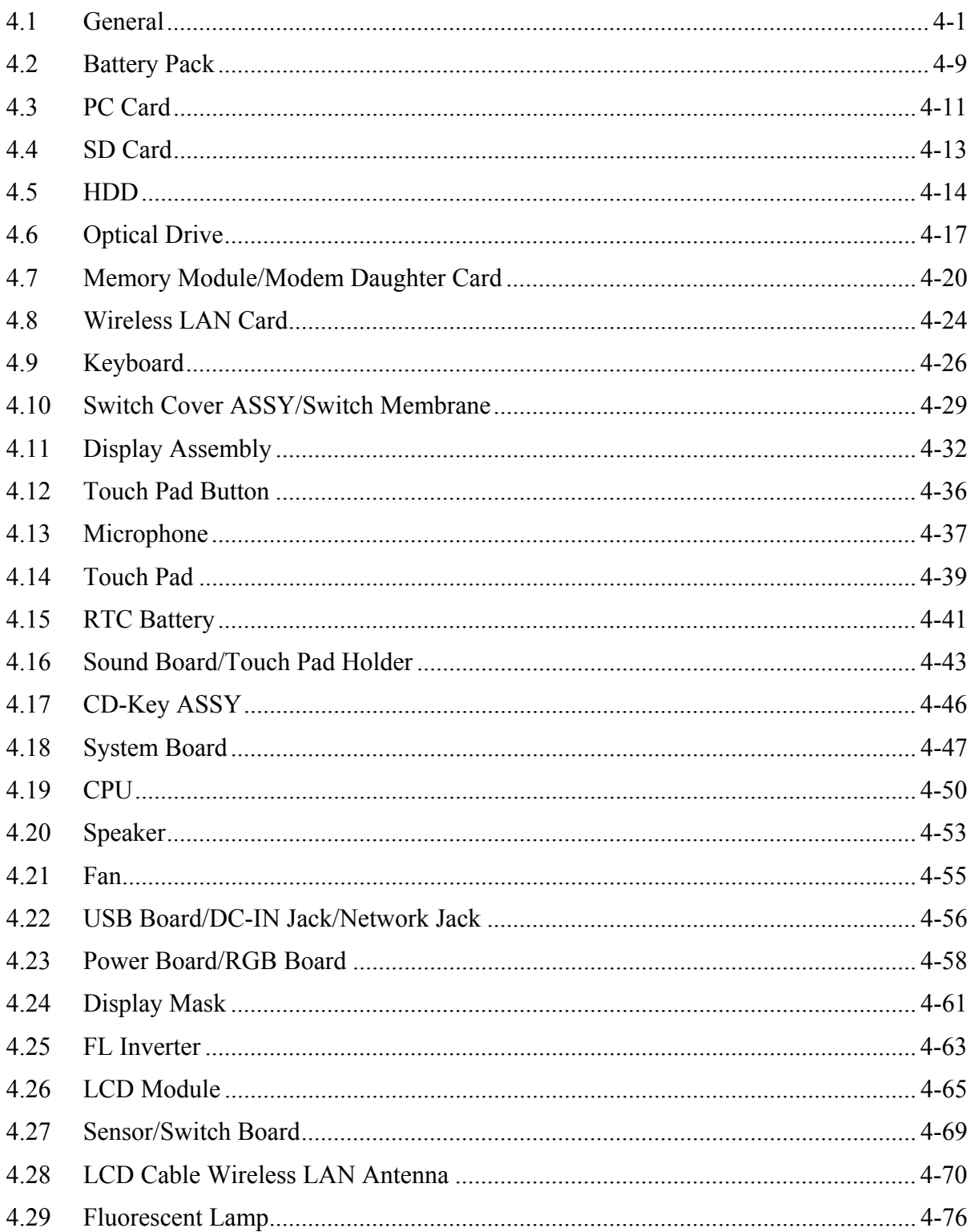

# **Appendices**

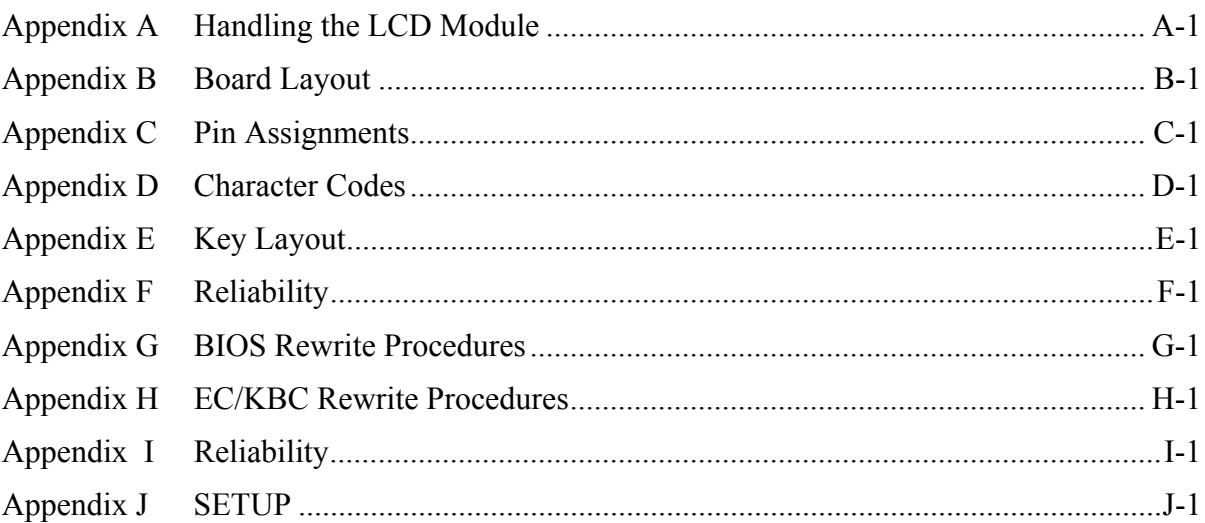

# **Chapter 1**

# **Hardware Overview**

#### Chapter 1 **Contents**

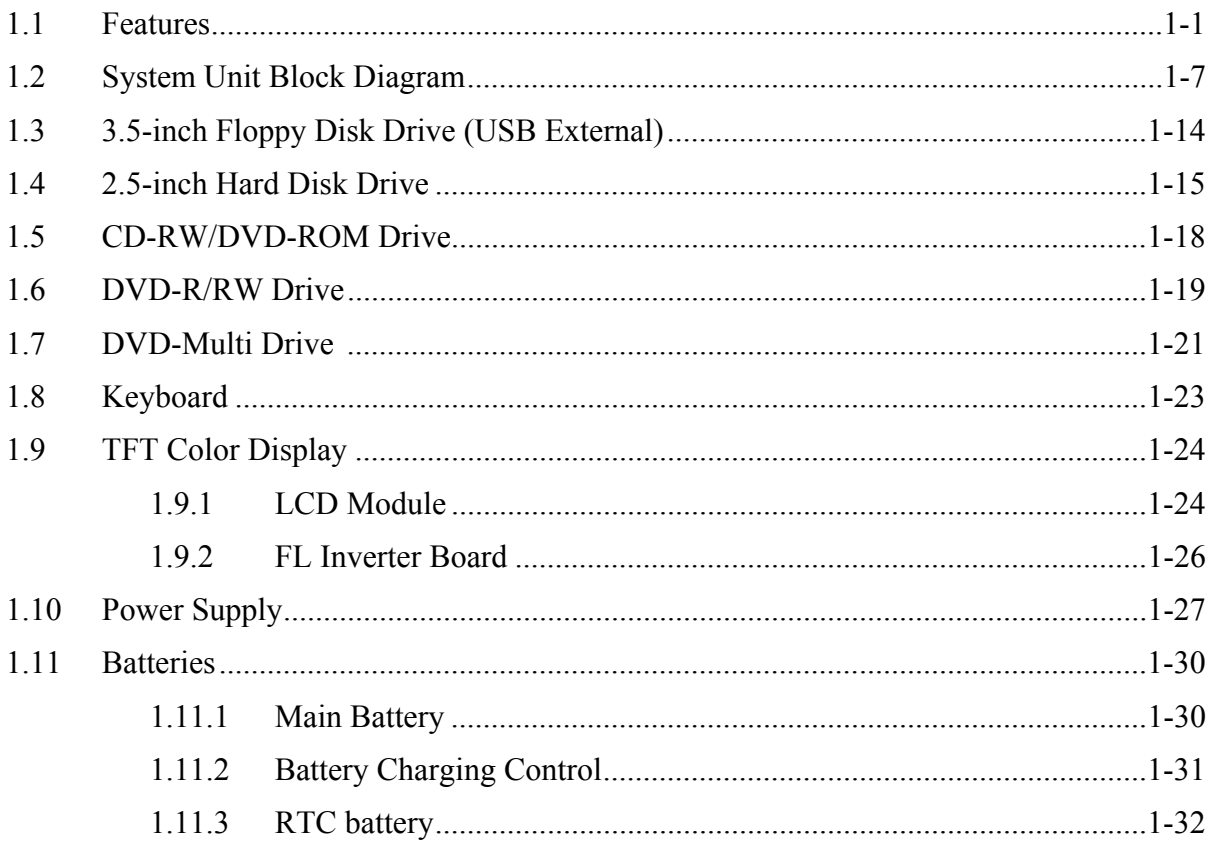

# **Figures**

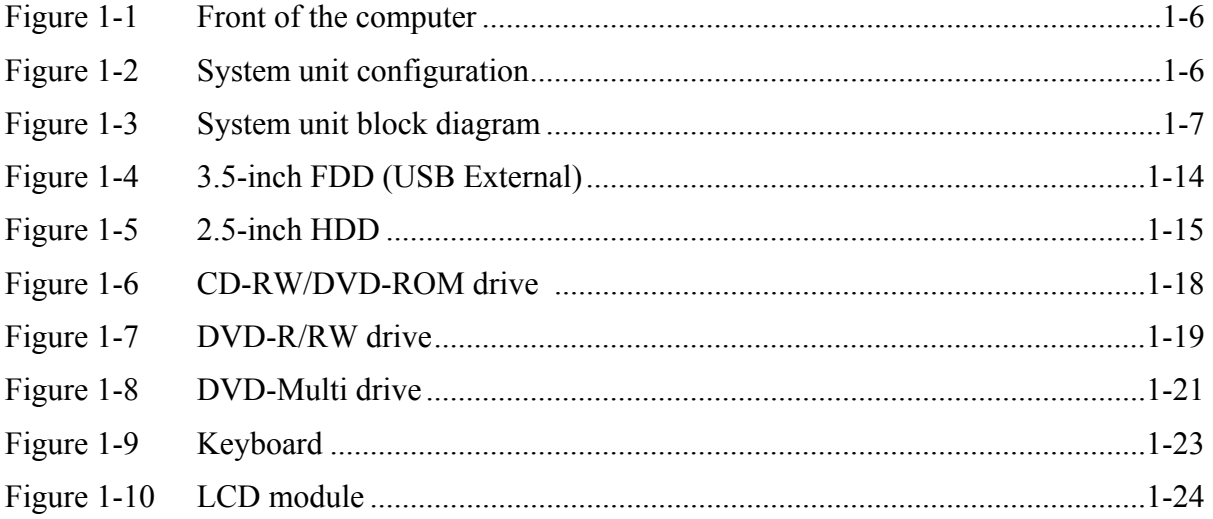

# **Tables**

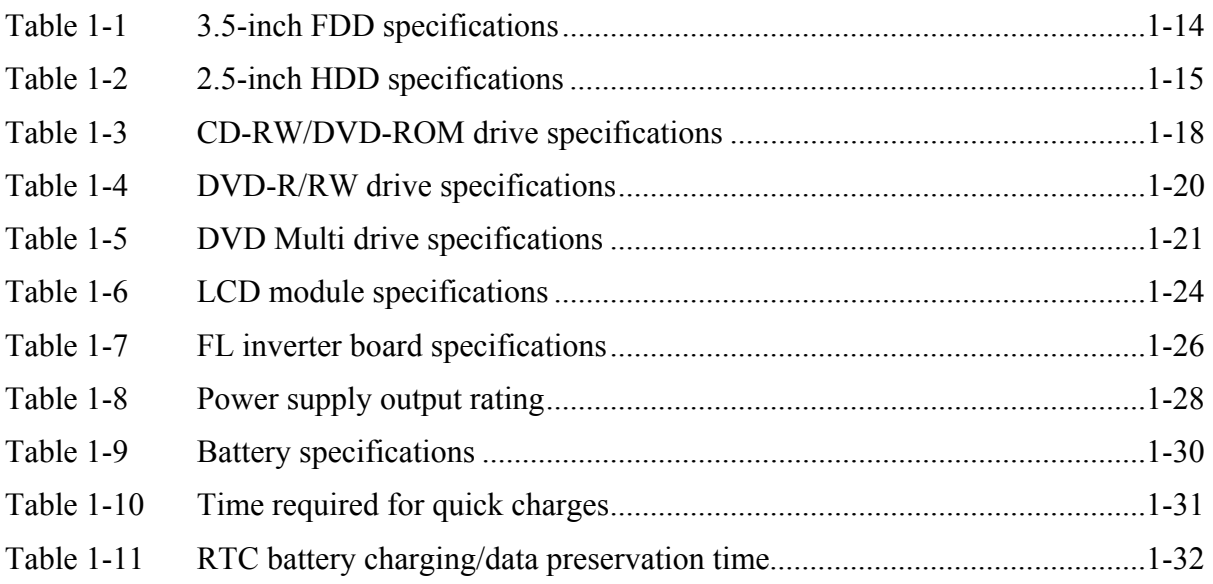

# **1.1 Features**

The Toshiba Satellite M30 Personal Computer uses extensive Large Scale Integration (LSI), and Complementary Metal-Oxide Semiconductor (CMOS) technology extensively to provide compact size, minimum weight, low power usage and high reliability. This computer incorporates the following features and benefits: The product configuration is BTOcompatible so that a system can be designed to suit a specific purpose.

#### **Nicroprocessor**

The Satellite M30 computer is equipped with an Intel Banias Processor, which incorporates a math co-processor, a 64KB L1 cache memory and a 1MB L2 cache memory. The processor runs with one of the following speeds:

- Intel Banias Processor 1.40GHz (1.35V) / 1.20GHz (0.85V)
- Intel Banias Processor 1.50GHz (1.35V) / 1.20GHz (0.85V)
- $\bullet$ Intel Banias Processor 1.60GHz (1.35V) / 1.20GHz (0.85V)
- Intel Banias Processor 1.70GHz (1.35V) / 1.20GHz (0.85V)

This processor operates at 1.35V-0.8V and 100MHz bus clock

□ Chipset

The Satellite M30 is equipped with Intel Odem+, Intel ICH4-M and YEBISU-SS.

**Q** Cache Memory

64KB primary cache (in CPU) and 1MB secondary cache (in CPU)

#### □ GPU Controller

The computer has a nVIDIA NV34M controller. The internal VRAM is 32MB/64M, DDR200MHz.

**Q** Memory

Two DDR SO-DIMM slots are available for installation of PC2700 compatible 256, 512MB and 1GB memory modules. The memory is expandable up to 2GB.

□ Built-in HDD

The computer has a 40GB, 60GB or 80GB internal drive. 2.5 inch x 9.5mm height.

□ USB FDD

An external two-mode 3.5-inch FDD, which connects with a USB port, supports 720KB and 1.44MB formats and enables booting from system FD.

*Satellite M30-35 Maintenance Manual (960-455) 1-1*

# □ CD-RW/DVD Drive

This drive is a combination of DVD-ROM and CD-R/RW Drive. . It is full-size and runs either 12cm (4.72-inch) or 8cm (3.15-inch) DVD/CDs without an adaptor. This drive reads CD-ROM at maximum 24-speed, reads DVD-ROM at maximum 8-speed writes CD-R at maximum 24-speed, and writes CD-RW at maximum 24-speed.

# DVD-R/RW Drive

A full-size DVD-R/-RW drive module lets you record data to rewritable CD/DVDs as well as run either 12 cm (4.72") or 8 cm (3.15") CD/DVDs without using an adaptor. It reads DVD-ROMs at maximum 8 speed, CD-ROMs at maximum 24 speed and CD-Rs at maximum 16 speed. It writes CD-R at up to 16 speed, CD-RW at up to 10 speed, DVD-R and DVD-RW at single speed.

# $\Box$  DVD Multi Drive

This drive is a combination of CD-R/RW, DVD-R/RW and DVD-RAM Drive. It is fullsize and runs either 12cm (4.72-inch) or 8cm (3.15-inch) DVD/CDs without an adaptor. This drive reads CD-ROM at maximum 24-speed, reads DVD-ROM at maximum 8-speed writes CD-R at maximum 16-speed, writes CD-RW at maximum 8-speed, writes DVD-R at maximum 2-speed, writes DVD-RW at maximum 1-speed,.and writes DVD-RAM at maximum 2-speed.

# $\Box$  Display

The display comes in the following three types:

• 15.4" WXGA-TFT color display, resolution 1280(H)×800(V), 16M colors

A high-resolution external monitor connected to the computer can display up to 2048(H)×1536(V), at 16M colors.

# □ Keyboard

An-easy-to-use 85(US)/86(UK)-key keyboard provides a numeric keypad overlay for fast numeric data entry or for cursor and page control. The keyboard also includes two keys that have special functions in Microsoft<sup>®</sup> Windows  $2000/X$  P. It supports software that uses a 101- or 102-key enhanced keyboard.

 $\Box$  Touch pad

Touch pad is installed as a pointing device.

□ Batteries

The computer has two batteries: a rechargeable Lithium-Ion main battery pack and RTC battery (that backs up the Real Time Clock and CMOS memory).

 $\Box$  Universal Serial Bus (USB2.0)

Three USB ports are provided. The ports comply with the USB2.0 standard, which enables data transfer speeds 40 times faster than USB1.1 standard. USB1.1 is also supported.

 $\Box$  IEEE 1394 port

The computer comes with one IEEE 1394 port. It enables high-speed data transfer directly from external devices such as digital video cameras.

□ Parallel port

The parallel port enables connection of parallel printer or other parallel devices. (ECP compatible)

□ External monitor port

The port enables connection of an external monitor, which is recognized automatically by Video Electronics Standards Association (VESA) Display Data Channel (DDC) 2B compatible functions.

 $\Box$  PC card slot

The PC card slot (PCMCIA) accommodates one 5mm Type II card. The slot support 16 bit PC cards and Card Bus PC cards. CardBus supports 32-bit PC cards.

□ SD Card

An SD Card Slot can accommodate Secure Digital flash memory cards with various capacities. SD cards let you easily transfer data from devices, such as digital cameras and Personal Digital Assistants, that use SD Card flash-memory.

□ Infrared port

The infrared port is compatible with Fast InfraRed (FIR) standards enabling cableless 4 Mbps, 1.152 Mbps, 115.2 kbps, 57.6 kbps, 38.4 kbps, 19.2 kbps or 9.6 kbps data transfer with Infrared Data Association (IrDA) 1.1 compatible external devices.

#### $\Box$  Sound system

The sound system is equipped with the following features:

- AC 97 Link
- Sound CODEC: STAC9750
- Stereo speakers
- Built-in Microphone (Mono)
- Volume control knob
- Stereo Headphone jack
- External microphone jack
- $\Box$  Video-out jack

The video jack enables to transfer NTSC or PAL data to external devices connected with S-Video cable.

#### $\Box$  Internal modem

The internal modem is equipped as a modem daughter card (MDC).

The internal modem provides capability for data and fax communication and supports V.90/92. For data reception it operates at 56,000bps and for data transmission it operates at 33,600bps. For fax transmission it operates at 14,400bps. It is also equipped with Speakerphone and TAM (Telephony Answering Machine) function. The speed of data transfer and fax depends on analog telephone line conditions. It has an RJ11 modem jack for connecting to a telephone line. Both of V.90 and V.92 is supported in USA and Canada. In other regions, only V.90 is available.

**I** Internal LAN

The computer is equipped with LAN circuits that support Ethernet LAN (10 megabits per second, 10BASE-T), Fast Ethernet LAN (100 megabits per second, 100 BASE-Tx). It also supports Wakeup on LAN (WOL) and Magic Packet.

 $\Box$  Mini PCI Card slot (1 slot)

Some computers in this series are equipped with a wireless LAN mini-PCI card that is compatible with other LAN systems based on Direct Sequence Spread Spectrum/Orthogonal Frequency Division Multiplexing radio technology that complies with the IEEE802.11 Standard (Revision A, B or G) and Turbo Mode. Revisions A and G support a data transfer rate up to 54 Mbit/s. Revision-B supports a data transfer rate up to 11 Mbit/s. Turbo Mode supports a data transfer rate up to 108 Mbit/s.

#### $\Box$  Internet button

This button launches an Internet browser. If the computer's power is off, you can press this button to turn on the computer's power and launch the browser automatically in one step.

 $\Box$  TOSHIBA Console button

This button launches an application automatically. The default is TOSHIBA Console.

 $\Box$  S-Video out button

Pressing this button sets the display device to TV (Video out). Pressing it again returns to LCD.

The front of the computer is shown in figure 1-1 and the system unit configuration is shown in figure 1-2.

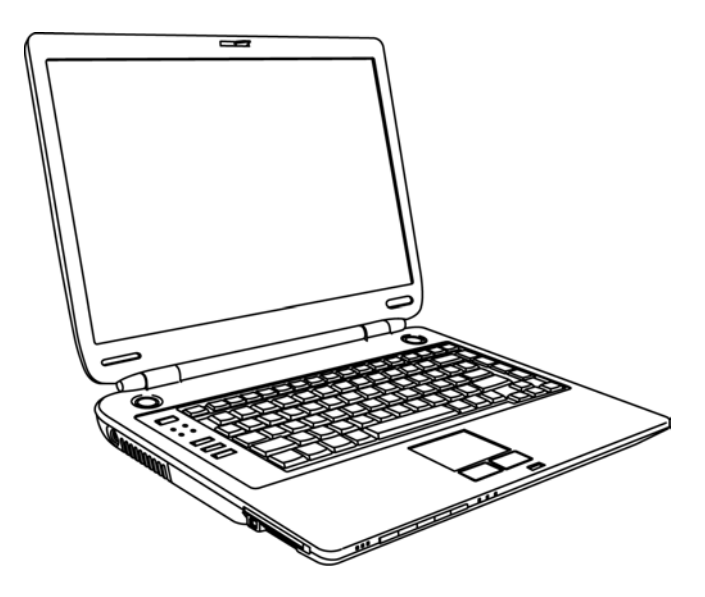

*Figure 1-1 Front of the computer* 

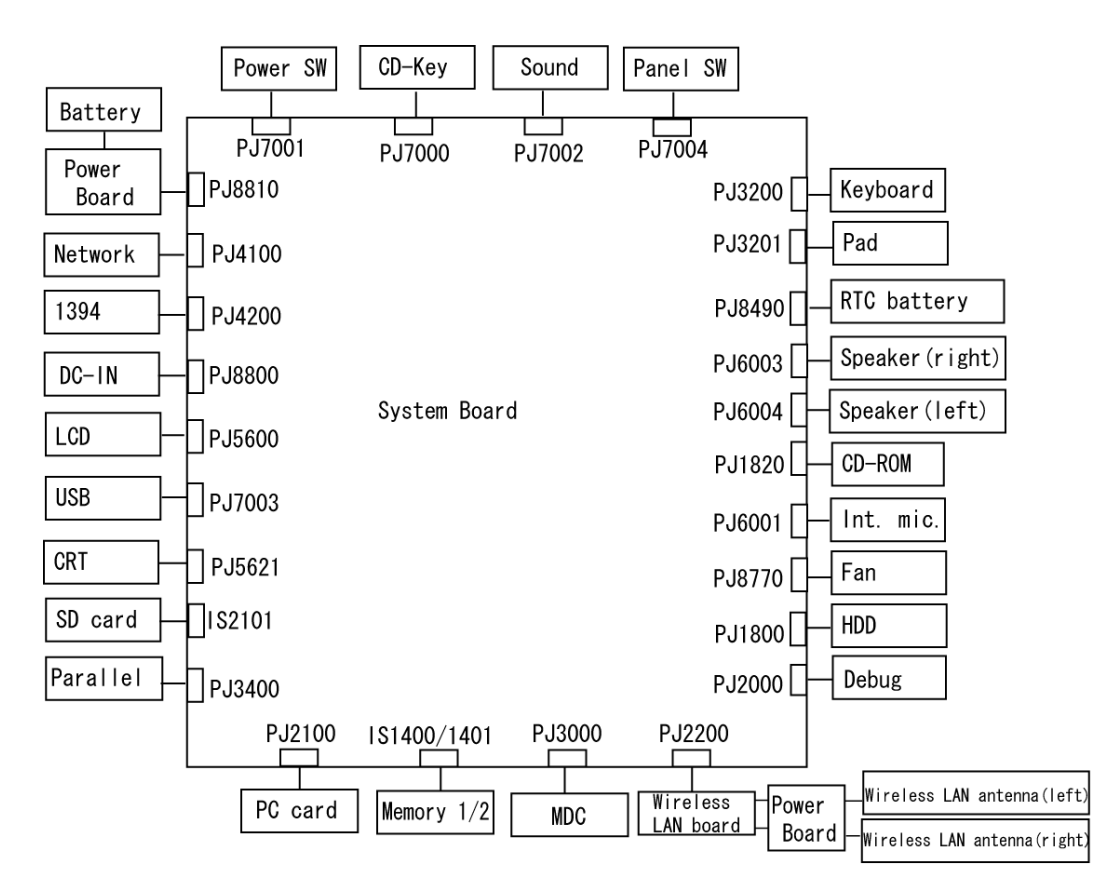

*Figure 1-2 System unit configuration* 

# **1.2 System Unit Block Diagram**

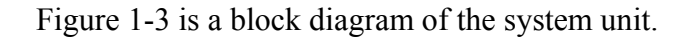

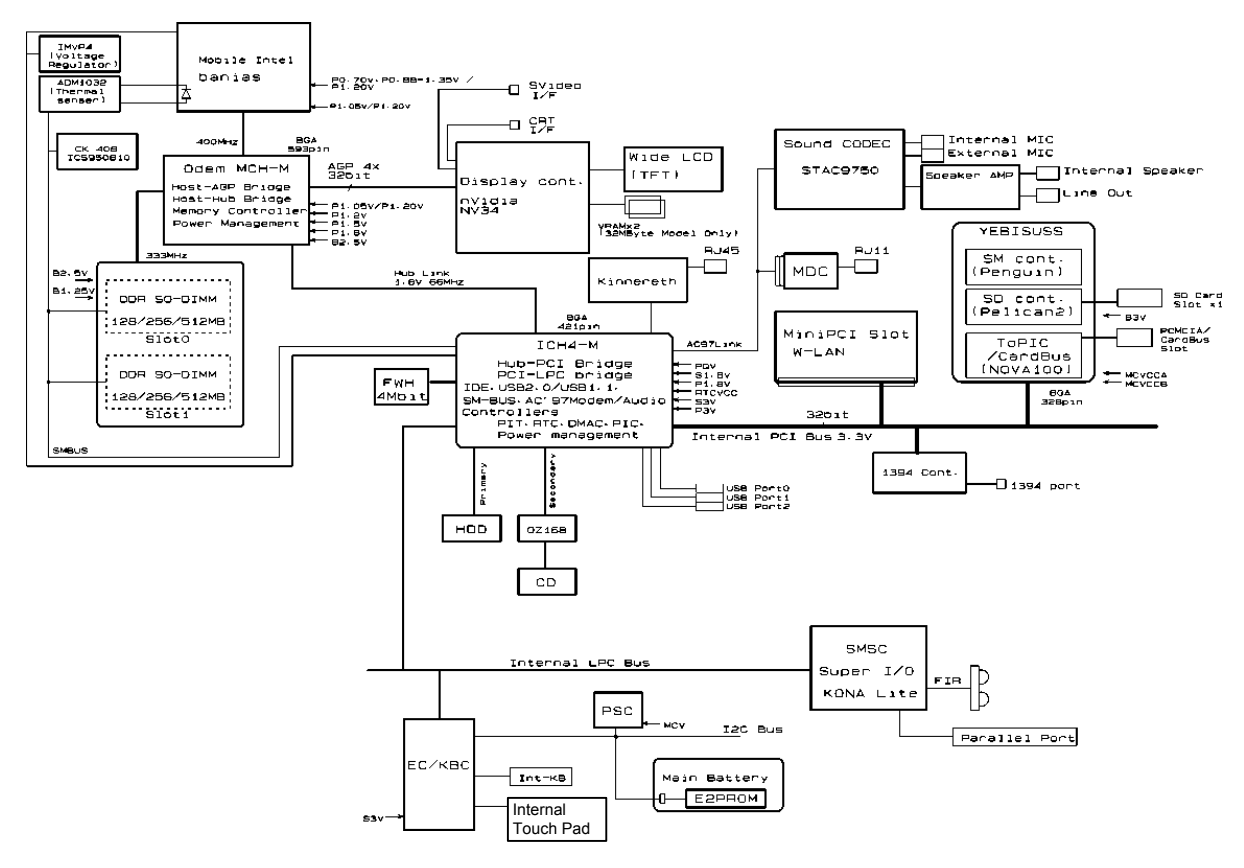

*Figure 1-3 System unit block diagram* 

The system unit is composed of the following major components:

**D** Processor

- Intel Banias Processor 1.40GHz
	- Processor core speed: 1.40GHz (Performance Mode at 1.35V) and 1.20GHz (Battery Optimized Mode at 0.85V)
	- Processor bus speed: 400MHz
	- Integrated L1 cache memory: 32KB instruction cache and 32KB write-back data cache, 4-way set associative
	- Integrated L2 cache memory: 1MB ECC protected cache data array, 8-way set associative
	- Integrated NDP
- Intel Banias Processor 1.50GHz
	- Processor core speed: 1.50GHz (Performance Mode at 1.35V) and 1.20GHz (Battery Optimized Mode at 0.85V)
	- Processor bus speed: 400MHz
	- Integrated L1 cache memory: 32KB instruction cache and 32KB write-back data cache, 4-way set associative
	- Integrated L2 cache memory: 1MB ECC protected cache data array, 8-way set associative
	- Integrated NDP
- Intel Banias Processor 1.60GHz
	- Processor core speed: 1.60GHz (Performance Mode at 1.35V) and 1.20GHz (Battery Optimized Mode at 0.85V)
	- Processor bus speed: 400MHz
	- Integrated L1 cache memory: 32KB instruction cache and 32KB write-back data cache, 4-way set associative
	- Integrated L2 cache memory: 1MB ECC protected cache data array, 8-way set associative
	- Integrated NDP
- Intel Banias Processor 1.70GHz
	- Processor core speed: 1.70GHz (Performance Mode at 1.35V) and 1.20GHz (Battery Optimized Mode at 0.85V)
	- Processor bus speed: 400MHz
	- Integrated L1 cache memory: 32KB instruction cache and 32KB write-back data cache, 4-way set associative
	- Integrated L2 cache memory: 1MB ECC protected cache data array, 8-way set associative
	- Integrated NDP

#### **Q** Memory

Two memory slots are provided. Expansion up to 2GB (2,048MB) is available.

- Supports DDR CL2/2.5
- Supports PC2700
	- $-$  256MB: 256Mbit (16M  $\times$  16bit) chips  $\times$  8
	- $-$  512MB: 512Mbit (32M  $\times$  8bit) chips  $\times$  16
		- 512Mbit (32M  $\times$  16bit) chips  $\times$  8
	- $-1$ GB: 512Mbit (64M  $\times$  8 bit) chips  $\times$  16
- 200 pin, SO Dual In-line Memory Modules (SO-DIMM)
- 2.5 volt operation
- $\Box$  Intel Odem+ (North Bridge)
	- One Intel RG82P4300M is used.
	- Features:
		- Banias Processor System Bus Support
		- DRAM Controller supporting DDR333/DDR266/DDR200, 1GB max
		- Accelerated Graphics Port Interface: adheres to AGP2.0, AGP×4 mode
		- Hub Link Interface
		- 593-ball 37.5×37.5 mm FC-BGA package
- $\Box$  Intel ICH4-M (South Bridge)
	- One Intel 82801LAM is used.
	- This gate array has the following features:
		- Hub Link Interface
		- PCI Rev2.2 Interface (6 PCI REQ/GNT Pairs)
		- BusMaster IDE Controller (Ultra ATA 100/66/33)
		- USB 1.1/2.0 Controller 6 Prots (EHCI: Enhanced Host Controller)
		- $-$  I/O APIC (ACPI 1.06)
		- SMBus2.0 Controller
		- FWH Interface (BIOS)
		- LPC Interface (EC/KBC, Super I/O)
		- IRQ Controller
		- Serial Interrupt Controller
		- Power Management Controller
		- Deeper Sleep (C4) Support
		- Suspend/Resume Control
		- AC'97 2.2 Interface
		- Internal RTC
		- Internal LAN Controller (WfM2.0)
		- 421-ball 31×31mm BGA Package
- □ PC Card Controller Gate Array
	- One YEBISU-SS gate array is used.
	- This gate array has the following functions and components.
		- PCI interface (PCI Revision2.2)
		- CardBus/PC Card controller (Yenta2 Version2.2)
		- SD memory card controller (SDHC Ver.1.2)
		- SD IO card controller (Ver.1.0)
		- SmartMedia controller (SMHC Ver.01/SMIL1.0)
		- SIO (UART) controller (MS Debug Port Specification Ver.1.0)
		- Docking station interface
		- Q switch control, reset control
		- External device interface
- $\Box$  Firmware Hub (FWH)
	- One Intel 82802AB8 is used.
	- This gate array has the following features:
		- Intel platform compatibility
		- Firmware hub hardware interface mode
		- Industry-standard packages
		- Two configurable interfaces
		- 4Mbits of flash memory for platform code/data nonvolatile storage
		- Address/Address-Multiplexed (A/A Mux) interface/mode
		- Case temperature operating range
		- Vcc:  $3.3V \pm 0.3V$
		- Vpp: 3.3V and 12V for fast programming (80 hours maximum)
		- 4Mbits of flash memory are used as shown below:
		- 64KB are used for VGA-BIOS.
		- 192KB are used for system BIOS.
		- 8KB are used for plug and play data area.
		- 8KB are used for password security.
		- 16KB are used for boot strap.
		- 64KB are used for ACPI P code.
		- 64KB are used for LOGO.
		- 64KB are reserved for LAN BIOS.
		- 32KB are reserved.

□ GPU Controller

One nVIDIA NV34M chip is used. The GPU controller incorporates graphics accelerator, video accelerator.

- $-$  VRAM 32MB (4M  $\times$  32  $\times$  2)/64MB (4M  $\times$  32  $\times$  4) DDR200MHz
- $-$  AGP bus R2.0 x 4
- LCD Interface LVDS 2ch
- TV Encoder: S-Video 4pin connectorTvxpress2
- □ Sound Controller

AC-Link (in the South Bridge) and STAC975051T (Sigmatel made) are used.

Amplifier, Internal microphone, internal stereo speakers, stereo headphone connector, external microphone connector and volume control knob are mounted. •

EC/KBC (Embedded Controller/Keyboard Controller)

One Mitsubishi M306K9FCLRP micon chip functions as both EC and KBC.

• EC

This controller controls the following functions:

- Power supply sequence
- Thermal conditions
- LEDs
- Beep
- Device ON/OFF
- Fan speed
- Universal I/O port
- Docker Docking Sequence
- Battery capacity check
- Forced reset
- Flash rewriting
- EC interface
- I2C communication
- EC access
- Slim Select Bay Control
- KBC

This controller has the following functions:

- Scan controller to check status of keyboard matrix
- Interface controller between the keyboard scan controller and the system
- Control of switching and simultaneous operation of the accupoint/external PS/2 mouse and of the internal keyboard/external PS/2 keyboard
- **Q** PSC (Power Supply Controller)
- One TMP87PM48U chip is used.
- This controller controls the power sources.
- □ Clock Generator
	- One ICS950812CGT is used.
	- This device generates the system clock.
- $\Box$  Modem Controller
	- One built-in Askey-made 1456VQL4A(INT) modem card
	- This controller has the following functions:
		- Digital line protection support
		- Ring wake up support
		- AC97 interface
		- Supports V.92 56k Modem/Fax.
- □ Internal LAN Controller
	- One Kinnereth-R (82562EP) chip is used.
		- Supports 10/100Mbit Ethernet.
		- Supports LED and WOL.
- **Q** Wireless LAN
	- Mini-PCI Type III 1slot
	- Supports Kill SW.
	- Supports Wireless LAN through PCMCIA
	- 802.11b, 802.11a/b: Intel-made
	- $-$  802.11b/g, 802.11a/b/g: Atheros-made
- □ Super I/O
	- One LPC 47N227 chip is used.
		- This gate array has the following features:
		- Floppy Disk Controller
		- Serial Port Controller
		- Infrared Communications Controller
		- Parallel Port Controller
- $\Box$  IEEE1394
	- One TSB43AB22 is used.

# **Q** Sensor

- Thermal Sensor: One ADM1032AR chip is used.
- LCD Sensor: One NRS-701-1015T is used.

# **1.3 3.5-inch Floppy Disk Drive (USB External)**

The 3.5-inch USB FDD is a thin, high-performance reliable drive that supports 720KB and 1.44MB.

The FDD is shown in figure 1-4. The specifications for the FDD are listed in Table 1-1.

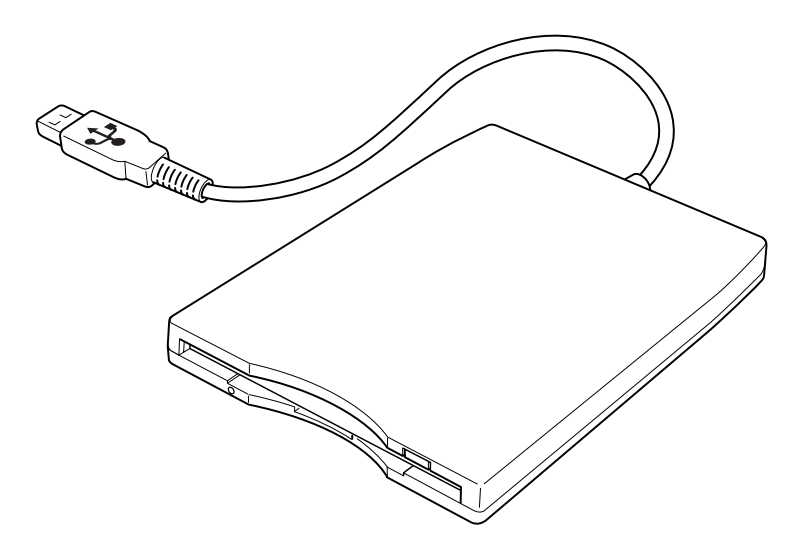

*Figure 1-4 3.5-inch FDD (USB External)*

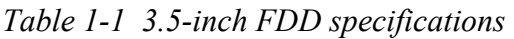

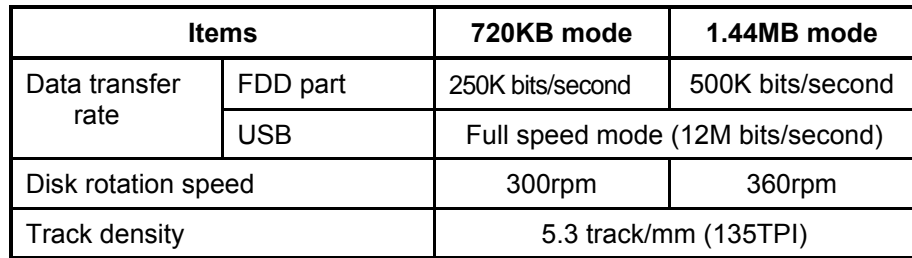

# **1.4 2.5-inch Hard Disk Drive**

The removable HDD is a random access non-volatile storage device. It has a non-removable 2.5-inch magnetic disk and mini-Winchester type magnetic heads.

The computer supports a 40GB, 60GB and 80GB HDD.

The HDD is shown in figure 1-5. Specifications are listed in Table 1-2.

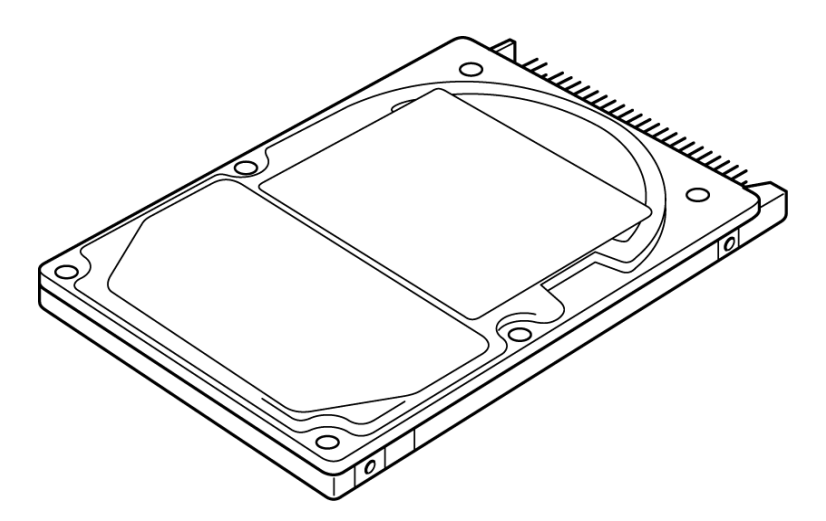

*Figure 1-5 2.5-inch HDD* 

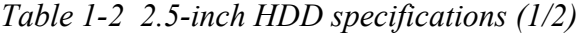

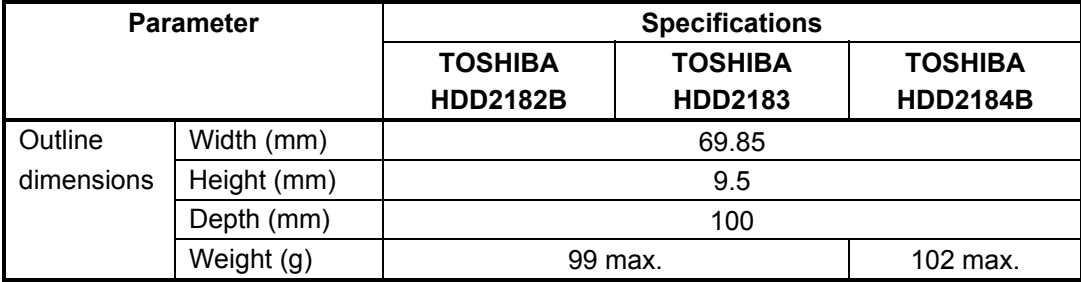

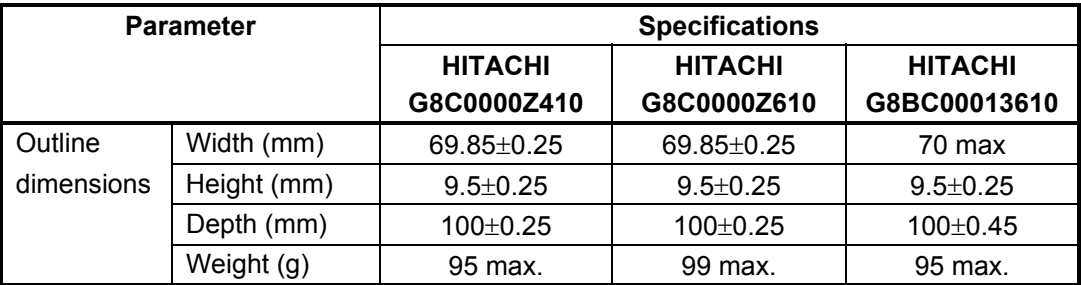

| <b>Parameter</b> |             | <b>Specifications</b> |                  |                 |
|------------------|-------------|-----------------------|------------------|-----------------|
|                  |             | <b>HITACHI</b>        | <b>HITACHI</b>   | <b>TOSHIBA</b>  |
|                  |             | GBC000Z810            | GBC000014810     | <b>HDD2188B</b> |
| Outline          | Width (mm)  | 69.85±0.25            | 69.85±0.25       | 69.85           |
| dimensions       | Height (mm) | $9.5 \pm 0.25$        | $9.5 \pm 0.25$   | 9.5             |
|                  | Depth (mm)  | $100+0.25$            | $100.2 \pm 0.25$ | 100             |
|                  | Weight (g)  | 99 max                | 102              | 99 max.         |

*Table 1-2 2.5-inch HDD specifications(2/2)*

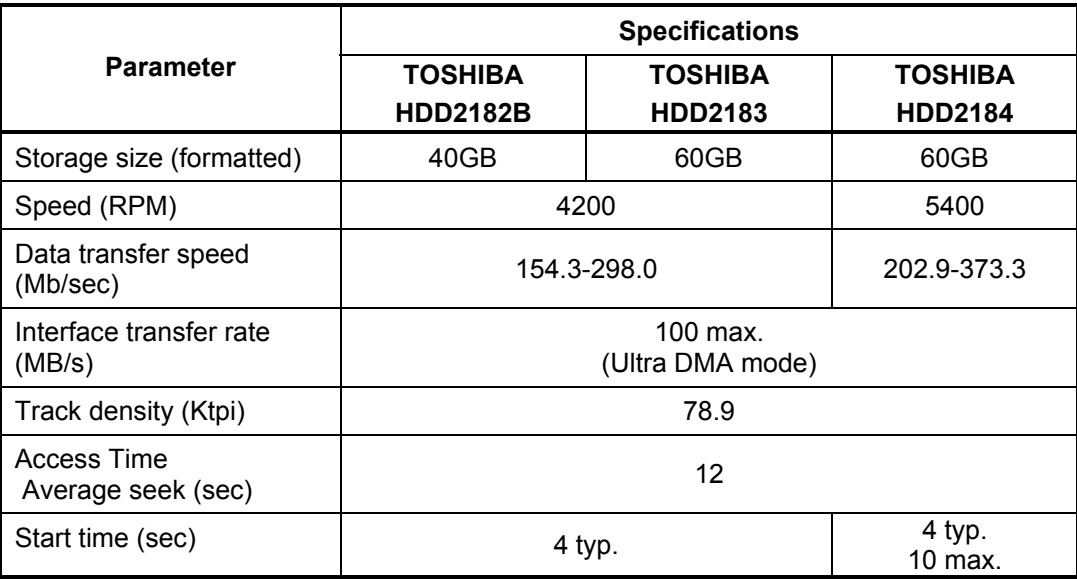

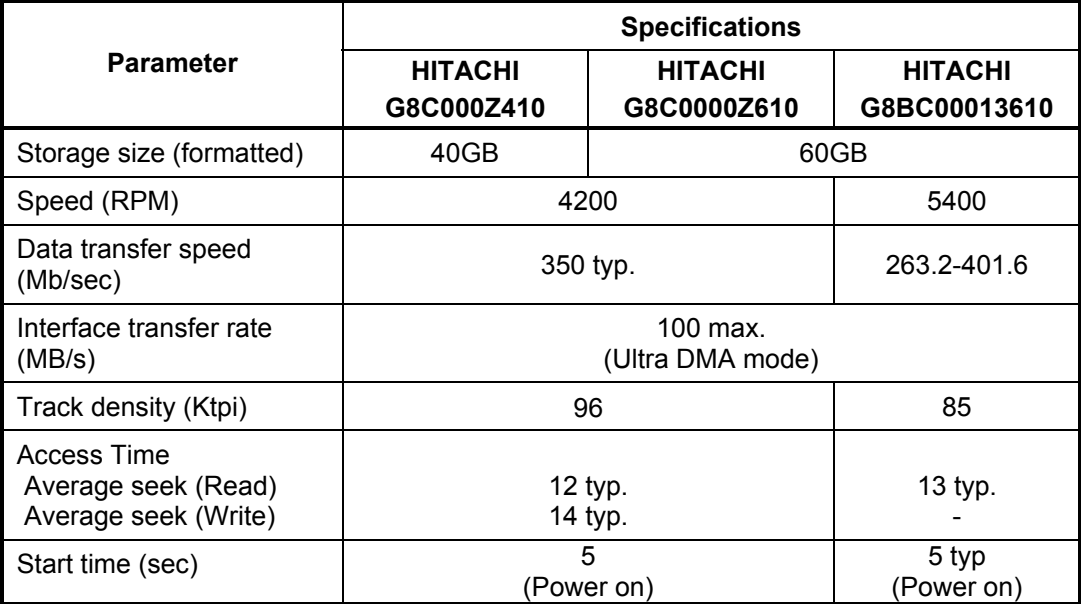

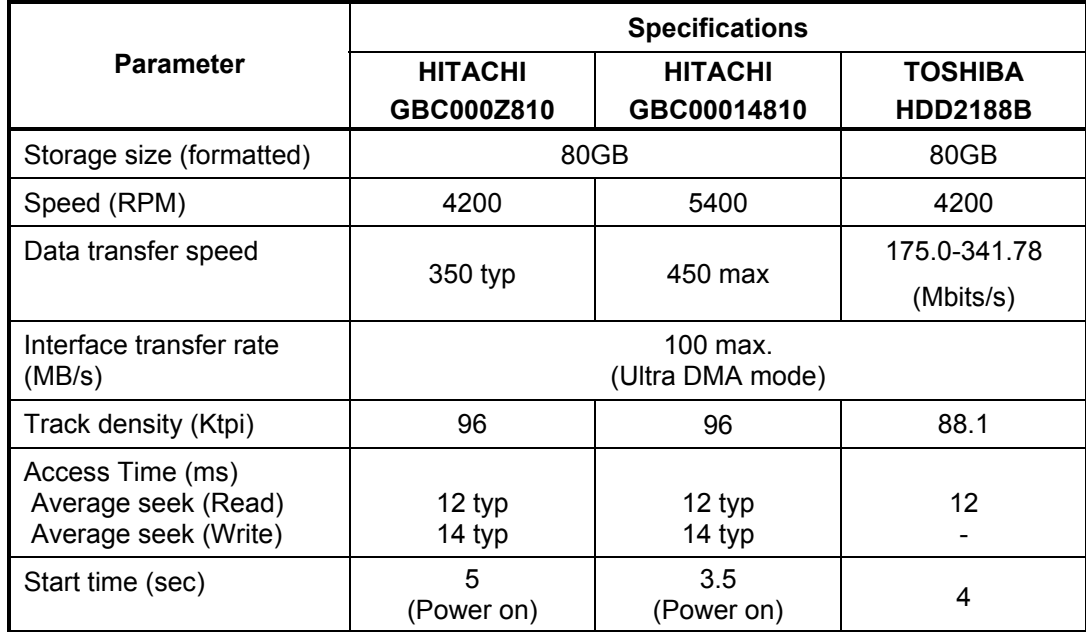

# **1.5 CD-RW/DVD-ROM Drive**

This drive is a combination of DVD-ROM and CD-R/RW Drive. . It is full-size and runs either 12cm (4.72-inch) or 8cm (3.15-inch) DVD/CDs without an adaptor. This drive reads CD-ROM at maximum 24-speed, reads DVD-ROM at maximum 8-speed writes CD-R at maximum 24-speed, and writes CD-RW at maximum 24-speed.

The CD-RW/DVD-ROM drive is shown in figure 1-6. Specifications are listed in Table 1-3.

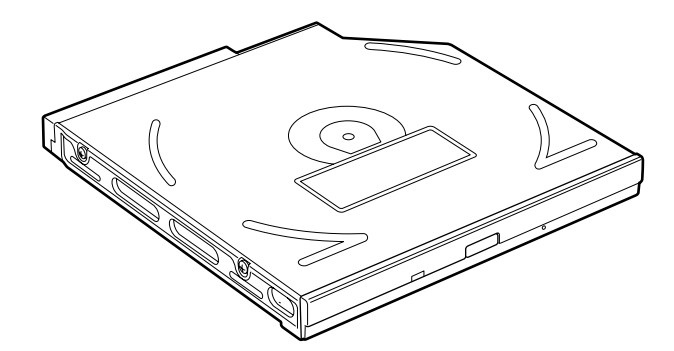

*Figure 1-6 CD-RW/DVD-ROM drive* 

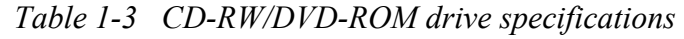

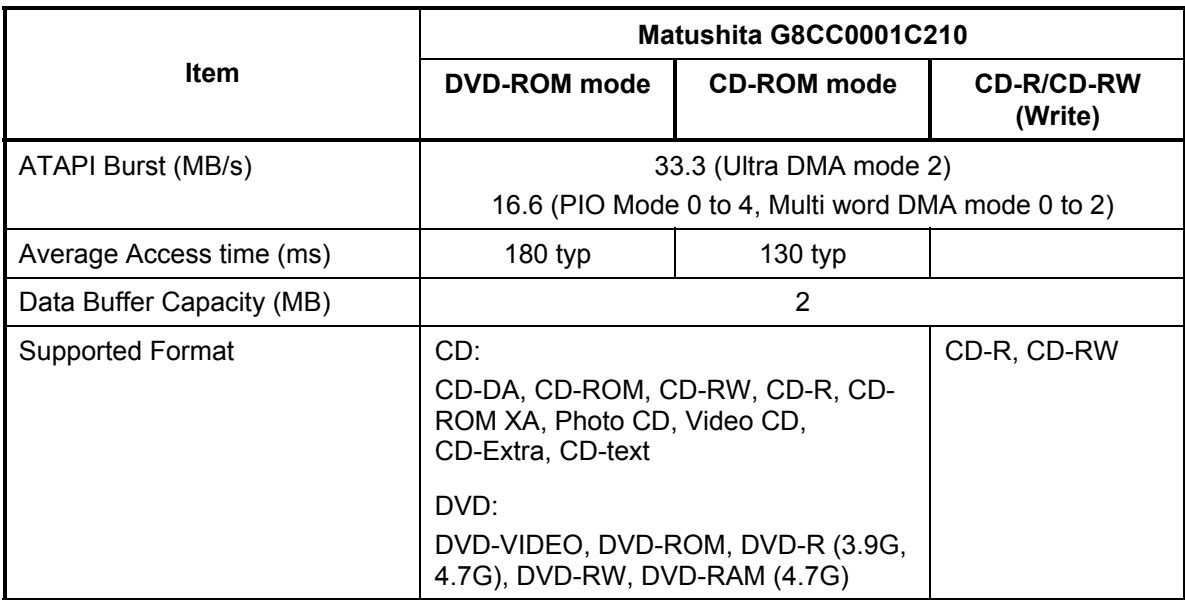

# **1.6 DVD-R/RW**

A full-size DVD-R/-RW drive module lets you record data to rewritable CD/DVDs as well as run either 12 cm (4.72") or 8 cm (3.15") CD/DVDs without using an adaptor. It reads DVD-ROMs at maximum 8 speed, CD-ROMs at maximum 24 speed and CD-Rs at maximum 16 speed. It writes CD-R at up to 16 speed, CD-RW at up to 10 speed, DVD-R and DVD-RW at single speed.

The CD-RW/DVD-ROM drive is shown in figure 1-7. Specifications are listed in Table 1-4.

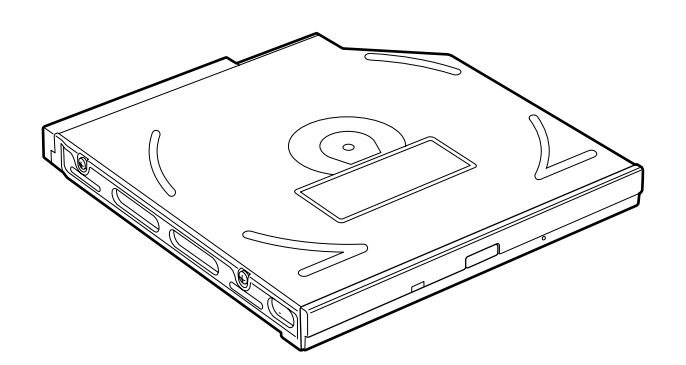

*Figure 1-7 DVD-R/RW drive* 

| Item                                              | <b>Toshiba</b><br><b>SD-R6112</b>                                                                                                    |  |
|---------------------------------------------------|----------------------------------------------------------------------------------------------------|--|
| ATAPI Burst (MB/sec)                              | 33.3 (Ultra DMA mode 2)                                                                                                    |  |
|                                                   | 16.6 (PIO Mode 0 to 4, Multi word DMA<br>mode $0$ to $2)$                                                                                                    |  |
| Average access time (ms)                          |                                                                                                    |  |
| DVD-ROM<br><b>CD-ROM</b><br>DVD-RAM               | 115<br>105<br>170                                                                                                    |  |
| Data buffer (MB)                                  | 2                                                                                                    |  |
| Speed (Read)<br>DVD-ROM<br>DVD-RAM<br>CD-ROM      | 8x<br>1x<br>24x                                                                                                    |  |
| Speed (Write)<br>CD-R<br>CD-RW<br>DVD-R<br>DVD-RW | 4x, 16x<br>4x, 10x (High Speed)<br>$1x$ , $2x$<br>1x                                                                                                    |  |
| Supported format (Read)                           | CD:                                                                                                    |  |
|                                                   | CD-DA, CD+(E)G, CD-MIDI,<br>CD-TEXT, CD-ROM,<br>CD-ROM XA, CD-I,<br>CD-I Bridge (Photo-CD, Video-CD)<br>Multisession CD (Photo-CD,<br>CD-EXTRA, CD-R, CD-RW,<br>Portfolio),<br>CD-R, CD-RW |  |
|                                                   | DVD:<br>DVD-ROM (DVD-5, DVD-9,<br>DVD-10, DVD-18)<br>DVD-R (Ver.1.0, Ver.2.1)<br>DVD-RW(Ver.1.0, Ver.1.1)<br>DVD-RAM(Ver.2.1)                                                              |  |

*Table -4 DVD-R/RW drive specifications* 

# **1.7 DVD-Multi (CD-R/RW DVD-RAM/R/RW) Drive**

This drive is a combination of CD-R/RW, DVD-R/RW and DVD-RAM Drive. It is full-size and runs either 12cm (4.72-inch) or 8cm (3.15-inch) DVD/CDs without an adaptor. This drive reads CD-ROM at maximum 24-speed, reads DVD-ROM at maximum 8-speed writes CD-R at maximum 16-speed, writes CD-RW at maximum 8-speed, writes DVD-R at maximum 2-speed, writes DVD-RW at maximum 1-speed,.and writes DVD-RAM at maximum 2-speed.

The DVD multi drive is shown in Figure 1-8. Specifications for the DVD multi drive are described in table 1-5.

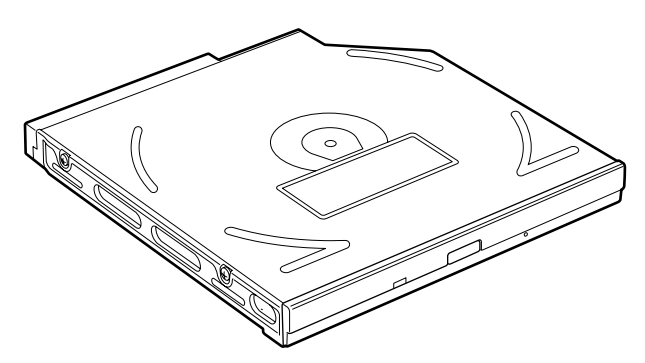

*Figure 1-8 DVD-Multi drive* 

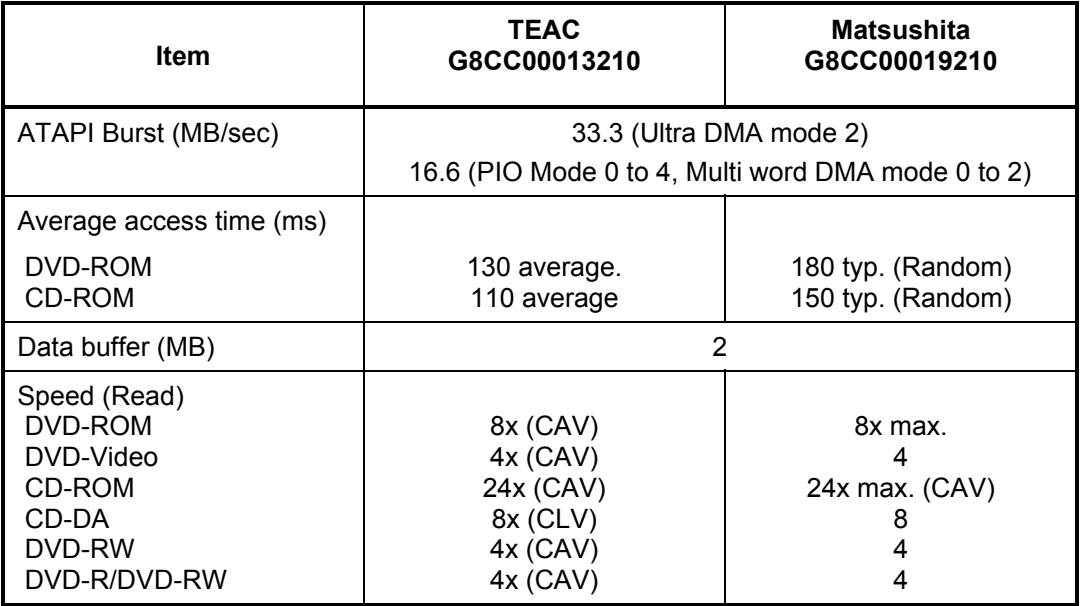

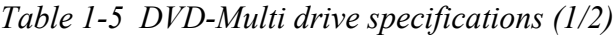

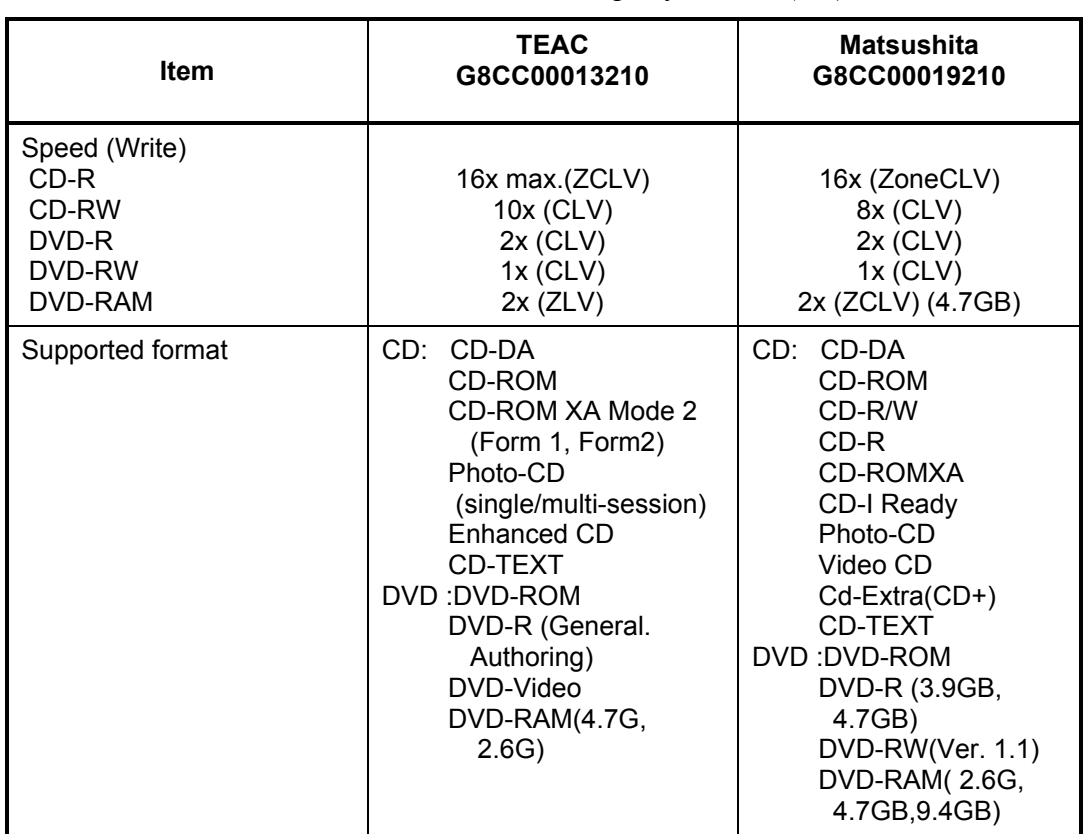

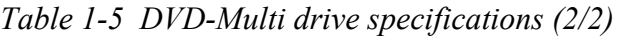
## **1.8 Keyboard**

The keyboard is mounted 85(US)/86(UK) keys that consist of character key and control key, and in conformity with JIS. The keyboard is connected to membrane connector on the system board and controlled by the keyboard controller.

Figure 1-9 is a view of the keyboard.

See Appendix E about a layout of the keyboard.

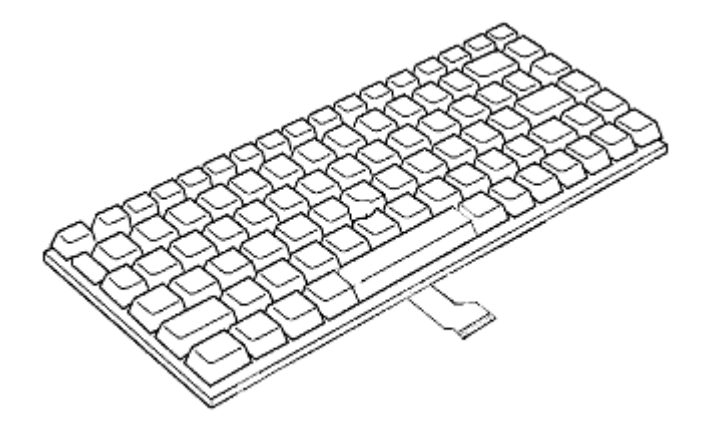

*Figure 1-9 Keyboard* 

## **1.9 TFT Color Display**

The TFT color display consists of 15.4-inch WXGA LCD module and FL inverter board.

#### **1.9.1 LCD Module**

A high-resolution external monitor connected to the computer can display up to 2048(H)×1536(V), at 16M colors.

Figure 1-10 shows a view of the LCD module and Table 1-6 lists the specifications.

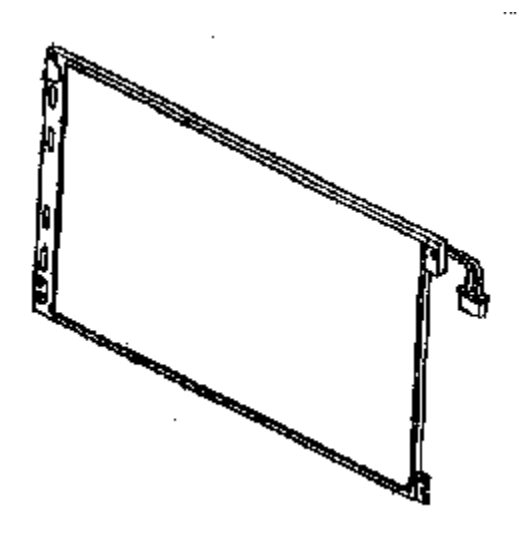

*Figure 1-10 LCD module* 

*Table 1-6 LCD module specifications (1/5)*

| Item               | <b>Specifications</b>         |
|--------------------|-------------------------------|
|                    | 15.4-inch WXGA (G33C0001D110) |
| Number of Dots     | 1,280 (W) $\times$ 800 (H)    |
| Dot spacing (mm)   | $0.25875$ (H) x 0.25875 (V)   |
| Display range (mm) | 331.2 (W) x 207(H)            |

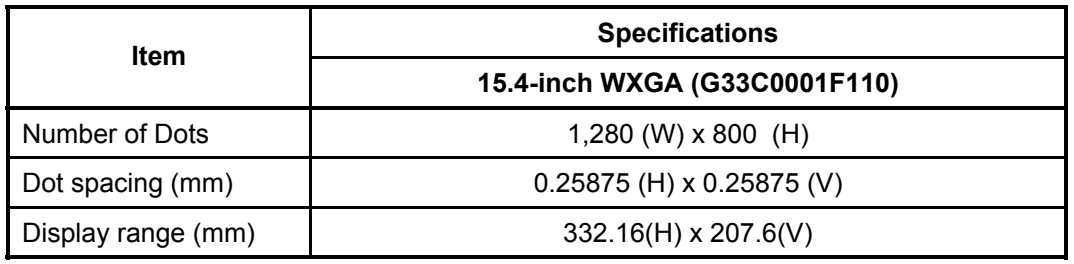

*Table 1-6 LCD module specifications (2/5)*

*Table 1-6 LCD module specifications (3/5)*

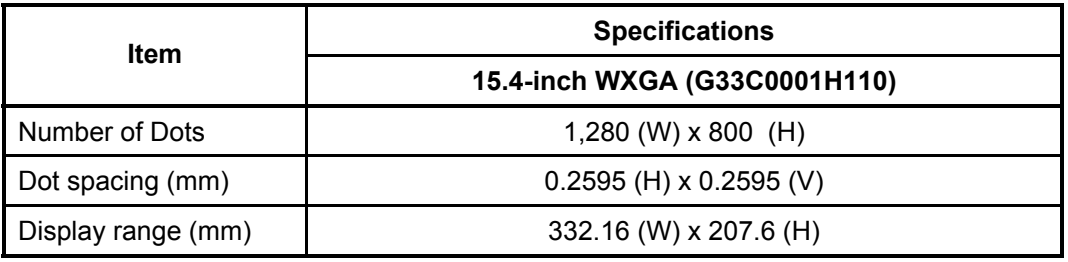

*Table 1-6 LCD module specifications (4/5)*

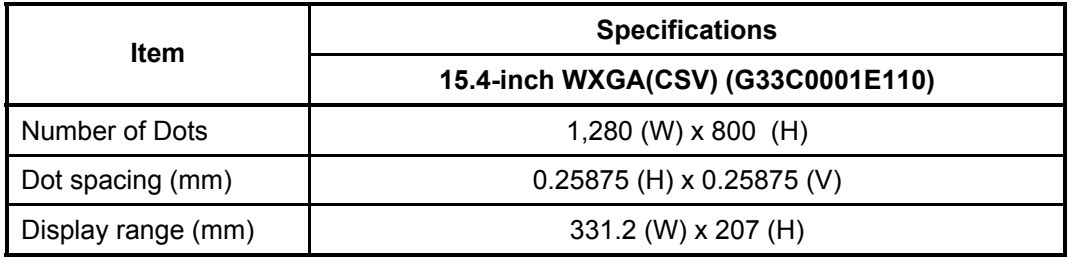

*Table 1-6 LCD module specifications (5/5)*

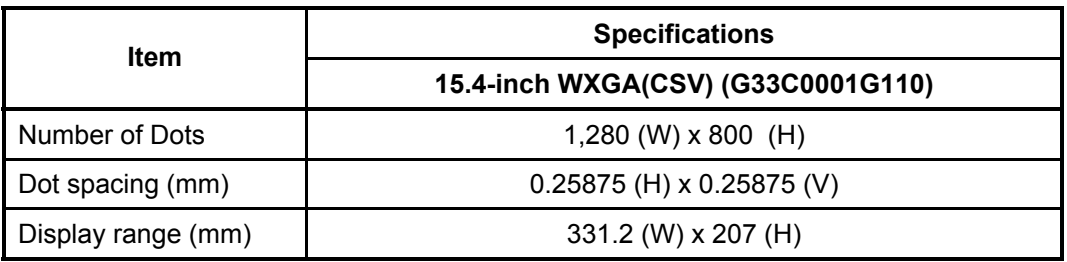

*Satellite M30-35 Maintenance Manual (960-455) 1-25*

#### **1.9.2 FL Inverter Board**

The FL inverter board supplies a high frequency current to illuminate the LCD module FL. Table 1-7 lists the FL inverter board specifications.

| <b>Item</b> |              | <b>Specifications</b> |
|-------------|--------------|-----------------------|
| Input       | Voltage (V)  | DC <sub>5</sub>       |
|             | Power (W)    |                       |
| Output      | Voltage (V)  | 750                   |
|             | Current (mA) | 6.00                  |
|             | Power (mA)   | 5W/7VA                |

*Table 1-7 FL inverter board specifications* 

## **1.10 Power Supply**

The power supply supplies many different voltages to the system board and performs the following functions:

- 1. Checks power input to determine:
	- Whether the AC adaptor is connected to the computer
	- Whether the battery pack is installed and supplying power
- 2. Checks power supply's internal controls:
	- Battery pack charging: start, stop and voltage supplied to the battery pack
	- Power supply system: Power supplied from a DC power source (AC adaptor)
	- Faulty power supply: Executes forced shutdown if needed
	- Logic: Power supply to various circuits
	- Charging current to PWM control IC for battery pack charging
- 3. Controls the following aspects of the logic system
	- Power supply to gate arrays
	- Power on/off
- 4. Indicates the following:
	- DC IN (sets LED to orange or blue)
	- Battery icon (sets LED to orange or blue)
	- Faulty power supply by low battery
- 5. Interface for the following:
	- BIOS via EC/KBC
	- Function mode of power supply
- 6. Detects the following:
	- Input voltage to logic system
	- Input voltage, overvoltage and input/output to battery pack
	- Battery pack's internal temperature
	- Input voltage to DC power supply (output from AC adaptor)

The power supply output rating is specified in Table 1-8.

| <b>Name</b>                 | Voltage (V) | <b>Use</b>                                                                         |
|-----------------------------|-------------|------------------------------------------------------------------------------------|
| <b>PPV</b>                  | 1.468-0.748 | CPU                                                                                |
| MCH1R2-<br>P <sub>1</sub> V | 1.2         | Odem                                                                               |
| <b>PTV</b>                  | 1.075       | CPU, ADM1032, Odem, ICH4-M                                                         |
| 2R5-B2V                     | 2.5         | Odem, SDRAM                                                                        |
| 2R5-P2V                     | 2.5         | <b>NV34</b>                                                                        |
| 1R25-B1V                    | 1.25        | <b>SDRAM</b>                                                                       |
| <b>PGV</b>                  | $1.2 - 1.5$ | <b>NV34</b>                                                                        |
| LAN-E3V                     | 3.3         | ICH4-M, KINNERETH                                                                  |
| S <sub>3</sub> V            | 3.3         | ICH4-M, EC/KBC                                                                     |
| B <sub>3</sub> V            | 3.3         | YEBISU3S, PC Card, MDC                                                             |
| P <sub>3</sub> V            | 3.3         | Clock Generator, ICH4-M, FWH, mini-PCI, Super I/O,FIR,<br>IEEE 1394, LCD, STAC9750 |
| SD-P3V                      | 3.3         | <b>SD</b>                                                                          |
| E <sub>5</sub> V            | 5           | <b>USB</b>                                                                         |
| CD-E5V                      | 5           | CD-ROM                                                                             |
| B <sub>5</sub> V            | 5           | PC Card                                                                            |
| P <sub>5</sub> V            | 5           | HDD, KB, LED, Parallel, LCD                                                        |
| SND-E5V                     | 5           | AN12940                                                                            |
| 1R8-P1V                     | 1.8         | Odem, ICH4-M                                                                       |
| 1R5-P1V                     | 1.5         | Odem, ICH4-M, NV34                                                                 |
| 1R5-S1V                     | 1.5         | ICH4-M                                                                             |
| LAN1R5-<br>E <sub>1V</sub>  | 1.5         | ICH4-M                                                                             |

*Table 1-8 Power supply output rating (1/2)*

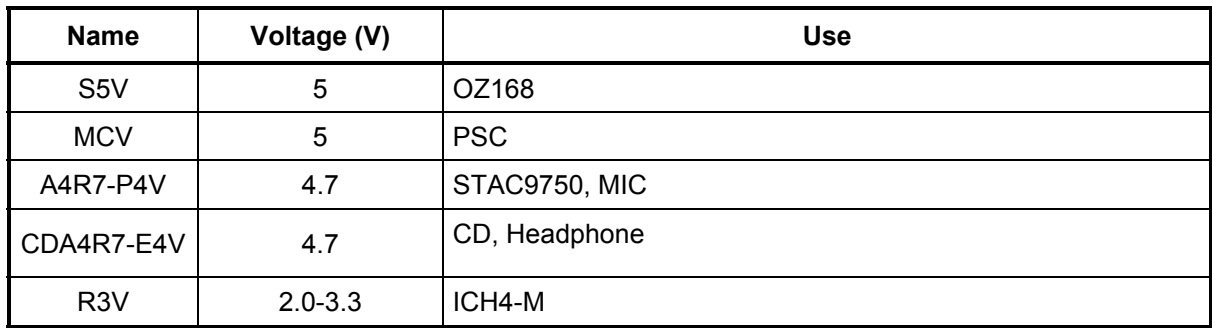

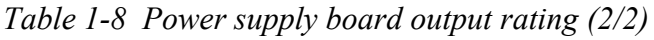

## **1.11 Batteries**

The computer has three types of batteries as follows:

- $\Box$  Main battery pack
- **Q** RTC battery

The battery specifications are listed in Table 1-9.

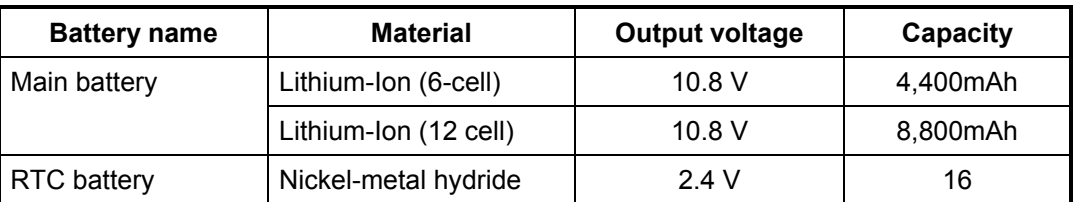

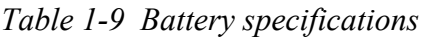

#### **1.11.1 Main Battery**

The removable main battery pack is the computer's main power source when the AC adaptor is not attached. The main battery maintains the state of the computer when the computer enters in resume mode.

#### **1.11.2 Battery Charging Control**

Battery charging is controlled by a power supply microprocessor. The microprocessor controls whether the charge is on or off and detects a full charge when the AC adaptor and battery are attached to the computer. The system charges the battery using quick charge.

Quick Battery Charge

When the AC adaptor is attached, there are two types of quick charge: quick charge 1 when the system is powered off and quick charge 2 when the system is powered on.

| <b>Status</b>                 |         | <b>Charging time</b>        |
|-------------------------------|---------|-----------------------------|
| Quick charge 1<br>(Power off) | 12 cell | About 3.4 hours             |
|                               | 6 cell  | About 2.7 hours             |
| Quick charge 2<br>(Power on)  | 12 cell | About 8.0 to 20.0 or longer |
|                               | 6 cell  | About 4.0 to 10.0 or longer |

*Table 1-10 Time required for quick charges* 

*NOTE: The time required for quick charge 2 is affected by the amount of power the system is consuming. Use of the fluorescent lamp and frequent disk access diverts power and lengthens the charge time.* 

If any of the following occurs, the battery quick charge process stops.

- 1. The battery becomes fully charged.
- 2. The AC adaptor or battery is removed.
- 3. The battery or output voltage is abnormal.
- $\Box$  Detection of full charge
- A full charge is detected only when the battery is charging at quick charge. A full charge is detected under any of the following conditions:
- 1. The current in the battery charging circuit drops under the predetermined limit.
- 2. The charging time exceeds the fixed limit.

## **1.11.3 RTC battery**

The RTC battery provides power to keep the current date, time and other setup information in memory while the computer is turned off. Table 1-11 lists the charging time and data preservation period of the RTC battery.

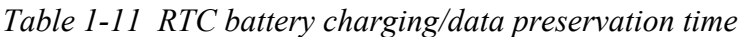

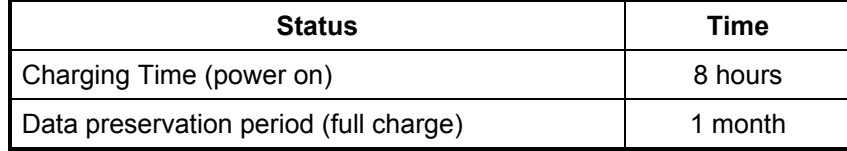

# **Chapter 2**

# **Troubleshooting Procedures**

## **Chapter 2 Contents**

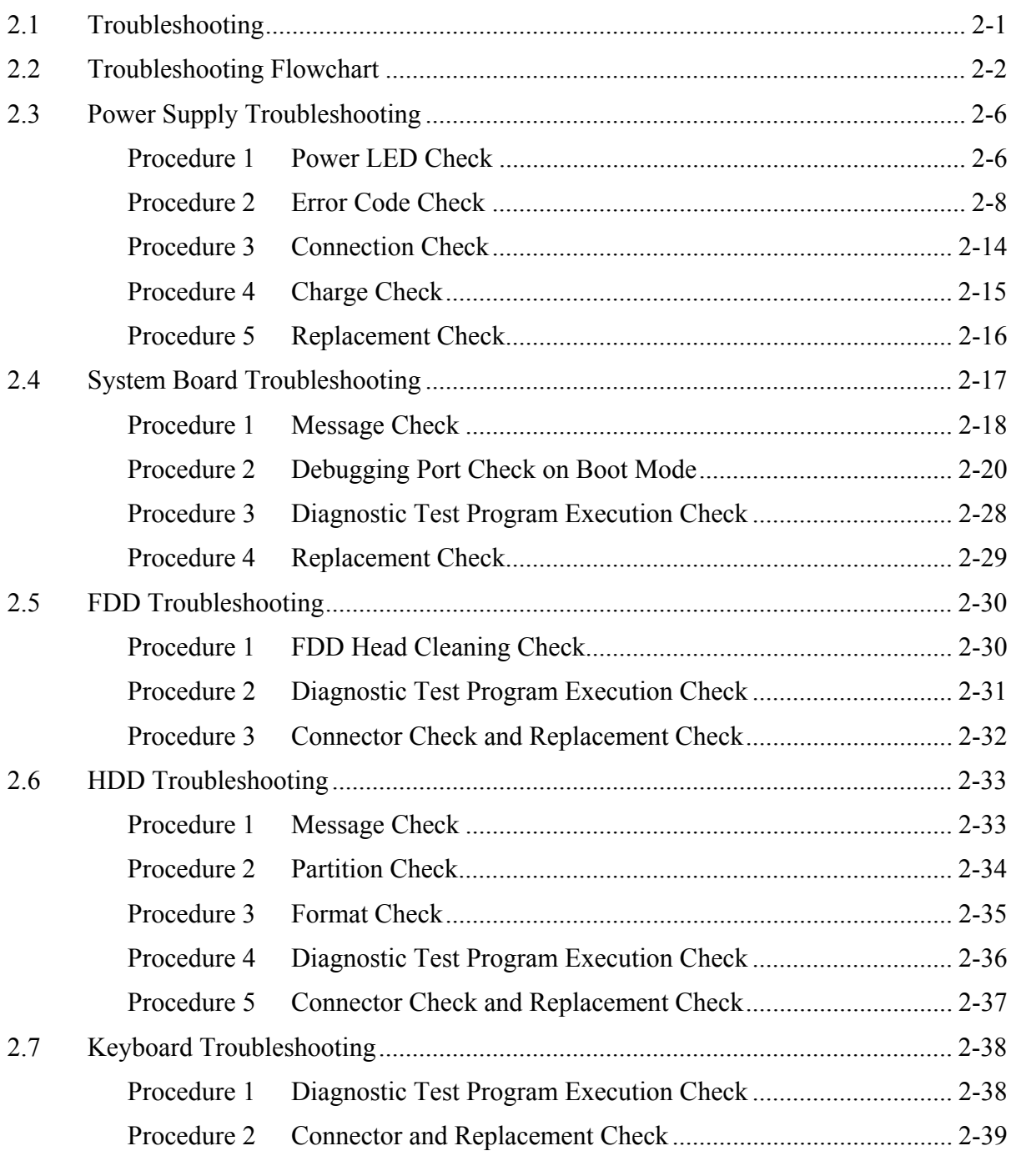

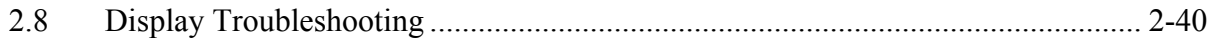

*Satellite M30-35 Maintenance Manual (960-455) 2-iii* 

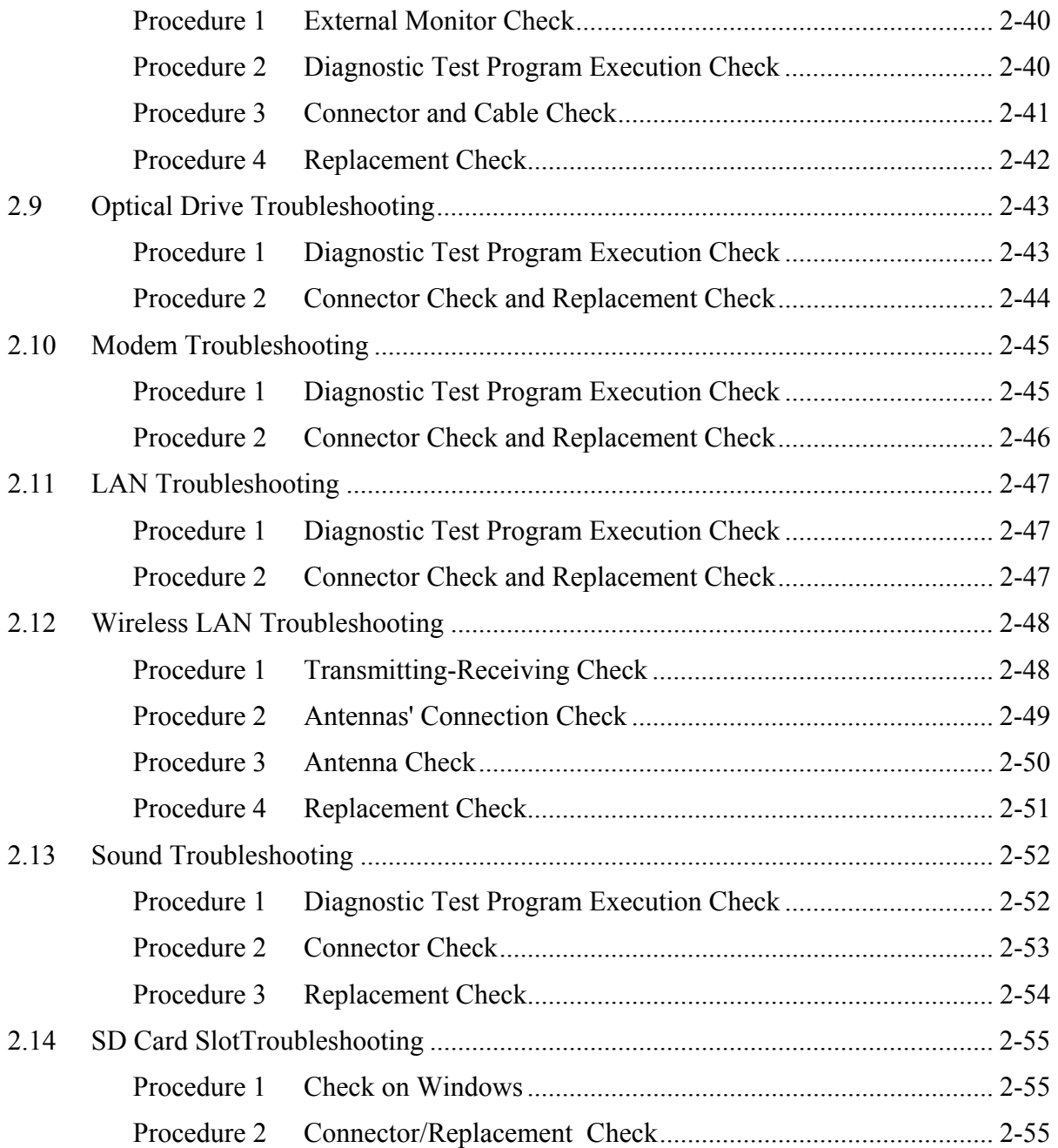

## **Figures**

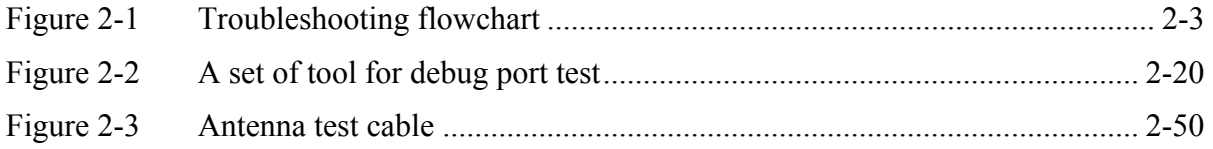

### **Tables**

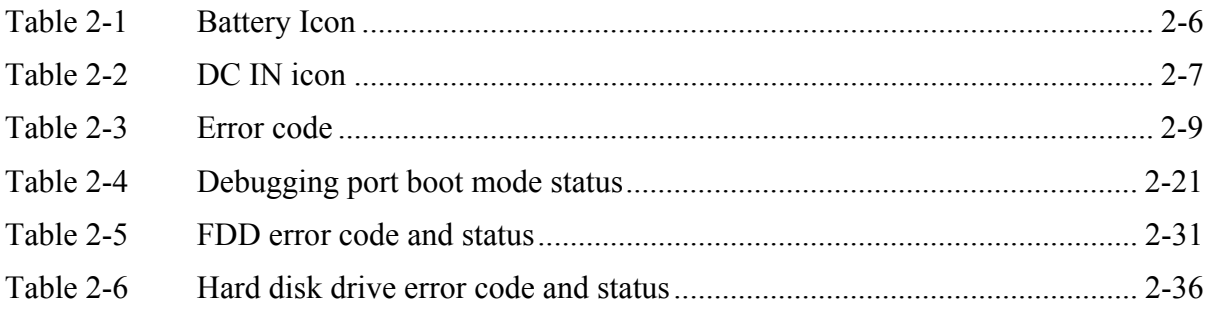

## **2.1 Troubleshooting**

Chapter 2 describes how to determine if a Field Replaceable Unit (FRU) in the computer is causing the computer to malfunction. The FRUs covered are:

- 1. Power supply 5. Keyboard 9. LAN
- 2. System Board 6. Display 10. Wireless LAN
- 3. Floppy Disk Drive 7. Optical Drive 11. Sound components
- 4. Hard Disk Drive 8. Modem 12. SD Card Slot

The Diagnostics Disk operations are described in Chapter 3. Detailed *Replacement Procedures* are given in Chapter 4, *Replacement Procedures*.

The following tools are necessary for implementing the troubleshooting procedures:

- 1. Diagnostics Disk
- 2. Phillips screwdriver (2 mm)
- 3. LH-STIX screwdriver (in some models)
- 4. Toshiba MS-DOS system disk(s) (You must install the following onto the disk: SYS.COM, FORMAT.COM, FDISK.COM and FDISK.EXE)
- 5. Formatted work disk for floppy disk drive testing
- 6. Cleaning kit for floppy disk drive troubleshooting
- 7. Parallel port wraparound connector
- 8. PC card wraparound connector
- 9. Multimeter
- 10. External USB FDD
- 11. External USB keyboard and Mouse
- 12. Headphone
- 13. Microphone
- 14. USB test module and USB cable
- 15. TOSHIBA CD-ROM TEST DISK (ZA1217P01/P000204190)
- 16. CD-RW Media (RICOH-made x4 recommended)
- 17. DVD-ROM TSD-1 (TOSHIBA-EMI DVD Test Media)
- 18. Music CD
- 19. RJ11 connector checker
- 20. Speaker
- 21. Personal computer that can communicate by wireless LAN for wireless LAN troubleshooting
- 22. Antenna test cable

## **2.2 Troubleshooting Flowchart**

Use the flowchart in Figure 2-1 as a guide for determining which troubleshooting procedures to execute. Before going through the flowchart steps, verify the following:

- $\Box$  Ask the user if a password is registered and, if it is, ask him or her to enter the password. If the user has forgotten the system password, perform the following procedure at the appropriate step in the flowchart in Figure 2-1:
- $\Box$  Verify with the customer that Toshiba Windows is installed on the hard disk. Non-Windows operating systems can cause the computer to malfunction.
- $\Box$  Make sure all optional equipment is removed from the computer.
- $\Box$  Make sure the External USB floppy disk drive is empty.

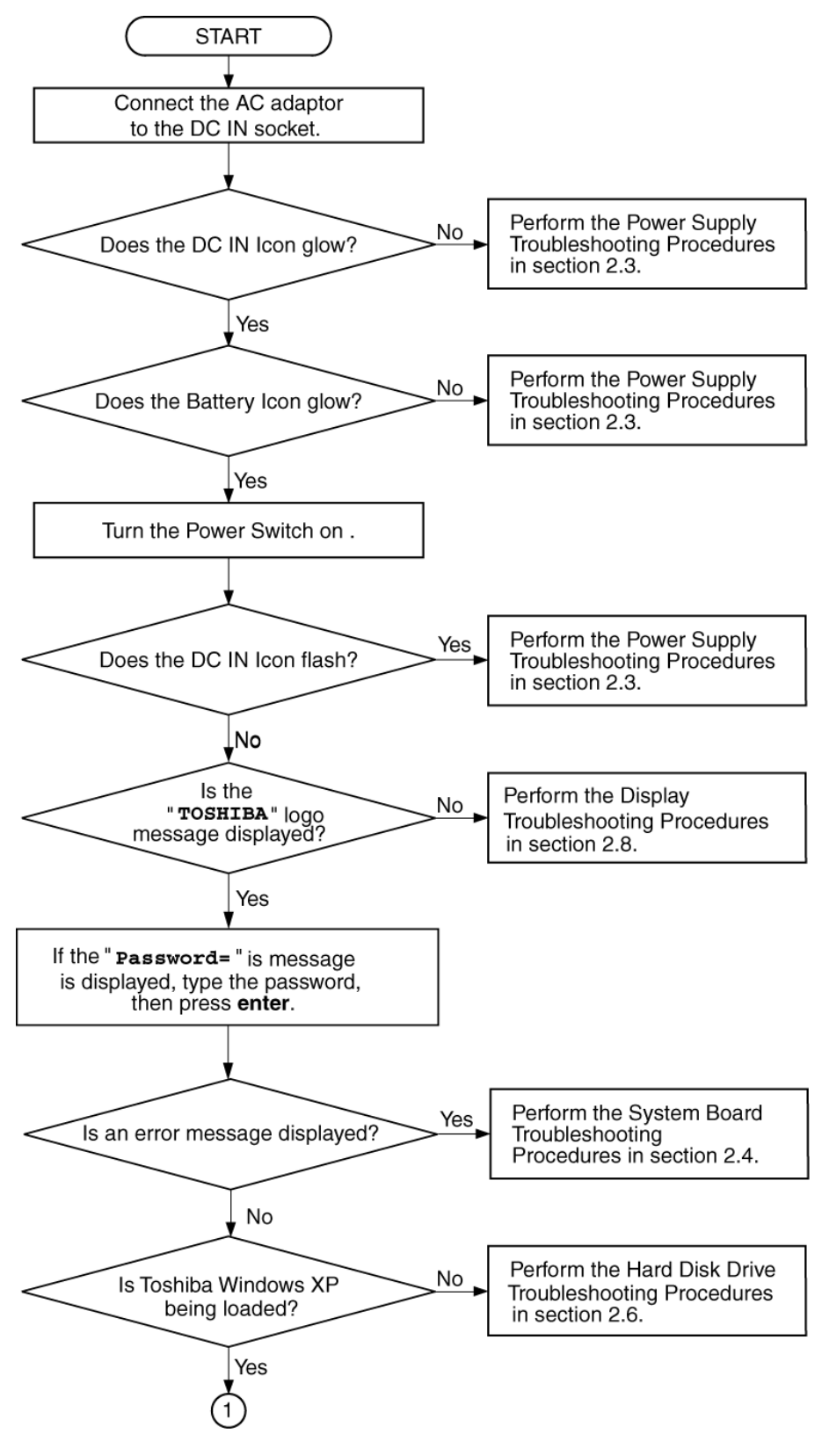

*Figure 2-1 Troubleshooting flowchart (1/2)*

*Satellite M30-35 Maintenance Manual (960-455) 2-3*

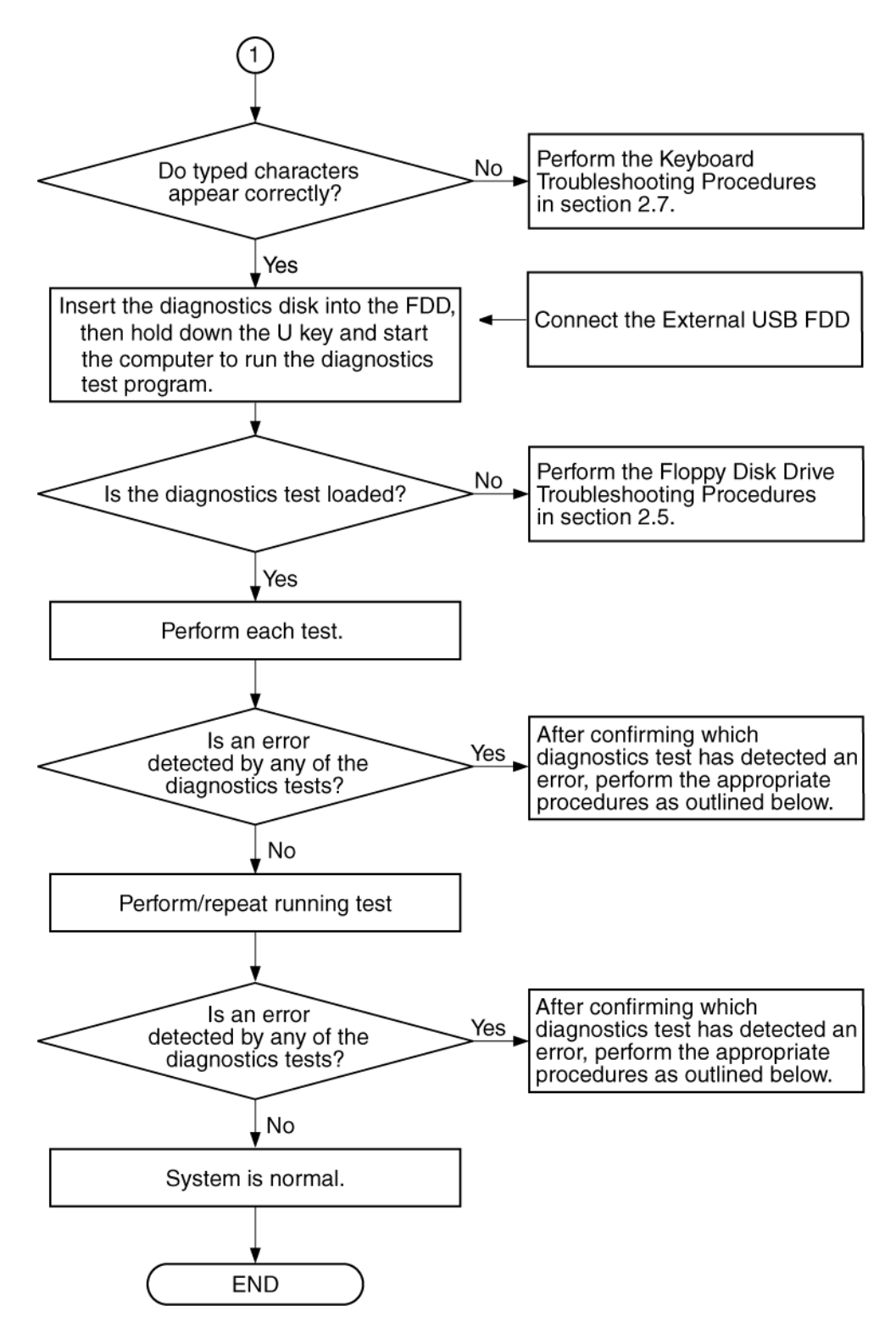

*Figure 2-1 Troubleshooting flowchart (2/2)*

If the diagnostics program cannot detect an error, the problem may be intermittent. The Running Test program should be executed several times to isolate the problem. Check the Log Utilities function to confirm which diagnostic test detected an error, then perform the appropriate troubleshooting procedures as follows:

- 1. If an error is detected on the system test, memory test, real timer test, perform the System Board and Processor Module Troubleshooting Procedures in Section 2.4.
- 2. If an error is detected on the floppy disk test, perform the FDD Troubleshooting Procedures in Section 2.5.
- 3. If an error is detected on the hard disk test, perform the HDD Troubleshooting Procedures in Section 2.6.
- 4. If an error is detected on the keyboard test, perform the Keyboard Troubleshooting Procedures in Section 2.7.
- 5. If an error is detected on the display test, perform the Display Troubleshooting Procedures in Section 2.8.
- 6. If an error is detected on the Optical Drive test, perform the Optical Drive Troubleshooting Procedures in Section 2.9.
- 7. If an error is detected on the modem test, perform the Modem Troubleshooting Procedures in Section 2.10.
- 8. If an error is detected on the LAN test, perform the LAN Troubleshooting Procedures in Section 2.11.
- 9. If an error is detected on the Wireless LAN test, perform the Wireless LAN Troubleshooting Procedures in Section 2.12.
- 10. If an error is detected on the sound test, perform the Sound Troubleshooting Procedures in Section 2.13.
- 11. If an error is detected on the SD card test, perform the SD card slot Troubleshooting Procedures in Section 2.14.

## **2.3 Power Supply Troubleshooting**

The power supply controls many functions and components. To determine if the power supply is functioning properly, start with Procedure 1 and continue with the other Procedures as instructed. The procedures described in this section are:

> Procedure 1: Icon Check Procedure 2: Error Code Check Procedure 3: Connection Check Procedure 4: Charge Check Procedure 5: Replacement Check

#### **Procedure 1 Icon Check**

The following Icons indicate the power supply status:

- $\Box$  Battery icon
- $\Box$  DC IN icon

The power supply controller displays the power supply status through the Battery icon and the DC IN icon as listed in the tables below. To check the power supply status, install a battery pack and connect an AC adapter.

| <b>Battery LED</b>                       | <b>Power supply status</b>                                                                    |
|------------------------------------------|-----------------------------------------------------------------------------------------------|
| Lights orange                            | Quick charge                                                                                  |
| Lights blue                              | Battery is fully charged and AC adapter is connected.                                         |
| <b>Blinks orange</b><br>(even intervals) | The battery level becomes low while operating the computer on battery<br>power. <sup>*1</sup> |
| Flashes orange                           | The power switch is pressed on when the battery level is low. <sup>*2</sup>                   |
| Doesn't light                            | Any condition other than those above                                                          |

*Table 2-1 Battery Icon* 

\*1 Low Battery Hibernation will be executed soon.

\*2 Low Battery Hibernation has already been executed.

| DC IN icon           | <b>Power supply status</b>                      |
|----------------------|-------------------------------------------------|
| Lights blue          | DC power is being supplied from the AC adapter. |
| <b>Blinks orange</b> | Power supply malfunction <sup>*3</sup>          |
| Doesn't light        | Any condition other than those above            |

*Table 2-2 DC IN icon* 

\*3 When the power supply controller detects a malfunction, the DC IN LED blinks and an error code is displayed.

If the icon blinks, execute the followings:

- 1. Remove the battery and AC adapter to cut power supply to the computer.
- 2. Reinstall the battery and AC adapter.

If the LED still blinks, perform the followings:

- Check 1 If the DC IN icon blinks orange, go to Procedure 2.
- Check 2 If the DC IN icon does not light blue, go to Procedure 3.
- Check 3 If the battery icon does not light orange or blue, go to Procedure 4.

#### **Procedure 2 Error Code Check**

If the power supply microprocessor detects a malfunction, the DC IN icon blinks orange. The blink pattern indicates an error as shown below.

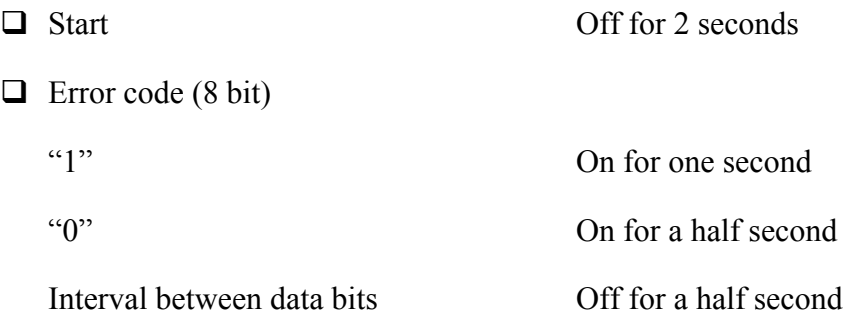

The error code begins with the least significant digit.

Example: Error code = 12h (Error codes are given in hexadecimal format.)

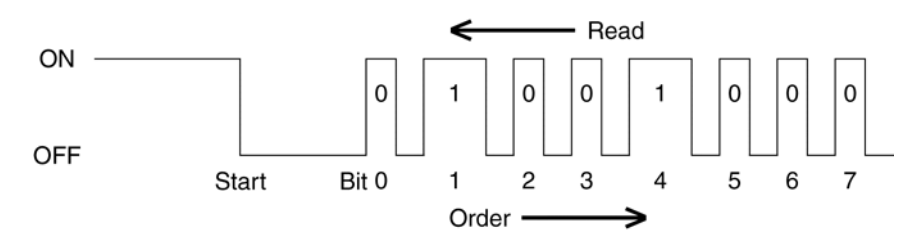

Check 1 Convert the DC IN icon blink pattern into the hexadecimal error code and compare it to the tables below.

The error code begins with the least significant digit.

Error code

| <b>Error code</b> | <b>Where Error occurs</b>        |
|-------------------|----------------------------------|
| $1^*h$            | DC Power (AC Adapter)            |
| $2^*$ h           | The 1st battery                  |
| 4*h               | S3V output (3.3V)                |
| $5*h$             | 1R5-C1V output (1.51V)           |
| $6*$ h            | 1R8-C1V output (1.804V)          |
| $7^*h$            | PPV output (CPU core voltage)    |
| 8*h               | 1R2-P1V output (1.21V)           |
| $9*h$             | E5V output (5.0V)                |
| A*h               | E3V output (3.3V)                |
| B*h               | 2R5-P2V output (for VGA: 2.51V)  |
| $C^*h$            | PGV output (for VGA core: 1.20V) |
| D*h               | 1R25-P1V output (1.251V)         |
| E*h               | 2R5-B2V output (2.51V)           |

*Table 2-3 Error code* 

Check 1 Compare the patterns in the hexadecimal error code to the tables below.

#### **DC** IN

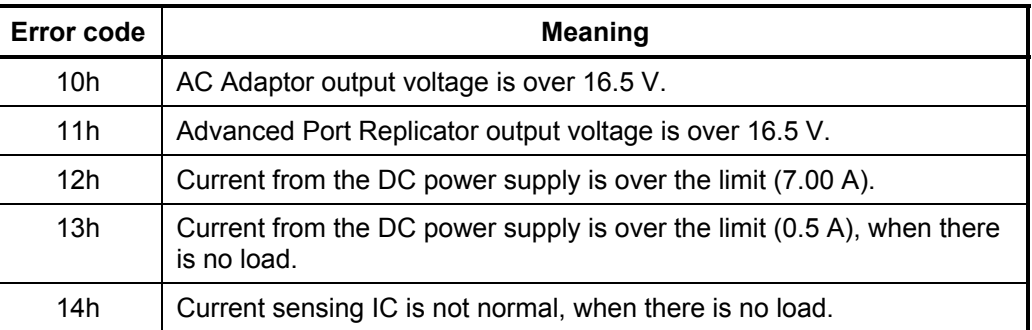

#### □ Main Battery

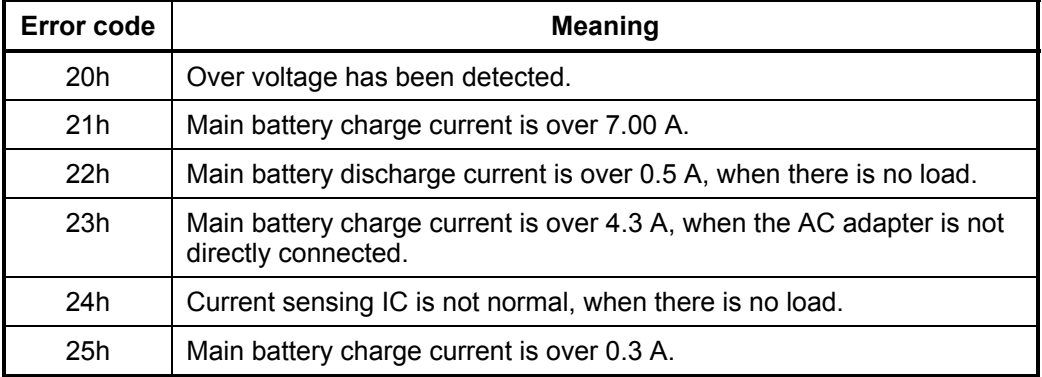

#### □ S3V output

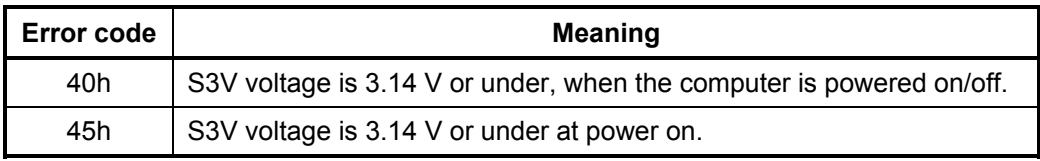

## □ 1R5-C1V output

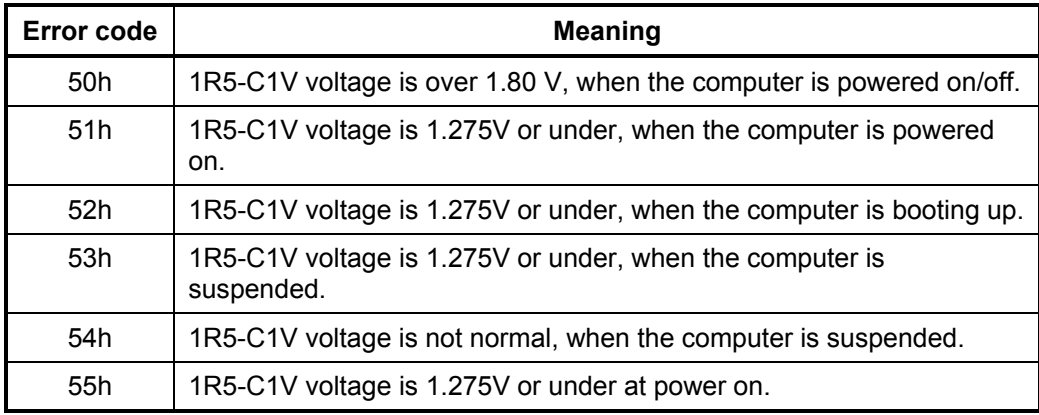

#### □ 1R8-C1V output

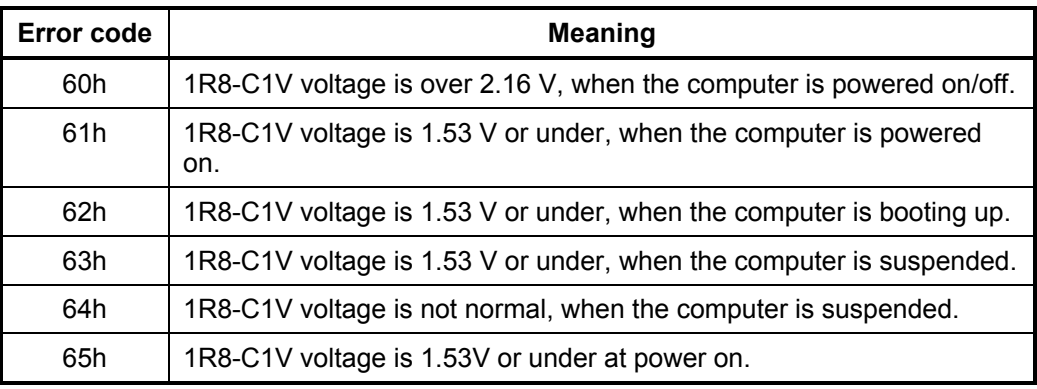

#### **Q** PPV output

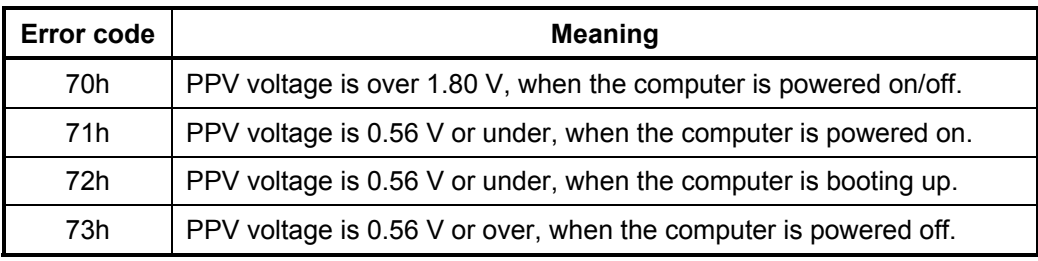

#### □ 1R2-P1V output

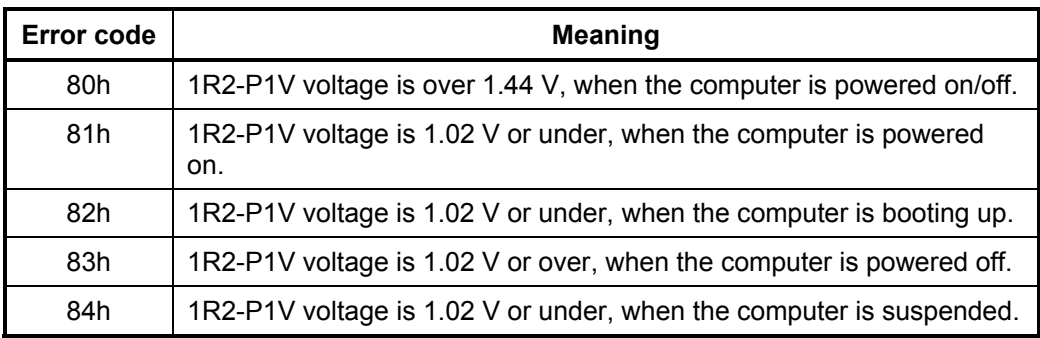

#### □ E5V output

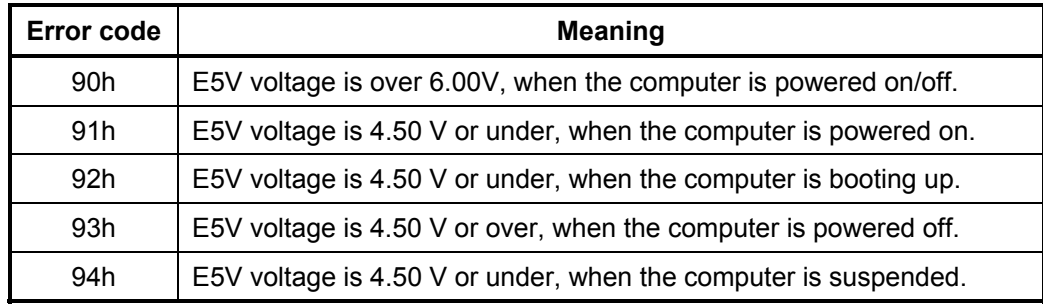

*Satellite M30-35 Maintenance Manual (960-455) 2-11*

#### □ E3V output

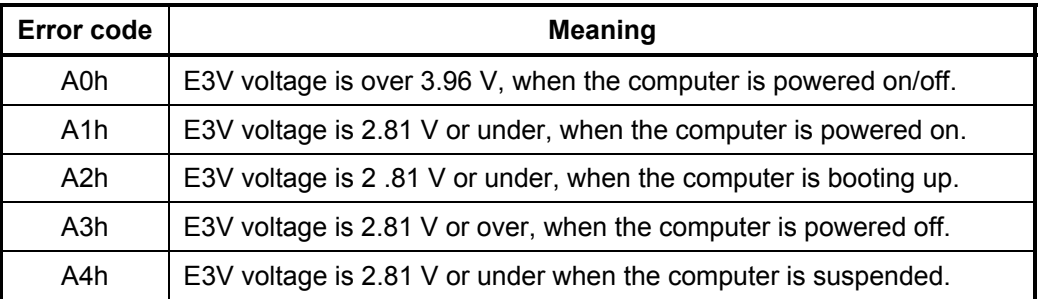

#### □ 2R5-P2V output

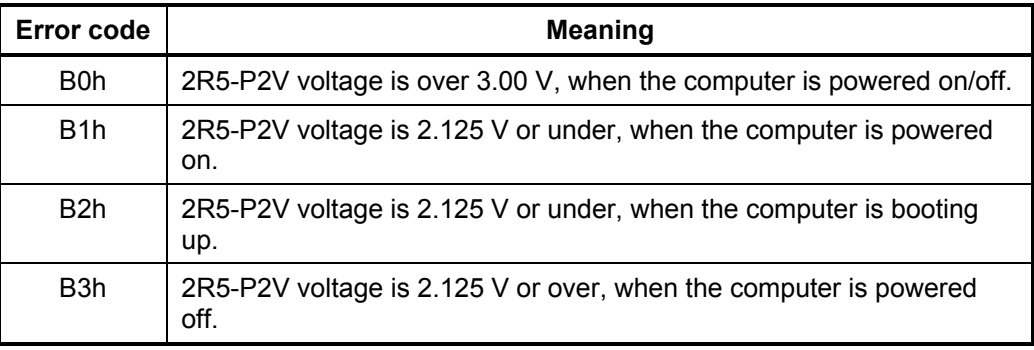

#### □ PGV output

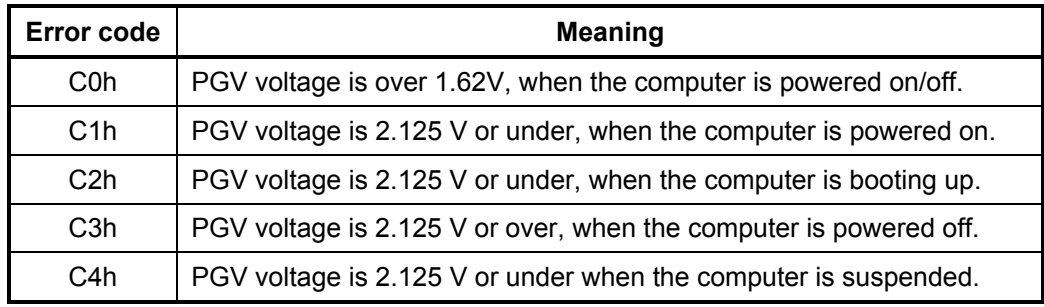

#### $\Box$  1R25-P1V output

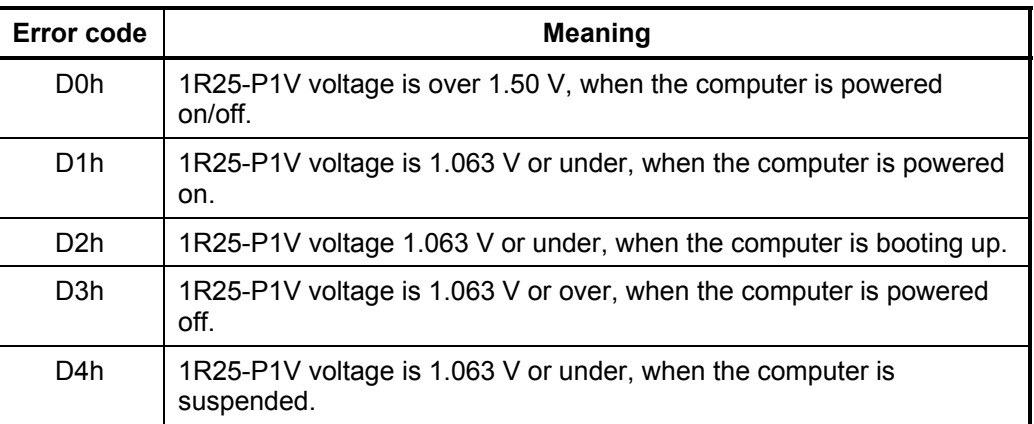

#### □ 2R5-B2V output

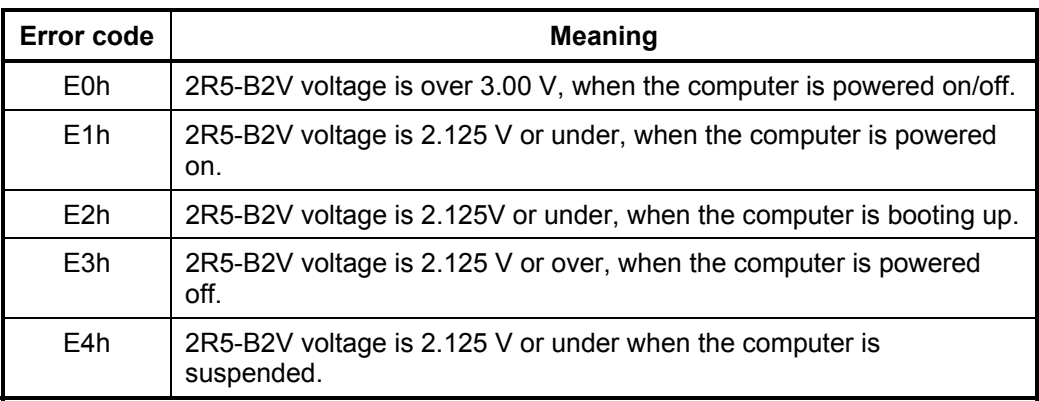

- Check 2 In the case of error code 10h or 12h:
	- $\Box$  Make sure the AC adaptor cord and AC power cord are firmly plugged into the DC IN 15 V socket and wall outlet. If the cables are connected correctly, go to the following step:
	- $\Box$  Connect a new AC adaptor and/or AC power cord, if necessary. If the error still exists, go to Procedure 5.
- Check 3 In the case of error code 2Xh:
	- $\Box$  Make sure the battery pack is correctly installed in the computer. If the battery pack is correctly installed, go to the following step:
	- $\Box$  Replace the battery pack with a new one. If the error still exists, go to Procedure 5.
- Check 4 For any other error, go to Procedure 5.

#### **Procedure 3 Connection Check**

The power supply wiring diagram is shown below:

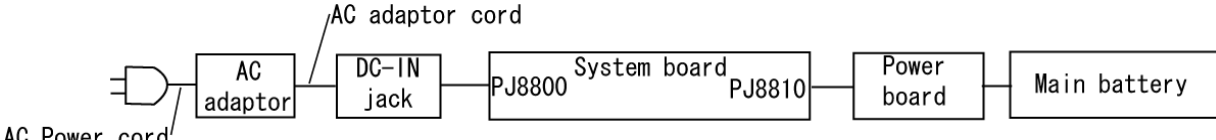

AC Power cord

Any of the connectors may be disconnected. Perform Check 1.

- Check 1 Disconnect the AC power cord from the wall outlet. Check the power cable for breaks. If the power cord is damaged, connect a new AC power cord. If there is no damage, go to Check 2.
- Check 2 Make sure the AC adaptor cord and AC power cord are firmly plugged into the PJ8800 DC IN 15 V socket and AC adaptor inlet/wall outlet, respectively. If these cables are connected correctly, go to Check 3.
- Check 3 Make sure the DC IN input port where an AC adaptor's DC output plug is connected is firmly secured to the system board.
	- If the DC IN input port is loose, go to Procedure 5.
	- If it is not loose, go to Check 4.
- Check 4 Use a multimeter to make sure the AC adaptor output voltage is close to 15 V. If the output is several percent lower than 15 V, go to Check 5. If the output is close to 15 V, go to Check 6.
- Check 5 Connect a new AC adaptor or AC power cord.
	- If the DC IN icon does not light, go to Procedure 5.
	- If the battery icon does not light, go to Check 6.
- Check 6 Make sure the battery pack is installed in the computer correctly. If the battery is properly installed and the battery icon still does not light, go to Procedure 4.

#### **Procedure 4 Charge Check**

The power supply may not charge the battery pack. Perform the following procedures:

- 1. Reinstall the battery pack.
- 2. Attach the AC adaptor and turn on the power. If you cannot turn on the power, go to Procedure 5.
- 3. Run the Diagnostic test, go to System test and execute subtest 06 (Quick charge) described in Chapter 3.
- 4. When charge is complete, the diagnostics test displays the result code. Check the result code against the table below and perform any necessary check.

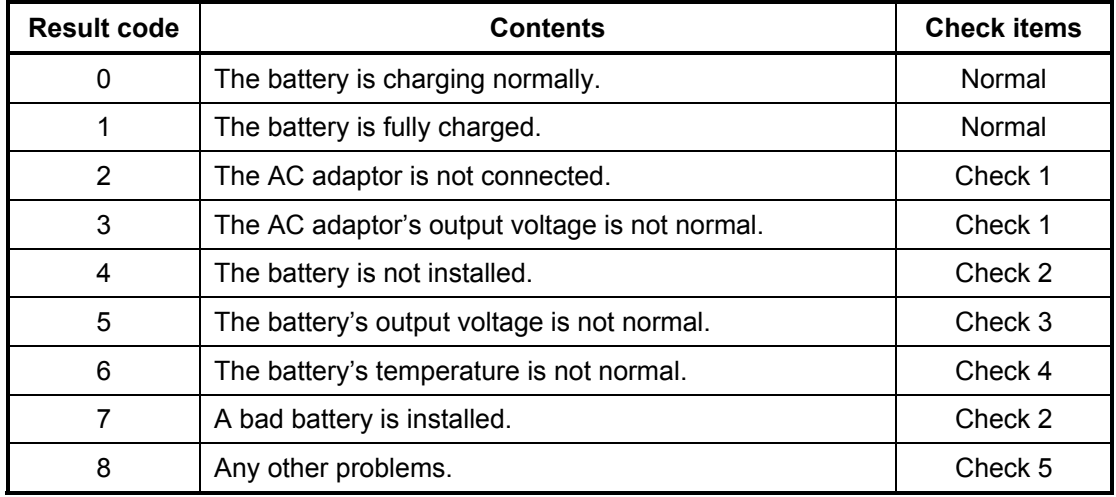

- Check 1 Make sure the AC adaptor and AC power cord are firmly plugged into the DC IN socket and the wall outlet. If these cables are connected correctly, replace the AC adaptor (and/or AC power cord, if necessary).
- Check 2 Make sure the battery is properly installed. If the battery is properly installed, go to Check 3.
- Check 3 The battery pack may be completely discharged. Wait a few minutes to charge the battery pack. If the battery pack is still not charged, go to Check 4.
- Check 4 The battery's temperature is too hot or cold. Return the temperature to a normal operating condition. If the battery pack still is not charged, go to Check 5.
- Check 5 Replace the battery pack with a new one. If the battery pack still is not charged, go to Procedure 5.

#### **Procedure 5 Replacement Check**

The system board processor module may be disconnected or damaged. Disassemble the computer following the steps described in Chapter 4, *Replacement Procedures*. Check the connection between the AC adaptor and system board. After checking the connections, perform the following Check 1:

- Check 1 Replace the AC adaptor with a new one. If the AC adaptor still does not function properly, perform Check 2.
- Check 2 Replace the system board with a new one following the steps described in Chapter 4, *Replacement Procedures*.

## **2.4 System Board Troubleshooting**

This section describes how to determine if the system board is defective or not. Start with Procedure 1 and continue with the other procedures as instructed. The procedures described in this section are:

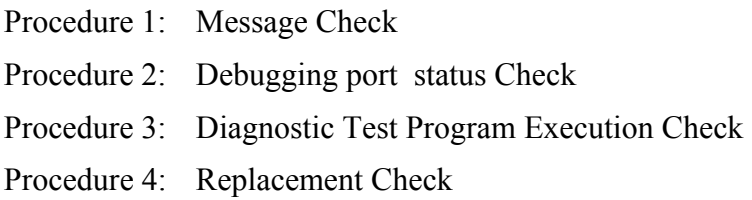

#### **Procedure 1 Message Check**

When the power is turned on, the system performs the Initial Reliability Test (IRT) installed in the BIOS ROM. The IRT tests each IC on the system board and initializes it.

- $\Box$  If an error message is shown on the display, perform Check 1.
- $\Box$  If nothing is displayed, go to Procedure 2.
- $\Box$  If an operating system is properly loaded, go to Procedure 4.
- Check 1 If one of the following error messages displays on the screen, press the **Run Setup** key as the message instructs. These errors occur, when the system configuration preserved in the RTC memory (CMOS type memory) is not the same as the actual configuration or when the data is lost.

If you press the **Run Setup** key as the message instructs, the SETUP screen appears to set the system configuration. If any error message is displayed, perform Check 2.

If error message (a) appears often when the power is turned on, replace the RTC battery. If any other error message displays, perform Check 2.

- (a) 0250: RTC battery is low (b) 0251: CMOS checksum is inconsistent (c) 0271: Check date and time settings (d) 0290: ROM data is invalid
- Check 2 If the following error message appears on the screen, press the **Continue** key as the message instructs. This error occurs, when consumption of battery or failure of system board loses the resumed data. Go to Procedure 3.

WARNING: RESUME FAILURE.

If any other error message displays, perform Check 3.

Check 3 The IRT checks the system board. When the IRT detects an error, the system stops or an error message appears.

> If error message (5) appears, go to the Keyboard Troubleshooting Procedures in Section 2.7.

If error message (1), (2), (3) or (4) appears, go to the HDD Troubleshooting Procedures in Section 2.6.

If error message (7) appears, go to the FDD Troubleshooting Procedures in Section 2.5.

(1) 0201: Failure IDE#0 (2) 0202: Failure IDE#1 (3) 0203: Failure IDE#2 (4) 0204: Failure IDE#3 (5) 0212: Keyboard Controller Failed (6) 0260: System timer error (7) 02B0: Diskette drive A error

#### **Procedure 2 Debugging Port Check on Boot Mode**

Check the D port status by a debug port test. The tool for debug port test is shown below.

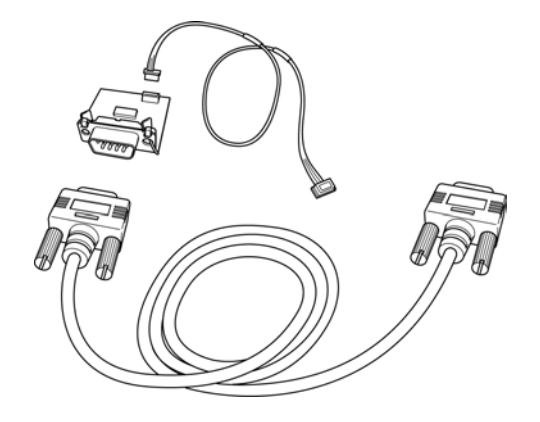

*Figure 2-2 A set of tool for debug port test* 

The test procedures are follows;

- 1. Connect the debug test cable to the connector PJ2000 of the system board. For disassembling to connect the test cable, refer to Chapter 4.
- 2. Connect the debug port test cable and RS-232C cross-cable to the test board.
- 3. Connect the RS-232C cross-cable to the PC that displays the results.

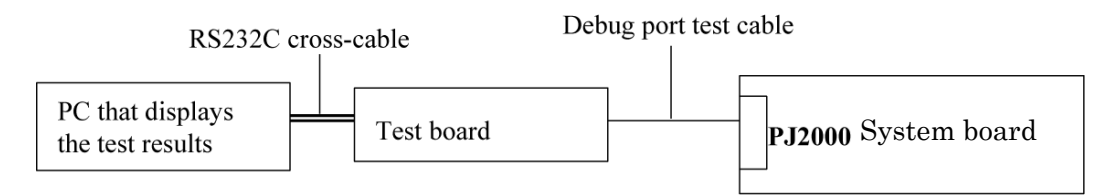

4. Boot the computer in MS-DOS mode.
5. Execute GETDPORT.COM in the text menu in CPU REAL mode. (Insert the FD for starting D port into FDD and input "FD starting drive:>dport".)

The D port status is displayed in the following form;

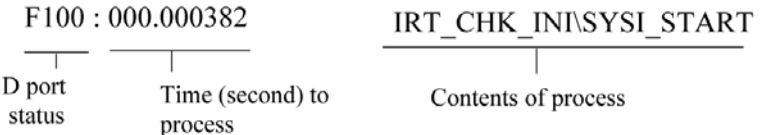

- 6. When the D port status is FFFFh (normal status), go to Procedure 3.
- 7. When the D port status falls into any status in Table 2-4, execute Check 1.

| <b>Debug Port</b> | <b>Description</b>           |
|-------------------|------------------------------|
| 0000h             |                              |
| 0080h             | Initialize the chipset       |
| 0081h             | Initialize the bridge        |
| 0082h             | Initialize the CPU           |
| 0083h             | Initialize system timer      |
| 0084h             | Initialize system I/O        |
| 0085h             | Check for BIOS changing      |
| 0087h             | Go to BIOS                   |
| 0088h             | Initialize Multi Processor   |
| 0089h             | Set segments to 4GB          |
| 008Ah             | Initialize specific HW       |
| 008Bh             | Initialize PIC and DMA       |
| 008Ch             | Initialize Memory type       |
| 008Dh             | Initialize Memory size       |
| 008Eh             | <b>Shadow Boot Block</b>     |
| 0090h             | System memory test           |
| 0091h             | Initialize interrupt vectors |
| 0094h             | Output one beep              |
| 0095h             | Initialize the boot device   |
| 0096h             | Reset segments to 64KB       |
| 0097h             | Boot BIOS change utility     |

*Table 2-4 Debugging port boot mode status (1/7)* 

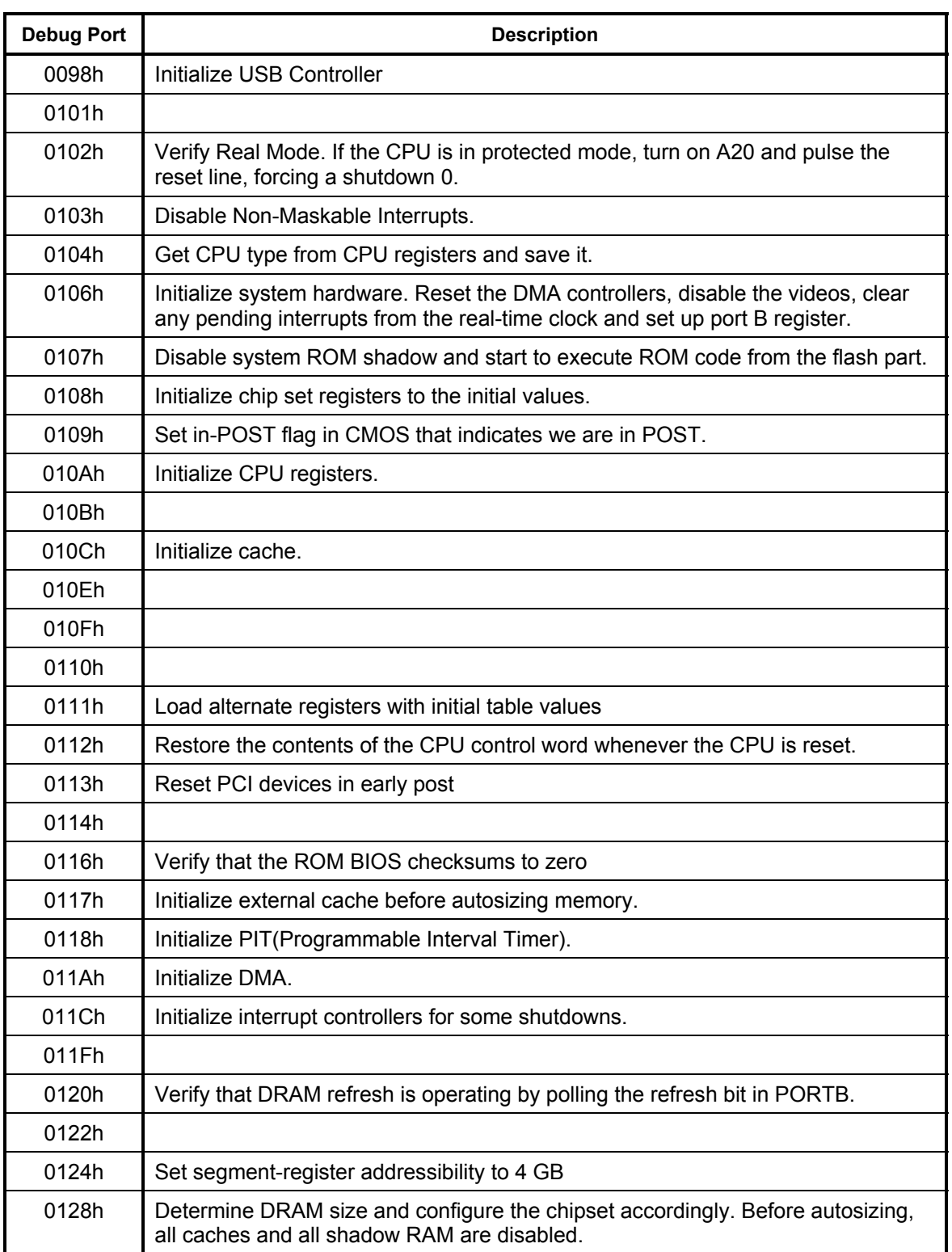

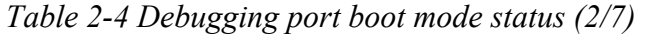

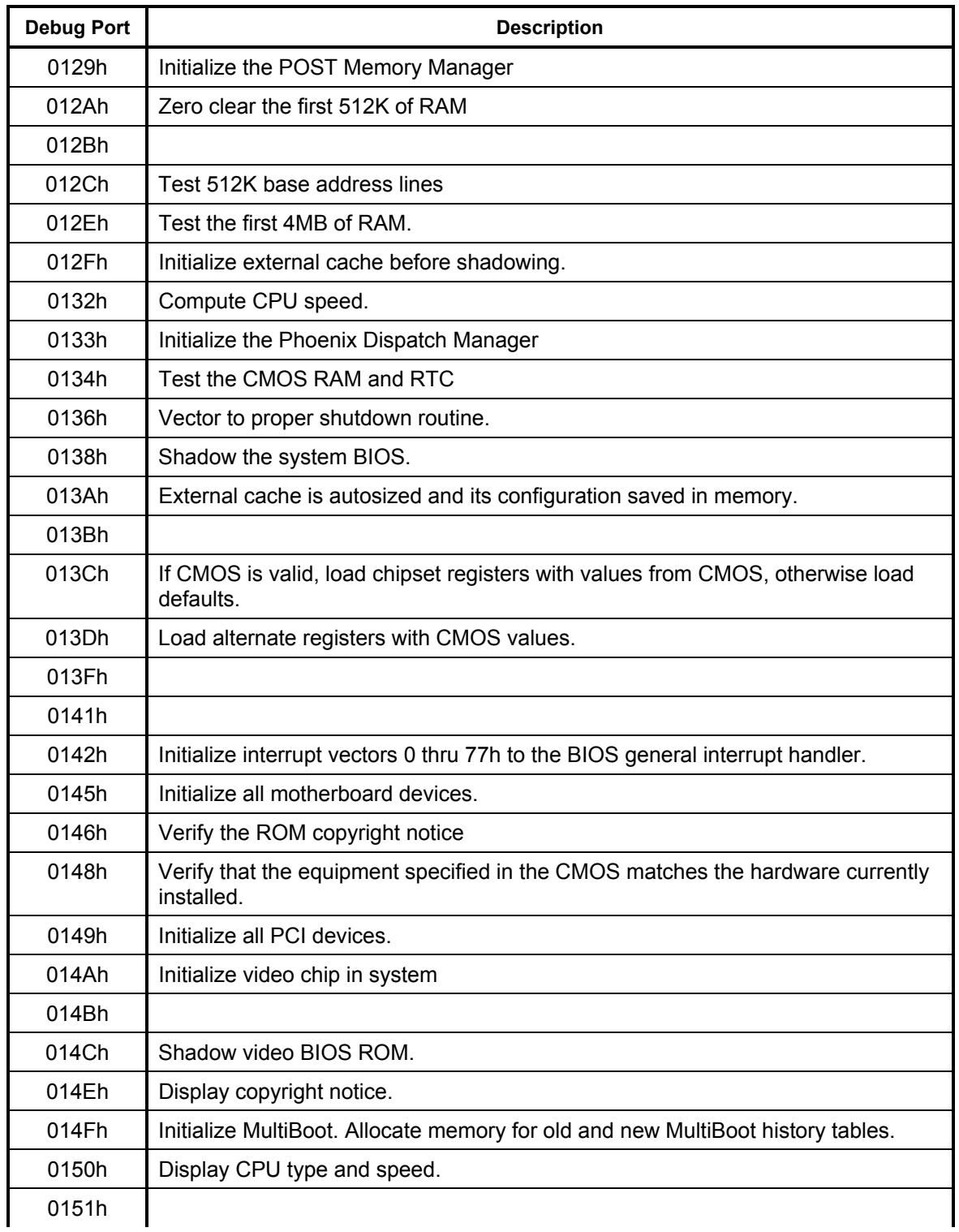

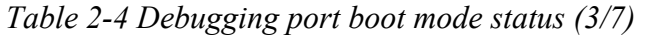

0152h

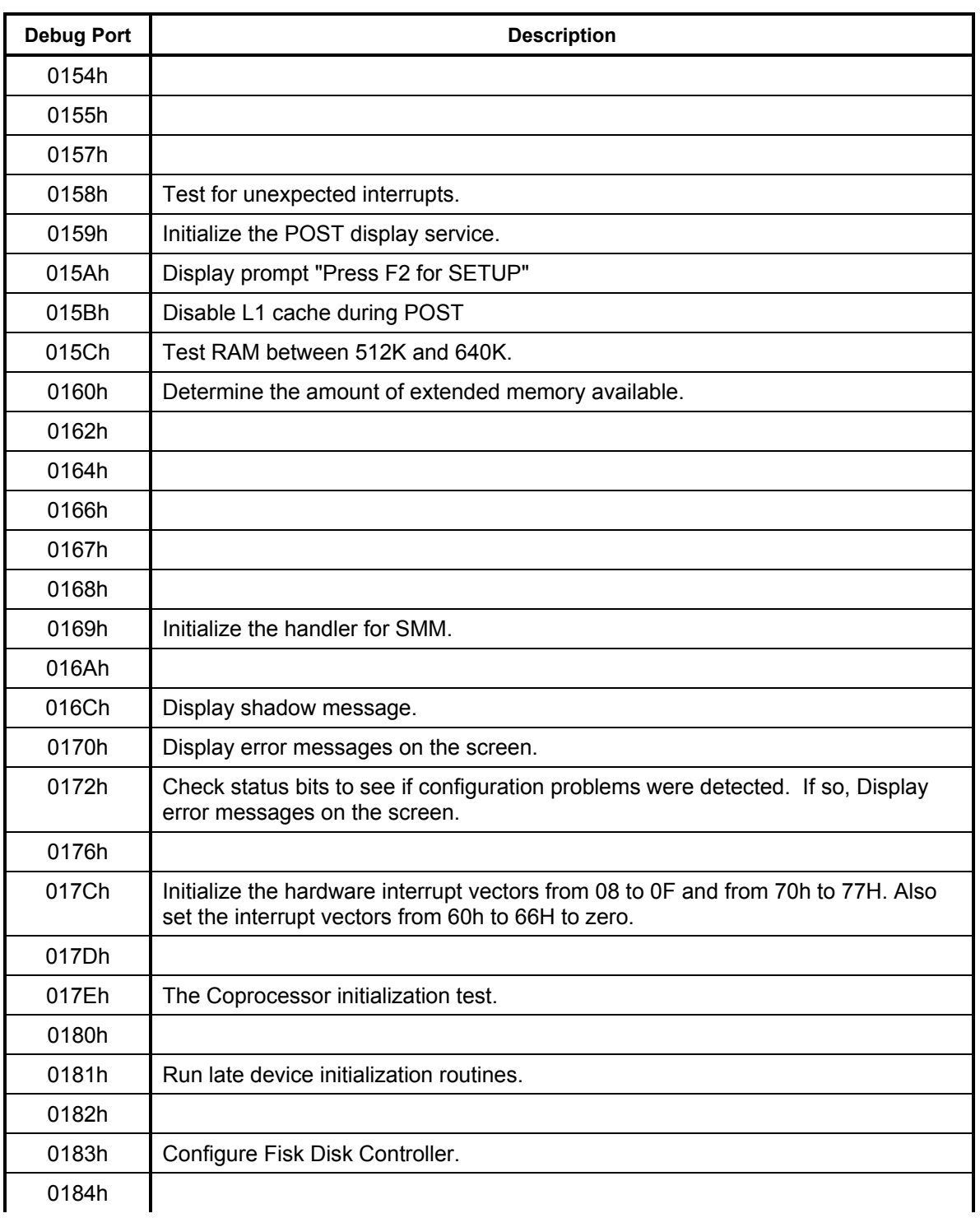

# *Table 2-4 Debugging port boot mode status (4/7)*

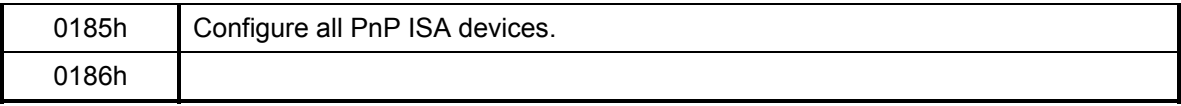

#### *Table 2-4 Debugging port boot mode status (5/7)*

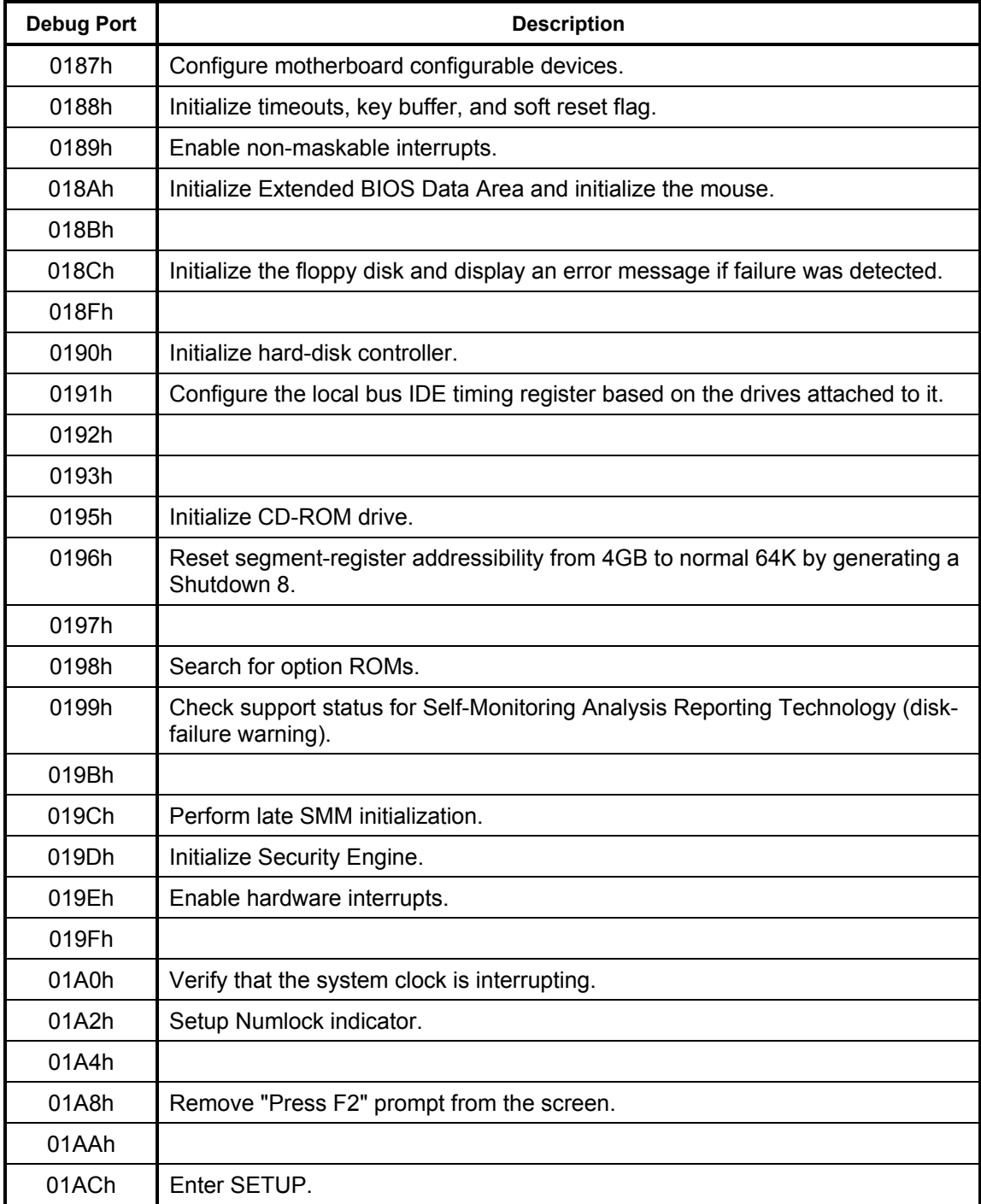

01AEh Clear CMOS flags for post.

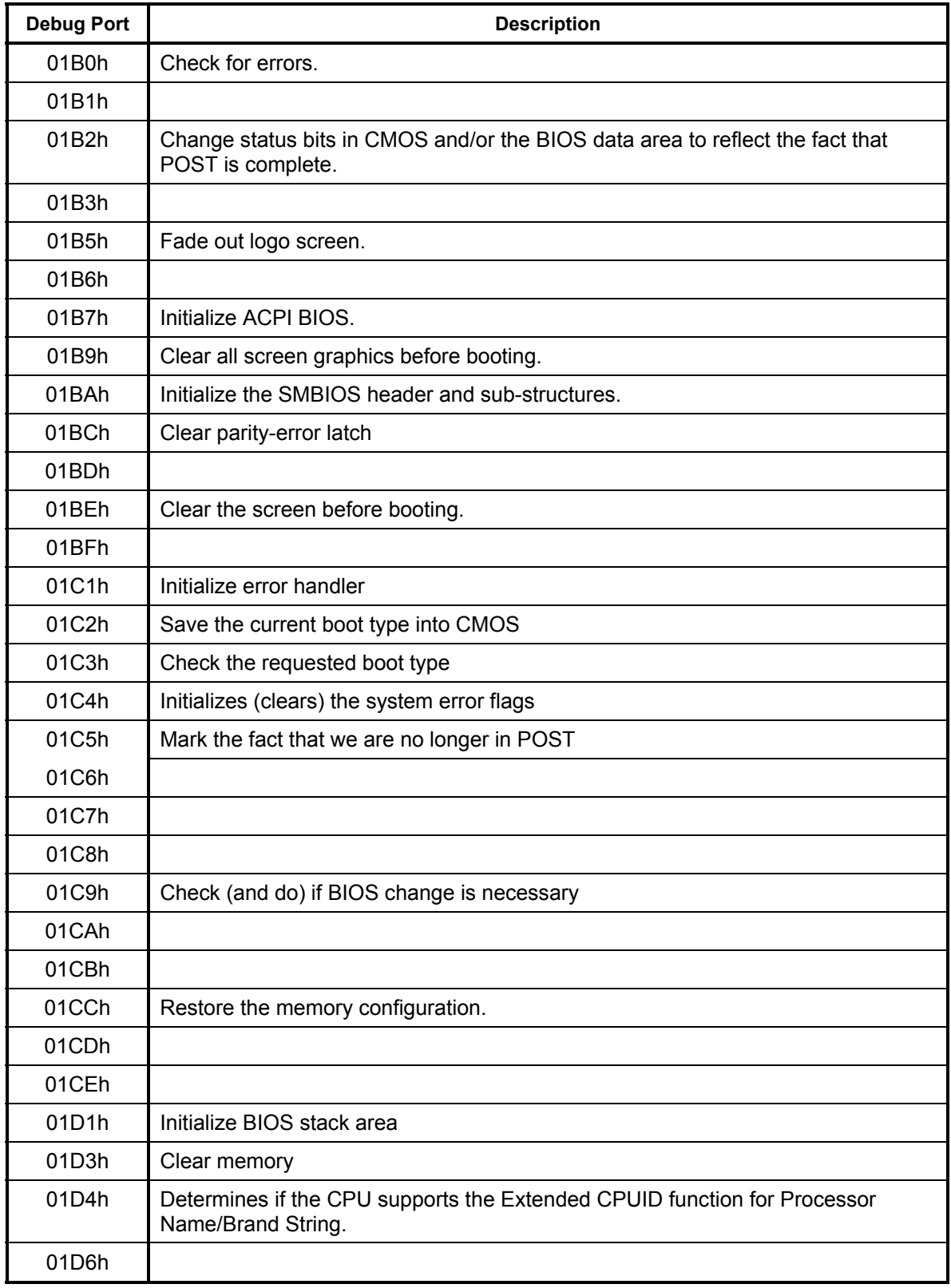

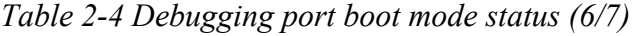

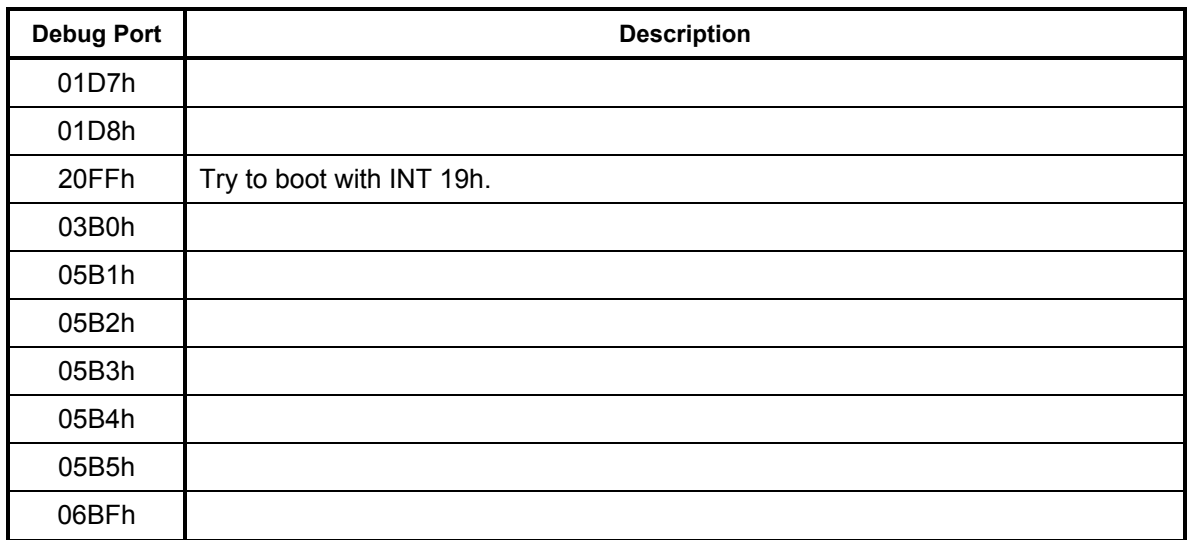

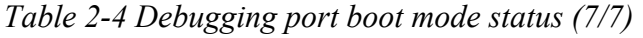

## **Procedure 3 Diagnostic Test Program Execution Check**

Execute the following tests from the Diagnostic Test Menu. Refer to Chapter 3, *Tests and Diagnostics,* for more information on how to perform these tests.

- 1. System test
- 2. Memory test
- 3. Keyboard test
- 4. Display test
- 5. Floppy Disk test
- 6. Printer test
- 7. Async test
- 8. Hard Disk test
- 9. Real Timer test
- 10. NDP test
- 11. Expansion test
- 12. CD-ROM/DVD-ROM test
- 13. Wireless LAN test
- 14. Sound/LAN/Modem test
- 15. IEEE1394

If an error is detected during these tests, go to Procedure 4.

#### **Procedure 4 Replacement Check**

The system board connectors may be disconnected. Disassemble the computer following the steps described in Chapter 4, *Replacement Procedures* and perform Check 1.

Check 1 Visually check for the following:

- a) Cracked or broken connector housing
- b) Damaged connector pins

If connectors are in good condition, but there is still a problem, go to Check 2.

Check 2 The system board may be damaged. Replace the system board with a new one following the steps described in Chapter 4, *Replacement Procedures*.

# **2.5 FDD Troubleshooting**

This section describes how to determine if the FDD is functioning properly. Perform the steps below starting with Procedure 1 and continuing with the other procedures as required.

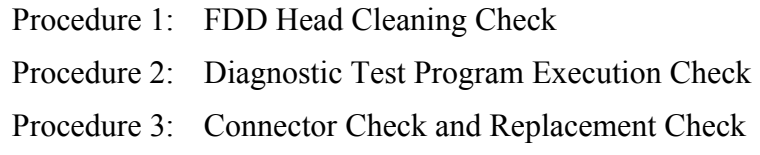

## **Procedure 1 FDD Head Cleaning Check**

FDD head cleaning operation details are given in Chapter 3, *Tests and Diagnostics*.

Insert the Diagnostics Disk in the computer's floppy disk drive, turn on the computer and run the test. Clean the FDD heads using the cleaning kit. If the FDD still does not function properly after cleaning, go to Procedure 2.

If the test program cannot be executed, go to Procedure 3.

### **Procedure 2 Diagnostic Test Program Execution Check**

Insert the Diagnostics Disk in the FDD, turn on the computer and run the test. Refer to Chapter 3, *Tests and Diagnostics,* for more information about the diagnostics test procedures.

Floppy disk drive test error codes and their status names are listed in Table 2-5. Make sure the floppy disk is formatted correctly and that the write protect tab is disabled. If any other errors occur while executing the FDD diagnostics test, go to Check 1.

| Code            | <b>Status</b>                     |
|-----------------|-----------------------------------|
| 01h             | Bad command                       |
| 02h             | Address mark not found            |
| 03h             | Write protected                   |
| 04h             | Record not found                  |
| 06h             | Media removed on dual attach card |
| 08h             | DMA overrun error                 |
| 09h             | DMA boundary error                |
| 10 <sub>h</sub> | <b>CRC</b> error                  |
| 20h             | FDC error                         |
| 40h             | Seek error                        |
| 60h             | No FDD                            |
| 80h             | Time out error (Not ready)        |
| EEh             | Write buffer error                |
| FFh             | Data compare error                |

*Table 2-5 FDD error code and status* 

Check 1 If the following message displays, release the write protect tab on the floppy disk. If any other message appears, perform Check 2.

FDD-Write protected

Check 2 Make sure the floppy disk is formatted correctly. If it is, go to Procedure 3.

### **Procedure 3 Connector Check and Replacement Check**

The 3.5inch FDD is connected to the System Board via USB port.

Check 1 Make sure the USB cable is securely connected to the FDD. Also, make sure the USB cable of the FDD is securely connected to the system board.

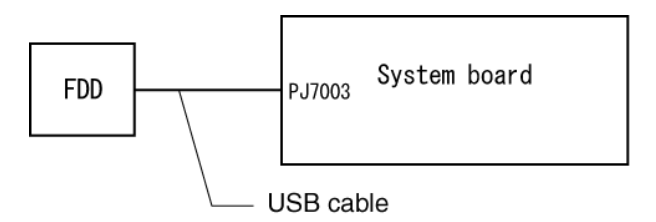

If any of the connections are loose, reconnect firmly and repeat Procedure 2.

If any connector is damaged, replace it with a new one and repeat Procedure 2.

If there is still an error, go to Check 2.

- Check 2 The FDD cable may be defective or damaged. Replace it with a new one. If the FDD is still not functioning properly, perform Check 3.
- Check 3 Replace the System board with a new one following the steps in Chapter 4, *Replacement Procedures*.

# **2.6 HDD Troubleshooting**

This section describes how to determine if the HDD is functioning properly. Perform the steps below starting with Procedure 1 and continuing with the other procedures as required.

> Procedure 1: Message Check Procedure 2: Partition Check Procedure 3: Format Check Procedure 4: Diagnostic Test Program Execution Check Procedure 5: Connector Check and Replacement Check

*CAUTION: The contents of the hard disk will be erased when you execute the HDD troubleshooting procedures. Transfer the contents of the hard disk to floppy disks or other storage media.* 

### **Procedure 1 Message Check**

When the computer's HDD does not function properly, some of the following error messages may appear on the display. Start with Check 1 below and perform the other checks as instructed.

Check 1 If any of the following messages appear, go to Procedure 5. If the following messages do not appear, perform Check 2.

> HDC ERROR (After 5 seconds this message will disappear.) or IDE #0 ERROR (After 5 seconds this message will disappear.) or IDE #1 ERROR (After 5 seconds this message will disappear.)

Check 2 If either of the following messages appears, go to Procedure 2. If the following messages do not appear, perform Check 3.

> Insert system disk in drive Press any key when ready ..... or Non-System disk or disk error Replace and press any key

Check 3 Make sure the Hard Disk option is set to not used. If it is set to not used, choose another setting and restart the computer. If the problem still exists, go to Procedure 2.

#### **Procedure 2 Partition Check**

Insert the Toshiba MS-DOS system disk and restart the computer with **U** key holding down. Perform the following checks:

- Check 1 Type **C:** and press **Enter**. If you cannot change to drive C, go to Check 2. If you can change to drive C, go to Check 3.
- Check 2 Type **FDISK** and press **Enter**. Choose Display Partition Information from the FDISK menu. If drive C is listed, go to Check 3. If drive C is not listed, return to the FDISK menu and choose the option to create a DOS partition on drive C. Restart the computer from the Toshiba MS-DOS system disk. If the problem still exists, go to Procedure 3.
- Check 3 If drive C is listed as active in the FDISK menu, go to Check 4. If drive C is not listed as active, return to the FDISK menu and choose the option to set the active partition for drive C. Restart the computer and then go to Procedure 3.
- Check 4 Remove the FD and restart the computer. If the problem still exists, go to Procedure 3.

#### **Procedure 3 Format Check**

The computer's HDD is formatted using the low level format program and the MS-DOS FORMAT program. To format the HDD, start with Check 1 below and perform the other steps as required.

Check 1 Format the HDD and transfer system files using **FORMAT C:/S/U**. If the following message appears on the display, the HDD is formatted.

Format complete

If an error message appears on the display, refer to the Toshiba MS-DOS Manual for more information and perform Check 2.

Check 2 Using the Diagnostics Disk, format the HDD with a low level format option. Refer to Chapter 3, *Tests and Diagnostics* for more information about the diagnostic program.

> If the following message appears on the display, the HDD low level format is complete. Partition and format the HDD using the MS-DOS FORMAT command.

Format complete

If you cannot format the HDD using the Tests and Diagnostic program, go to Procedure 4.

## **Procedure 4 Diagnostic Test Program Execution Check**

The HDD test program is stored in the Diagnostics Disk. Perform all of the HDD tests in the Hard Disk Drive Test. Refer to Chapter 3, *Tests and Diagnostics,* for more information about the HDD test program.

If an error is detected during the HDD test, an error code and status will be displayed. Replace the HDD with a new one following the instructions in Chapter 4, *Replacement Procedures*. The error codes and statuses are listed in Table 2-6. If an error code is not generated and the problem still exists, go to Procedure 5.

| Code             | <b>Status</b>          |
|------------------|------------------------|
| 01h              | <b>Bad command</b>     |
| 02h              | Bad address mark       |
| 04h              | Record not found       |
| 05h              | HDC not reset          |
| 07h              | Drive not initialized  |
| 08h              | HDC overrun (DRQ)      |
| 09h              | DMA boundary error     |
| 0Ah              | Bad sector error       |
| 0 <sub>Bh</sub>  | Bad track error        |
| 10h              | ECC error              |
| 11h              | ECC recover enable     |
| 20h              | <b>HDC</b> error       |
| 40h              | Seek error             |
| 80h              | Time out error         |
| AAh              | Drive not ready        |
| <b>BBh</b>       | <b>Undefined error</b> |
| CCh              | <b>Write fault</b>     |
| E <sub>0</sub> h | Status error           |
| EEh              | Access time out error  |
| DAh              | No HDD                 |

*Table 2-6 Hard disk drive error code and status* 

### **Procedure 5 Connector Check and Replacement Check**

The HDD may be disconnected, or the HDD or the system board may be damaged. Disassemble the computer following the steps described in Chapter 4, *Replacement Procedures* and perform the following checks:

Check 1 Make sure the HDD is firmly connected to the system board.

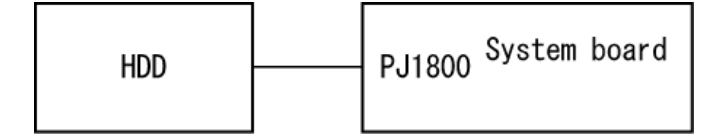

If the connection is loose, reconnect firmly and repeat Procedure 1. If there is still an error, go to Check 2.

- Check 2 The HDD may be damaged. Replace it with a new one following the instructions in Chapter 4, *Replacement Procedures*. If the problem still exists, perform Check 3.
- Check 3 The system board may be damaged. Replace it with a new one following the instructions in Chapter 4, *Replacement Procedures*.

# **2.7 Keyboard Troubleshooting**

To determine if the computer's keyboard is functioning properly, perform the following procedures. Start with Procedure 1 and continue with the other procedures as instructed.

Procedure 1: Diagnostic Test Program Execution Check

Procedure 2: Connector and Replacement Check

## **Procedure 1 Diagnostic Test Program Execution Check**

Execute the Keyboard Test in the Diagnostic Program. Refer to Chapter 3, *Tests and Diagnostics*, for more information on how to perform the test program.

If an error occurs, go to Procedure 2. If an error does not occur, the keyboard is functioning properly.

### **Procedure 2 Connector and Replacement Check**

The keyboard, PAD I/F and PAD Switch may be disconnected or damaged. Disassemble the computer following the steps described in Chapter 4, *Replacement Procedures*, and perform the following checks:

- 1. If the keyboard malfunctions, start with Check 1.
- 2. If the PAD switch malfunctions, start with Check 3.

Check 1 Make sure the keyboard cable is securely connected to the system board.

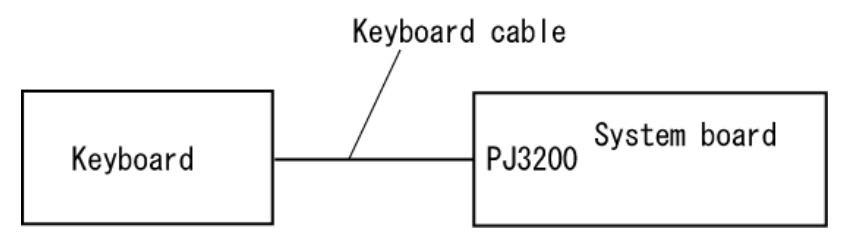

If the connection is loose, reconnect firmly and repeat Procedure 1. If there is still an error, go to Check 2.

- Check 2 The keyboard or its cable may be damaged. Replace it with a new one following the instructions in Chapter 4, *Replacement Procedures*. If the problem still exists, perform Check 5.
- Check 3 Make sure the PAD switch cable is firmly connected to the system board.

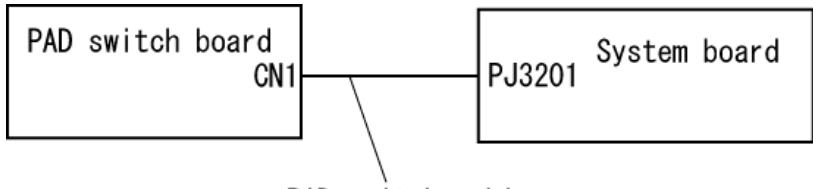

PAD switch cable

If the connection is loose, reconnect firmly and repeat Procedure 2. If there is still an error, go to Check 4.

- Check 4 The PAD switch board or PAD switch cable may be damaged. Replace it with a new one following the instructions in Chapter 4, *Replacement Procedures*. If the problem still exists, perform Check 5.
- Check 5 The system board may be damaged. Replace it with a new one following the instructions in Chapter 4, *Replacement Procedures*.

# **2.8 Display Troubleshooting**

This section describes how to determine if the computer's display is functioning properly. Start with Procedure 1 and continue with the other procedures as instructed.

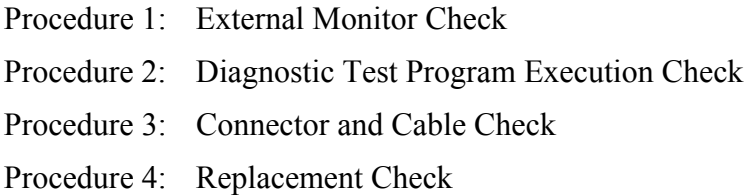

## **Procedure 1 External Monitor Check**

Connect an external monitor to the computer's external monitor port, then boot the computer. The computer automatically detects the external monitor.

If the external monitor works correctly, the internal LCD may be damaged. Go to Procedure 3.

If the external monitor appears to have the same problem as the internal monitor, the system board may be damaged. Go to Procedure 2.

# **Procedure 2 Diagnostic Test Program Execution Check**

The Display Test program is stored on the computer's Diagnostics disk. This program checks the display controller on the system board. Insert the Diagnostics disk in the computer's floppy disk drive, turn on the computer and run the test. Refer to Chapter 3, *Tests and Diagnostics* for details. If an error is detected, go to Procedure 3.

### **Procedure 3 Connector and Cable Check**

The LCD Module is connected to the system board by an LCD/FL cable. The FL inverter board is also connected to the system board by an LCD/FL cable. And the FL is connected to the FL inverter board by the HV cable. The connectors may be disconnected from the system board or the FL inverter board, or they may be damaged. Disassemble the computer following the steps described in Chapter 4, *Replacement Procedures*.

If the connection is loose, reconnect firmly and restart the computer. If there is still an error, go to Procedure 4.

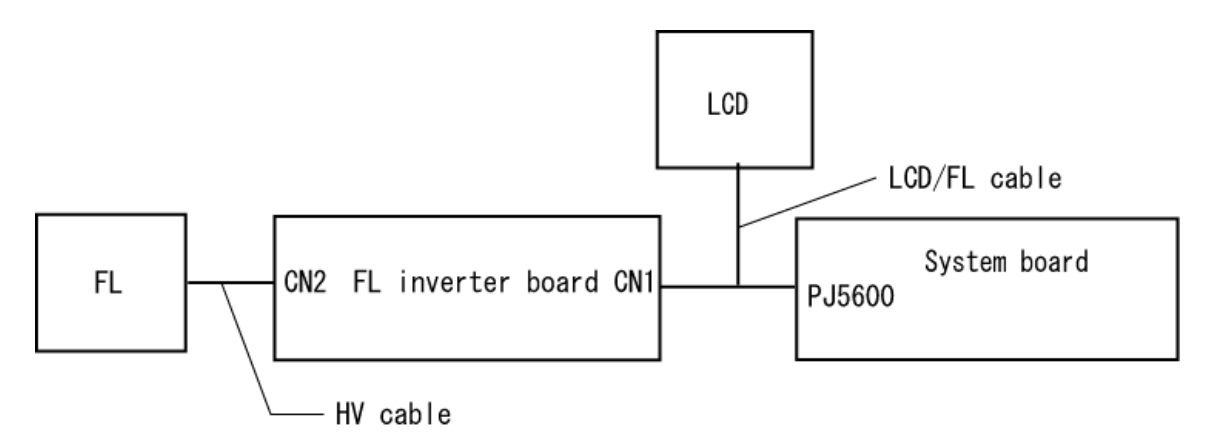

#### **Procedure 4 Replacement Check**

The FL, FL inverter board, LCD module, and system board are connected to display circuits. Any of these components may be damaged. Refer to Chapter 4, *Replacement Procedures,* for instructions on how to disassemble the computer and then perform the following checks:

If the FL does not light, perform Check 1.

If characters or graphics are not displayed clearly, perform Check 4.

If some screen functions do not operate properly, perform Check 4.

If the FL remains lit when the display is closed, perform Check 5.

- Check 1 Replace the FL with a new one following the instructions in Chapter 4, *Replacement Procedures* and test the display again. If the problem still exists, perform Check2.
- Check 2 The LCD/FL cable or HV cable may be defective or damaged. Replace the FL/LCD or HV cable with a new one following the instructions in Chapter 4, *Replacement Procedure* and test the display again. If the problem still exists, perform Check3.
- Check 3 The FL inverter board may be defective or damaged. Replace the FL inverter board with a new one following the instructions in Chapter 4, *Replacement Procedure* and test the display again. If the problem still exists, perform Check4.
- Check 4 The LCD module may be defective or damaged. Replace the LCD module with a new one following the instructions in Chapter 4, *Replacement Procedure* and test the display again. If the problem still exists, perform Check 5.
- Check 5 The system board may be defective or damaged. Replace it with a new one following the instructions in Chapter 4, *Replacement Procedure*.

# **2.9 Optical Drive Troubleshooting**

This section describes how to determine if the Optical Drive is functioning properly. Perform the steps below starting with Procedure 1 and continue with the other procedures as required.

Procedure 1: Diagnostic Test Program Execution Check

Procedure 2: Connector Check and Replacement Check

## **Procedure 1 Diagnostic Test Program Execution Check**

The CD-ROM/DVD-ROM test program is stored in the Diagnostics Disk.

For the test, prepare a test CD-ROM, DVD-ROM, music CD and CD-RW Media.

Then insert the Diagnostics Disk in the computer's floppy disk drive, turn on the computer and run the test. Refer to Chapter 3, *Tests and Diagnostics,* for more information about the diagnostics test procedures.

If any errors occur while executing the CD-ROM/DVD-ROM test, go to Procedure 2.

### **Procedure 2 Connector Check and Replacement Check**

The Optical Drive is connected to the system board. The connectors may be disconnected from the system board or may be damaged. Disassemble the computer following the steps described in Chapter 4, *Replacement Procedures* and perform the following checks:

Check 1 Make sure the Optical Drive is firmly connected to the system board.

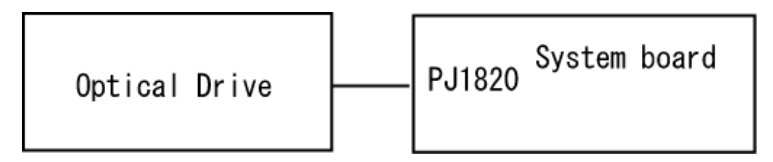

If the connection is loose, reconnect firmly and repeat Procedure 1. If there is still an error, go to Check 2.

- Check 2 The Optical Drive may be defective or damaged. Replace the drive with a new one. If there is still an error, go to Check 3.
- Check 3 Replace the system board with a new one following the steps in Chapter 4, *Replacement Procedures*.

# **2.10 Modem Troubleshooting**

This section describes how to determine if the computer's modem is functioning properly. Perform the steps below starting with Procedure 1 and continuing with the other procedures as required.

Procedure 1: Diagnostic Test Program Execution Check

Procedure 2: Connector Check and Replacement Check

## **Procedure 1 Diagnostic Test Program Execution Check**

The Sound/LAN/Modem test program is stored in the Diagnostics Disk.

For the test, prepare a test Sound/LAN/Modem.

Then insert the Diagnostics Disk in the computer's floppy disk drive, turn on the computer and run the test. Refer to Chapter 3, *Tests and Diagnostics,* for more information about the diagnostics test procedures.

If any errors occur while executing the Sound/LAN/Modem test, go to Procedure 2.

## **Procedure 2 Connector Check and Replacement Check**

The Modem is installed as a modem daughter card (MDC). If the modem malfunctions, there may be a bad connection between the MDC and the System Board. Or the MDC, System Board or their connectors might be damaged.

Disassemble the computer following the steps described in Chapter 4, *Replacement Procedures* and perform the following checks:

Check 1 Make sure the MDC cable is firmly connected to the MDC and make sure the MDC is firmly connected to PJ3000 on the System Board.

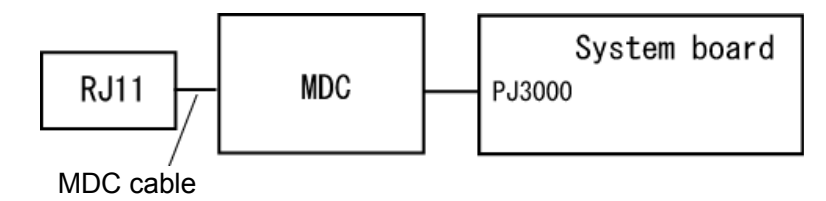

If a connector is disconnected, connect it firmly and repeat Procedure 1. If the Modem is still not functioning properly, perform Check 2.

- Check 2 The MDC may be defective or damaged. Replace it with a new one following the steps in Chapter 4, *Replacement Procedures*. If the Modem is still not functioning properly, perform Check 3.
- Check 3 The system board may be defective or damaged. Replace the System Board with a new one following the steps in Chapter 4, *Replacement Procedures*.

# **2.11 LAN Troubleshooting**

This section describes how to determine if the computer's LAN is functioning properly. Perform the steps below starting with Procedure 1 and continuing with the other procedures as required.

Procedure 1: Diagnostic Test Program Execution Check

Procedure 2: Connector Check and Replacement Check

## **Procedure 1 Diagnostic Test Program Execution Check**

The Sound/LAN/Modem test program is stored in the Diagnostics Disk.

For the test, prepare a test Sound/LAN/Modem.

Then insert the Diagnostics Disk in the computer's floppy disk drive, turn on the computer and run the test. Refer to Chapter 3, *Tests and Diagnostics,* for more information about the diagnostics test procedures.

If any errors occur while executing the Sound/LAN/Modem test, go to Procedure 2.

### **Procedure 2 Connector Check and Replacement Check**

A RJ45 jack with LAN cable is on the System Board. If the LAN malfunctions, the System Board might be damaged.

Disassemble the computer following the steps described in Chapter 4, Replacement Procedures.

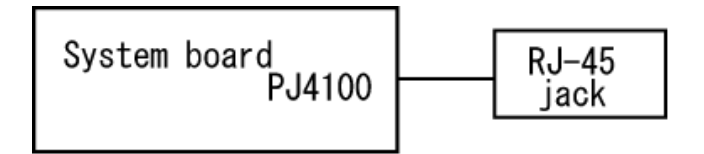

# **2.12 Wireless LAN Troubleshooting**

This section describes how to determine if the computer's Wireless LAN is functioning properly. Perform the steps below starting with Procedure 1 and continuing with the other procedures as required.

> Procedure 1: Transmitting-Receiving Check Procedure 2: Antennas' Connection Check Procedure 3: Antennas' Capability Check Procedure 4: Replacement Check

### **Procedure 1 Transmitting-Receiving Check**

Make sure the wireless communication switch on the front side of the computer is turned ON. If it is not, slide the switch toward the back of the computer to turn it on.

Check 1 Execute test program to check the transmitting-receiving function of the wireless LAN. You will need a second computer that can communicate by the wireless LAN. Perform the test following the instructions described in Chapter 3, *Wireless LAN Test Program*.

If the computer passes the test, the function is correctly working.

If the computer does not pass the test, perform Procedure 2.

## **Procedure 2 Antennas' Connection Check**

The wireless LAN wiring diagram is shown below:

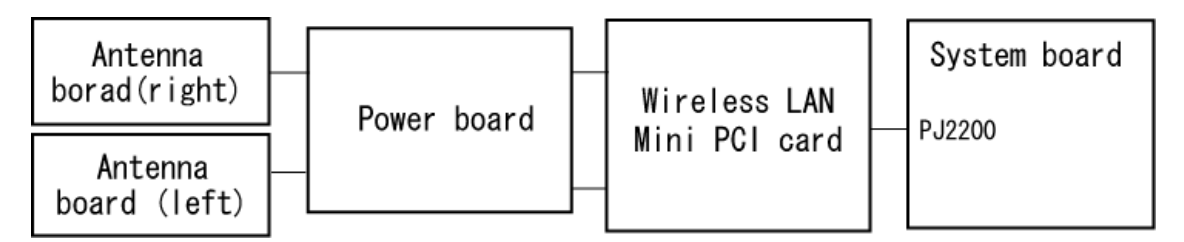

Any of the connections may be disconnected. Disassemble the computer following the steps described in Chapter 4, *Replacement Procedures*, and perform the following checks:

Check 1 Make sure the wireless communication switch is "On".

If the switch is "Off", turn it "On". If the wireless LAN is still not functioning properly, perform Check 2.

Check 2 Make sure the wireless LAN board is firmly connected to PJ2200 on the system board.

> If the connector is disconnected, connect it firmly and perform Procedure 1. If the wireless LAN board is still not functioning properly, perform Check 3.

Check 3 Make sure the wireless LAN antenna cables (black and white) are firmly connected to the Wireless LAN card.

> If the wireless LAN antenna cables are disconnected, connect them firmly and perform Procedure 1. If the wireless LAN function is still not functioning properly, perform Check 3.

Check 4 Make sure the wireless LAN antenna cables (black and white) are firmly connected from the power board to the Wireless LAN card.

> If the wireless LAN antenna cables are disconnected, connect them firmly and perform Procedure 1. If the wireless LAN function is still not functioning properly, perform Procedure 3.

#### **Procedure 3 Antenna Check**

```
Check 1 Use an antenna test cable to check the antennas' connection. Follow the steps 
below:
```
- 1. Remove the wireless LAN slot cover and lift it off. Refer to Chapter 4, *Replacement Procedures*, for detailed steps of disassembling.
- 2. Disconnect the wireless LAN antenna cables connected to the wireless LAN board.
- 3. Connect the end of the antenna test cable to the multimeter.
- 4. Connect the Main antenna cable to the antenna test cable. One clip is connected to the end of the white antenna cable. The other is connected to the opposite side of the antenna cable.
- 5. Determine the resistance. The cable passes the test when the resistance is  $5\Omega$ . Or less. If it is more than 5Ω, the antenna cable fails the test.
- 6. Change the antenna cable. Perform from step 3 to check the black antenna cable.

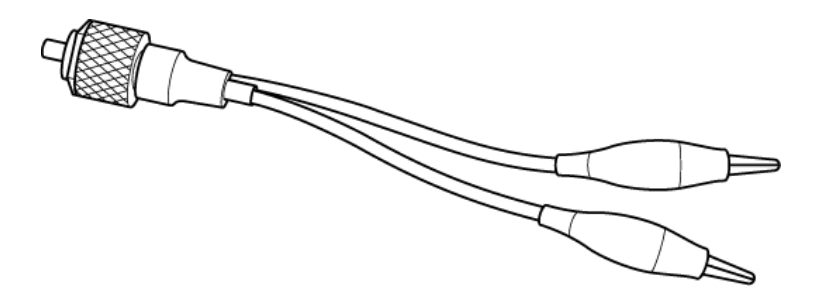

*Figure 2-3 Antenna Test cable* 

- *NOTE: 1. The resistances determined with the steps above may not be stable with other machines because of "cable loss," which varies according to the length of the cable. The impedance of the antenna itself is about 0.5-0.8*Ω*.*
	- *2. The above steps cannot accurately determine the impedance of the antenna. Use an LC meter for a precise measure of impedance.*

If the wireless LAN antenna cables pass the test, connect them to the wireless LAN board and cover the slot, then perform Procedure 1.

If the wireless LAN antenna cables do not pass the test, replace the wireless LAN antenna cables with new ones following the steps in Chapter 4, *Replacement Procedures*. If the wireless LAN is still not functioning properly, go to Procedure 4.

#### **Procedure 4 Replacement Check**

The wireless LAN board is connected to the power board and the system board. Any of these components may be damaged. Refer to Chapter 4, *Replacement Procedures,* for instructions on how to disassemble the computer and then perform the following checks:

- Check 1 Replace the wireless LAN board with a new one following the instructions in Chapter 4, *Replacement Procedures* and test the display again. If the problem still exists, perform Check2.
- Check 2 The power board may be defective or damaged. Replace it with a new one following the steps in Chapter 4, *Replacement Procedures*. If the problem still exists, perform Check3.
- Check 3 Replace the system board with a new one following the instructions in Chapter 4, *Replacement Procedures*.

# **2.13 Sound Troubleshooting**

This section describes how to determine if the computer's sound functions are functioning properly. Perform the steps below starting with Procedure 1 and continuing with the other procedures as required.

> Procedure 1: Diagnostic Test Program Execution Check Procedure 2: Connector Check Procedure 3: Replacement Check

## **Procedure 1 Diagnostic Test Program Execution Check**

The Sound/LAN/Modem test program is stored on the computer's diagnostic disk. Insert the Diagnostics disk in the computer's floppy disk drive, turn on the computer and run the test. Refer to Chapter 3, *Tests and Diagnostics*, for details.

If an error is detected, go to Procedure 2.

### **Procedure 2 Connector Check**

The sound function wiring diagram is shown below:

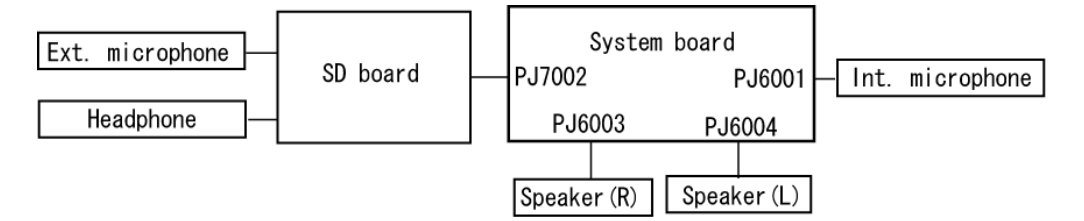

Any of the connections may be disconnected. Disassemble the computer following the steps described in Chapter 4, *Replacement Procedures* and perform the following checks:

If the stereo speakers do not work correctly, perform Check 1.

If headphones do not work correctly, perform Check 2.

If sound recording does not work correctly, perform Check 3.

- Check 1 If the stereo speakers do not work properly, the speaker cables may be disconnected. Make sure the speaker cables are firmly connected to PJ6003 or PJ6004 on the system board. If the stereo speakers are still not functioning properly, go to Procedure 3.
- Check 2 If headphones do not work properly, the SD board may be disconnected or damaged. Make sure the connector on the SD board is firmly connected to PJ7002 on the system board. If the sound function still does not work properly, replace it with a new one. Go to Procedure 3.
- Check 3 If the sound recording function does not work properly, the internal microphone cable or external microphone cable may be disconnected. Make sure the internal microphone cable is firmly connected to PJ6001 on the system board and the SD card is firmly connected to PJ7002 on the system board. If recording is still not functioning properly, go to Procedure 3.

### **Procedure 3 Replacement Check**

- Check 1 If the stereo speakers do not sound properly, they may be defective or damaged. Replace them with new ones. If the stereo speakers still do not work properly, go to Check 5.
- Check 2 If headphones does sound properly, the headphone jack may be defective or damaged. Replace the SD board with a new one. If the headphone still does not work properly, go to Check 5.
- Check 3 If the recording function does not work properly by the external microphone, the external microphone jack may be defective or damaged. Replace the SD board with a new one. If the recording function still does not work properly, go to Check 5.
- Check 4 If the recording function does not work properly by the internal microphone, the internal microphone may be defective or damaged. Replace it with a new one. If the recording function still does not work properly, go to Check 5.
- Check 5 The system board may be defective or damaged. Replace the system board with a new one following the instructions in Chapter 4, *Replacement Procedures*.

# **2.14 SD Card Slot Troubleshooting**

To check if the SD card/Smart Media slot is good or no good, follow the troubleshooting procedures below as instructed.

Procedure 1: Check on Windows

Procedure 2: Connector/Replacement Check

### **Procedure 1 Check on Windows**

Insert an SD card into the slot. Check if Windows recognizes automatically the SD card and the data in the SD card can be read.

If the card is not recognized or data are not red, go to Procedure 2.

### **Procedure 2 Connector/Replacement Check**

The SD card is connected to IS2101 on the system board.

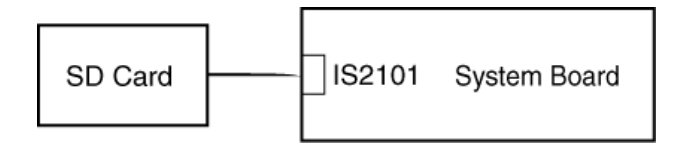

- Check 1 The SD card and the system board may be disconnected. Make sure the SD card is firmly inserted to IS2101 on the system board. If not, insert it firmly. If the SD card is still not functioning properly, perform Check 2.
- Check 2 The SD card may be faulty. Replace it with a new one following the step in Chapter 4. If the problem continues, perform Check 3.
- Check 3 The system board may be faulty. Replace it with a new one following the step in Chapter 4.
**Chapter 3** 

# **Tests and Diagnostics**

#### Chapter 3 **Contents**

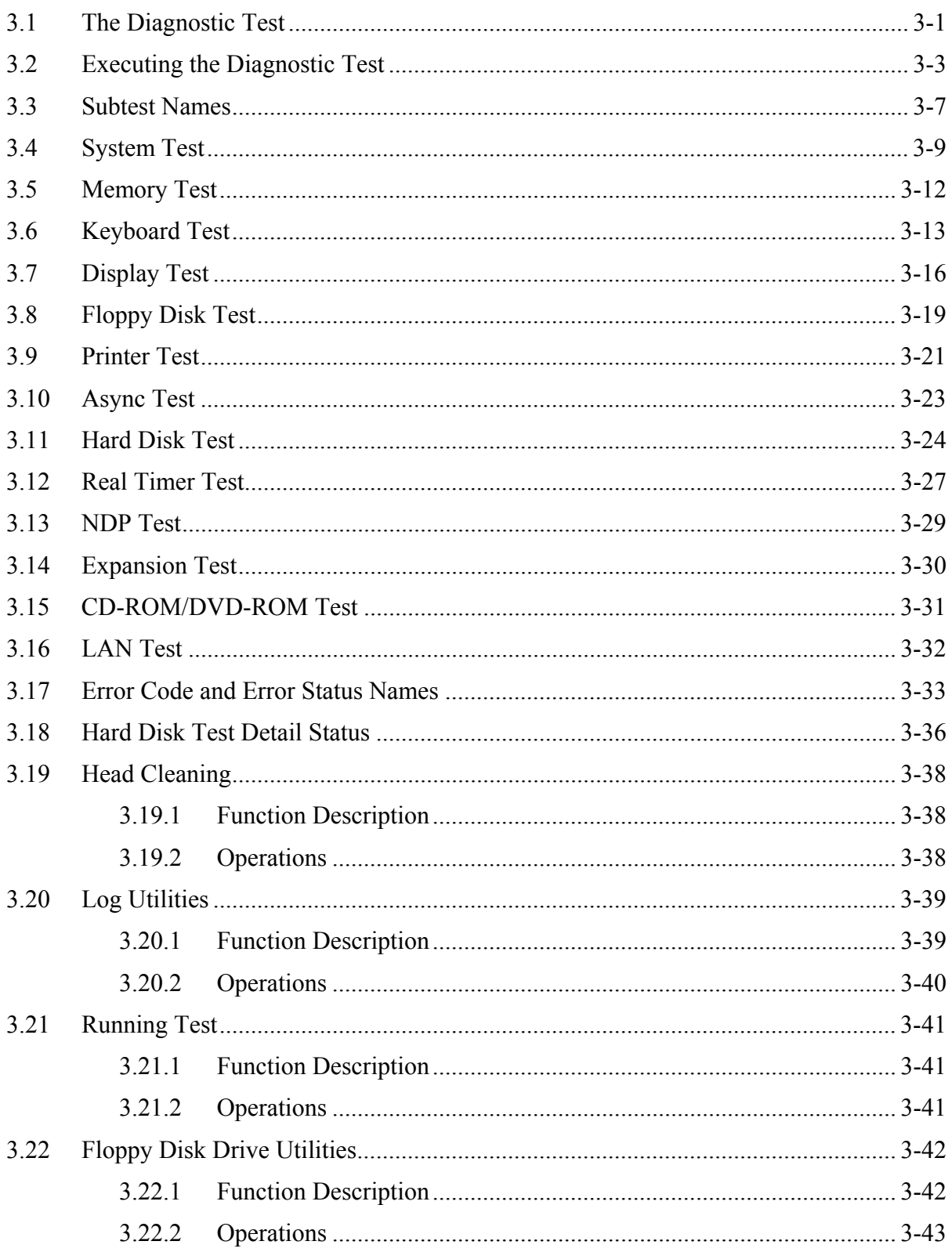

#### *3 Tests and Diagnostics*

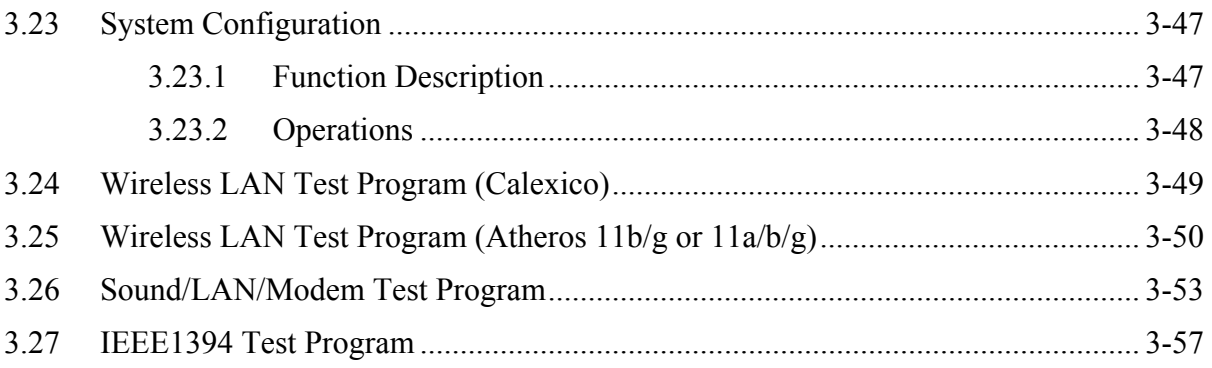

#### **Tables**

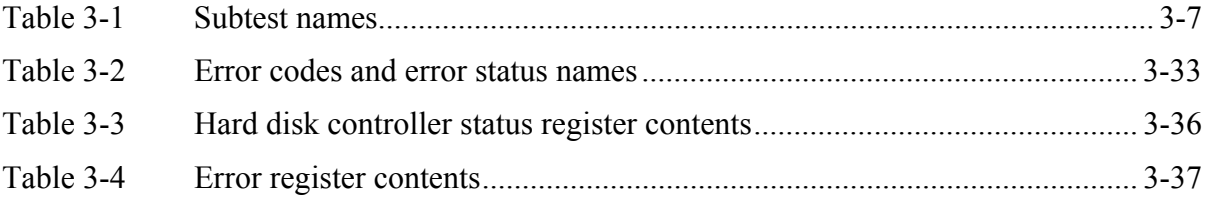

# **3.1 The Diagnostic Test**

This chapter explains how to use the Diagnostic Test program to test the functions of the computer's hardware modules. The Diagnostic Test Program is stored on the Diagnostic Disk. The Diagnostic Test program consists of eight programs that are grouped into the Service Program Module (DIAGNOSTIC TEST MENU).

*NOTES: To start the diagnostics, follow these steps:* 

- *1. Check all cables for loose connections.* 
	- *2. Exit any application you may be using and close Windows.*

The DIAGNOSTIC MENU consists of the following six functions.

- DIAGNOSTIC TEST
- **HEAD CLEANING**
- **LOG UTILITIES**
- **Q** RUNNING TEST
- **D** FDD UTILITIES
- **Q** SYSTEM CONFIGURATION
- EXIT TO MS-DOS

The DIAGNOSTIC TEST MENU contains the following thirteen functional tests:

- **O** SYSTEM TEST
- **O** MEMORY TEST
- **EXEMBOARD TEST**
- **DISPLAY TEST**
- **EX FLOPPY DISK TEST**
- **D** PRINTER TEST
- **Q** ASYNC TEST
- **HARD DISK TEST**
- **EXECUTE:** REAL TIMER TEST
- **Q** NDP TEST
- **EXPANSION TEST**
- **Q** CD-ROM/DVD TEST
- **LAN TEST**

You will need the following equipment to perform some of the Diagnostic test programs.

- $\Box$  The Diagnostics Disk (all tests)
- $\Box$  A formatted working disk for the floppy disk drive test
- □ An external FDD attachment
- $\Box$  A cleaning kit to clean the floppy disk drive heads (Head Cleaning)
- $\Box$  A cleaning kit to clean the DVD-ROM drive heads (Head Cleaning)
- $\Box$  A PC card wraparound connector for the I/O card test (Expansion test)
- $\Box$  A printer wraparound connector for the printer wraparound test (Printer test)
- A CD test media (TOSHIBA CD-ROM TEST DISK (ZA1217P01/P000204190) and music CD) (CD-ROM test)
- A DVD test media (Toshiba-EMI DVD-ROM TEST DISK TSD-1)
- $\Box$  External CRT (Display test)
- $\Box$  PS/2 or compatible keyboard (Keyboard test)
- $\Box$  PS/2 or compatible mouse (Keyboard test)
- $\Box$  Headphone (Sound test)
- □ CD-ROM drive (CD-ROM test)
- $\Box$  A microphone
- $\Box$  A modular cable and RJ11 connector checker
- $\Box$  A modular cable and RJ11 connector checker (LED)
- □ USB test module and USB cable
- □ LAN wraparound connector
- □ Music CD (CD-ROM/DVD-ROM test)

The following sections detail the tests within the Diagnostic Test function of the DIAGNOSTIC TEST MENU. Refer to Sections 3.17 through 3.27 for detailed information on the remaining Service Program Module functions.

### **3.2 Executing the Diagnostic Test**

Toshiba MS-DOS is required to run the DIAGNOSTICS TEST PROGRAM. To start the DIAGNOSTIC TEST PROGRAM, follow these steps:

1. Insert the Diagnostics disk in the floppy disk drive and turn on the computer while pressing F key. (The Diagnostics Disk contains the MS-DOS boot files.)

*NOTE: To execute the CD-ROM or DVD-ROM test, make sure the CD-ROM and CD-ROM drive or DVD-ROM and DVD-ROM drive is installed in the computer.* 

The following menu will appear:

TOSHIBA Personal Computer xxxxxxx DIAGNOSTICS Version X.XX (C) Copyright TOSHIBA Corp. XXXX

DIAGNOSTICS MENU :

1 - DIAGNOSTIC TEST  $2 3 -$ 4 - HEAD CLEANING 5 - LOG UTILITIES 6 - RUNNNING TEST 7 - FDD UTILITIES 8 - SYSTEM CONFIGURATION 9 - EXIT TO MS-DOS

> ↑↓+ : Select items Enter: Specify Esc : Exit

*NOTE: To exit the DIAGNOSTIC TEST MENU, press the* **Esc** *key. If a test program is in progress, press* **Ctrl** *+* **Break** *to exit the test program, or press* **Ctrl** *+* **C** *to stop the test program.* 

2. To execute the DIAGNOSTIC TEST MENU from the DIAGNOSTICS MENU, set the highlight bar to **1**, and press **Enter**. The following DIAGNOSTIC TEST MENU will appear:

TOSHIBA Personal Computer XXXXXX DIAGNOSTICS Version X.XX (C) Copyright TOSHIBA Corp. XXXX DIAGNOSTIC TEST MENU : 1 - SYSTEM TEST 2 - MEMORY TEST 3 - KEYBOARD TEST 4 - DISPLAY TEST 5 - FLOPPY DISK TEST 6 - PRINTER TEST 7 – ASYNC TEST 8 - HARD DISK TEST 9 - REAL TIMER TEST 10 - NDP TEST 11 - EXPANSION TEST 12 - 13 – CD-ROM/DVD-ROM TEST 14 – LAN TEST 88 - ERROR RETRY COUNT SET [FDD & HDD] 99 - EXIT TO DIAGNOSTICS MENU ↑↓→← : Select items Enter : Specify Esc : Exit

Refer to sections 3.4 through 3.16 for detailed descriptions of each Diagnostic Tests 1 through 14. Function 88 sets the floppy disk drive and hard disk drive error retry count (0-255). To return to the Diagnostics Menu, set the highlight bar to Function 99 and press **Enter**.

3. Select the test you want to execute and press **Enter**. When SYSTEM TEST is selected, the following message will appear:

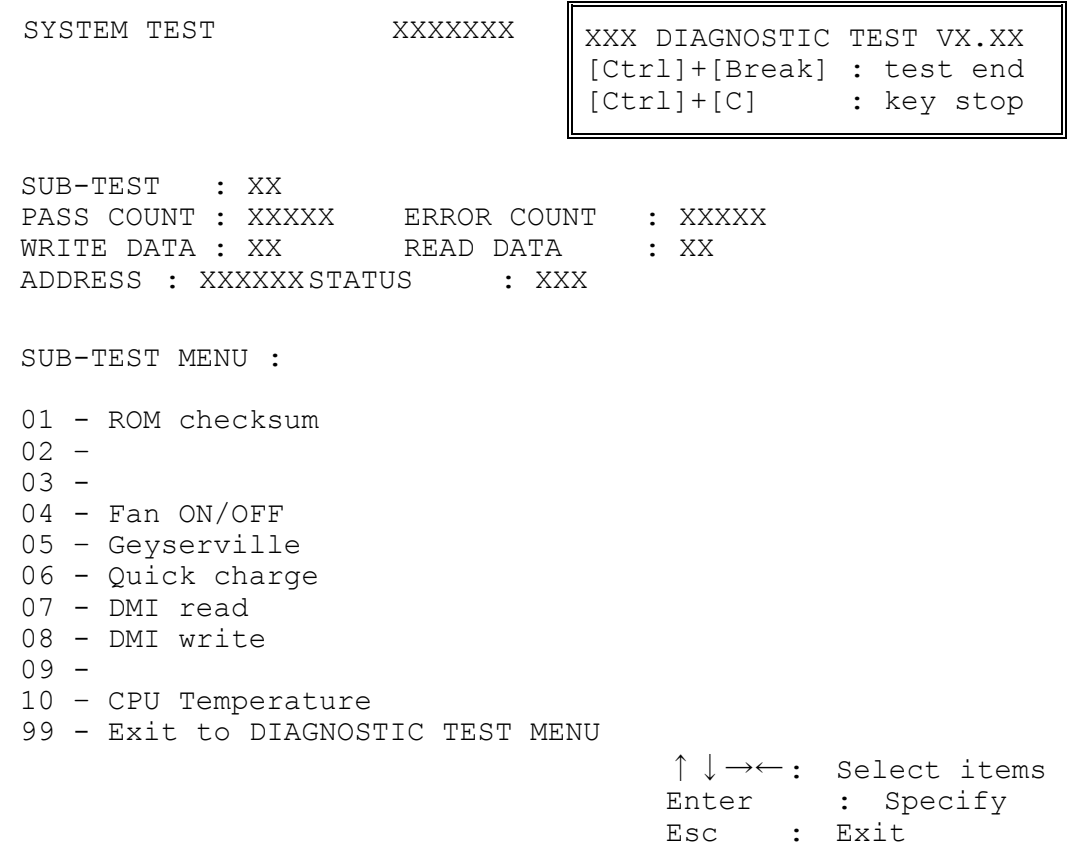

*NOTE: The menu displayed by your computer may be slightly different from the one shown above.* 

4. Select the desired subtest number from the subtest menu and press **Enter**. The following message will appear:

TEST LOOP : YES/NO

Selecting **YES** increases the pass counter by one, each time the test cycle ends and restarts the test cycle.

Selecting **NO** returns to the subtest menu after the test is complete.

5. The following message will appear:

ERROR STOP : YES/NO

Selecting **YES** stops the test program when an error is found and displays the operation guide on the right side of the display screen as shown below:

ERROR STATUS NAME [[ HALT OPERATION ]] 1: Test end 2: Continue 3: Retry

These three selections have the following functions respectively:

- **[1]** Terminates the test program and exits to the subtest menu.
- **[2]** Continues the test.
- **[3]** Restarts the test from the error.

Selecting **NO** keeps the test running even if an error is found.

6. Use the arrow keys to move the cursor to the desired option and press **Enter**.

Table 3-1 in section 3.3 describes the function of each test on the subtest menu. Table 3-2 in section 3.17 describes the error codes and error status for each error.

# **3.3 Subtest Names**

Table 3-1 lists the subtest names for each test program in the DIAGNOSTIC TEST MENU.

| No.            | <b>Test Name</b>   | <b>Subtest No.</b> | <b>Subtest Name</b>           |
|----------------|--------------------|--------------------|-------------------------------|
| 1              | <b>SYSTEM</b>      | 01<br>04           | ROM checksum<br>Fan ON/OFF    |
|                |                    | 05                 |                               |
|                |                    | 06                 | Geyserville                   |
|                |                    | 07                 | Quick charge<br>DMI read      |
|                |                    |                    | <b>DMI</b> write              |
|                |                    | 08                 |                               |
|                |                    | 10                 | <b>CPU Temperature</b>        |
| $\overline{2}$ | <b>MEMORY</b>      | 01                 | Conventional memory           |
|                |                    | 02                 | Protected Mode                |
|                |                    | 04                 | Cache memory                  |
|                |                    | 05                 | L2 Cache memory               |
|                |                    | 06                 | <b>Stress</b>                 |
| 3              | <b>KEYBOARD</b>    | 01                 | Pressed key display           |
|                |                    | 02                 | Pressed key code display      |
|                |                    | 04                 | <b>Touch Pad</b>              |
|                |                    | 05                 | USB (Port 0, Port 1) test     |
|                |                    | 06                 | USB (Port 2) test             |
|                |                    | 07                 | <b>Button test</b>            |
| 4              | <b>DISPLAY</b>     | 01                 | VRAM read/write for VGA       |
|                |                    | 02                 | <b>Gradation for VGA</b>      |
|                |                    | 03                 | <b>Gradation for LCD</b>      |
|                |                    | 04                 | Gradation & Mode test for VGA |
|                |                    | 05                 | All dot on/off for LCD        |
|                |                    | 06                 | "H" pattern display           |
|                |                    | 07                 | <b>LCD Brightness</b>         |
| 5              | <b>FLOPPY DISK</b> | 01                 | Sequential read               |
|                |                    | 02                 | Sequential read/write         |
|                |                    | 03                 | Random address/data           |
|                |                    | 04                 | Write specified address       |
|                |                    | 05                 | Read specified address        |

*Table 3-1 Subtest names (1/2)*

| No.            | <b>Test Name</b>  | <b>Subtest No.</b> | <b>Subtest Name</b>              |
|----------------|-------------------|--------------------|----------------------------------|
| 6              | <b>PRINTER</b>    | 01                 | Ripple pattern                   |
|                |                   | 02                 | Function                         |
|                |                   | 03                 | Wrap around                      |
| $\overline{7}$ | <b>ASYNC</b>      | 06                 | FIR/SIR Point to point (send)    |
|                |                   | 07                 | FIR/SIR Point to point (receive) |
| 8              | <b>HARD DISK</b>  | 01                 | Sequential read                  |
|                |                   | 02                 | Address uniqueness               |
|                |                   | 03                 | Random address/data              |
|                |                   | 04                 | Cross talk & peak shift          |
|                |                   | 06                 | Write specified address          |
|                |                   | 07                 | Read specified address           |
|                |                   | 09                 | Sequential write                 |
|                |                   | 10                 | W-R-C specified address          |
| 9              | <b>REAL TIMER</b> | 01                 | Real time                        |
|                |                   | 02                 | Backup memory                    |
|                |                   | 03                 | Real time carry                  |
| 10             | <b>NDP</b>        | 01                 | NDP test                         |
| 11             | <b>EXPANSION</b>  | 01                 | PCMCIA wrap around               |
|                |                   | 03                 | RGB monitor ID                   |
| 13             | CD-ROM/DVD-       | 01                 | Sequential read                  |
|                | <b>ROM</b>        | 02                 | Read specified address           |
|                |                   | 03                 | Random address/data              |
|                |                   | 04                 | Playback music                   |
|                |                   | 05                 | RW 1Point W/R/C                  |
| 14             | LAN               | 01                 | LAN MAC ADDRESS DISPLAY          |

*Table 3-1 Subtest names (2/2)*

### **3.4 System Test**

To execute the System Test select **1** from the DIAGNOSTIC TEST MENU, press **Enter** and follow the directions on the screen. Move the highlight bar to the subtest you want to execute and press **Enter**.

Subtest 01 ROM Checksum

This subtest executes a checksum test of the BIOS ROM (range: F0000h to FFFFFh, 64KB) on the System Board.

Subtest 04 Fan ON/OFF

This subtest turns on/off the fan motor by force with Fan ON/OFF commands.

The following message will appear. Make sure the fan does not rotate and press **Enter.**

\*\*\* Test Fan Revolution 0000RPM start

The following message will appear. Make sure the fan rotates at low speed and press **Enter.**

\*\*\* Test Fan Revolution Low speed Start

The following message will appear. Make sure the fan rotates at high speed and press **Enter.**

\*\*\* Test Fan Revolution High speed Start

Subtest 05 Geyserville

If the CPU supports Gerserville (SpeedStep), this Subtest checks that the CPU operating clock speed can be changed.

Subtest 06 Quick Charge

This subtest checks the status for the quick charge.

#### Subtest 07 DMI read

This subtest displays the information in the Flash-ROM in the following format.

```
*** DMI Data Display Ver X.XX *** 
Model Name : XXXXXXXXXXX
Version Number : XXXXXXXXXXXX
Serial Number : XXXXXXXX
Model Number : XXXXXX-XXXXX
PCN/BND Number : XXXXXXXXXXXX/XXXXXXXXXXX
UUID Number : XXXXXXXXXXXXXXXXXXXXXXXXXXXXXXXX 
Press [Enter] to EXIT
```
To exit this subtest and return to the SYSTEM test menu, press **Enter**.

#### Subtest 08 DMI write

The following messages appear in order. Input each information. (If you do not replace the PCB, the DMI information should not be changed.)

1. "Enter Model Name ?" is displayed.

Input the computer's model name and press **Enter**. (e.g. DynaBook)

2. "Enter Version Number ?" is displayed.

Input the computer's version number and press **Enter**. (e.g. PC18070C313S)

3. "Enter Serial Number ?" is displayed.

Input the computer's serial number and press **Enter**. (e.g. 12345678)

4. "Enter Model Number ?" is displayed.

Input the computer's sales model number and press **Enter**. (e.g. PP200- AAAAA)

5. "Enter Bundle Number ?" is displayed.

Input the computer's PCN/Bundle number and press **Enter**. (e.g. PMSREQ3Q34H/S0123456789)

6. "Write data OK  $(Y/N)$  ?" is displayed.

To write the DMI information to the Flash ROM, press **Y**, and then **Enter**.

7. "Create DMIINFO TXT (Y/N) ?" is displayed.

Press **Y,** then the DMI information (text data) is written to the Floppy disk, etc.

Subtest 10 CPU Temperature

This subtest checks the CPU temperature.

When the subtest starts, the following message appears on the display. Enter the ambient Celsius temperature.

EXT. TEMP =

When the temperature is entered, test program turns off the screen message. After 15 minutes, it measures the CPU temperature and judges the test result (OK or NG) based on the gap between the ambient temperature and the measured temperature (threshold value).

When any error occurs, an error log is written into "DIAGNOSTIC MENU: 5-LOG UTILITIES".

The meaning of "WD" or "RD" of the error log is as follows:

- WD : Reference value of CPU temperature rising (hexadecimal form).
- RD : Gap between the CPU temperature and the ambient temperature (hexadecimal form).

### **3.5 Memory Test**

To execute the Memory Test, select **2** from the DIAGNOSTIC TEST MENU, press **Enter** and follow the directions on the screen. Move the highlight bar to the subtest you want to execute and press **Enter**.

Subtest 01 Conventional memory

This subtest writes a constant data to conventional memory (0 to 640 KB), then reads the new data and compares the result with the original data.

Subtest 02 Protected Mode

*NOTE: The CONFIG.SYS file must be configured without expanded memory manager programs such as EMM386.EXE, EMM386.SYS or QEMM386.SYS. Also, the HIMEM.SYS must be deleted from the CONFIG.SYS file.* 

> This subtest writes constant data and address data (from 1MB to maximum MB), and reads the new data and compares the result with the original data.

#### Subtest 04 Cache Memory

To test the cache memory, a pass-through write-read comparison of '5Ah' data is run repeatedly to the test area ('7000':'Program' size to '7000':'7FFF' (32 KB)) to check the hit-miss ratio (on/off status) for CPU cache memory. One test takes 3 seconds.

Number of misses < Number of hits  $\rightarrow$  OK Number of misses  $\geq$  Number of hits  $\rightarrow$  Fail

Subtest 05 L2 Cache Memory

To test the L2 cache memory, a similar test to that for the cache memory is performed.

Subtest 06 Stress

Data (from 1MB to the maximum MB) is written from the 16KB write buffer to the 16KB read buffer and compared the data in the buffers. The read buffer starts from 0001 and the comparison is continued with the following read buffer addresses: 0001, 0003, 0005, 0007, 0009, 000b, 000d and 000f.

### **3.6 Keyboard Test**

To execute the Keyboard Test, select **3** from the DIAGNOSTIC TEST MENU, press **Enter** and follow the directions on the screen. Move the highlight bar to the subtest you want to execute and press **Enter**.

Subtest 01 Pressed key display

When you execute this subtest, the keyboard layout is drawn on the display as shown below. When any key is pressed, the corresponding key on the screen changes to the key character that was pressed. Holding a key down enables the auto-repeat function which causes the key's display character to blink.

Press **Del + Enter** to end the test.

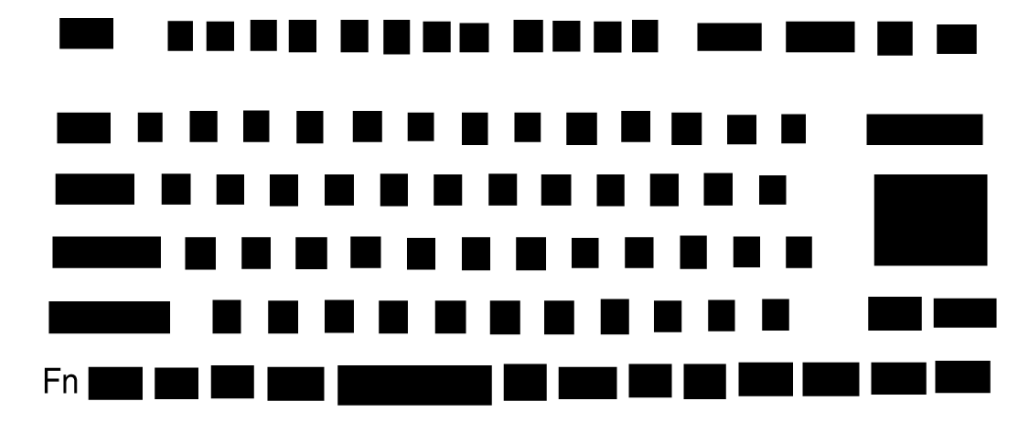

Subtest 02 Pressed key code display

When a key is pressed, the scan code, character code, and key top name are displayed on the screen in the format shown below. The **Ins Lock**, **Caps Lock**, **Num Lock**, **Scroll Lock**, **Alt**, **Ctrl**, **Left Shift**, and **Right Shift** keys are displayed in reverse screen mode when pressed. The scan codes, character codes, and key top names are shown in Appendix D.

```
KEYBOARD TEST IN PROGRESS 302000 
       Scan code =
      Character code = 
      Keytop = 
Ins Lock Caps Lock Num Lock Scroll Lock 
Alt Ctrl Left Shift Right Shift 
PRESS [Enter] KEY
```
Subtest 04 Touch Pad

This subtest checks the functions of the touch pad as shown below.

- A) Direction and parameter
- B) Switching function check.

This test displays the response from the touch pad and touch pad switch. When moving your finger on the touch pad towards the upper left, the <POINTING> display changes according to the following illustration. If a touch pad switch is pressed, the <BUTTONS> displays appear on the right side one by one. The parameters appear above the  $\leq$ BUTTONS $>$  (1) or (2) corresponding to the pressed touch pad switch highlights. If two touch pad switches are pressed at the same time, the subtest menu appears.

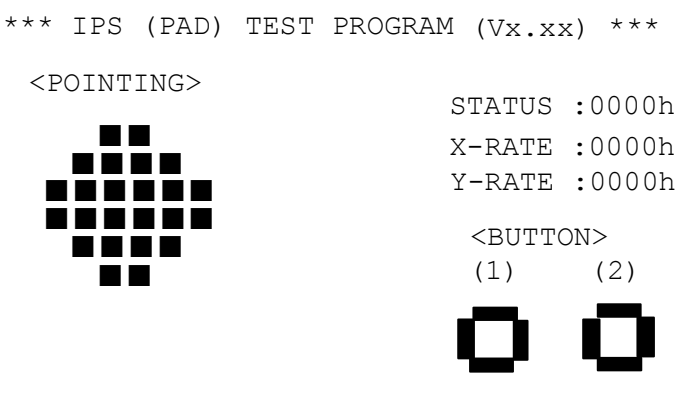

<<Press BUTTON1 + BUTTON2 THEN END>>

 <BUTTON>  $(1)$ < POINTING <sup>&</sup>gt; < PARAMETER > STATUS : 0018h X-RATE : OK Y-RATE : OK

\*\*\* IPS (PAD) TEST PROGRAM (Vx.xx) \*\*\*

<<PRESS BUTTON1 + BUTTON2 THEN END>>

Subtest 05 USB (Port 0, Port1) test

This subtest checks USB. The USB TEST Module (ZD0003P01) and USB Cable (ZD0003P02) must be connected to the computer.

The following message will appear. Select a port to test and press **Enter**.

Test port number select (1:Port0, 2:Port1, 0:Port0&1) ?

If the test ends successfully, OK is displayed. If there is a problem with the USB port, an error message appears. Check the wraparound connection and repeat the test.

Subtest 06 USB (Port 2) test

This subtest checks USB. The USB TEST Module (ZD0003P01) and USB Cable (ZD0003P02) must be connected to the computer.

The following message will appear. Select a port to test and press **Enter**.

Test port number select (1:Port2, 2:Port3, 0:Port2&3) ?

If the test ends successfully, OK is displayed. If there is a problem with the USB port, an error message appears. Check the wraparound connection and repeat the test.

#### Subtest 07 Button test

This subtest checks the IE, Mail and TV button.

1. The following message is displayed. Press **IE** button. Press [IE] Button

- 2. The following message is displayed. Press **Mail** button. Press [Mail] Button
- 3. The message is displayed. Press **TV** button. Press [TV] Button

# **3.7 Display Test**

To execute the Display Test, select **4** from the DIAGNOSTIC TEST MENU, press **Enter** and follow the directions on the screen. Move the highlight bar to the subtest you want to execute and press **Enter**.

Subtest 01 VRAM read/write for VGA

This subtest writes the constant data (AAh and 55h) to the video RAM. The data is read and compared to the original data.

Subtest 02 Gradation for VGA

This subtest displays four colors: red, green, blue and white from left to right across the screen from black to maximum brightness. The display below appears on the screen, when this subtest is executed.

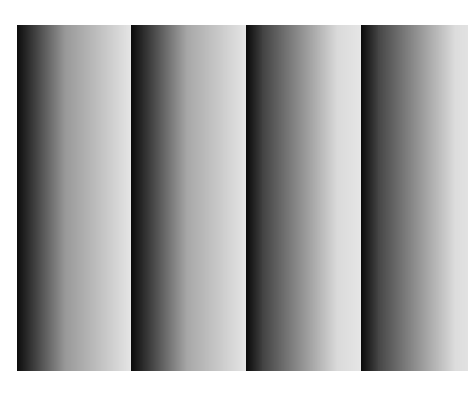

To exit this subtest and return to the DISPLAY TEST menu, press **Enter**.

Subtest 03 Gradation for LCD

This subtest displays bands of gradations for mixed colors, then for red, green, and blue. Next, it displays eight solid colors full screen: red, semi-red, green, semi-green, blue, semi-blue, white, and semi-white. Each color displays for three seconds.

Subtest 04 Gradation & Mode test for VGA

This subtest displays gradations for following modes. To change the mode, press **Enter**.

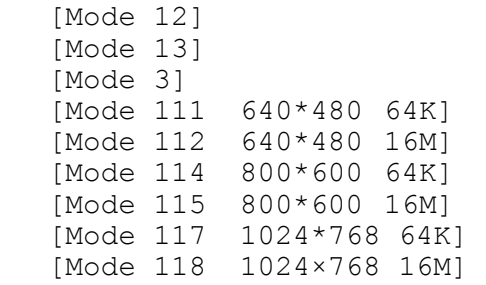

The display below appears on the screen when this subtest is executed.

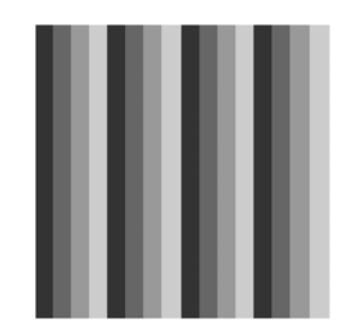

(Display example: Mode 12)

To exit this subtest and return to the DISPLAY TEST menu, press **Enter** after displaying the Mode 118**.**

Subtest 05 All dot on/off for LCD

This subtest displays an all-white screen then an all-black screen. The display changes automatically every three seconds, then returns to the DISPLAY TEST menu.

Subtest 06 "H" Pattern Display

This subtest displays a full screen of "H" patterns.

HHHHHHHHHHHHHHHHHHHHHHHHHHHHHHHHHHHHHHHHHHHHHHHHHH HHHHHHHHHHHHHHHHHHHHHHHHHHHHHHHHHHHHHHHHHHHHHHHHHH HHHHHHHHHHHHHHHHHHHHHHHHHHHHHHHHHHHHHHHHHHHHHHHHHH HHHHHHHHHHHHHHHHHHHHHHHHHHHHHHHHHHHHHHHHHHHHHHHHHH HHHHHHHHHHHHHHHHHHHHHHHHHHHHHHHHHHHHHHHHHHHHHHHHHH HHHHHHHHHHHHHHHHHHHHHHHHHHHHHHHHHHHHHHHHHHHHHHHHHH HHHHHHHHHHHHHHHHHHHHHHHHHHHHHHHHHHHHHHHHHHHHHHHHHH HHHHHHHHHHHHHHHHHHHHHHHHHHHHHHHHHHHHHHHHHHHHHHHHHH HHHHHHHHHHHHHHHHHHHHHHHHHHHHHHHHHHHHHHHHHHHHHHHHHH HHHHHHHHHHHHHHHHHHHHHHHHHHHHHHHHHHHHHHHHHHHHHHHHHH HHHHHHHHHHHHHHHHHHHHHHHHHHHHHHHHHHHHHHHHHHHHHHHHHH HHHHHHHHHHHHHHHHHHHHHHHHHHHHHHHHHHHHHHHHHHHHHHHHHH HHHHHHHHHHHHHHHHHHHHHHHHHHHHHHHHHHHHHHHHHHHHHHHHHH HHHHHHHHHHHHHHHHHHHHHHHHHHHHHHHHHHHHHHHHHHHHHHHHHH HHHHHHHHHHHHHHHHHHHHHHHHHHHHHHHHHHHHHHHHHHHHHHHHHH

To exit this subtest and return to the DISPLAY TEST menu, press **Enter.**

*NOTE: The last row may not be completely filled. This condition does not indicate on error.* 

Subtest 07 LCD Brightness

The LCD brightness changes in the following order:

Super-Bright —> Bright —> Semi-Bright —> Bright —> Super-Bright

#### **3.8 Floppy Disk Test**

*CAUTION: Before running the floppy disk test, prepare a formatted work disk. Remove the Diagnostics Disk and insert the work disk into the FDD. The contents of the floppy disk will be erased.* 

To execute the Floppy Disk Test, select **5** from the DIAGNOSTIC TEST MENU, press **Enter** and follow the directions displayed on the screen. After selecting the Floppy Disk Test from the DIAGNOSTIC TEST MENU, messages to execute the test drive number, media type and test start truck will be displayed successively. Answer each question with an appropriate response to execute the test.

1. The following message will appear. Select the media mode and start track to be tested, then press **Enter.**

Media in drive#1 mode (0:2DD, 1:2D, 2:2D-2HD/2DD, 3:2HD) ? Test start track (Enter:0/dd:00-79) ?

2. The Floppy Disk test contains five subtests that test the FDD. The floppy disk test menu will appear after you select FDD test parameters.

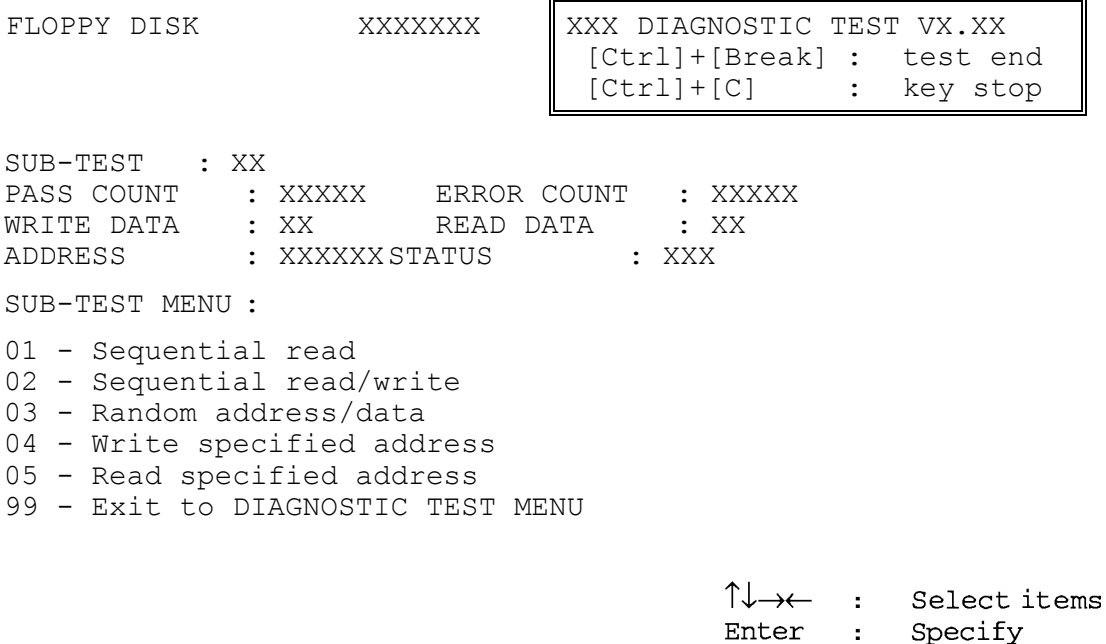

Esc

 $\mathbf{r}$ 

Exit

Select the number of the subtest you want to execute and press **Enter**. The following message will appear during the floppy disk test.

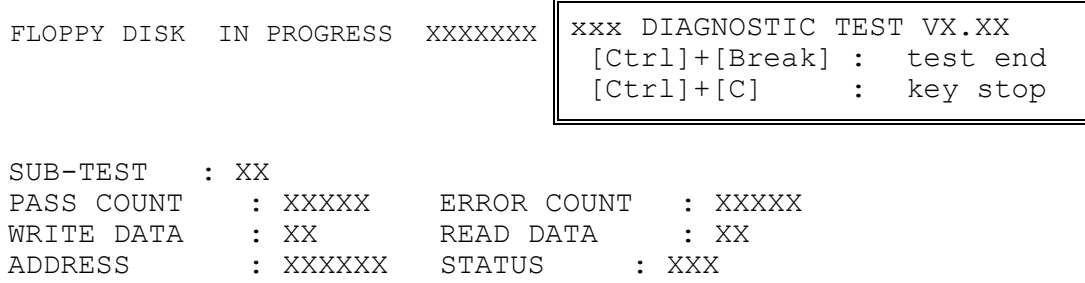

3. When the subtest 04 or 05 is selected, the following messages will appear on the screen. Select the test data (subtest 04 only), track number and head number you want to test.

Test data ?? (subtest 04 only) Track No. ??<br>Head No. ? Head No.

Subtest 01 Sequential read

This subtest performs a Cyclic Redundancy Check (CRC) that continuously reads all the tracks (track: 0 to 39/0 to 79) on a floppy disk.

Subtest 02 Sequential read/write

This subtest continuously writes data pattern B5ADADh to all the tracks (track: 0 to 39/0 to 79) on a floppy disk. The data is then read and compared to the original data.

Subtest 03 Random address/data

This subtest writes random data to random addresses on all tracks (track: 0 to 39/0 to 79) on a floppy disk. The data is then read and compared to the original data.

Subtest 04 Write specified address

This subtest writes the data specified by an operator to a specified track, head, and address.

Subtest 05 Read specified address

This subtest reads data from a track, head, and address specified by an operator.

# **3.9 Printer Test**

To execute the Printer Test, select **6** from the DIAGNOSTIC TEST MENU, press **Enter** and follow the directions on the screen. The following messages will appear after selecting the Printer Test from the DIAGNOSTIC TEST MENU. Answer each of the questions with an appropriate response to execute the test.

*NOTE: A Port Replicator and an IBM compatible printer must be connected to the system to execute this test.* 

The following message will appear, after selecting the subtest 01 to 03 of the printer test:

 $channel#1 = XXXX$  $channel#2 = XXXX$  $channel#3 = XXXX$ Select the channel number (1-3) ?

The printer I/O port address is specified by the XXXXh number. The computer supports three printer channels. Select the printer channel number, and press **Enter** to execute the selected subtest.

#### Subtest 01 Ripple Pattern

This subtest prints characters for codes 20h through 7Eh line-by-line while shifting one character to the left at the beginning of each new line.

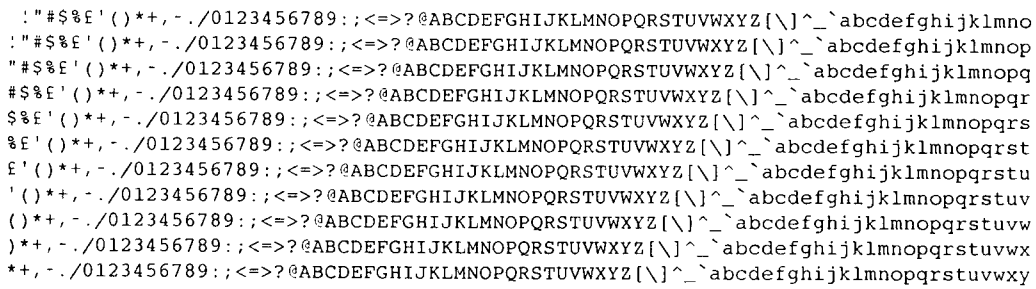

Subtest 02 Function

This subtest is for IBM compatible printers, and tests the following functions:

Normal print Double-width print Compressed print Emphasized print Double-strike print All characters print

This subtest prints the various print types shown below:

```
PRINTER TEST
1. THIS LINE SHOWS NORMAL PRINT.
2. THIS LINE SHOWS DOUBLE-WIDTH PRINT.
  THIS LINE SHOWS COMPRESSED PRINT.
3<sub>1</sub>4. THIS LINE SHOWS EMPHASIZED PRINT.
5. THIS LINE SHOWS DOUBLE-STRIKE PRINT.
6. ALL CHARACTERS PRINT
!"#$%&'()*+,./0123456789:;<=>?@ABCDEFGHIJKLMNOPQRSTUVWXYZ[\]^_`abcdefghijklmn
opqrstuvwxyz{|}~
```
#### Subtest 03 Wraparound

*NOTE: To execute this subtest, a printer wraparound connector must be connected to the computer's printer port. The connector wiring diagram is described in Appendix F.* 

> This subtest checks the output and bi-directional modes of the data control and status lines through the parallel port wraparound connector (34M741986G01). (Both output and bi-directional modes are tested.)

# **3.10 Async Test**

To execute the Async Test, select **7** from the DIAGNOSTIC TEST MENU, press **Enter** and follow the directions displayed on the screen. Move the highlight bar to the subtest you want to execute and press **Enter**.

Subtests 06 and 07 require the following data format:

Method: Asynchronous Speed: 38400BPS Data: 8 bits and one parity bit (EVEN) Data pattern: 20h to 7Eh

Subtest 06 FIR/SIR Point to point (send)

*NOTE: To execute subtests 06 and 07, each computer must have access to the other computer's infrared port.* 

> This subtest sends 20h through 7Eh data to the receive side, then receives the sent data and compares it to the original data through the FIR/SIR port.

Subtest 07 FIR/SIR Point to point (receive)

This subtest is used with subtest 06 described above. This subtest receives the data from the send side, then sends the received data through the FIR/SIR port.

### **3.11 Hard Disk Test**

To execute the Hard Disk Test, select **8** from the DIAGNOSTIC TEST MENU, press **Enter,**  and follow the directions on the screen.

*CAUTION: The contents of the hard disk will be erased when subtest 01, 02, 03, 04, 06, 07,09, or 10 is executed. Before running the test, the customer should transfer the contents of the hard disk to floppy disk or another hard disk. If the customer has not or cannot perform the back-up, create back-up disks as described below. Check to see if the Microsoft Create System Disks Tools (MSCSD.EXE) still* 

*exists in the System Tools Folder. (This tool can be used only once.) If it exists, use it to back up the pre-installed software, then use the Backup utility in the System Tools folder to back up the entire disk, including the user's files.* 

*Refer to the operating system instructions.* 

The following messages will appear after selecting the hard disk test from the DIAGNOSTIC TEST MENU.

Test drive number select (1:HDD#1, 2:HDD#2, 0:HDD#1&2) ?<br>HDC F/W error retry (1:yes, 2:no) ? HDC F/W error retry ↑↓→←: Select items, Enter : Specify, Esc : Exit

1. This message is used to select the error dump operation when a data compare error is detected. Select **yes** or **no**.

Data compare error dump (1:no, 2:yes)

2. This message is used to select whether or not the HDD status is displayed on the screen. The HDD status is described in section 3.18. Select **yes** or **no**.

Detail status display (1:no, 2:yes)

3. The Hard Disk Test message will appear after you respond to the Detail Status prompt. Select the number of the subtest you want to execute and press **Enter**. The following message will appear during each subtest.

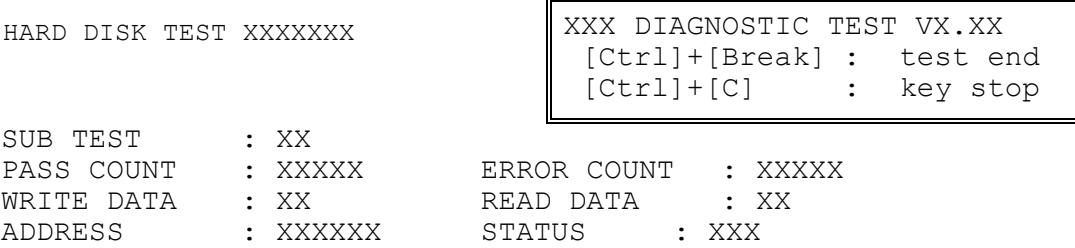

The first three digits of the ADDRESS indicate which cylinder is being tested, the fourth digit indicates the head and the last two digits indicate the sector.

The first digit of the STATUS number indicates the drive being tested and the last two digits indicate the error status code as explained in table 3-2 of the section 3.17.

#### Subtest 01 Sequential read

This subtest is a sequential reading of all the tracks on the HDD starting at track 0. When all the tracks on the HDD have been read, the test starts at the maximum track and reads the tracks on the HDD sequentially back to track 0.

#### Subtest 02 Address uniqueness

This subtest writes unique address data to each sector of the HDD track-bytrack. The data written to each sector is then read and compared with the original data. There are three ways the HDD can be read:

- 1. Forward sequential
- 2. Reverse sequential
- 3. Random

#### Subtest 03 Random address/data

This subtest writes random data in a random length to random addresses. This data is then read and compared to the original data.

Subtest 04 Cross talk & peak shift

This subtest writes eight types of worst pattern data (listed below) to a cylinder, then reads the data while moving from cylinder to cylinder. (Test the data interference in the neighbor track)

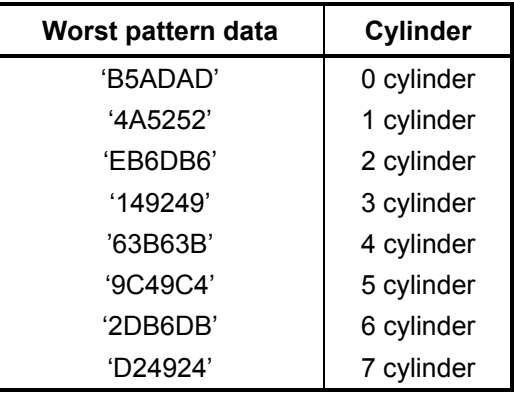

Subtest 06 Write specified address

This subtest writes specified data to a specified cylinder and head on the HDD.

Subtest 07 Read specified address

This subtest reads data, which has been written to a specified cylinder and head on the HDD.

Subtest 09 Sequential write

This subtest writes specified 2-byte data to all of the cylinders on the HDD.

Subtest 10 W-R-C specified address

This subtest writes data to a specified cylinder and head on the HDD, then reads the data and compares it to the original data.

### **3.12 Real Timer Test**

To execute the Real Timer Test, select **9** from the DIAGNOSTIC TEST MENU, press **Enter** and follow the directions on the screen. Move the highlight bar to the subtest you want to execute and press **Enter**.

Subtest 01 Real time

A new date and time can be input during this subtest. To execute the real time subtest follow these steps:

1. Select subtest 01 and the following messages will appear:

Current date : XX-XX-XXXX Current time : XX:XX:XX Enter new date: PRESS [ENTER] KEY TO EXIT TEST

- 2. If the current date is not correct, input the correct date at the "Enter new date" prompt and press **Enter**.
- 3. The following messages will appear:

Current date : XX-XX-XXXX Current time : XX:XX:XX Enter new time: PRESS [ENTER] KEY TO EXIT TEST

4. If the current time is not correct, input the correct time in 24-hour format. To enter "**:**", press **Shift + ;**. The time is updated.

To exit, press **Enter**.

Subtest 02 Backup memory

This subtest checks the following backup memories:

Writes 1-bit of "on" data (01h through 80h) to address 0Eh through 7Fh

Writes 1-bit of "off" data (FEh through 7Fh) to address 0Eh through 7Fh

Writes the data pattern AAh and 55h to the address 0Eh to 7Fh

Then the subtest reads and compares this data with the original data.

Subtest 03 Real time carry

*CAUTION: When this subtest is executed, the current date and time are erased.* 

This subtest checks the real time clock increments, making sure the date and time are displayed in the following format:

Current date : 12-31-1999 Current time : 23:59:58

The real time increments are automatically executed and the following is displayed:

Current date : 01-01-2000 Current time : 00:00:00 PRESS [Enter] KEY TO EXIT TEST

Press **Enter** to exit.

### **3.13 NDP Test**

To execute the NDP test, select **10** from the DIAGNOSTICS TEST MENU, press **Enter** and follow the directions on the screen.

Subtest 01 NDP

This test checks the following functions of NDP:

- □ Control word
- □ Status word
- $\Box$  Bus
- **Q** Addition
- **Q** Multiplication

### **3.14 Expansion Test**

To execute the expansion test, select **11** from the DIAGNOSTICS TEST MENU, press **Enter** and follow the directions on the screen.

*NOTE: To execute this subtest, the PC card wraparound connector is required.* 

Subtest 01 PCMCIA wrap around

This subtest checks the following signal line of the PC card slot:

- $\Box$  Address line
- $\Box$  REG#, CE#1, CE#2 line
- $\Box$  Data line
- $\Box$  Speaker line
- □ Wait line
- **Q** BSY#, BVD1 line

This subtest is executed in the following order:

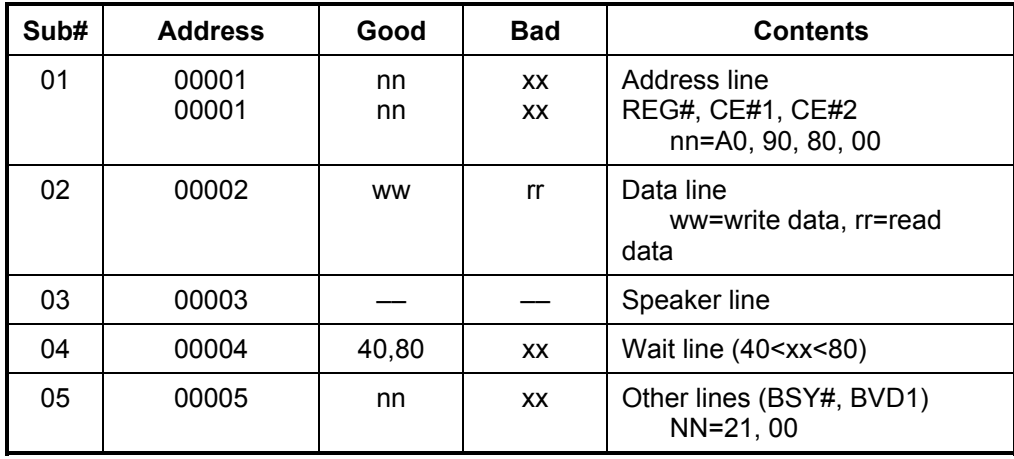

*NOTE: Select the subtest number01, The following message will appear: Test slot number select (1:slot0, 2:slot1, 0:slot0&1)?* 

#### Subtest 03 RGB monitor ID

Connect a wraparound connector to CRT monitor for the test of ID acquisition. This subtest is executed by using VESA command.

# **3.15 CD-ROM/DVD-ROM Test**

To execute the CD-ROM/DVD test, select **13** from the DIAGNOSTICS TEST MENU, press **Enter** and follow the directions on the screen.

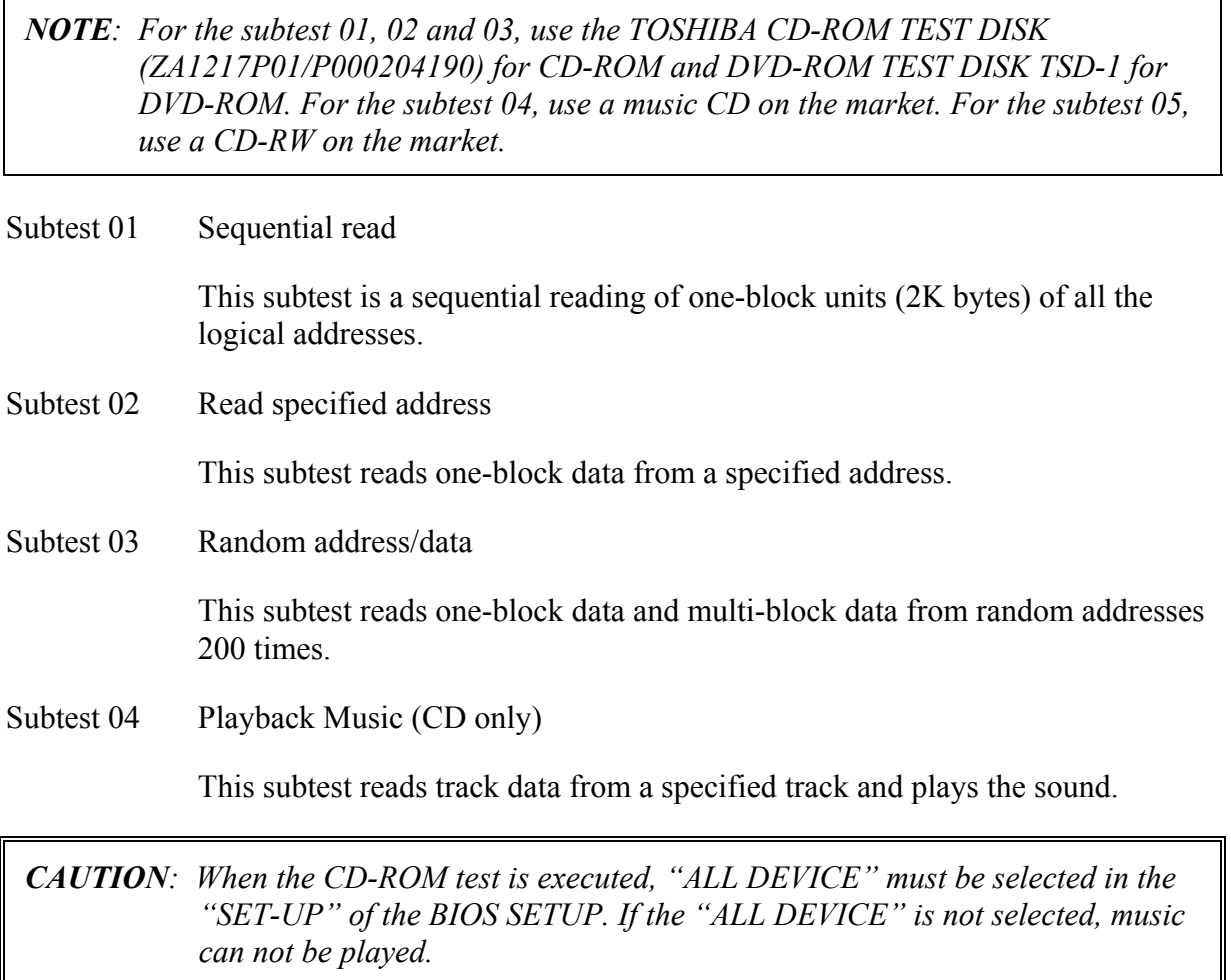

Subtest 05 RW 1Point W/R/C

This subtest writes, reads and compares data at one point on a CD/RW media.
## **3.16 LAN test**

To execute the LAN test, select **14** from the DIAGNOSTICS TEST MENU, press **Enter** and follow the directions on the screen. The LAN test contains one subtest.

Subtest 01 LAN MAC ADDRESS DISPLAY

This subtest reads MAC ADDRESS and displays it.

Press **Enter** to exit.

# **3.17 Error Code and Error Status Names**

Table 3-2 lists the error codes and error status names for the Diagnostic Test.

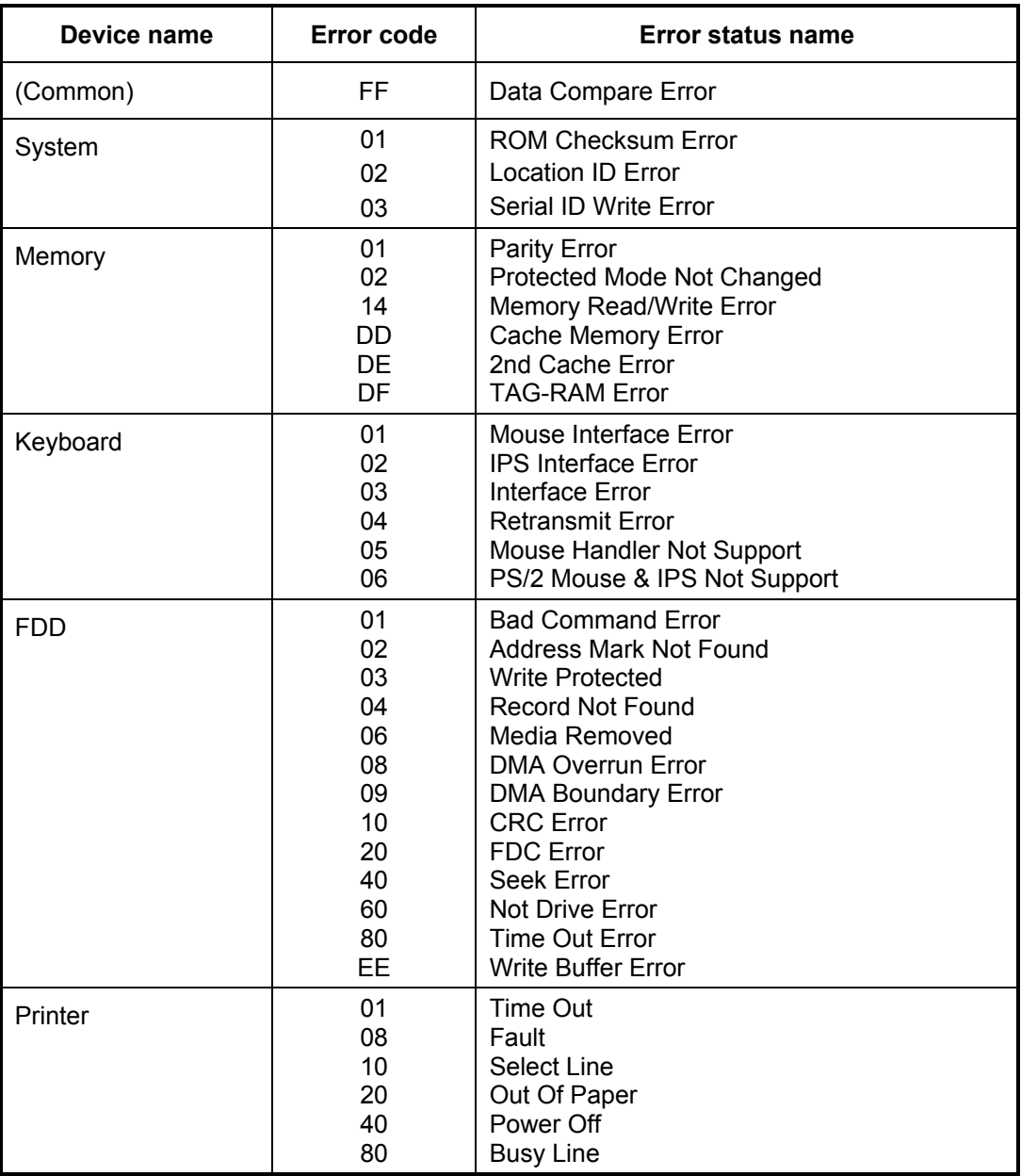

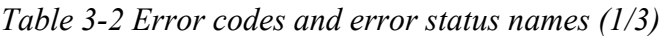

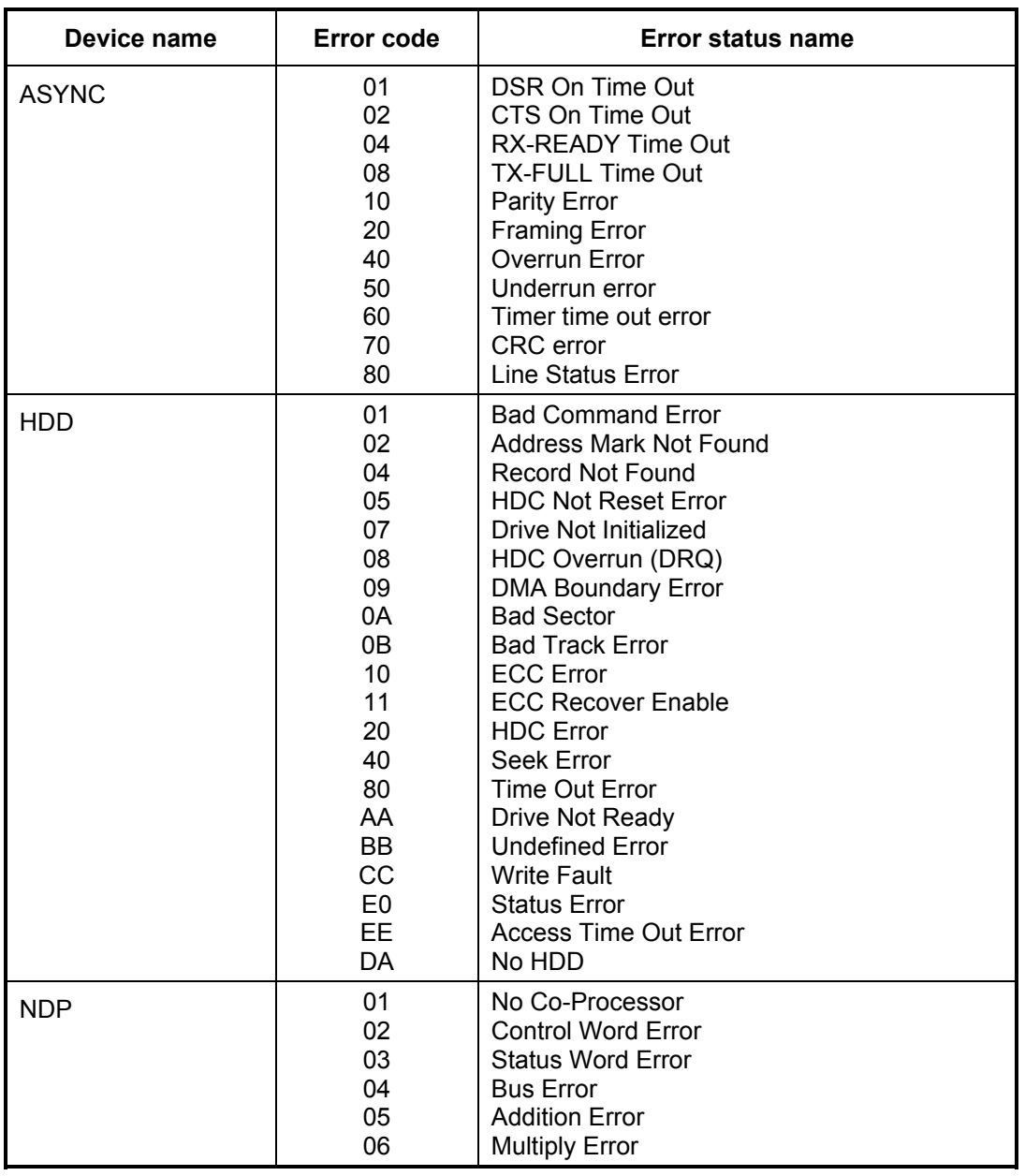

*Table 3-2 Error codes and error status names (2/3)*

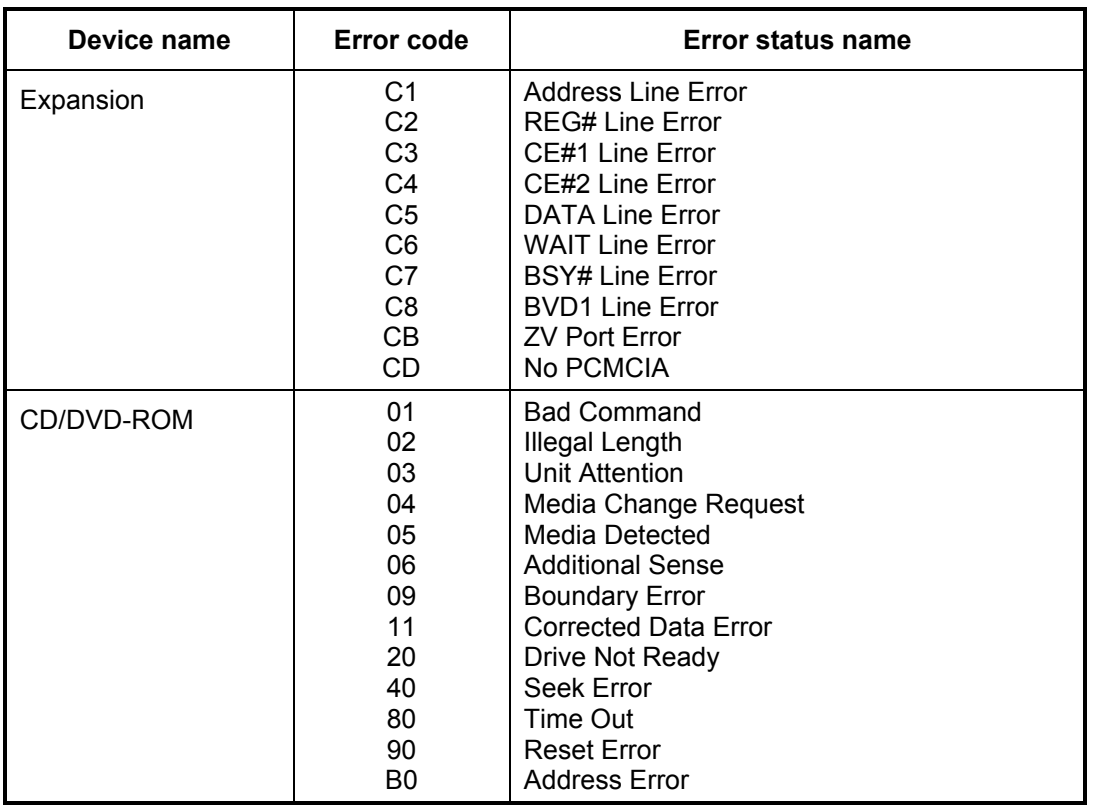

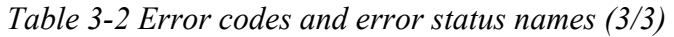

## **3.18 Hard Disk Test Detail Status**

When an error occurs in the hard disk test, the following message is displayed:

HDC status = XXXXXXXX

Detailed information about the hard disk test error is displayed on the screen by an eight-digit number. The first four digits represent the hard disk controller (HDC) error status number and the last four digits are not used.

The hard disk controller error status is composed of two bytes; the first byte displays the contents of the HDC status register in hexadecimal form and the second byte displays the HDC error register.

The contents of the HDC status register and error register are listed in Tables 3-3 and 3-4.

| <b>Bit</b>     | <b>Name</b>                         | <b>Description</b>                                                                                                    |
|----------------|-------------------------------------|----------------------------------------------------------------------------------------------------|
| $\overline{7}$ | <b>BSY</b><br>(Busy)                | "0"  HDC is ready.<br>"1"  HDC is busy.                                                                                      |
| 6              | <b>DRY</b><br>(Drive ready)         | "0"  Hard disk drive is not ready to accept any command.<br>"1"<br>Hard disk drive is ready.                                 |
| 5              | <b>DWF</b><br>(Drive write fault)   | "0"  DWF error is not detected.<br>"1"  Write fault condition occurred.                                                      |
| 4              | <b>DSC</b><br>(Drive seek complete) | "በ"<br>The hard disk drive heads are not settled over a track.<br>"1"<br>The hard disk drive heads are settled over a track. |
| 3              | DRQ.<br>(Data request)              | "0"  Drive is not ready for data transfer.<br>"1"<br>Drive is ready for data transfer.                                       |
| $\overline{2}$ | COR<br>(Corrected data)             | "0"  Not used<br>"1"  Correctable data error is corrected.                                                                   |
| 1              | <b>IDX</b><br>(Index)               | "0"  Not used<br>"1"<br>Index is sensed.                                                                                     |
| 0              | <b>ERR</b><br>(Error)               | "0"  Normal<br>"1"<br>The previous command was terminated with an error.                                                     |

*Table 3-3 Hard disk controller status register contents* 

| <b>Bit</b>  | <b>Name</b>                    | <b>Description</b>                                                                             |
|-------------|--------------------------------|------------------------------------------------------------------------------------------------|
| 7           | <b>BBK</b><br>(Bad block mark) | "0"  Not used<br>"1"  A bad block mark is detected.                                            |
| 6           | <b>UNC</b><br>(Uncorrectable)  | "0"  There is no uncorrectable data error.<br>"1"  Uncorrectable data error has been detected. |
| 5           |                                | Not used                                                                                       |
| 4           | <b>IDN</b><br>(Identification) | "0"  Not used<br>"1"  There is no ID field in the requested sector.                            |
| 3           |                                | Not used                                                                                       |
| 2           | ABT<br>(Abort)                 | "0"  Not used<br>Illegal command error or command abort.                                       |
| $\mathbf 1$ | TK0<br>(Trock 0)               | "0"  The hard disk found track 0 during a recalibrate<br>command.                              |
|             |                                | "1"  The hard disk could not find track 0 during a<br>recalibrate command.                     |
| 0           |                                | Not used                                                                                       |

*Table 3-4 Error register contents* 

# **3.19 Head Cleaning**

## **3.19.1 Function Description**

This function cleans the heads in the FDD by executing a series of head load/seek and read operations. A cleaning kit is necessary to perform this program.

## **3.19.2 Operations**

1. Selecting test **4** from the DIAGNOSTIC MENU and pressing **Enter** displays the following messages:

DIAGNOSTICS - FLOPPY DISK HEAD CLEANING : VX.XX Mount cleaning disk(s) on drive(s). Press any key when ready.

- 2. Remove the Diagnostics Disk from the FDD, then insert the cleaning disk and press **Enter**.
- 3. When the "cleaning start" message appears, the FDD head cleaning has begun.
- 4. The display automatically returns to the DIAGNOSTIC MENU when the program is completed.

## **3.20 Log Utilities**

#### **3.20.1 Function Description**

This function logs error information generated while a test is in progress and stores the results in RAM. This function can store data on a floppy disk or output the data to a printer.

The error information is displayed in the following order:

- 1. Error count (CNT)
- 2. Test name, Subtest number (TS-No)
- 3. Pass count (PASS)
- 4. Error status (STS)
- 5. FDD/HDD or memory address (ADDR)
- 6. Write data (WD)
- 7. Read data (RD)
- 8. HDC status (HSTS)
- 9. Error status name (ERROR STATUS NAME)

If the power switch is turned off, the error information will be lost.

#### **3.20.2 Operations**

1. Selecting **5** and pressing **Enter** in the DIAGNOSTIC MENU, logs error information into RAM or onto a floppy disk. The error information is displayed in the following format:

```
XXXXX ERRORS 
CNT TS-NO PASS STS ADDR WD RD HSTS [ERROR STATUS NAME] 
001 FDD 02 0000 103 00001 00 00 0000 FDD-WRITE PROTECTED<br>001 FDD 01 0000 180 00001 00 00 0000 FDD-TIME OUT ERROR
001 FDD 01 0000 180 00001 00 00 0000 FDD-TIME OUT ERROR
                Pass count 
                   Error status 
                           Address 
           Subtest number 
       Test name 
                                                          Error status name 
                                         Read data 
                                     Write data 
                                            HDC status
```

```
Error count
```

```
[[1:Next,2:Prev,3:Exit,4:Clear,5:Print,6:FD Log Read,7:FD Log Write]]
```
2. The error information displayed on the screen can be manipulated by the following number keys:

The **1** key scrolls the display to the next page.

- The **2** key scrolls the display to the previous page.
- The **3** key returns to the Diagnostic Menu.
- The **4** key erases all error log information in RAM.
- The **5** key outputs the error log information to a printer.

The **6** key reads the log information from a floppy disk.

The **7** key writes the log information to a floppy disk.

3. In the case of "error retry OK," a capital "R" will be placed at the beginning of the error status. However, it is not added to the error count.

## **3.21 Running Test**

## **3.21.1 Function Description**

This function automatically executes the following tests in sequence:

- 1. System test (subtest 01)
- 2. Memory test (subtests 01, 02 and 04)
- 3. Display test (subtest 01)
- 4. FDD test (subtest 02)
- 5. HDD test (subtests 01 and 05)
- 6. Real timer test (subtest 02)
- 7. Printer test (subtest 03) if selected

The system automatically detects the number of floppy disk drives connected to the computer for the FDD test.

## **3.21.2 Operations**

*CAUTION: Do not forget to load a work disk in the FDD. If a work disk is not loaded, an error will be generated during the FDD testing.* 

- 1. Remove the diagnostics disk from the floppy disk drive and insert the formatted work disk.
- 2. Select **6** from the Diagnostic Menu and press **Enter,** the following message displays:

Printer wrap around test (Y/N) ?

Selecting **Y (yes)** executes the printer wraparound test. A printer wraparound connector must be connected to the parallel port of the computer to properly execute this test.

3. Select **Y** or **N** and press **Enter**. The following message will appear:

```
Serial #A wrap around test (Y/N) ?
```
Selecting **Y (yes)** executes the ASYNC wraparound test. An RS-232-C wraparound connector must be connected to the serial port of the computer to properly execute this test.

- 4. Select **Y** or **N** and press **Enter**.
- 5. This program is executed continuously. To terminate the program, press **Ctrl + Break.**

# **3.22 Floppy Disk Drive Utilities**

## **3.22.1 Function Description**

This function formats the FDD, copies the floppy disk and displays the dump list for both the FDD and HDD.

#### 1. FORMAT

*NOTE: This program is only for testing a floppy disk drive. The option is different from the Toshiba MS-DOS FORMAT command.* 

This program can format a 3.5-inch floppy disk in the following formats:

- (a) 2D: Double-sided, double-density, 48/67.5 TPI, MFM mode, 512 bytes, 9 sectors/track.
- (b) 2DD: Double-sided, double-density, double-track, 96/135 TPI, MFM mode, 512 bytes, 9 sectors/track.
- (c) 2HD: Double-sided, high-density, double-track, 96/135 TPI, MFM mode, 512 bytes, 18 sectors/track.
- 2. COPY

This program copies data from a source floppy disk to a target floppy disk.

3. DUMP

This program displays the contents of the floppy disk and the designated sectors of the hard disk on the display.

4. HDD ID READ

This program reads the hard disk ID and displays the hard disk ID, serial number and other hard disk information.

#### **3.22.2 Operations**

1. Selecting **7** from the DIAGNOSTIC MENU and pressing **Enter** displays the following message:

```
[ FDD UTILITIES ]
```
- 1 FORMAT
- 2 COPY
- 3 DUMP
- 4 HDD-ID READ
- 9 EXIT TO DIAGNOSTICS MENU
- 2. FORMAT program
	- (a) Selecting FORMAT displays the following message:

```
DIAGNOSTICS - FLOPPY DISK FORMAT : VX.XX 
Drive number select (1:A, 2:B) ?
```
(b) Select a drive number to display the following message:

Type select (0:2DD, 3:2HD) ?

(c) Select a media/drive type number and press **Enter**. A message similar to the one below will be displayed:

Warning : Disk data will be destroyed. Insert work disk into drive A: Press any key when ready.

(d) Remove the Diagnostics Disk from the FDD, insert the work disk and press any key.

The following message will be displayed when the FDD format is executed:

```
[ FDD TYPE ] : TRACK = XXX
[ FDD TYPE ] : HEAD = X 
[ FDD TYPE ] : SECTOR = XX 
Format start 
                    [[[track, head = XXX X]]
```
After the floppy disk is formatted, the following message will appear:

Format complete Another format (1:Yes/2:No) ?

(e) Typing **1** displays the message from step (c) above. Typing **2** returns the test to the DIAGNOSTIC MENU.

- 3. COPY program
	- (a) When COPY is selected, the following message appears:

```
FLOPPY DISK FORMAT & COPY : VX.XX 
Type select (0:2DD, 3:2HD) ?
```
(b) Selecting a media/drive type number will display a message similar to the one below:

```
Insert source disk into drive A: 
Press any key when ready.
```
(c) Remove the Diagnostics Disk from the FDD, insert the source disk and press any key. The following message will appear, indicating the program has started.

```
[ FDD TYPE ] : TRACK = XXX
[ FDD TYPE ] : HEAD = X
[ FDD TYPE ] : SECTOR = XX 
Copy start 
                [ [ track, head = XXX X ]]
```
(d) The following message will appear.

Insert target disk into drive A: Press any key when ready.

(e) Remove the source disk from the FDD, then insert a formatted work disk and press any key. The following message will appear and start copying to the target disk.

 $[$  [ track, head = XXX X ]]

(f) When the amount of data is too large to be copied in one operation, the message from step (b) is displayed again. After the floppy disk has been copied, the following message will appear:

```
Copy complete 
Another copy (1:Yes/2:No) ?
```
(g) To copy another disk, type **1** and the message from step (a) is displayed again. Entering **2** returns the test program to the DIAGNOSTIC MENU.

#### 4. DUMP program

(a) When DUMP is selected, the following message appears:

```
DIAGNOSTICS-HARD DISK & FLOPPY DISK DUMP : VX.XX 
Drive type select (1:FDD, 2:HDD) ?
```
(b) Select a drive type. If  $2:$  HDD is selected, the display will go to step (h). If 1:FDD is selected, the following message will appear:

Select drive number (1:A, 2:B) ?

(c) Select a drive number and the following message will be displayed.

Format type select (1:2DD, 3:2HD) ?

(d) If 3:2HD is selected, the following message will appear. Select a media mode.

2HD media mode (1:1.20MB, 2:1.44MB, 3:1.23MB)?

(e) The following message will appear:

```
Insert source disk into drive A: 
Press any key when ready.
```
(f) Insert a source disk and press any key and the following message will appear:

```
—— Max. address —— 
[Track] = XXXX[Head ] = XX[Section] = XXTrack number ????
```
- (g) Set the track number, head number and sector number you want to dump. The system will access the disk and dump a list. Then the message shown in (k) will appear.
- (h) The following message will appear when selecting  $2:HD$  in (a).

Select drive number (1:C, 2:D) ?

(i) Select a drive number and the following message will be displayed.

```
---Max. address --- 
[LBA] = XXXXXXXXXLBA number ????????
```
(j) Set the LBA number you want to dump. The system will access the disk and dump a list.

(k) The following message will appear. To finish the dump, select **3**.

Press number key (1:up,2:down,3:end) ?

(l) The following message will appear. Selecting **2** returns to the FDD UTILITIES MENU.

Another dump (1:Yes,2:No) ?

#### 5. HDD ID READ program

Selecting HDD ID displays the following HDD ID configuration:

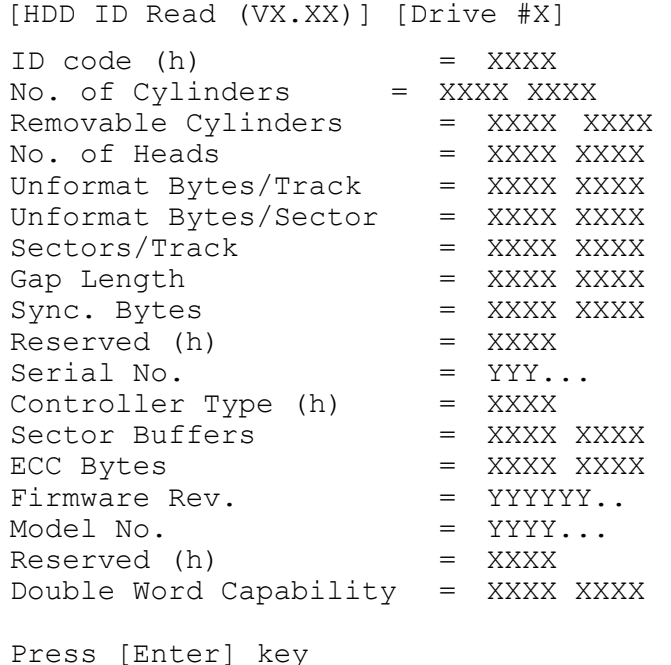

Press **Enter** to return to the FDD UTILITIES MENU.

# **3.23 System Configuration**

## **3.23.1 Function Description**

The System Configuration program contains the following configuration information for the computer:

- 1. Processor Type
- 2. VGA Controller
- 3. MS-DOS Version
- 4. BIOS ROM version (1st ID, 2nd ID)
- 5. Boot ROM version
- 6. KBC version
- 7. PS Microprocessor Version (EC Version)
- 8. Total Memory Size
- 9. Battery code
- 10. Sound System
- 11. The number of printer ports
- 12. The number of ASYNC ports
- 13. The number of math co-processors
- 14. PCMCIA Slot
- 15. Modem/LAN Type
- 16. The number of floppy disk drives
- 17. The number of hard disk drives
- 18. The number of HWSC
- 19. The number of Wireless LAN
- 20. The number of Bluetooth
- 21. The number of IEEE1394
- 22. The number of USB2.0, FIR
- 23. Date/Time

## **3.23.2 Operations**

Selecting **8** from the DIAGNOSTIC MENU and pressing **Enter** displays the following system configuration:

System Configuration Display : Ver X.XX [Machine Name ???] \* - Processor Type = XXXXXX \* - VGA Controller = XXXXXX \* - MS-DOS Version = V7.XX - BIOS ROM Version = VX.XX 1st ID = XXH, 2nd ID = XXH \* - BOOT ROM Version = VX.XX  $*$  - KBC Version = VX.XX<br> $*$  - PS Migon Version - V1 YY  $-$  PS Micon Version = V1.XX ( EC Version = VX.XX ) \* - Total Memory Size = XXXXXXMB ( Conventional Memory = 00639KB ) \* - Battery Code = XXXXX \* - Sound System = XXXXX \* - X Printer Adapter LPT1 = 0378 LPT2 = XXXX LPT3 = XXXX \* - X ASYNC Adapter COM1 =  $03F8$  COM2 = XXXX COM3 = XXXX - X Math CO-Processor - X PCMCIA Slot - X MODEM / LAN - X Floppy Disk Drive(s) Track = XX Head = XX, Sector = XX \* - X Hard Disk Drive(s) #1 Sectors = XXXXX, (XXXXX MB) \* - X HWSC = XXXXXXX #2 Sectors = XXXXX, (XXXXX MB) - X Wireless LAN - X Bluetooth - X IEEE1394  $*$  - X USB2.0, FIR Press [Enter] Key [Date = XXXX-YY-ZZ, XX:YY:ZZ]

Press **Enter** to return to the DIAGNOSTIC MENU.

# **3.24 Wireless LAN Test Program (Calexico)**

This section describes how to perform the wireless LAN transmitting-receiving test with the test program.

*NOTE: Use another computer (with Calexico wireless LAN card) that can communicate by the wireless LAN as a reference machine to perform this test. An access point is also required.* 

In this test, the following items are tested.

- (1) Communication test (Main antenna, Aux antenna)
- (2) MAC address Check

To start the Wireless LAN test program, follow the steps below:

*NOTE: Before starting the wireless LAN test, make sure the Wireless Communication Switch on the left side of the computer is turned on. (The Wireless Communication LED lights orange.) Release the write-protection of the floppy disk for the test.* 

## **Setting the responder machine**

Connect the responder machine to the access point with a cross cable and turn on the access point.

Insert the floppy disk containing the wireless LAN test program into the USB FDD of the responder machine and turn on the responder machine. Then wait until the following message appears.

## **Setting the target machine**

Insert the floppy disk containing the wireless LAN test program into the USB FDD of the target machine and turn on the target machine. Then the test starts automatically.

When the machine has passed the test, "OK !" message will appear on the target machine.

Press any key to exit the test.

When an error is detected during the test, "NG !" massage will appear. Press any key to display the NG item (Main antenna, Aux. antenna or MAC address check). The following message appears.

\*\*\*\*\*\*\*\*\*\*\*\*\*\*\*\*\*\*\*\*\*\*\*\*\*\*\*\*\*\*\*\*\*\*\*\*\*\*\*\*\*\*\*\*\*\*\*\*\*\*\*\*\*\*\*\*\*\*\*\*\*  $\star$  \* Main Antenna Test: NG !!  $\star$  \* \*\*\*\*\*\*\*\*\*\*\*\*\*\*\*\*\*\*\*\*\*\*\*\*\*\*\*\*\*\*\*\*\*\*\*\*\*\*\*\*\*\*\*\*\*\*\*\*\*\*\*\*\*\*\*\*\*\*\*\*\*

# **3.25 Wireless LAN Test Program (Atheros 11b/g or 11a/b/g)**

This section describes how to perform the wireless LAN transmitting-receiving test with the test program.

*NOTE: Use another computer (with Atheros 11b/g or 11a/b/g wireless LAN card) that can communicate by the wireless LAN as a responder machine to perform this test.* 

*When conducting this test, make sure that any wireless network device using 2.4GHz band other than IEEE 802.11b, such as Bluetooth, is not used nearby.* 

In this test, the following items are tested:

- \* Test PC side
	- (1) SKU (destination code) check
	- (2) Mac Address check
	- (3) Communication test (11a mode) (only for 11a/b/g card)
	- (4) Communication test (11g mode)
	- (5) Communication test (11b mode)

This program conducts the above test items continuously and displays results for each item during the test. However, only the last result for the whole test shall be checked. (The message "OK" or "NG" is displayed.)

When an "NG" item is detected during the test, the message "NG" is displayed on the screen and the test stops.

To start the Wireless LAN test program, follow the steps below:

*NOTE: Before starting the wireless LAN test, make sure the Wireless Communication Switch on the left side of the computer is turned on. (The Wireless Communication LED lights orange.)*

#### **Setting the responder machine**

*NOTE: Release the write-protection of the floppy disk for the test.* 

Insert a floppy disk containing the test program into the floppy disk drive of the responder machine and turn on the responder machine. The Wireless LAN test menu will appear.

> ############################################################### #### Atheros WLAN sub system repair test VX.XX #### ###############################################################  $\star$ 1 .....Test PC [Initiator]  $\star$  \*  $0 \ldots$ ....[Responder] \* \* \*\*\*\*\*\*\*\*\*\*\*\*\*\*\*\*\*\*\*\*\*\*\*\*\*\*\*\*\*\*\*\*\*\*\*\*\*\*\*\*\*\*\*\*\*\*\*\*\*\*\*\*\*\*\*\*\*\*\*\*\*\*\* ....Press test number [1,0] ?

Press **0** and **Enter** in the responder machine. After a while, the following messages will appear. The latter message is updated ever 3 seconds.

> Waiting for transmitter to ring the bell in 11a mode. Input or output error (EIO) : rxDatBegin : nothing receive within 3000millisecs(waitTime)

The responder machine is ready for the test.

#### **Setting the tester machine**

*NOTE: Release the write-protection of the floppy disk for the test.* 

Insert a floppy disk containing the test program into the floppy disk drive of the tester machine and turn on the tester machine. The Wireless LAN test menu will appear.

> ############################################################### #### Atheros WLAN sub system repair test VX.XX #### ############################################################### \* \* \* 1 .....Test PC [Initiator] \*  $\star$  \*  $0 \ldots$ ....[Responder] \* \* \*\*\*\*\*\*\*\*\*\*\*\*\*\*\*\*\*\*\*\*\*\*\*\*\*\*\*\*\*\*\*\*\*\*\*\*\*\*\*\*\*\*\*\*\*\*\*\*\*\*\*\*\*\*\*\*\*\*\*\*\*\*\* ....Press test number [1,0] ?

Press **1** and **Enter** in the tester machine. After a while, the following message will appear:

- mac address check OK !! - - ...Press any key !! - Harrison and the second control of the second control of the second control of the second control of the second control of the second control of the second control of the second control of the second control of the secon --------------------------------------------

--------------------------------------------

To proceed the test, press any key.

When the tester machine has passed the test, "OK" message will appear in the tester machine.

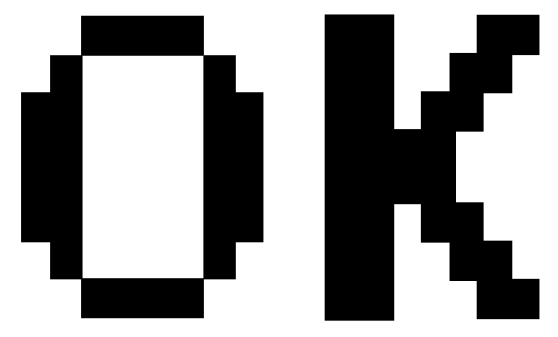

Press **Enter** to return to the main menu.

When the tester machine has not passed the test, "NG" message will appear in the tester machine. Pressing **Enter** on the screen shows the following message.

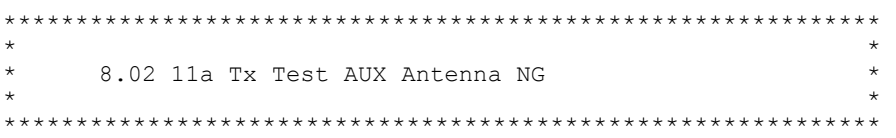

Then the test returns to the main menu automatically.

## **3.26 Sound/LAN/Modem Test Program**

This section describes how to perform the Sound/LAN/Modem test with the test program.

Insert the Test program disk in the floppy disk drive and turn on the power. The following message will appear:

```
#################################################################### 
######### XXXXXX DIAGNOSTICS PROGRAM (SOUND/LAN/MODEM TEST)##### 
####################################################################
\star \star1 ............ (Microphoned recording & play ) *\star \star* 2 ............. ( LAN )
\star \star* 3 ............ ( Modem ) * 
******************************************************************** 
.... Press test number[1-3] ?
```
Press the number you want to test and press **Enter**.

*NOTE: The system is capable of producing high volume sound, so when you use the headphones be careful to set the volume low and adjust it as necessary. Using the headphones at full volume could damage your ears.* 

To execute a subtest continuously, select the test number and press **Enter.** To exit the Sound/LAN/Modem test, remove the test program disk from the USB FDD and turn off the power.

Subtest 01 Microphoned recording & play

[Recording & play test !]

This subtest checks the function of the CODEC A/D D/A converter. Both the microphone and headphone terminals can be checked at the same time.

Before executing this subtest, connect an external microphone to the computer. If necessary, connect a headphone to the computer to check whether the headphone jack of the computer is working properly.

When the subtest is selected, the following message appears.

```
....Press test number[1-3] ? pause 
Press any key to continue...
```
Press any key. Then the sound is recorded for three seconds from the microphone. (The message similar to the one below appears.)

```
....Press test number[1-3] ? call micrec 
DOS/4GW Protected Mode Run-time Version 2.01a 
Copyright © Tenberry Software, Inc. 1996 
STACWAVE Version 3.01 
Build date: Dec 31 2002 at 13:22:33. 
Found PCI Audio Device, vendor ID: 0x8086 device ID: 0x24c5 
Recognized AC97 CODEC, vendorID1: 0x8384 vendorID2: 0x7650 
RECORDING "mic.wav", channels: 1 bps 8 rate: 48000 Hz 
DONE RECORDING. 
Writing "mic.wav".
```
When the recording is completed, the computer plays back the sound recorded automatically. (The message similar to the one below appears.)

DOS/4GW Protected Mode Run-time Version 2.01a Copyright © Tenberry Software, Inc. 1996 STACWAVE Version 3.01 Build date: Dec 31 2002 at 13:22:33. Loading "mic.wav" Found PCI Audio Device, vendor ID: 0x8086 device ID: 0x24c5 Recognized AC97 CODEC, vendorID1: 0x8384 vendorID2: 0x7650 Playing "mic.wav", channels: 1 bps 8 rate: 48000 Hz

When this subtest is completed, the screen returns to the main menu automatically.

*NOTE: The menu displayed by your computer may be slightly different from the one shown above.* 

#### Subtest 02 LAN

This subtest checks the operation of mini-PCI I/F by the loopback in the chip. Select **3** to execute and press **Enter**. The following message will appear:

```
[LAN transmit & receive test !] 
                    COMPLETED Repeat count = 00000<br>Error count = 00000
                               Error count =
LOOPBACK TEST 
100Mbps Auto-negotiation TxRx Test 
Destination Address = xxxxxxxxxxxx
Source Address = xxxxxxxxxxx
  ** 100Base-TX Full-Duplex ** 
  < TRANSMIT > 
  < RECEIVE >
```
*NOTE: The menu displayed by your computer may be slightly different from the one shown above.* 

Check that the message "OK" appears.

Subtest 03 Modem

For this subtest, connect the modem PCB and RJ11 connector with a harness. Use the dedicated "FAT-MODE inspection device (product code: QE2000P01 made by Nitto Denki Seisakusyo)" for the tests.

Select **4** to execute and press **Enter**. The following message will appear:

[Modem loopback test !] ICHx MDC Test Program with Modem Sound (Line Test) Version X.X \* Scorpio Modem Initialize :OK \* Digital Loopback Test :OK \* Modem Sound Test : (Operator's Check!!) After a few seconds, the following message will appear:

...Press Key  $(Y = OK, N = NG)$ 

If you hear the modem sound from the speakers, press **Y**, otherwise, press **N**.

*NOTE: The menu displayed by your computer may be slightly different from the one shown above.* 

> After you press **Y** or **N**, the RJ11 Connection Check (LED) (Operator's Check LED) test will be executed, and the following message will appear:

...Press Key (Y = OK , N =NG)

If the color in the LED of the connection checker is orange, press **Y**. Otherwise, press **N**.

# **3.27 IEEE1394 test program**

This section describes how to perform the IEEE1394 test with the test program.

*NOTE: Use another computer that can communicate by IEEE1394 (i. Link) cable as a reference machine to perform this test.* 

Toshiba MS-DOS is required to run the DIAGNOSTICS TEST PROGRAM. To start the DIAGNOSTIC TEST PROGRAM, follow these steps:

(a) Insert the Diagnostics disk in the floppy disk drive and turn on the computer. (The Diagnostics Disk contains the MS-DOS boot files.)

The following menu will appear:

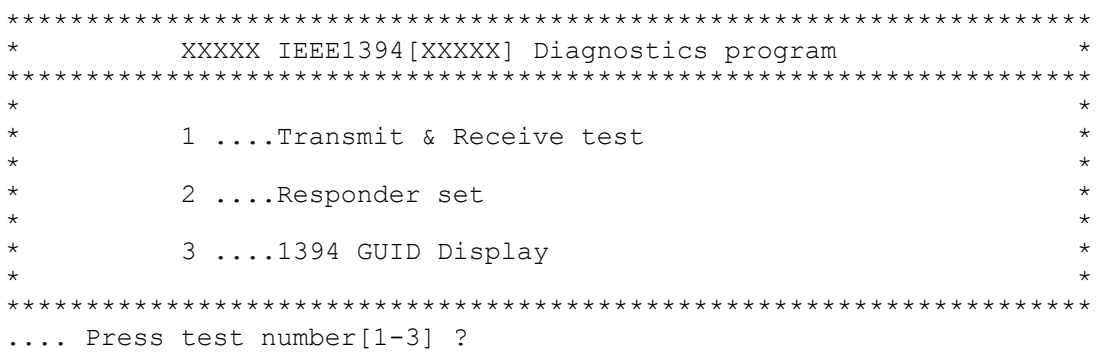

(b) To execute the TEST, select the test number you want to execute and press **Enter**.

Subtest 01 Transmit & Receive test

This program checks the data transporting between responder machine and target machine.

Subtest 02 Responder set

This program initializes the machine responder.

Subtest 03 1394 GUID Display

This program checks the GUID.

# **Chapter 4**

# **Replacement Procedures**

#### Chapter 4 **Contents**

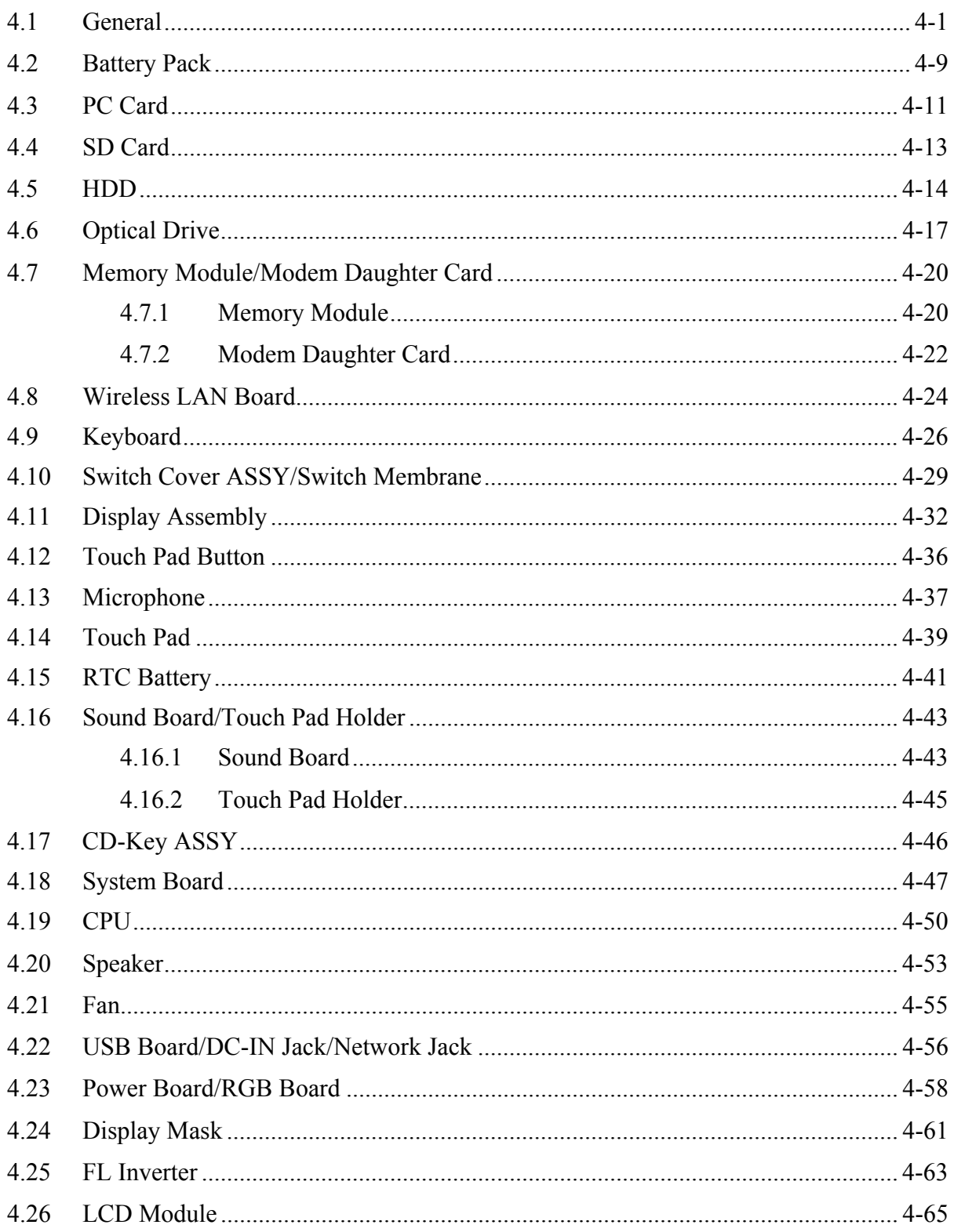

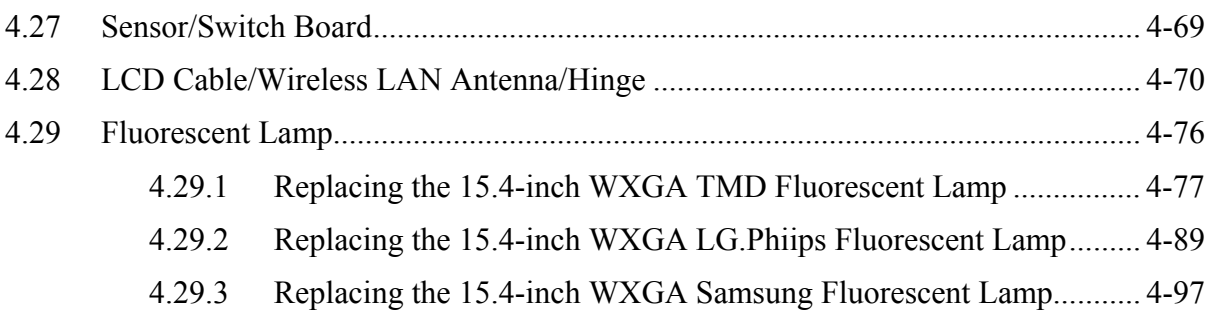

# **Figures**

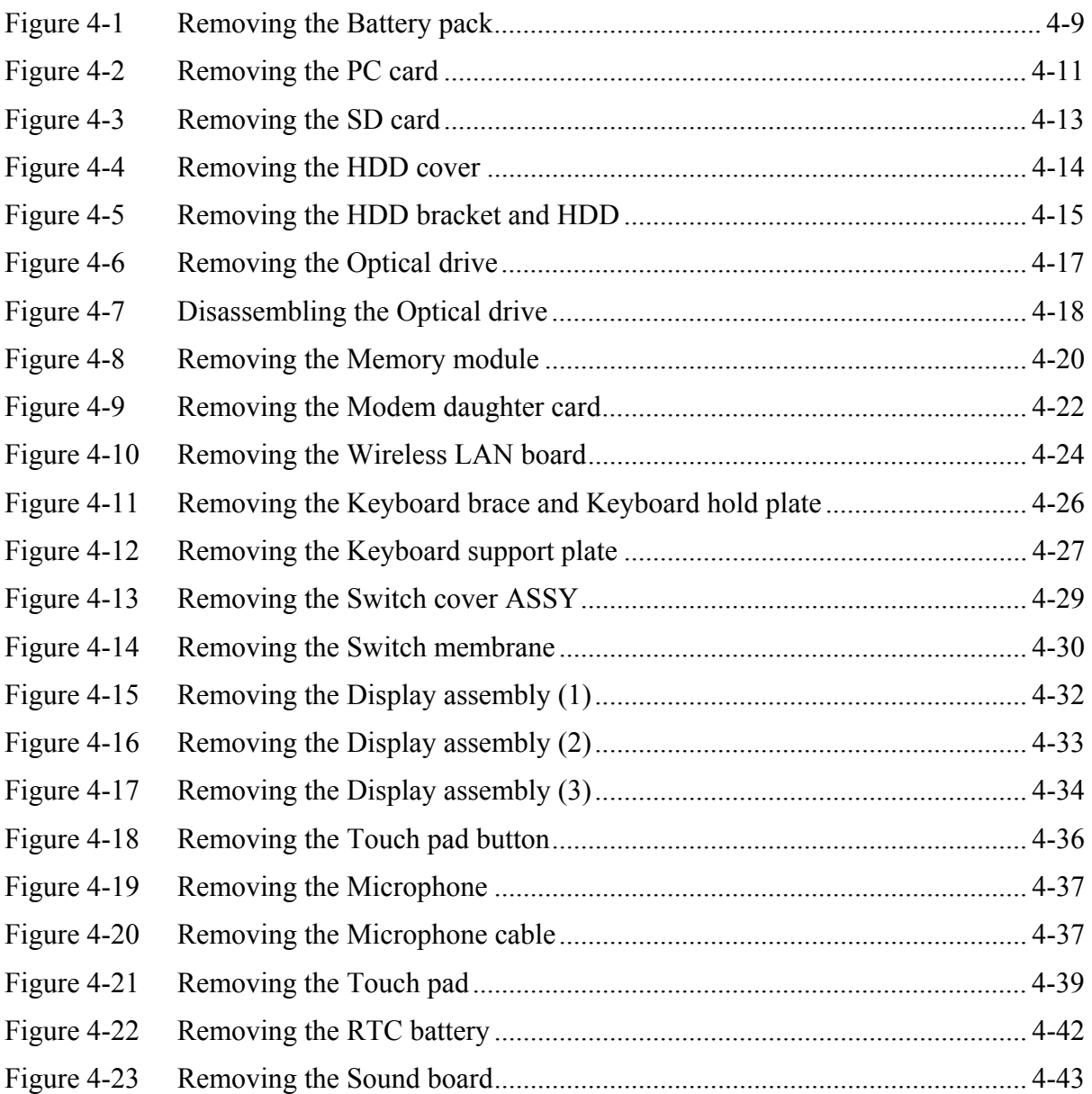

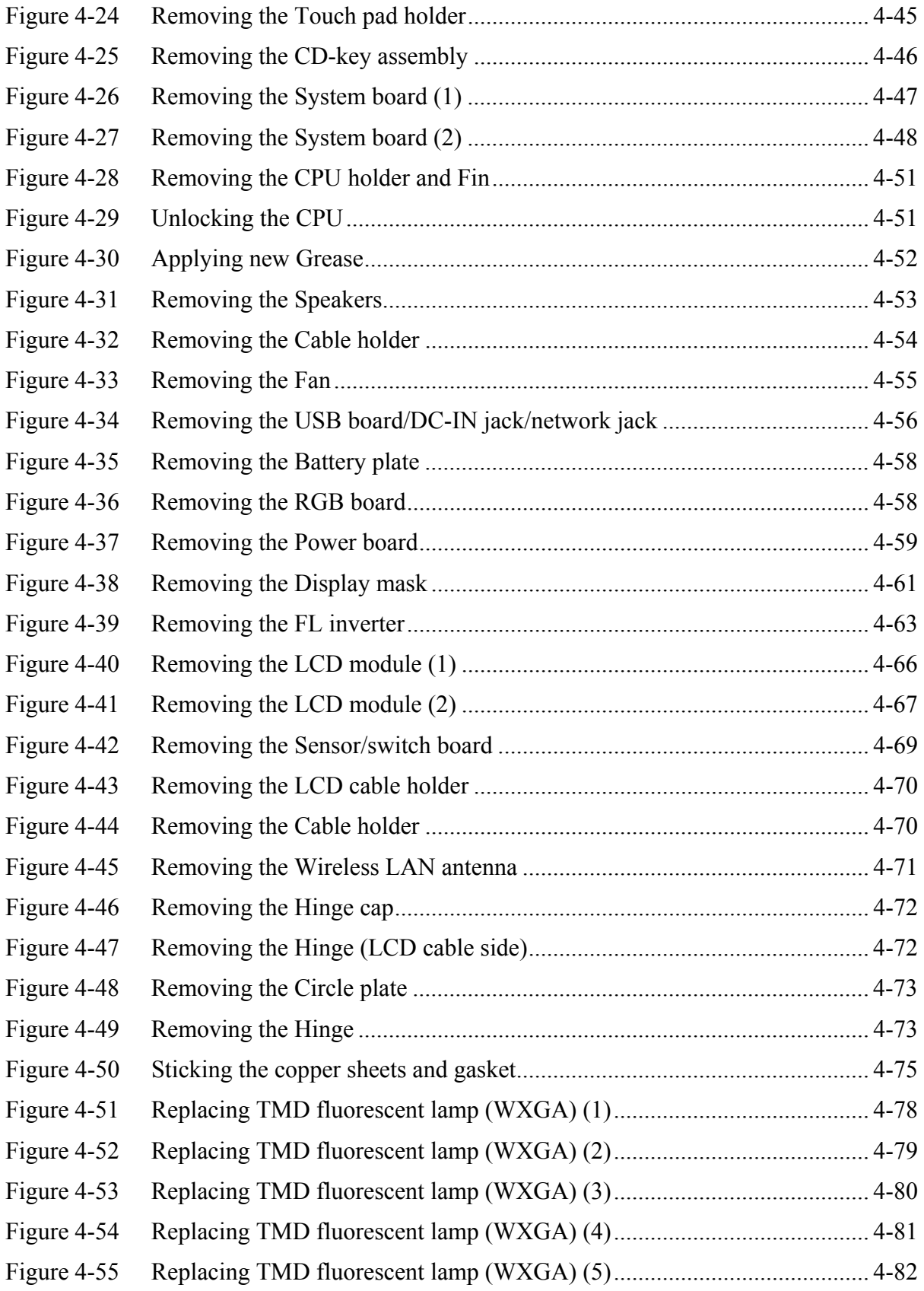

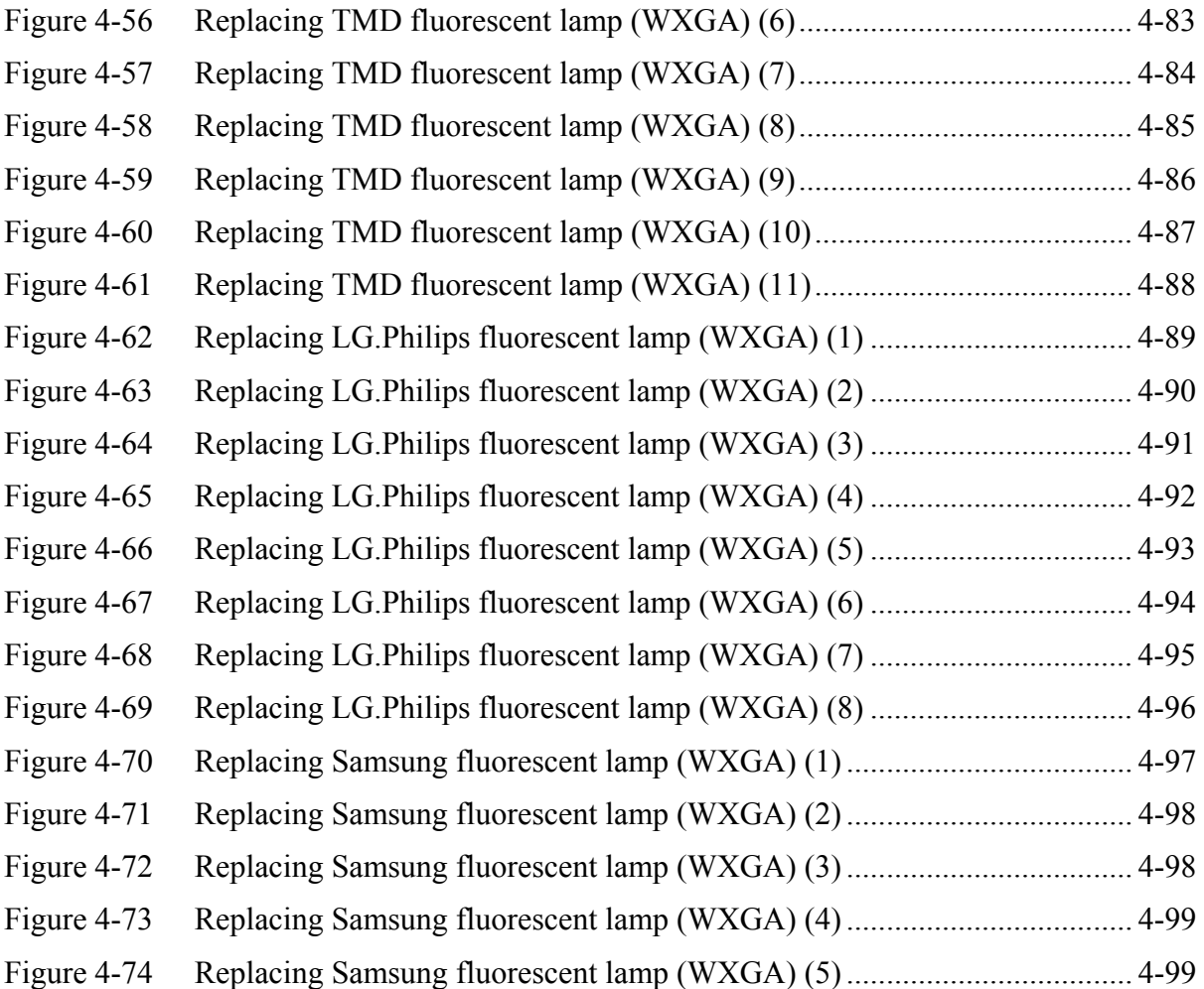

## **4.1 General**

This section explains how to disassemble the computer and replace Field Replaceable Units (FRUs). It may not be necessary to remove all the FRUs in order to replace one. The chart below is a guide to which FRUs need to be removed in order to remove others. Always start by removing the battery pack, next, optional items such as the optional PC card and optional SD card, then follow the line on the chart to determine which FRU you must remove next in order to repair the one you think is causing the computer to operate improperly. Refer to the example at the bottom of the page.

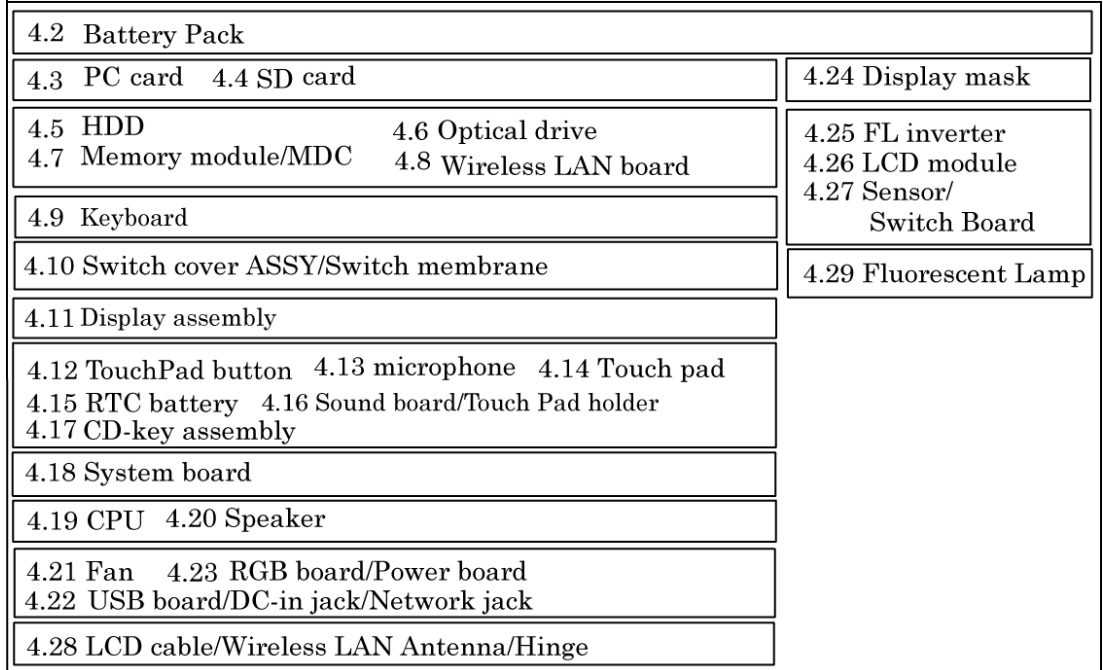

#### How to See the Chart

Two examples of referring to the chart are shown below.

#### •**Removing the Display assembly**

4.2 Battery to 4.10 Switch cover ASSY/Switch membrane must be removed.

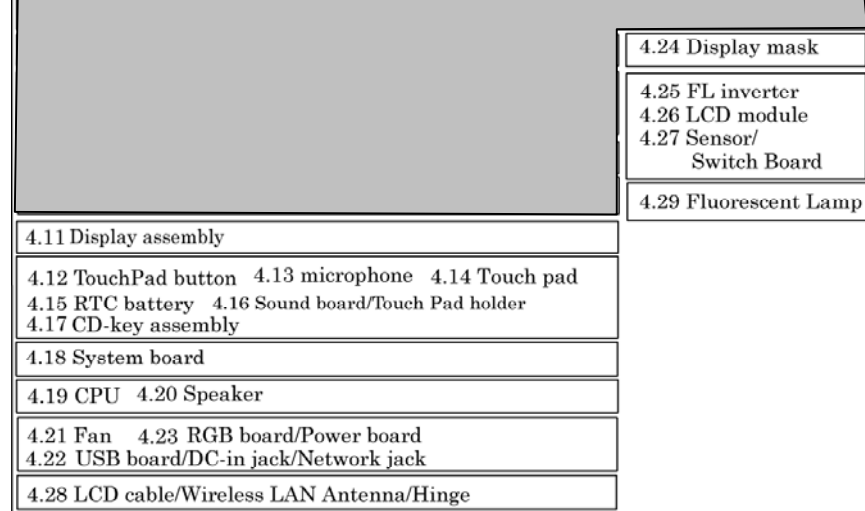

## **Safety Precautions**

Before you begin disassembly, read the following safety precautions and observe them carefully as you work.

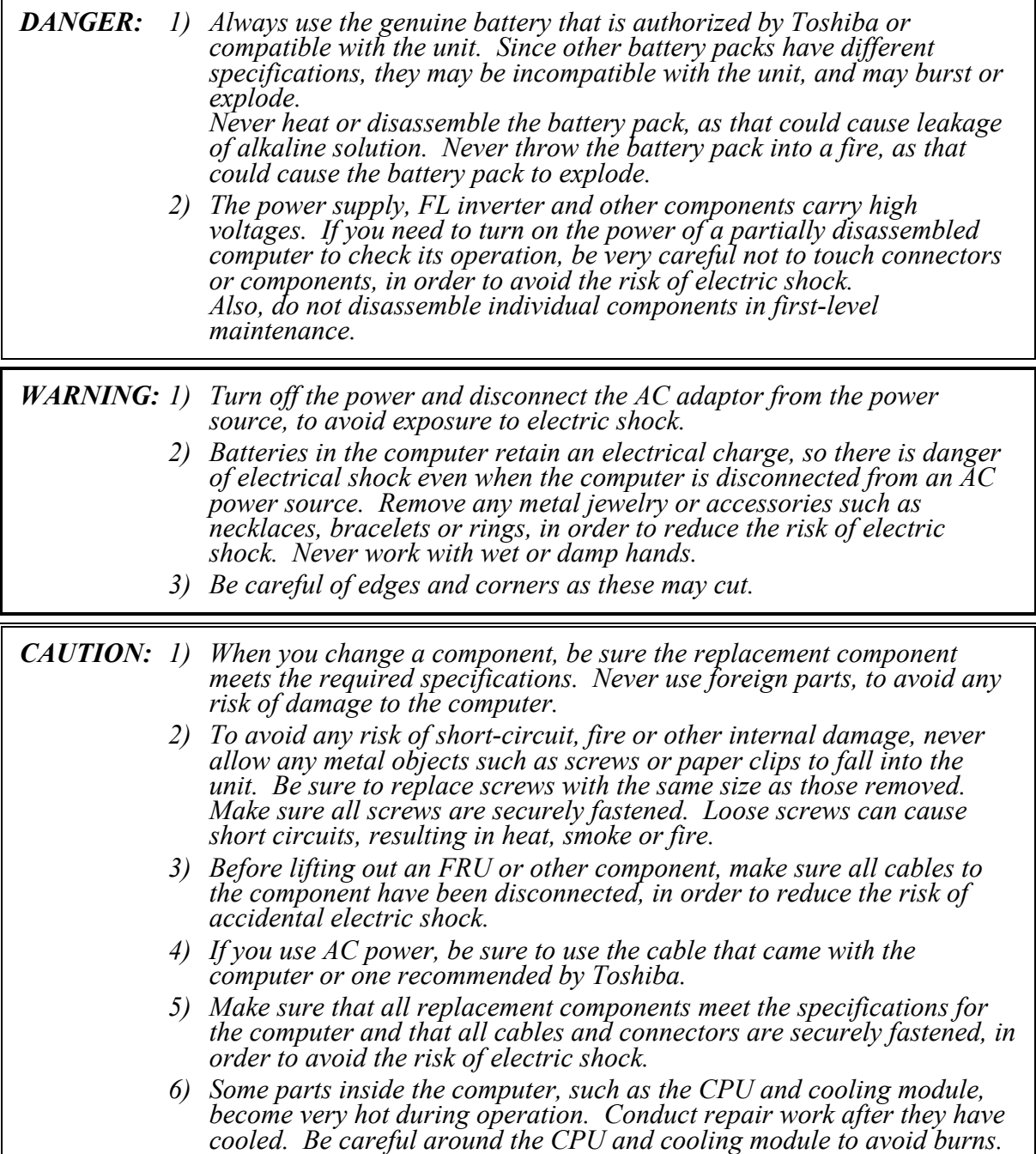

## **Before You Begin**

Look over the procedures in this section before you begin disassembling the computer. Familiarize yourself with the disassembly and reassembly steps. Begin each procedure by removing the AC adapter and the battery pack as instructed in this section:

- 1. Do not disassemble the computer unless it is operating abnormally.
- 2. Use only the correct and approved tools.
- 3. Make sure the working environment is free from the following elements whether you are using or storing the computer.
	- Dust and contaminates
	- Static electricity
	- Extreme heat, cold and humidity
- 4. Make sure the FRU you are replacing is causing the abnormal operation by performing the necessary diagnostics tests described in this manual.
- 5. Do not perform any operations that are not necessary and use only the described procedures for disassembling and installing FRUs in the computer.
- 6. After removing parts from the computer, place them in a safe place away from the computer so they will not be damaged and will not interfere with your work.
- 7. You will remove and replace many screws when you disassemble the computer. When you remove screws, make sure they are placed in a safe place and identified with the correct parts.
- 8. When assembling the computer make sure you use the correct screws to secure the various pieces in place. Screw sizes are listed in their corresponding figures.
- 9. The computer contains many sharp edges and corners, so be careful not to injure yourself.
- 10. After you have replaced an FRU, make sure the computer is functioning properly by performing the appropriate test on the FRU you have fixed or replaced.
## **Disassembly Procedures**

The computer has two basic types of cable connectors:

- Pressure Plate Connectors
- Coaxial Cable Connectors
- Normal Pin Connectors

To disconnect a Pressure Plate connector, lift up the tabs on either side of the connector's plastic pressure plate and slide the cable out of the connector. To connect the cable to a Pressure Plate connector, make sure the pressure plate is fully lifted and slide the cable into the connector. Secure the cable in place by pushing the sides of the pressure plate down so the plate is flush with the sides of the connector. Gently pull on the cable to make sure the cable is secure. If you pull out the connector, connect it again making sure the connector's pressure plate is fully lifted when you insert the cable.

Coaxial cables should be disconnected with an antenna coaxial disconnector.

Standard pin connectors are used with all other cables. These connectors can be connected and disconnected by simply pulling them apart or pushing them together.

## **Assembly Procedures**

After you have disassembled the computer and fixed or repaired the problem that was causing the computer to operate abnormally, you will need to reassemble the computer.

Install all the removed FRUs following the steps described in the corresponding sections in this chapter.

While assembling the computer, remember the following general points:

- Take your time, making sure you follow the instructions closely. Most problems arise when you get in a hurry assembling the computer.
- Make sure all cables and connectors are securely fastened.
- Before securing the FRU or other parts, make sure that screws or the FRU will pinch no cables.
- Check that all latches are closed securely in place.
- Make sure all the correct screws are used to secure all FRUs. Using the wrong screw can either damage the threads on the screw or the head of the screw and may prevent proper seating of an FRU.

After installing an FRU in the computer, confirm that the FRU and the computer are functioning properly.

## **Tools and Equipment**

The use of Electrostatic Discharge (ESD) equipment is very important for your safety and the safety of those around you. Proper use of these devices will increase the success rate of your repairs and lower the cost for damaged or destroyed parts. The following equipment is necessary to disassemble and reassemble the computer:

- One M2 point size 0 Phillips screwdriver to remove and replace screws.
- One M2.5/M3 point size 1 Phillips screwdriver to remove and replace screws.
- One 4 mm flat-blade screwdriver.
- Tweezers, to lift out screws that you cannot grasp with your fingers.
- ESD mats for the floor and the table you are working on.
- An ESD wrist strap or heel grounder.
- Anti-static carpeting or flooring.
- Air ionizers in highly static sensitive areas.
- Antenna coaxial cable disconnector

## **Screw Tightening Torque**

When you fasten screws, be sure to follow the torque list below.

*CAUTION: Overtightening can damage components and screws; undertightening can result in electrical shorts or other damage if screws or components come loose.* 

*NOTE: Toshiba recommends that you use an electric screwdriver for quick and easy operations.* 

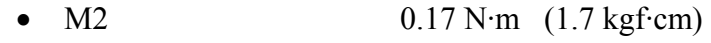

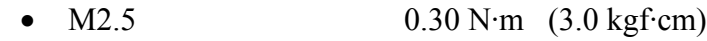

• M3  $0.57$  N·m  $(5.6 \text{ kgf} \cdot \text{cm})$ 

*NOTE: The computer contains several flat head screws. These screws have less contact area with the screwdriver, so be careful to press firmly enough to prevent the screwdriver from slipping out and damaging the screw head.* 

## **Color of Screw Shaft**

To avoid mistakes on the screw length, screw shafts are colored as follows:

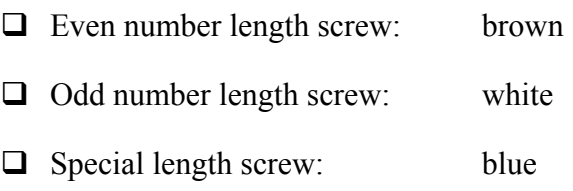

Screws whose lengths are indicated to one or more decimal places such as 2.5 mm or 2.8 mm.

## **Marking of Screws on the Computer Body**

To make maintenance of the computer easier, markings of the kinds of the screws including the types and lengths of the screws are indicated on the computer body.

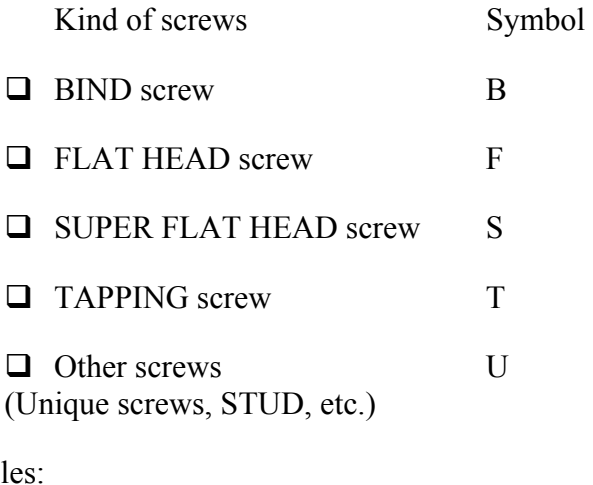

Exampl

- □ 6 mm BIND screw B6
- 12 mm BIND screw B12
- $\Box$  5 mm FLAT HEAD screw F5

 $\Box$  (Indicates the screwed length in round number regardless the length of the stud.)

# **4.2 Battery Pack**

## **Removing the Battery Pack**

To remove the battery pack, follow the steps below and refer to figure 4-1.

*CAUTION: When handling battery packs, be careful not to short circuit the terminals. Also do not drop, hit or apply impact; do not scratch, break, twist or bend the battery pack.* 

- 1. Turn off the computer.
- 2. Disconnect the AC cable and other external devices from the computer.
- 3. Turn the computer face down.
- 4. Release the **battery lock** while sliding the **battery latch**, pull out the **battery pack** to the arrow direction in the figure below.

*NOTE: For environmental reasons, do not throw away a spent battery pack. Collect the spent battery packs.* 

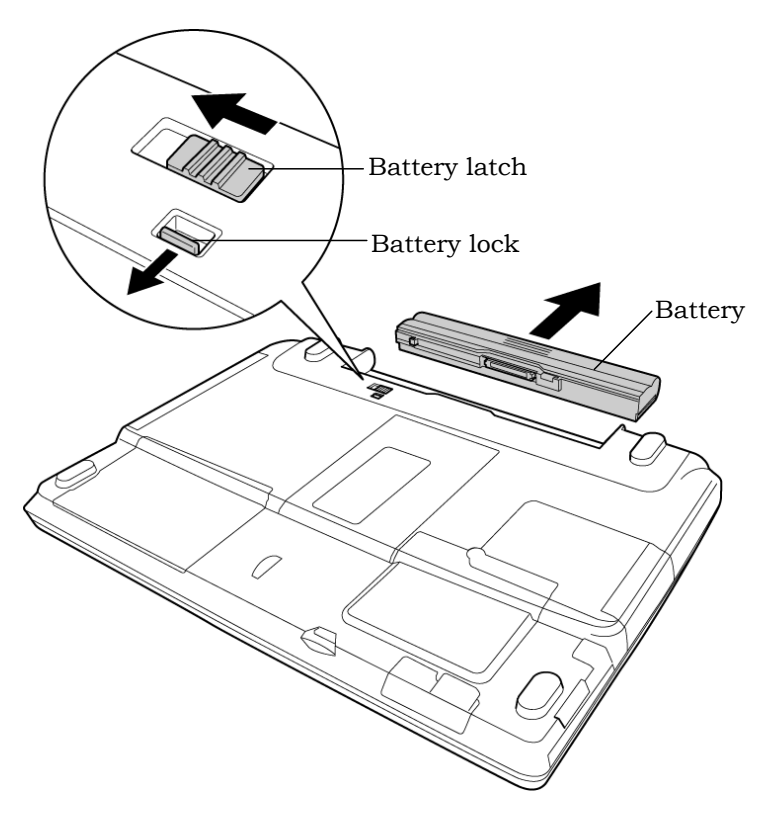

*Figure 4-1 Removing the Battery pack* 

## **Installing the Battery Pack**

To install the battery pack, follow the steps below and refer to figure 4-1.

- *CAUTION: The battery pack is a lithium ion battery, which can explode if not properly replaced, used, handled or disposed of. For environmental reasons, collect the spent battery packs. Use only batteries recommended by Toshiba as replacements.*
- *NOTE: Check the battery's terminals visually. If they are dirty, wipe them clean with a dry cloth.* 
	- 1. Push **the battery pack** into the battery slot. Make sure the battery pack is installed securely.
	- 2. Slide the **battery lock** into the lock position.

# **4.3 PC Card**

## **Removing the PC Card**

To remove the PC card, follow the steps below and refer to figure 4-2.

*CAUTION: Before you remove a PC card, refer to the card's documentation and your operating system documentation for proper procedures and precautions.* 

- 1. Turn the computer face up.
- 2. Push the **eject button**. It will pop out when you release it. Then press once more the eject button to eject the PC card.
- 3. Grasp the **PC card** and pull it out.

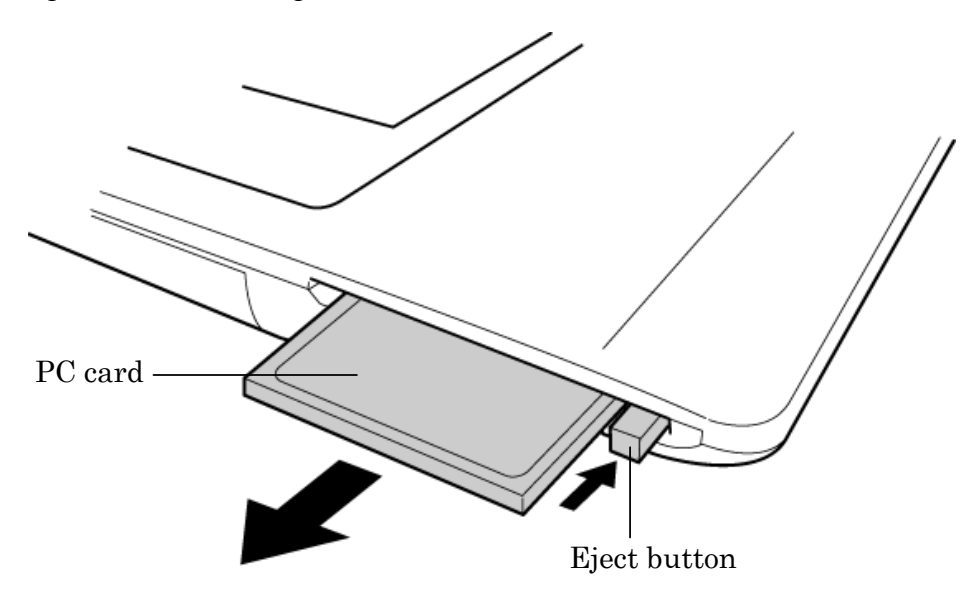

*Figure 4-2 Removing the PC card* 

## **Installing the PC Card**

To install the PC card, follow the steps below and refer to figure 4-2.

- 1. Make sure the **eject button** does not stick out.
- 2. Insert the **PC card** and press it until it is securely connected.

## **4.4 SD Card**

## **Removing the SD Card**

To remove the SD card, follow the steps below and refer to figure 4-3.

*CAUTION: Before you remove the SD card, refer to the card's documentation and to your operating system documentation for proper procedures and precautions.* 

- 1. Turn the computer face up.
- 2. Push the **SD card**. It will pop out partly when you release, so pull out the card.

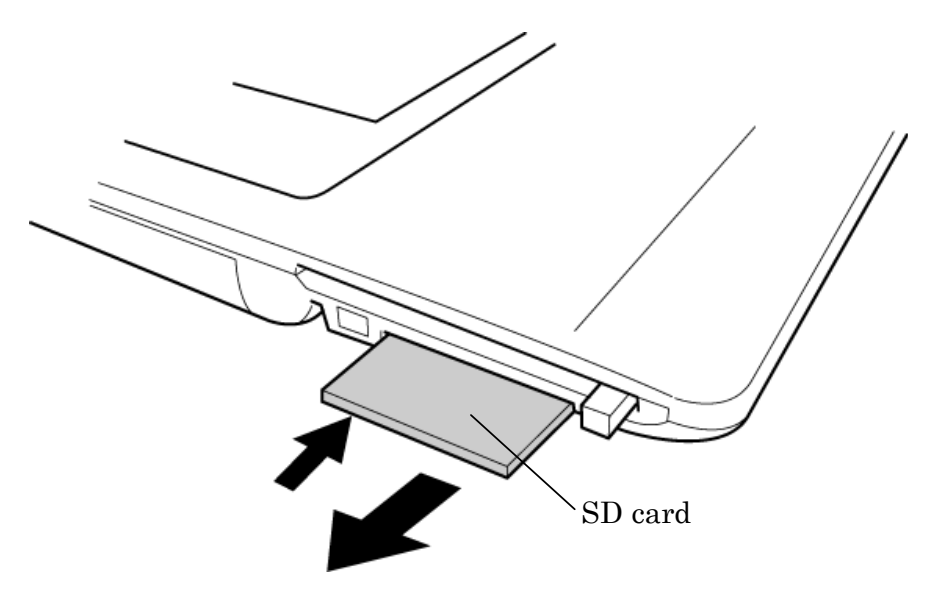

*Figure 4-3 Removing the SD card* 

## **Installing the SD Card**

To install the SD card, follow the steps below and refer to figure 4-3.

1. Insert the **SD card** and press it until it is securely connected.

## **4.5 HDD**

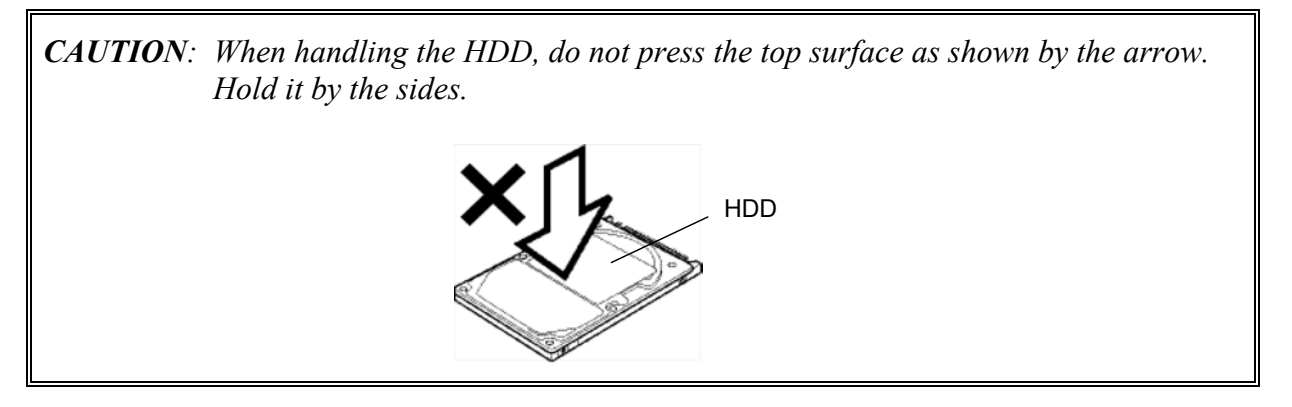

## **Removing the HDD**

To remove the HDD, follow the steps below and refer to figures 4-4 and 4-5.

- 1. Turn the computer upside down.
- 2. Remove the following **screw** securing the HDD cover. Remove the **HDD cover** by lifting up.
	- M2.5×10B FLAT HEAD HDD cover HDD pack

•  $M2.5\times10B$  FLAT HEAD screw  $\times1$ 

*Figure 4-4 Removing the HDD cover* 

3. Push the tab of the **HDD pack** to the direction of the arrow and remove the HDD pack. Be careful not to damage the connector.

*NOTE: The following steps describe how to disassemble the HDD pack; however, do not disassemble if the HDD is working properly.* 

- 4. Remove the following **screws**.
	- $M3\times4S$  FLAT HEAD screw  $\times4$
- 5. Remove the **HDD bracket**.

*CAUTION: Do not apply pressure to the top or bottom of the HDD.* 

6. Remove the **HDD** from the **aluminum laminate**.

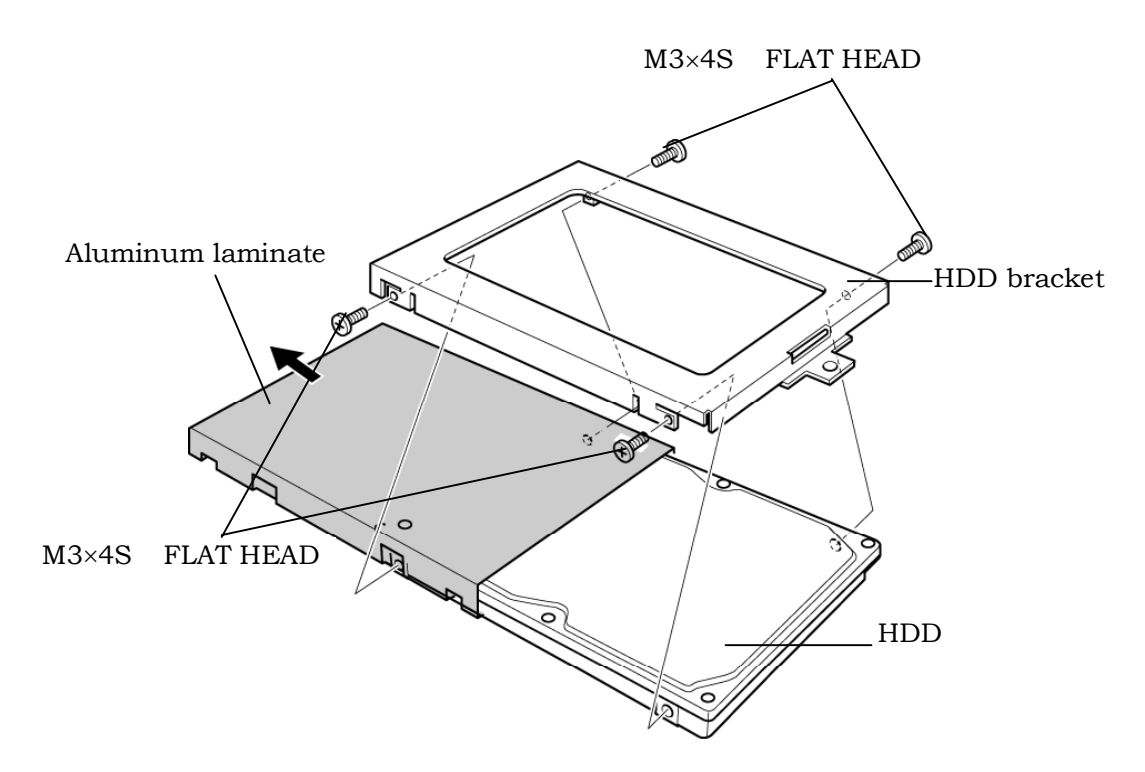

*Figure 4-5 Removing the HDD bracket and HDD* 

## **Installing the HDD**

To install the HDD, follow the steps below and refer to figures 4-4 and 4-5.

*CAUTION: Do not hold the HDD by its top and bottom flat surfaces. It may damage the HDD.* 

- 1. Install the **HDD** to the **aluminum laminate**.
- 2. Place the **HDD** in the bracket.
- 3. Secure the HDD to the HDD bracket with the following **screws**.
	- M3×4S FLAT HEAD screw  $\times$ 4

*CAUTION: Do not apply pressure to the middle of the HDD pack. It may damage the HDD pack. Hold the HDD pack by its corners.* 

- 4. Hold the **HDD pack** and place it in the slot. Slide the HDD pack to the connector of the computer to connect. Press to ensure a firm connection.
- 5. Seat the **HDD cover** and secure it with the following **screw**.
	- $M2.5\times10B$  FLAT HEAD screw  $\times1$

# **4.6 Optical Drive**

## **Removing the Optical Drive**

To remove the optical drive, follow the steps below and refer to figures 4-6 and 4-7.

*CAUTION: Do not apply excessive force to the top of an optical drive.* 

- 1. Remove the following screws securing the **optical drive**.
	- M2.5 $\times$ 4B FLAT HEAD screw  $\times$ 2
- 2. Slide the optical drive outward to disconnect it from the connector **PJ1820** on the system board.

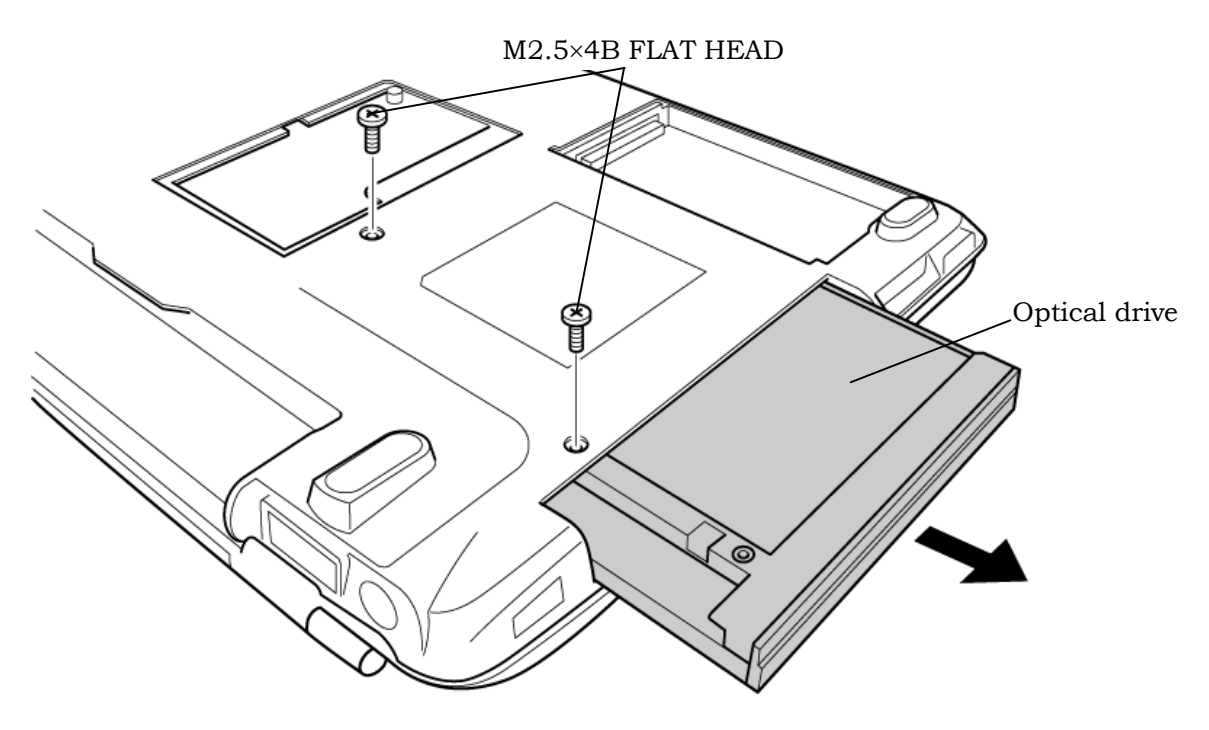

*Figure 4-6 Removing the optical drive* 

3. Remove the following **screws** securing the **plastic frame**.

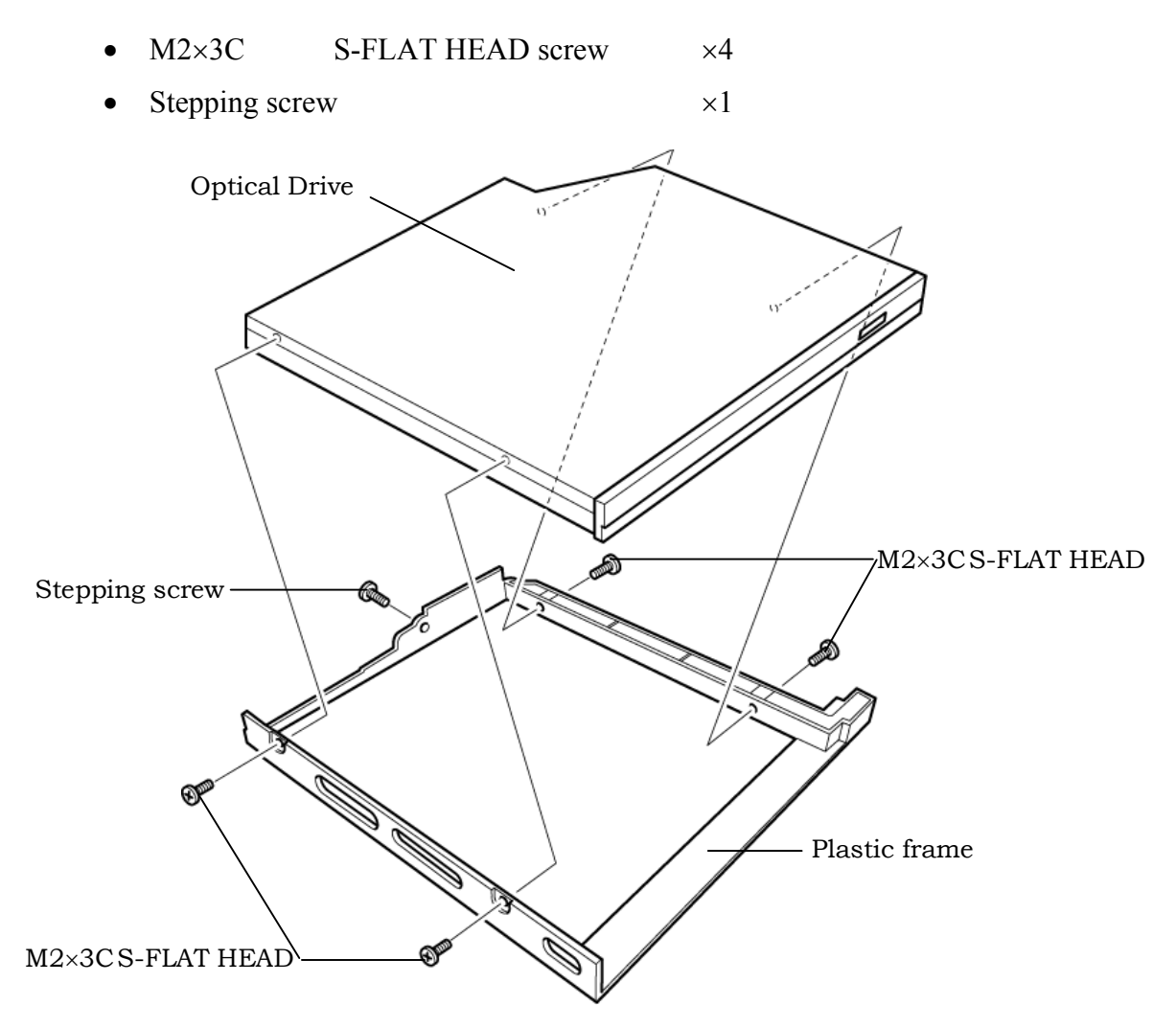

*Figure 4-7 Disassembling the optical drivel* 

## **Installing the Optical drive**

To install the optical drive, follow the steps below and refer to figures 4-6 and 4-7.

- 1. Seat the **plastic frame** on the side of the optical drive, and secure it with the following s**crews**.
	- $M2 \times 3C$  S-FLAT HEAD screw  $\times 4$
	- Stepping screw  $\times 1$
- 2. Slide the **optical drive** into the slot to connect it to the connector **PJ1820** on the system board.
- 3. Secure the optical drive with the following **screws**.
	- $M2.5 \times 4B$  FLAT HEAD screw  $\times 2$

## **4.7 Memory module/ Modem Daughter Card**

*CAUTION: The power of the computer must be turned off when you remove the memory module. Removing a memory module with the power on risks damaging the module or the computer itself.* 

> *Do not touch the memory module terminals. Any dirt on the terminals may cause memory access problems.*

*Never press hard or bend the memory module.* 

#### **4.7.1 Memory module**

#### **Removing the memory module**

To remove a memory module, confirm that the computer is in boot mode. Then perform the following procedures (See Figure 4-8).

- 1. Turn the computer upside down.
- 2. Loosen the **screw** (e-ring) fixing the **memory slot cover**.
- 3. Remove the **memory slot cover**.
- 4. Open the left and right **latches** and remove the **memory module**.

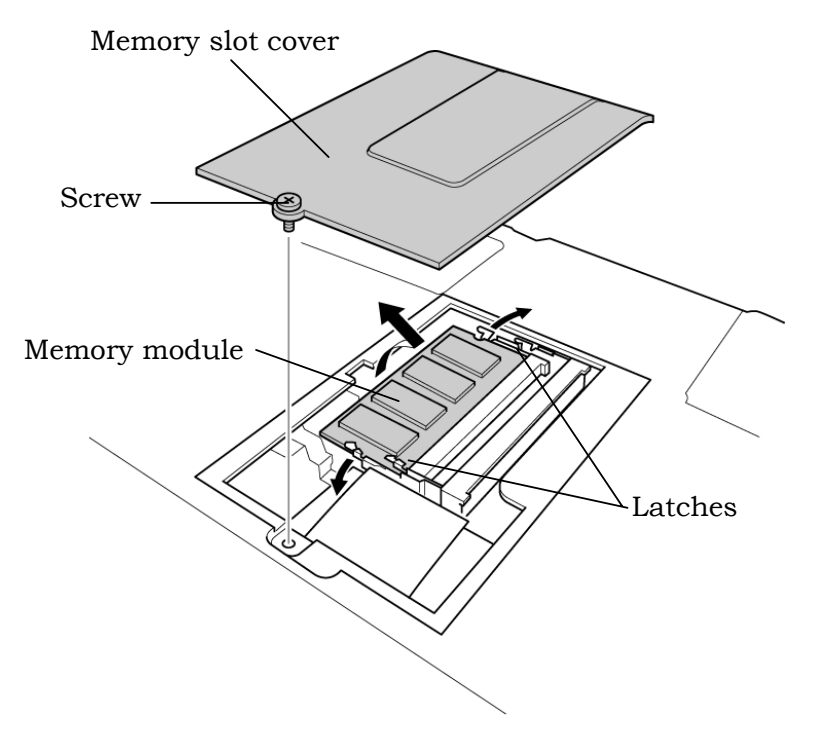

*Figure 4-8 Removing the memory module* 

## **Installing the memory module**

To install the memory module, confirm that the computer is in boot mode. Then follow the steps below and refer to figures 4-8.

1. Insert the **memory module** into the connector of the computer slantwise (terminal side first) and press it to connect firmly.

*CAUTION: The power must be turned off when you insert the memory module. Inserting a memory module with the power on might damage the module or the computer itself.* 

 *Never press hard or bend the memory module.* 

- 2. Install the **memory slot cover** and secure it with the **screw** (e-ring).
- 3. When the power of the computer is turned on, the computer checks automatically the memory size. Confirm that the new memory is detected correctly.
- 4. If the memory is not detected, check that it is connected correctly.

## **4.7.2 Modem Daughter Card**

#### **Removing the Modem Daughter Card**

To remove the modem daughter card, follow the steps below and refer to figure 4-9.

- 1. Remove the following **screws** securing the modem daughter card.
	- $M2\times4B$  BIND screw  $\times2$
- 2. Lift up the **modem daughter card** to disconnect it from the connector **PJ3000** on the system board.
- 4. Disconnect the **modem cable** from **CN1** on the modem daughter card.

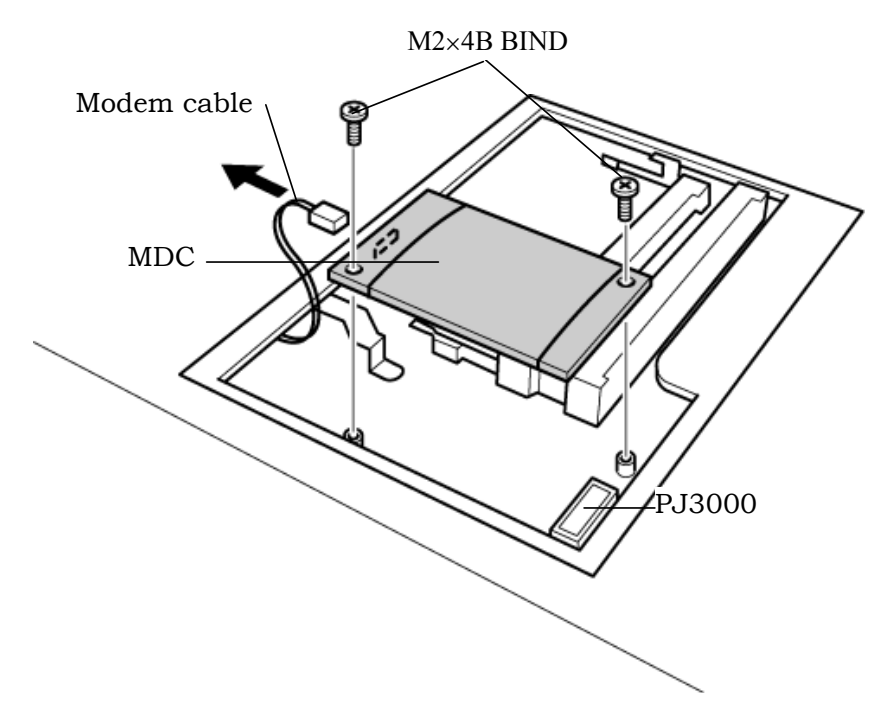

*Figure 4-9 Removing the modem daughter card* 

## **Installing the Modem Daughter Card**

To install the modem daughter card, follow the steps below and refer to figures 4-9.

- 1. Connect the **modem cable** to **CN1** on the modem daughter card.
- 2. Connect the **modem daughter card** to the connector **PJ3000** on the system board.

*CAUTION: Be careful not to damage the card or connector.* 

- 3. Secure the modem daughter card with the following **screws**.
	- $M2\times4B$  BIND screw  $\times2$
- 4. Place the **memory slot cover** and secure it with the **screw** (e-ring).

## **4.8 Wireless LAN board**

*CAUTION: The power must be turned off when you remove the wireless LAN board. Removing the wireless LAN board with the power on risks damaging the card or the computer itself.* 

 *Never press hard or bend the wireless LAN board.* 

#### **Removing the wireless LAN board**

To remove the wireless LAN board, follow the steps below and refer to figure 4-10.

- 1. Turn the computer upside down.
- 2. Loosen the **screw** fixing the **wireless LAN board cover**.

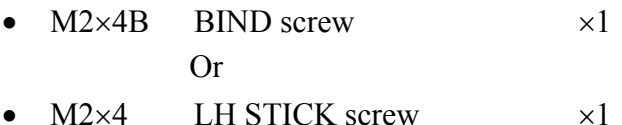

- 3. Peel off the **glass tape** and disconnect the two **wireless LAN antenna cables** (black and white) from the wireless LAN board.
- 4. Open the left and right latches holding the **wireless LAN board** and remove it.

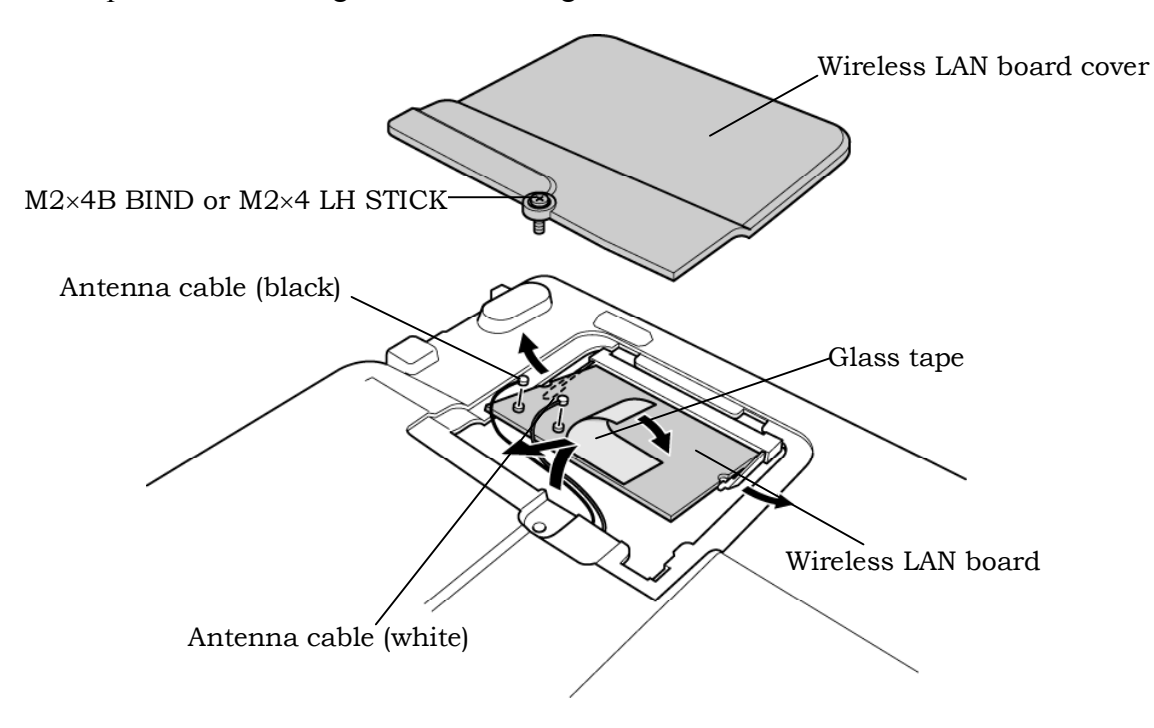

*Figure 4-10 Removing the wireless LAN board* 

*Satellite M30-35 Maintenance Manual (960-455) 4-23* 

## **Installing the wireless LAN board**

To install the wireless LAN board, follow the steps below and refer to figure 4-10.

- 1. Insert the **wireless LAN board** terminals slantwise into the connector on the computer and press the wireless LAN board until it is securely in place.
- 2. Connect the **wireless LAN cables** (black and white) to the terminals on the wireless LAN board and fix them with the **glass tape**.
- 3. Place the **wireless LAN board cover** and secure it with the following **screw**.
	- $M2\times4B$  BIND screw  $\times1$ Or
	- $M2\times4$  LH STICK screw  $\times1$

# **4.9 Keyboard**

## **Removing the Keyboard**

To remove the keyboard, follow the steps below and refer to figures 4-11 to 4-12.

- 1. Turn the computer face up and open the display panel.
- 2. Insert your finger into the latches between the keyboard brace and the computer, and lift up the **keyboard brace** to unlatch and remove it.
- 3. Remove the following **screw** securing the keyboard and keyboard hold plates. Then remove the **keyboard hold plate**.

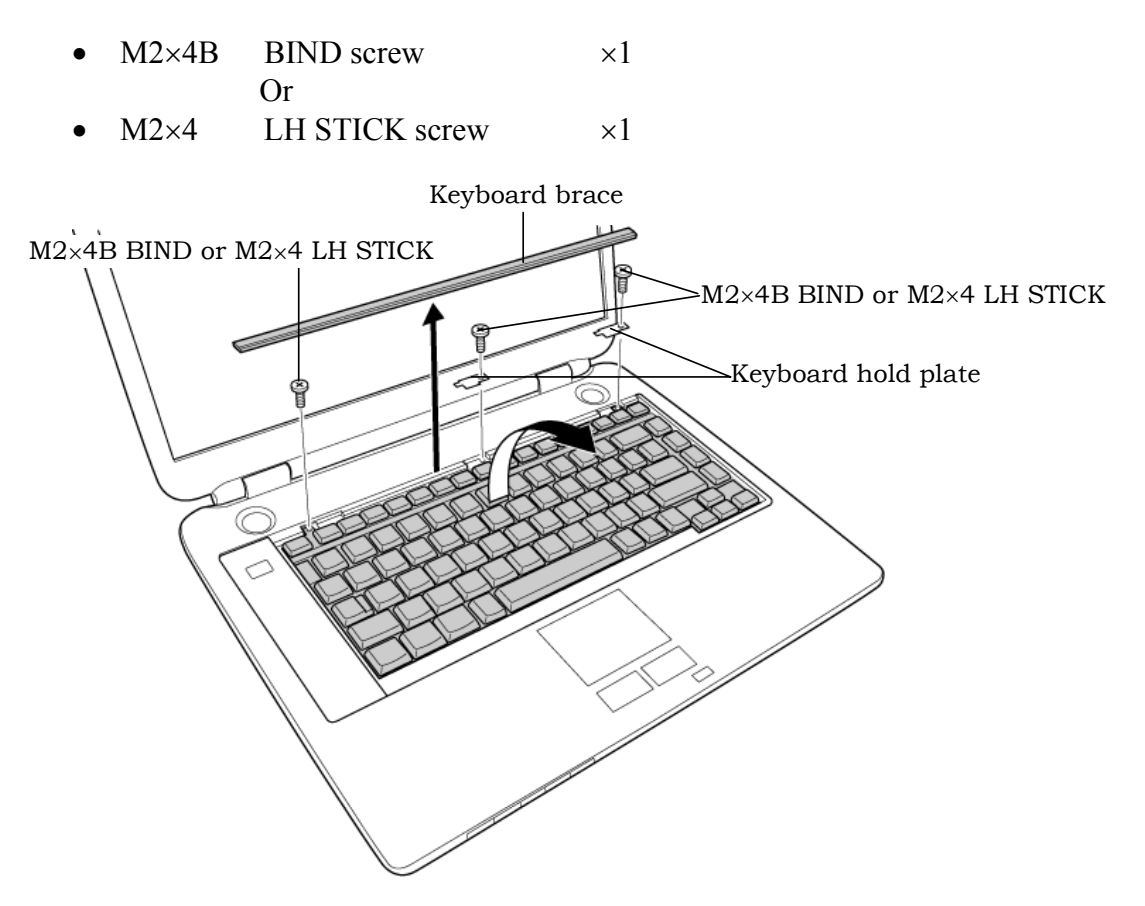

*Figure 4-11 Removing the keyboard brace and keyboard hold plate* 

- 4. Lift the upper side of the **keyboard** out and turn it's face down on the palm rest.
- 5. Remove the following **screw** securing the **keyboard support plate** and remove the keyboard support plate.

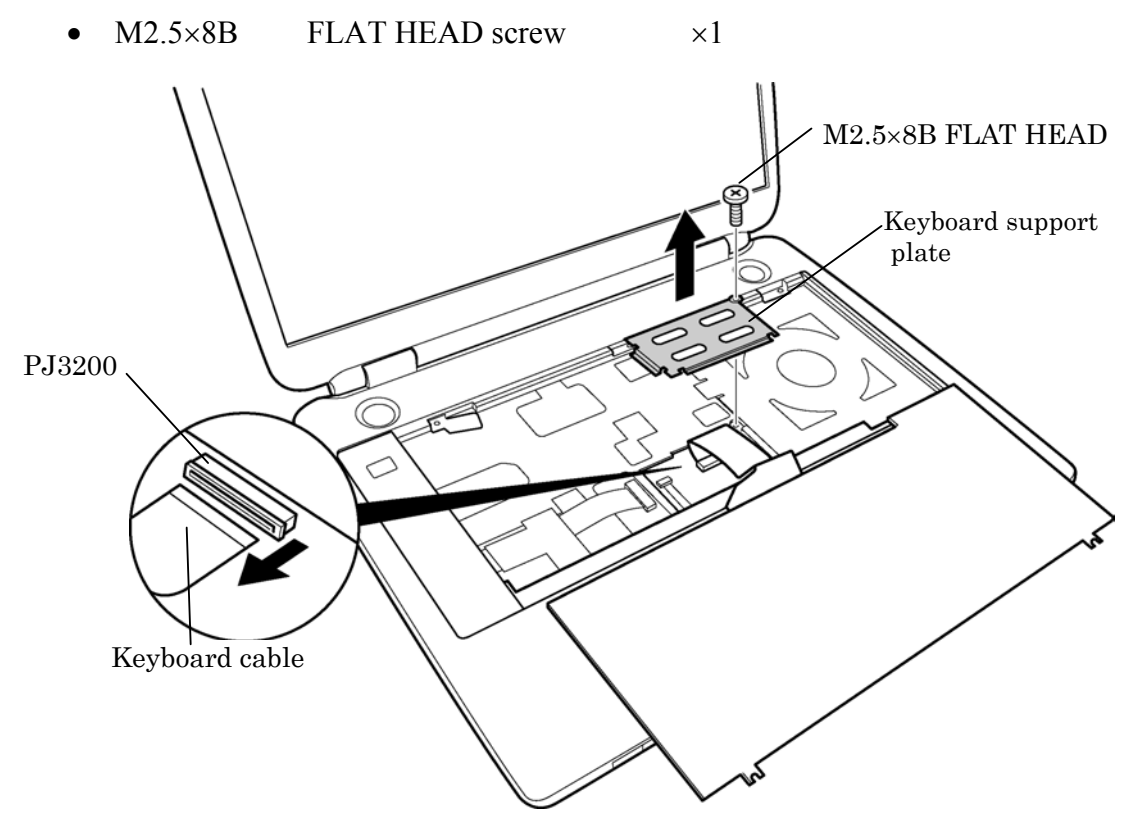

*Figure 4-12 Removing the keyboard support plate* 

7. Disconnect the **keyboard cable** from the connector **PJ3200** on the system board, and remove the keyboard.

## **Installing the Keyboard**

To install the keyboard, follow the steps below and refer to figures 4-11 to 4-12.

- 1. Place the keyboard face down on the palm rest.
- 2. Connect the **keyboard cable** to the connector **PJ3200** on the system board.
- 3. Place the **keyboard support plate** and secure it with the following **screw**.
	- $M2.5\times8B$  FLAT HEAD screw  $\times1$
- 4. Turn the keyboard face up and put it on the computer. Make sure that there is no gap between the keyboard and the computer.
- 5. Place the **keyboard hold plates** on the keyboard. Then secure the **keyboard hold plates** and the **keyboard** with the following **screws**.
	- $M2\times4B$  BIND screw  $\times2$ Or
	- $M2\times4$  LH STICK screw  $\times2$
- 6. Install the **keyboard brace** by pressing it from the topside.

## **4.10 Switch cover ASSY/Switch membrane**

#### **Removing the Switch cover ASSY/Switch membrane**

To remove the Switch cover ASSY/Switch membrane, follow the steps below and refer to figure 4-13 and 4-14.

1. Remove the **switch cover ASSY** by lifting the left side up, while releasing the latches.

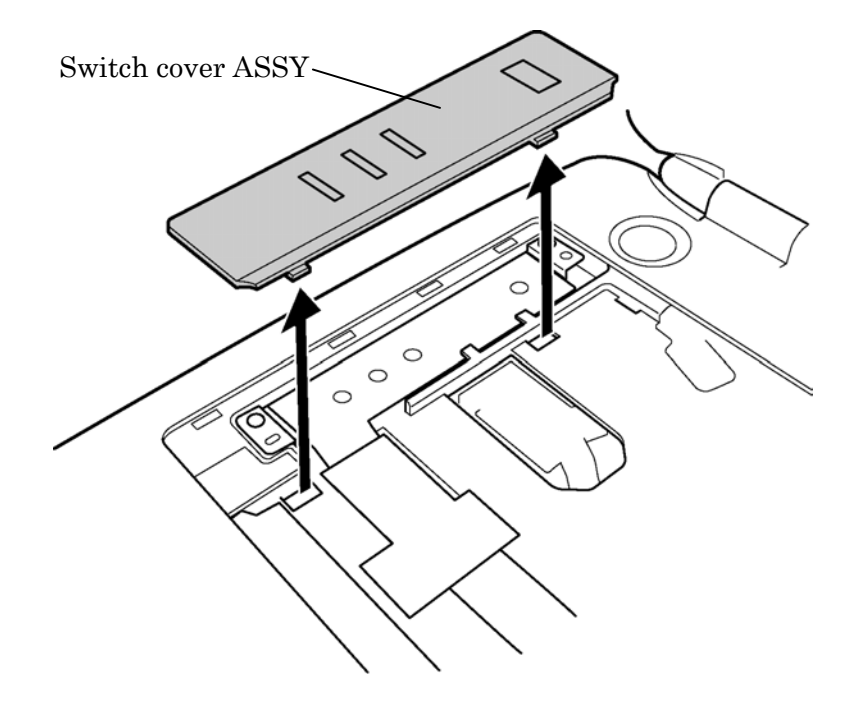

*Figure 4-13 Removing the switch cover ASSY* 

- 2. Pull up the **insulator**.
- 3. Disconnect the **switch membrane cable** from the connector **PJ7001** on the system board.
- 4. Remove the following **screws** fixing the **switch membrane**.
	- M2.5 $\times$ 4B FLAT HEAD screw  $\times$ 2
- 5. Remove the **switch membrane** by lifting up the left side of the switch membrane.

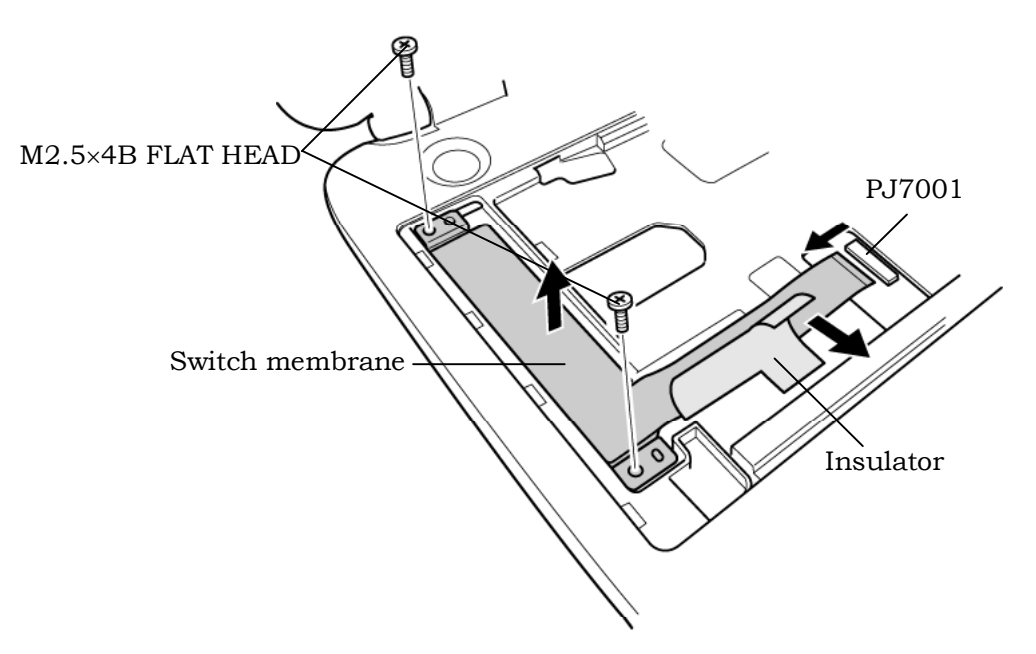

*Figure 4-14 Removing the switch membrane* 

## **Installing the Switch cover ASSY/Switch membrane**

To install the Switch cover ASSY/Switch membrane, follow the steps below and refer to figure 4-13 and 4-14.

- 1. Place the **switch membrane** with the right side under the guides and secure it with the following **screws**.
	- M2.5 $\times$ 4B FLAT HEAD screw  $\times$ 2
- 2. Connect the **switch membrane cable** to the connector **PJ7001** on the system board.
- 3. Stick the **insulator** to fix the switch membrane.
- 4. Install the **switch cover ASSY** and engage the right-side latches.

# **4.11 Display Assembly**

## **Removing the Display Assembly**

To remove the display assembly, follow the steps below and refer to figures 4-15 to 4-17.

1. Turn the computer face down, and remove the following **screws**.

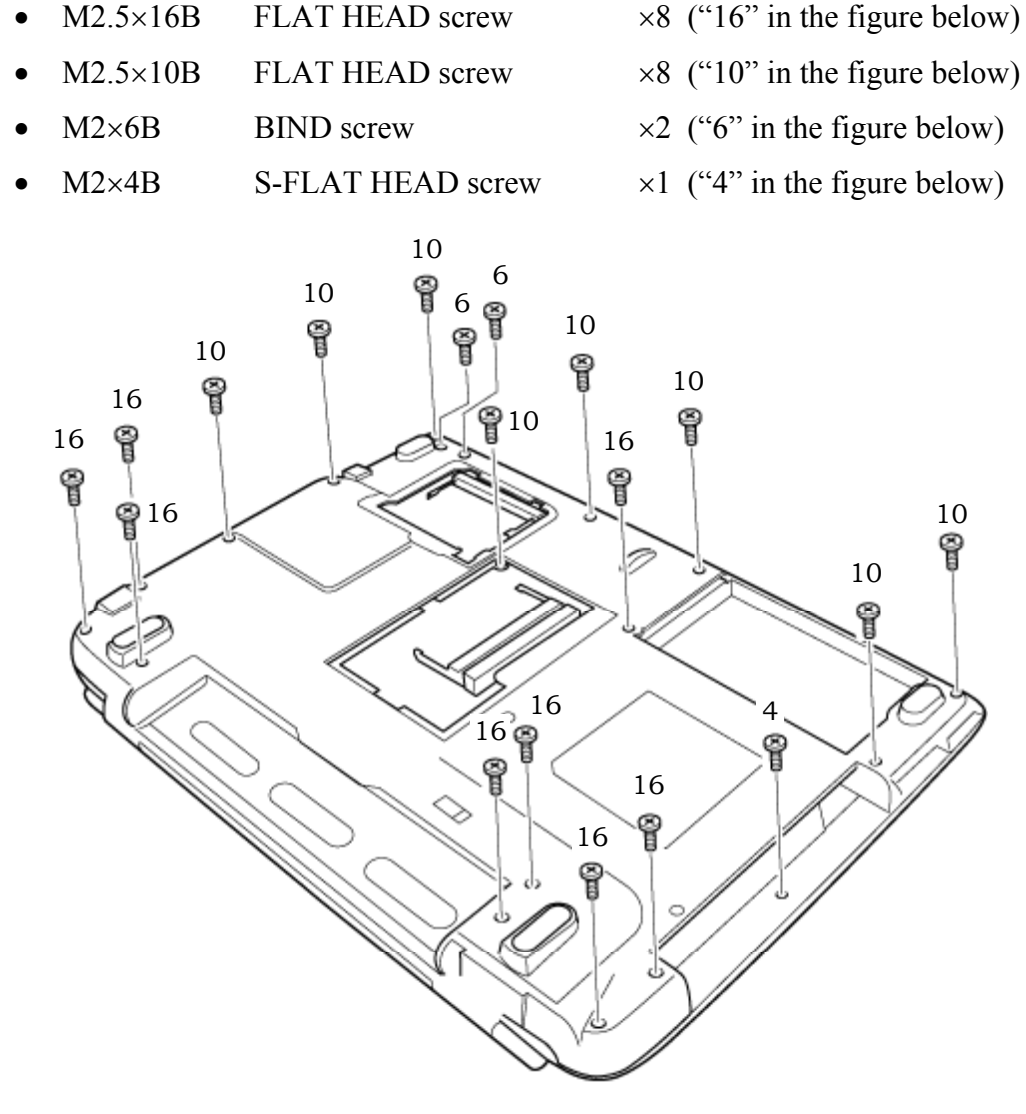

*Figure 4-15 Removing the display assembly (1)*

- 2. Turn the computer face up and open the display panel.
- 3. Remove the following **screws** securing the display assembly.
	- $M2.5\times6B$  FLAT HEAD screw  $\times3$
	- $M2.5\times8B$  FLAT HEAD screw  $\times1$
- 4. Disconnect the **LCD cable** from the connector **PJ5600** on the system board.
- 5. Disconnect the two **wireless LAN cables** from the connectors, white and black on the power board.
- 6. Disconnect the **internal microphone cable** from the connector **PJ6001** on the system board.
- 7. Disconnect the **panel switch cable** from the connector **PJ7004** on the system board.

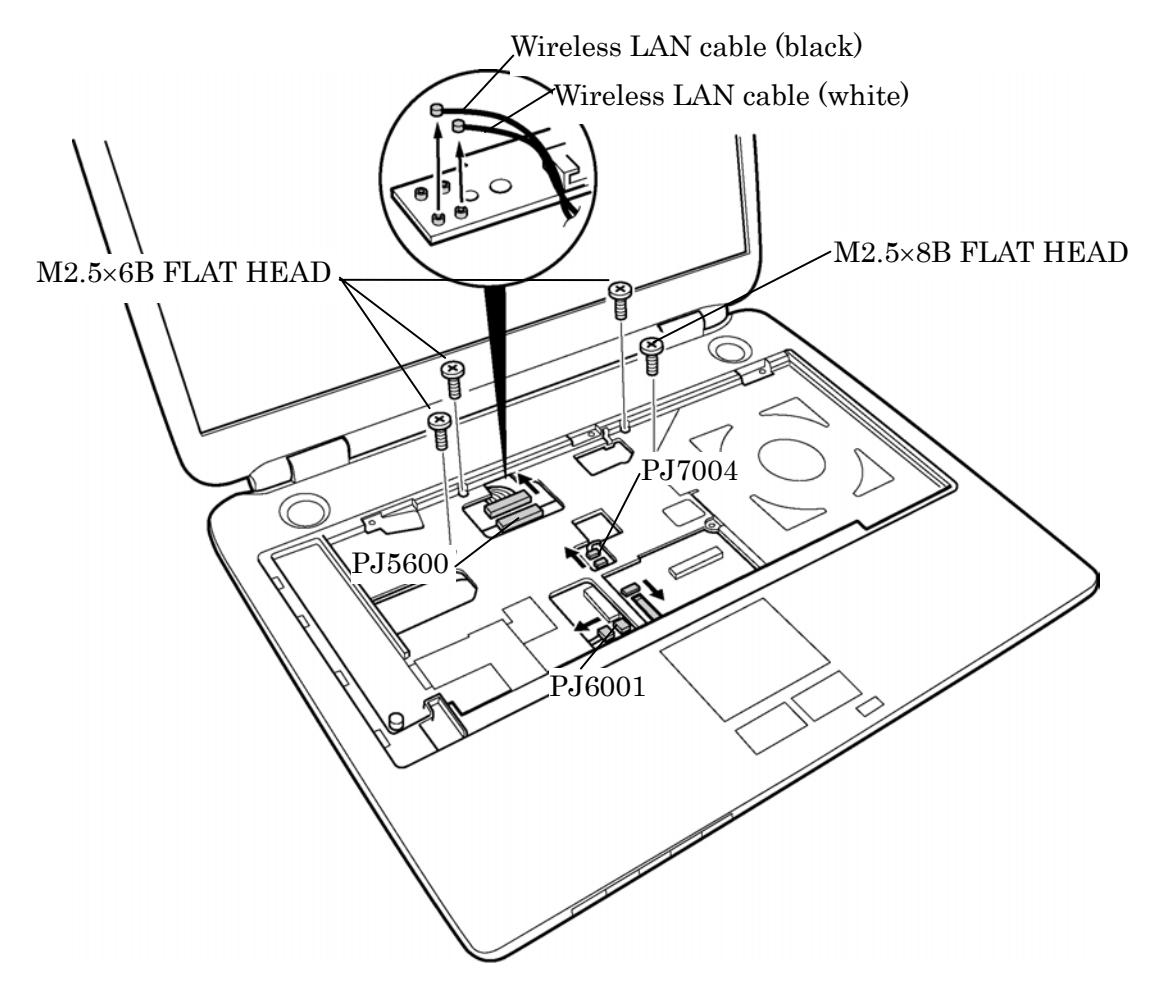

*Figure 4-16 Removing the display assembly (2)*

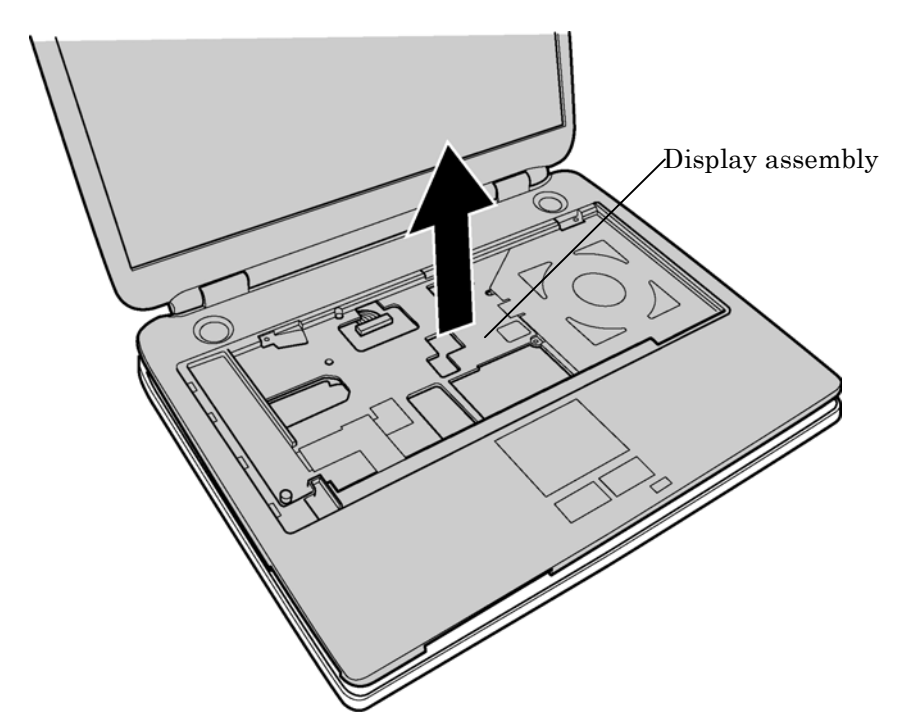

8. Remove the **display assembly** from the base assembly.

*Figure 4-17 Removing the display assembly (3)*

*NOTE: When removing the display assembly, be careful not to damage any cables.* 

## **Installing the Display Assembly**

To install the display assembly, follow the steps below and refer to figures 4-15 to 4-17.

1. Install the **display assembly** on the base assembly.

*NOTE: When installing the display assembly, be careful not to pinch or damage any cables.* 

- 2. Press along the edges of the display assembly to secure the latches.
- 3. Connect the **panel switch cable** to the connector **PJ7004** on the system board.
- 4. Connect the **internal microphone cable** to the connector **PJ6001** on the system board.
- 5. Connect the **LCD cable** to the connector **PJ5600** on the system board.
- 6. Connect the two **wireless LAN cables** to the connectors, white and black on the power board.
- 7. Secure the display assembly with the following **screws**.
	- M2.5 $\times$ 6B FLAT HEAD screw  $\times$ 3
	- $M2.5 \times 8B$  FLAT HEAD screw  $\times 1$
- 8. Turn the computer face down and secure the display assembly with the following **screws**.
	- $M2.5\times16B$  FLAT HEAD screw  $\times8$
	- $M2.5\times10B$  FLAT HEAD screw  $\times8$
	- $M2 \times 6B$  BIND screw  $\times 2$
	- $M2\times4B$  S-FLAT HEAD screw  $\times1$

# **4.12 Touch Pad Button**

## **Removing the Touch Pad Button**

To remove the touch pad button, follow the steps below and refer to figure 4-18.

- 1. Remove the following **screws** fixing the touch pad button.
	- $M2.5\times4$  Tapping screw  $\times3$
- 2. Remove the **touch pad button**.

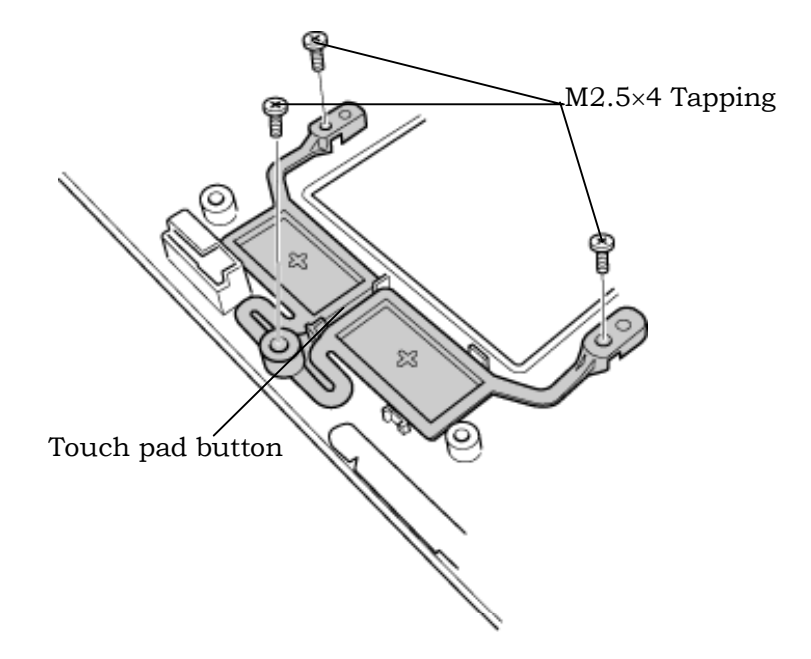

*Figure 4-18 Removing the touch pad button* 

## **Installing the Touch Pad Button**

To installing the touch pad button, follow the steps below and refer to figure 4-18.

- 1. Install the **touch pad button** and fix it with the following **screws**.
	- M2.5 $\times$ 4 Tapping screw  $\times$ 3

## **4.13 Microphone**

#### **Removing the Microphone**

To remove the Microphone, follow the steps below and refer to figures 4-19 and 20.

1. Remove the **microphon**e from the guide.

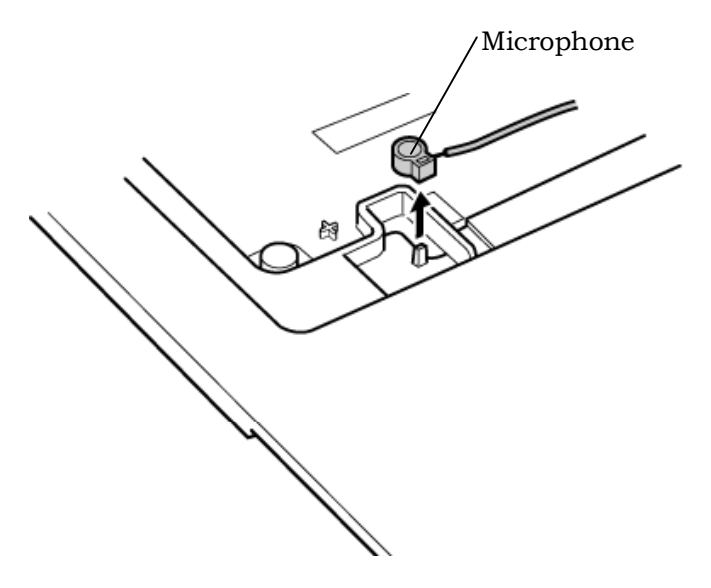

*Figure 4-19 Removing the microphone* 

- 2. Peel the **insulator** on the back and remove the microphone cable from the guide.
- 3. Remove the **microphone** (with cable) through the hole to the front.

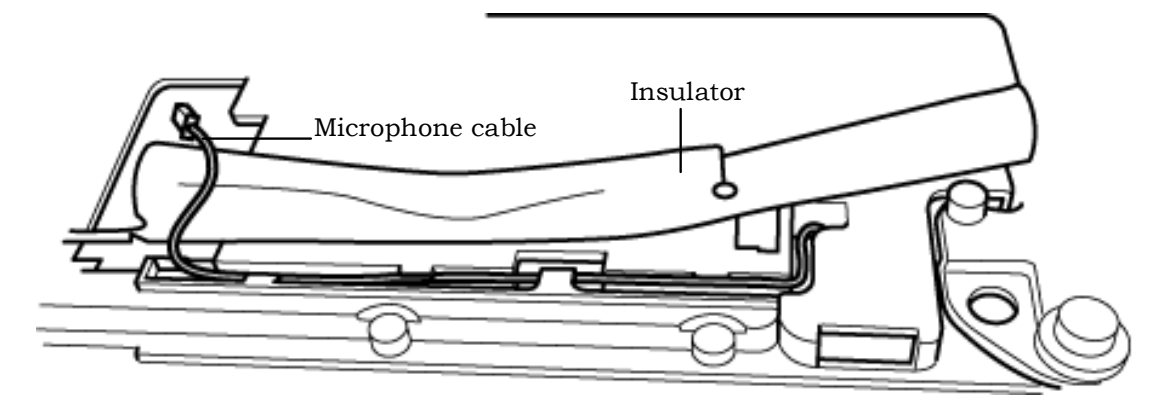

*Figure 4-20 Removing the microphone cable* 

## **Installing the Microphone**

To install the Microphone, follow the steps below and refer to figures 4-19 and 20.

- 1. Pass the **microphone cable** from the front to the back.
- 2. Set the **microphone**, putting the hole in the guide.
- 3. Pass the **microphone cable** through the slot with guides.

## **4.14 Touch Pad**

## **Removing the Touch Pad**

To remove the touch pad, follow the steps below and refer to figures 4-21.

- 1. Disconnect the **touch pad flexible cable** from the connector **PJ3201** on the system board.
- 2. Remove the following **screws** securing the touch pad.
	- $M2.5\times8B$  FLAT HEAD screw  $\times1$
	- $M2.5\times4B$  FLAT HEAD screw  $\times1$
- 3. Remove the **touch pad**.

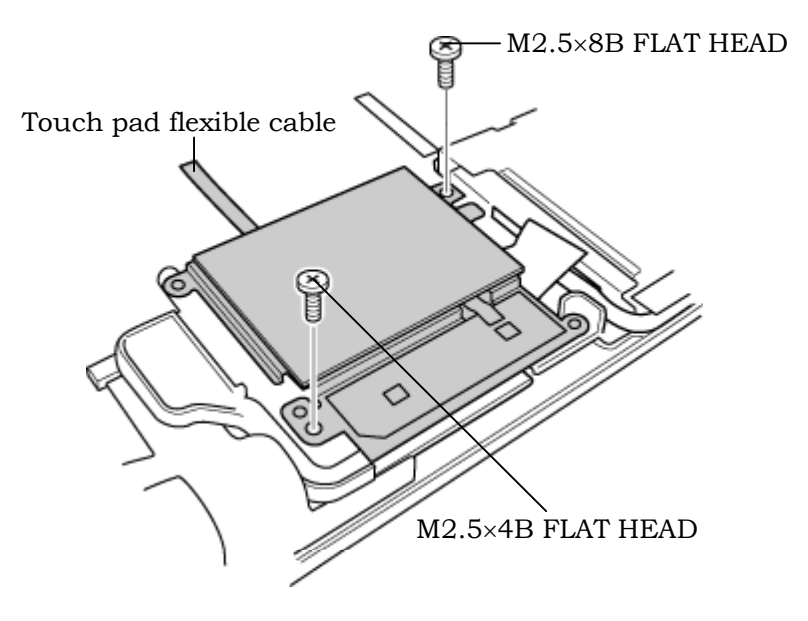

*Figure 4-21 Removing the touch pad* 

4. Disconnect the **touch pad flexible cable** from the connector on the touch pad.

## **Installing the Touch Pad**

To install the touch pad, follow the steps below and refer to figures 4-21.

- 1. Connect the **touch pad flexible cable** to the connector on the touch pad.
- 2. Install the **touch pad** and secure it with the following **screws**.
	- $M2.5 \times 8B$  FLAT HEAD screw  $\times 1$
	- $M2.5 \times 4B$  FLAT HEAD screw  $\times 1$
- 3. Connect the **touch pad flexible cable** to the connector **PJ3201** on the system board.
# **4.15 RTC Battery**

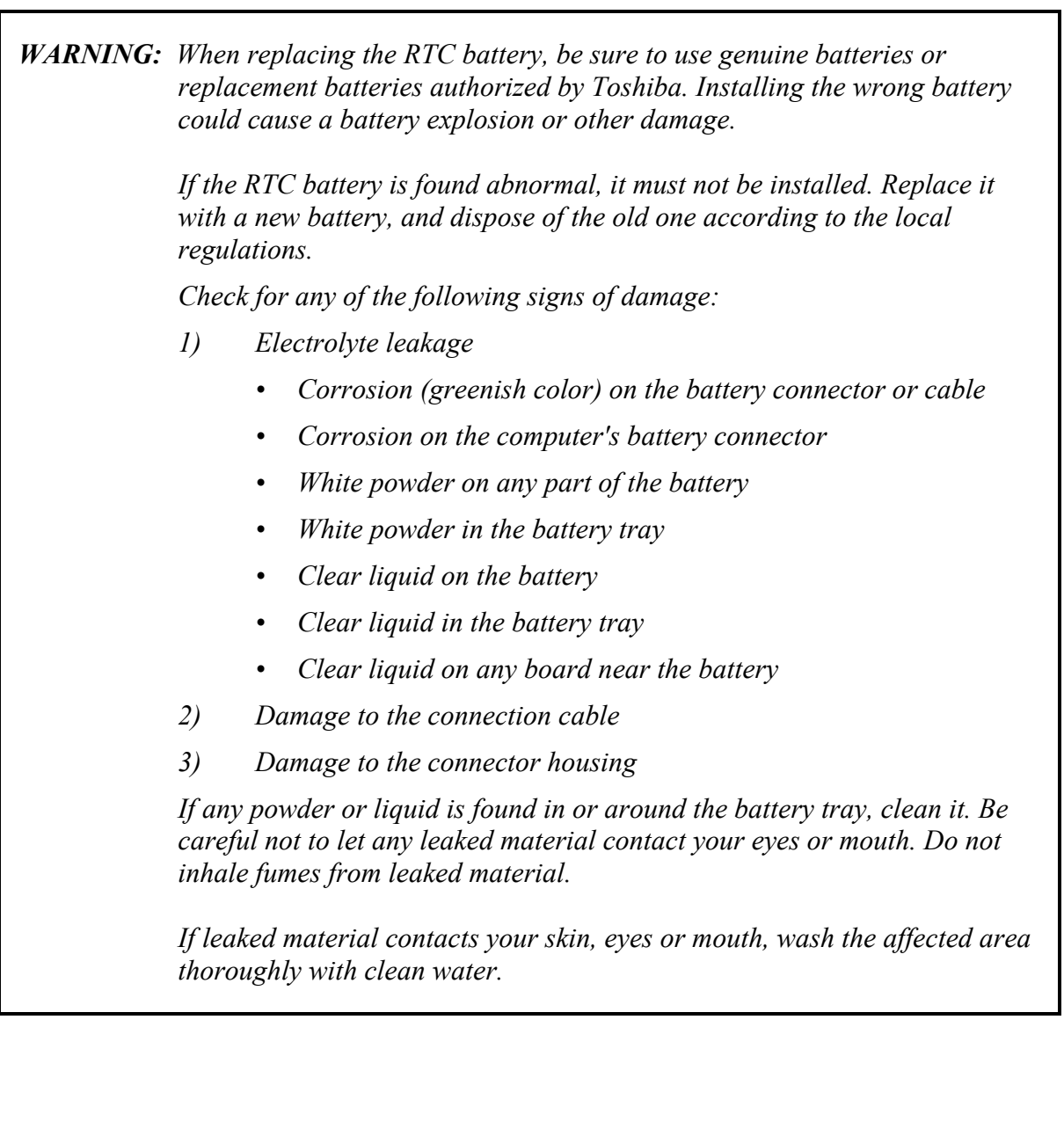

### **Removing the RTC Battery**

To remove the RTC battery, follow the steps below and refer to figure 4-22.

- 1. Peel off the **insulator**.
- 2. Disconnect the **RTC battery cable** from the connector **PJ8490** on the system board.
- 3. Remove the **RTC battery**.

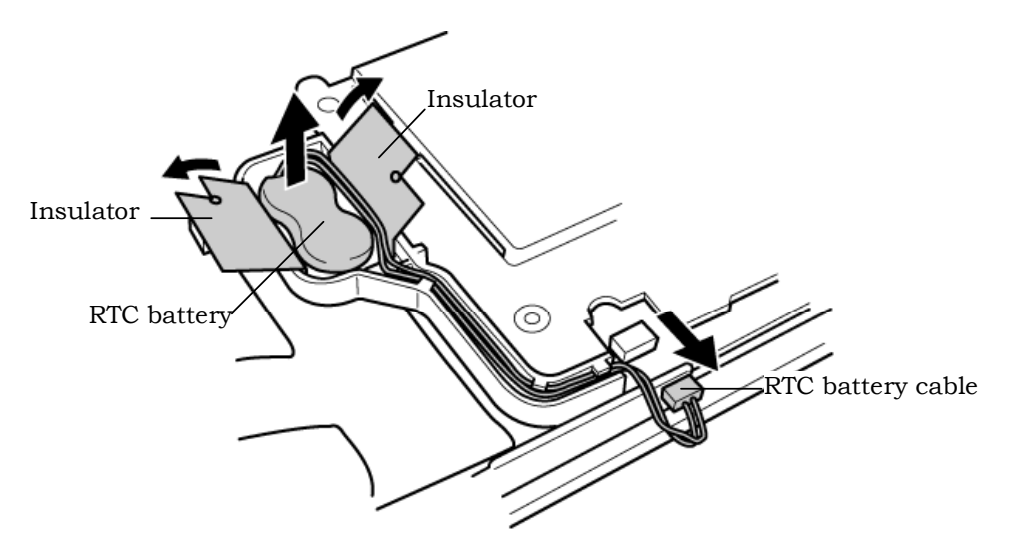

*Figure 4-22 Removing the RTC battery* 

### **Installing the RTC Battery**

To install the RTC battery, follow the steps below and refer to figure 4-22.

- 1. Place the **RTC battery** into the slot.
- 2. Pass the RTC battery cable through the battery guide and connect the **RTC battery cable** to the connector **PJ8490** on the system board.
- 3. Fix the **RTC battery** with the **insulator**.

### **4.16 Sound Board/Touch Pad holder**

#### **4.16.1 Sound Board**

#### **Removing the Sound Board**

To remove the sound board, follow the steps below and refer to figure 4-23.

- 1. Remove the following **screw** and the **sound board**.
	- $M2.5 \times 6B$  FLAT HEAD screw  $\times 1$
- 2. Disconnect the **sound board I/F cable** from the connector on the sound board.
- 3. Peel the **insulator**.

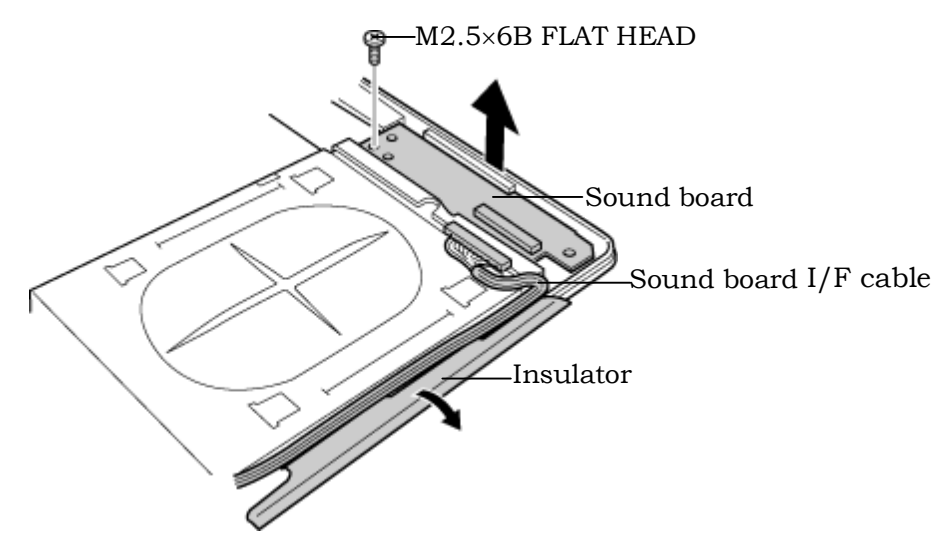

*Figure 4-23 Removing the sound board* 

### **Installing the Sound Board**

To install the sound board, follow the steps below and refer to figure 4-23.

- 1. Connect the **sound board I/F cable** to the connector on the sound board and secure it with the **insulator**.
- 2. Install the **sound board** from the side with jacks and secure it with the following **screw**.
	- $M2.5 \times 6B$  FLAT HEAD screw  $\times 1$

### **4.16.2 Touch Pad holder**

#### **Removing the Touch Pad holder**

To remove the touch pad holder, follow the steps below and refer to figures 4-24.

- 1. Disconnect the **sound board I/F cable** from the connector **PJ7002** on the system board.
- 2. Remove the **touch pad holder** from the system board.

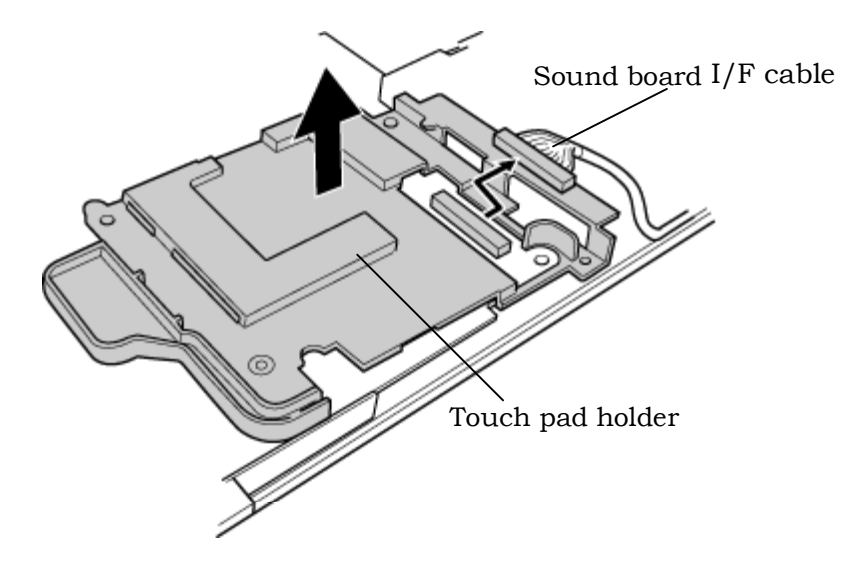

*Figure 4-24 Removing the touch pad holder* 

### **Installing the Touch Pad holder**

To install the touch pad holder, follow the steps below and refer to figures 4-24.

- 1. Install the **touch pad holder** on the system board.
- 2. Connect the **sound board I/F cable** to the connector **PJ7002** on the system board.

## **4.17 CD-Key assembly**

#### **Removing the CD-Key assembly**

To remove the CD-key assembly, follow the steps below and refer to figures 4-25.

- 1. Disconnect the **CD-key flexible cable** from the connector **PJ7000** on the system board.
- 2. Remove the following **screw** and the **CD-key assembly**.

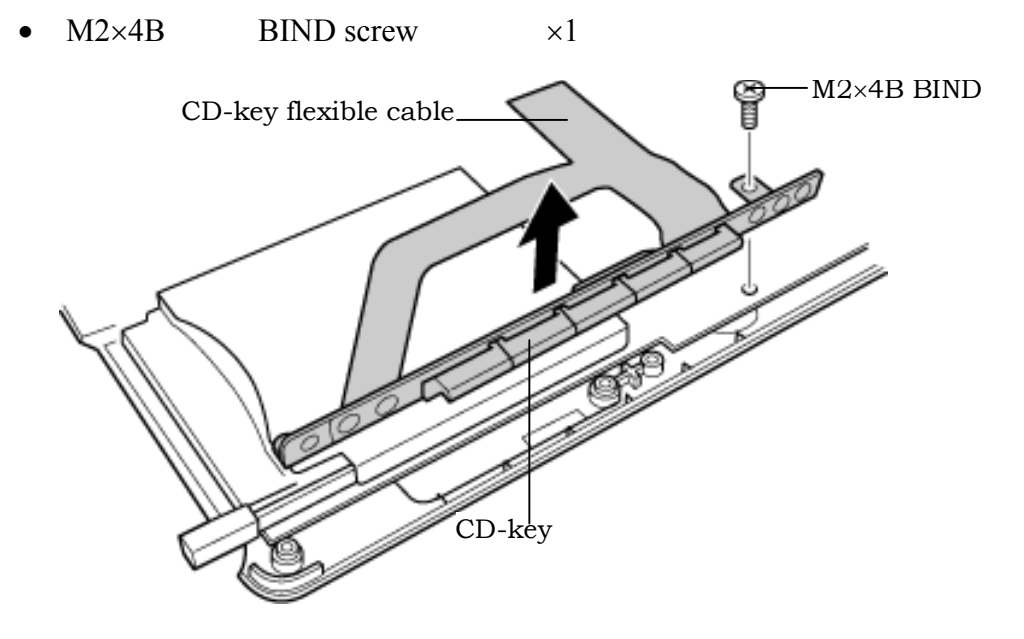

*Figure 4-25 Removing the CD-key assembly* 

### **Installing the CD-Key assembly**

To install the CD-key assembly, follow the steps below and refer to figures 4-25.

- 1. Place the **CD-key assembly** and secure it with the following **screw**.
	- $M2\times4B$  BIND screw  $\times1$
- 2. Connect the **CD-key flexible cable** to the connector **PJ7000** on the system board.

## **4.18 System Board**

### **Removing the System Board**

To remove the system board, follow the steps below and refer to figures 4-26 and 4-27.

- 1. Peel off the **glass tape** and disconnect the **RGB cable** from the connector **PJ5621** on the system board.
- 2. Disconnect the **speaker cables** from the connectors **PJ6003** (red) and **PJ6004** (blue) on the system board.
- 3. Disconnect the **USB cable** from the connector **PJ7003** on the system board.
- 4. Peel off the **glass tapes** and disconnect the **battery cable** from the connector **PJ8810** and the **network cable** from the connector **PJ4100**on the system board.
- 5. Disconnect the **fan cable** from the connector **PJ8770** on the system board and the **power cable** from the connector **CN3** on the power board.
- 6. Peel off the **glass tape** and disconnect the **USB cable** from the connector **PJ7005** on the system board.(VRAM64 only)

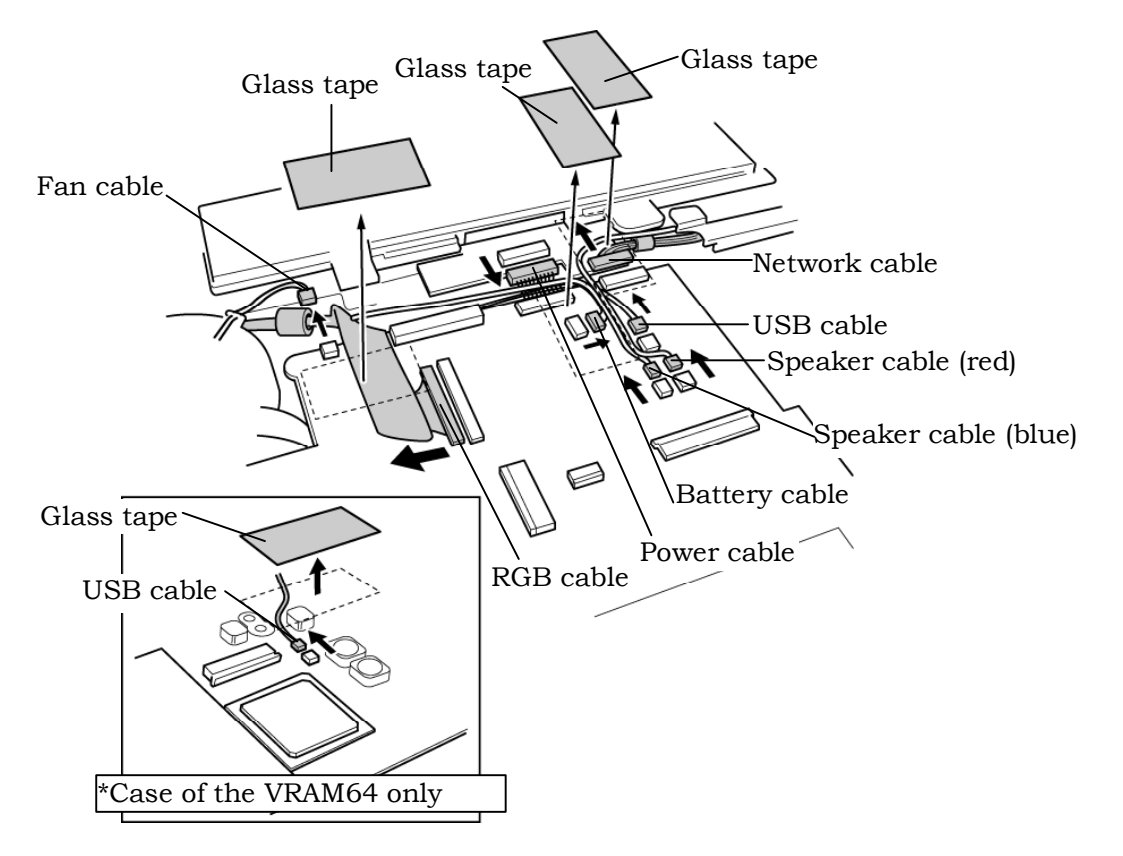

*Figure 4-26 Removing the system board (1)*

- 7. Remove the following **screws** securing the system board.
	- $M2.5\times6B$  FLAT HEAD screw  $\times1$
- 8. Lift up the right side of the **system board** and remove it.

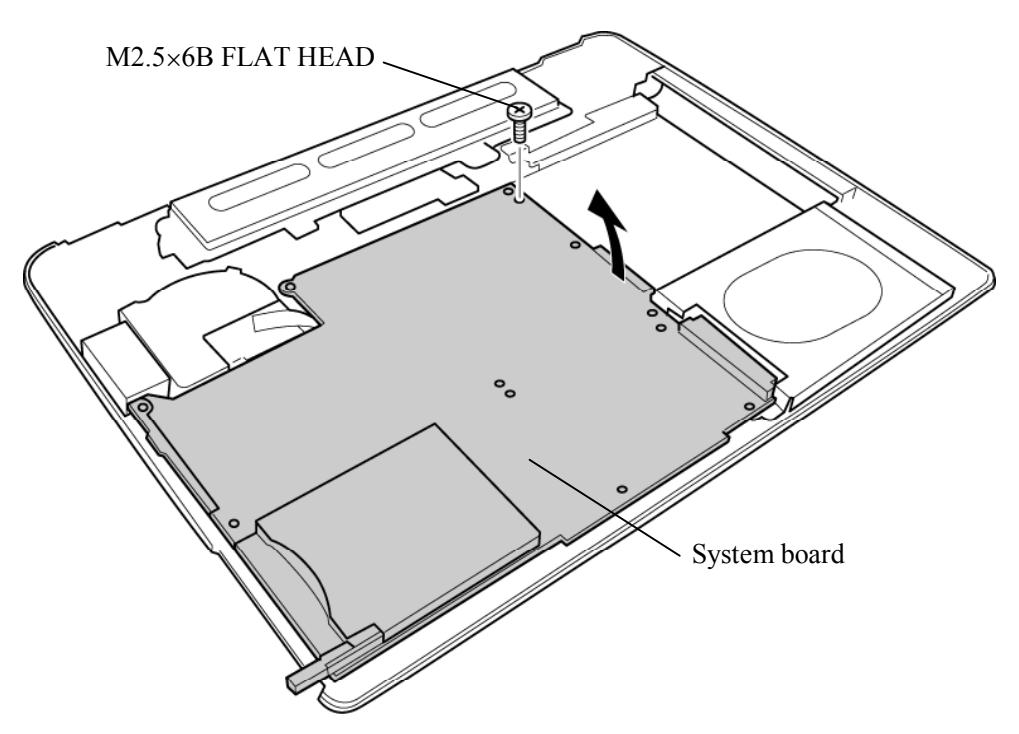

*Figure 4-27 Removing the system board (2)*

### **Installing the System Board**

To install the system board, follow the steps below and refer to figures 4-26 and 27.

1. Install the **system board** from the left side.

*NOTE: When installing the system board, be careful not to pinch or damage the USB cable, RGB cable, battery cable speaker cable, network cable, fan cable or power cable.* 

- 2. Secure the system board with the following **screws**.
	- M2.5 $\times$ 6B FLAT HEAD screw  $\times$ 1
- 3. Connect the **USB cable** to the connector **PJ7005** on the system board and stick the **glass tape**.(VRAM64 only)
- 4. Connect the **fan cable** to the connector **PJ8770** on the system board.
- 5. Connect the **RGB cable** to the connector **PJ5621** on the system board and stick the **glass tape**.
- 6. Connect the **battery cable** to the connector **PJ8810** on the system board.
- 7. Connect the **power cable** to the connector **CN3** on the power board.
- 8. Connect the **USB cable** to the connector **PJ7003** on the system board.
- 9. Connect the **speaker cables** to the connectors **PJ6003** and **PJ6004** on the system board.
- 10. Connect the **network cable** to the connector **PJ4100** on the system board and stick the **glass tapes**.

## **4.19 CPU**

### **Removing the CPU**

To remove the CPU, follow the steps below and refer to figures 4-28 and 4-29.

*CAUTION: 1) The CPU can become very hot during operation. Be sure to let it cool before starting repair work.* 

*2) When you remove the CPU, wipe the grease off of the bottom of the fin and top of the CPU. Apply new grease when installing.* 

- 1. Remove the following **screws** securing the CPU holder, in the reverse order of the number marked on the holder.
	- $M2\times4B$  BIND screw  $\times3$
- 2. Remove the **CPU holder**.
- 3. Remove the **fin**.

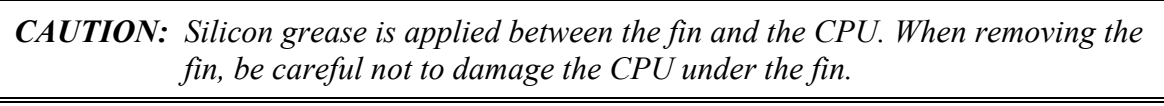

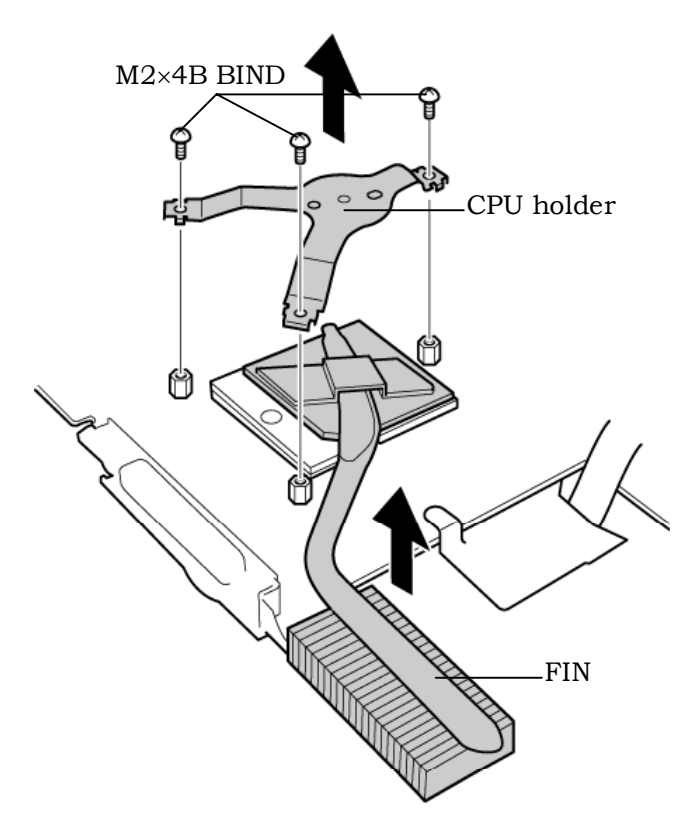

*Figure4-28 Removing the CPU holder and fin* 

- 4. Unlock the **CPU** by rotating the **cam** on the CPU socket 180 degrees counterclockwise with a flat-blade screwdriver (in the order shown in the figure below).
- 5. Remove the **CPU.**

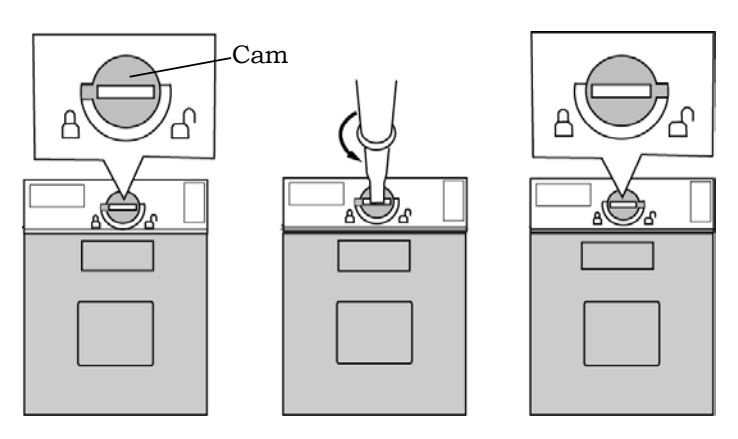

*Figure 4-29 Unlocking the CPU* 

*Satellite M30-35 Maintenance Manual (960-455) 4-51* 

### **Installing the CPU**

To install the CPU, follow the steps below and refer to figures 4-28 to 4-30.

- 1. Make sure the cam is in the open position.
- 2. Seat the **CPU** in the CPU socket. Make sure the position is exact to avoid damaging pins on the CPU.
- 3. Fix the **CPU** by rotating the **cam** 180 degrees clockwise with a flat-blade screwdriver.
- 4. Apply new **grease** on the CPU using a special syringe as shown in the following figure. Apply quarter of scale (0.25ml) of grease evenly on the CPU chip. When silicon grease is already applied to the CPU, wipe them off with a close in advance.

*CAUTION: When installing the CPU, apply new grease on the top of the CPU chip. When installing the fin, make sure the bottom of the fin covers the top of the CPU.*

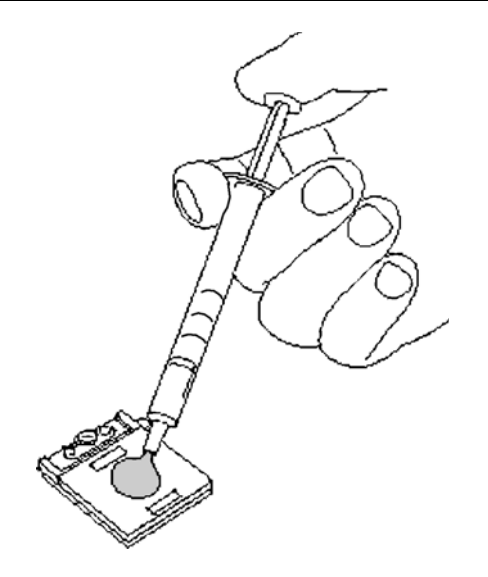

*Figure 4-30 Applying new grease* 

- 5. Install the **fin**.
- 6. Place the **CPU holder** and secure it with the following **screws** in the order of the number marked on the holder.
	- $M2\times4B$  BIND screw  $\times3$

## **4.20 Speaker**

### **Removing the Speaker**

To remove the speaker, follow the steps below and refer to figures 4-31 and 4-32.

- 1. Remove the following **screws** and peel the **insulator**.
	- M2.5×6B FLAT HEAD screw ×4
	- $M2.5 \times 4B$  FLAT HEAD screw  $\times 1$  (upper left side)

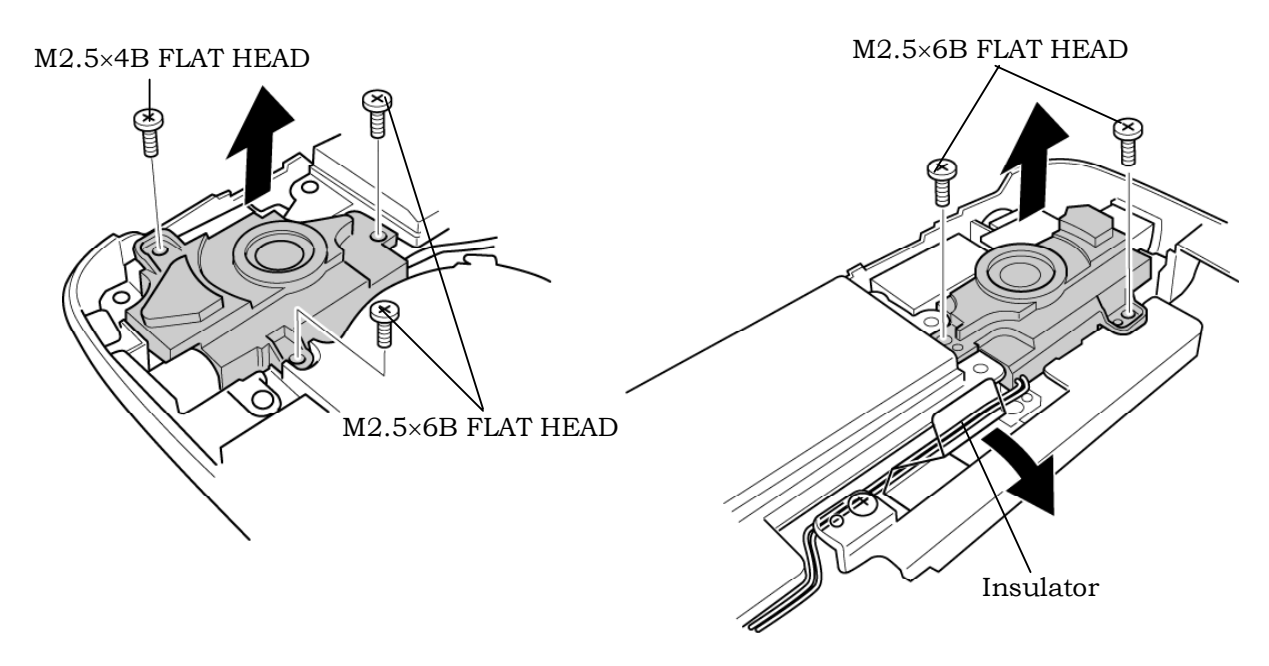

*Figure 4-31 Removing the speakers* 

2. Remove the following **screw** and **cable holder**.

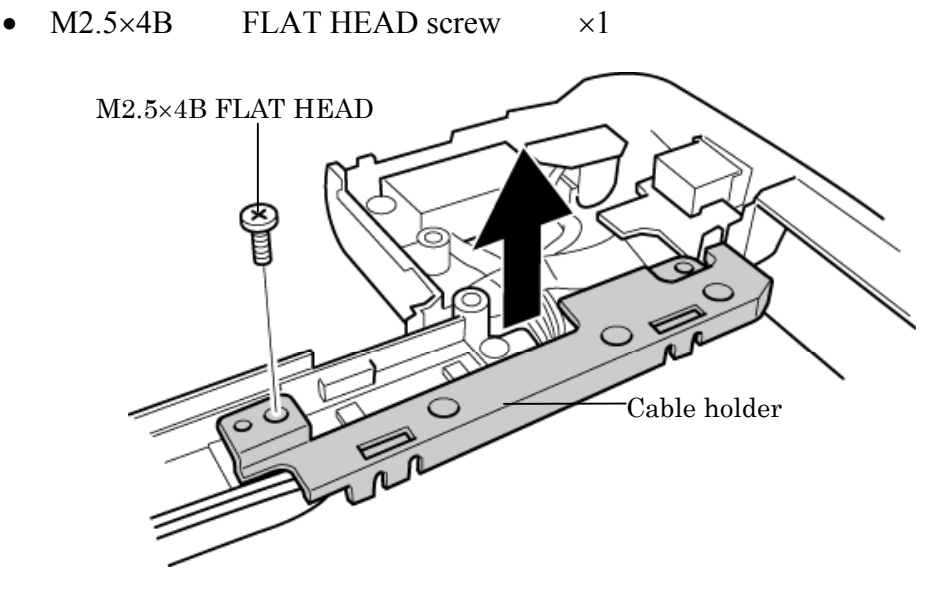

*Figure 4-32 Removing the cable holder* 

3. Remove both the **speakers**.

### **Installing the Speaker**

To install the speaker, follow the steps below and refer to figures 4-31 to 4-32.

- 1. Set both the **speakers**.
- 2. Install the cable holder and secure it with the following **screw**.
	- $M2.5 \times 4B$  FLAT HEAD screw  $\times 1$
- 3. Secure the following **screws** and stick the **insulator** to fix the speakers.
	- $M2.5\times6B$  FLAT HEAD screw  $\times4$
	- $M2.5 \times 4B$  FLAT HEAD screw  $\times 1$  (upper left side)

### **4.21 Fan**

### **Removing the Fan**

To remove the fan, follow the steps below and refer to figure 4-33.

- 1. Remove the following **screws** securing the fan.
	- M2.5 $\times$ 6B FLAT HEAD screw  $\times$ 1 (lower right side)
- 2. Remove the **fan**.

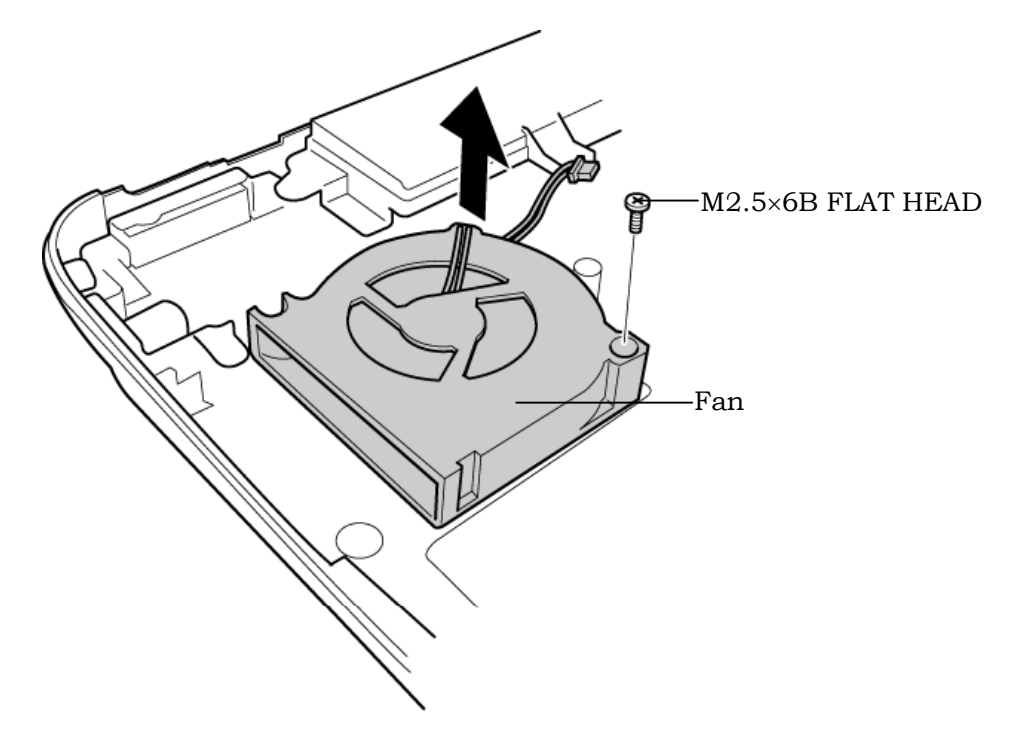

*Figure4-33 Removing the fan* 

### **Installing the Fan**

To install the fan, follow the steps below and refer to figure 4-33.

- 1. Place the **fan**.
- 2. Secure the fan with the following **screw**.
	- $M2.5 \times 6B$  FLAT HEAD screw  $\times 1$

## **4.22 USB Board/DC-IN jack/Network jack**

### **Removing the USB Board/DC-IN jack/Network jack**

To remove the USB board/DC-IN jack/network jack, follow the steps below and refer to figure 4-34.

- 1. Remove the following **screw** securing the USB board.
	- $M2.5 \times 4B$  FLAT HEAD screw  $\times 1$
- 2. Disconnect the **USB cable** from the connector **CN1** on the USB board.
- 3. Peel off the **acetate tape** and remove the **network jack** from the slot.
- 4. Disconnect the **DC-IN jack cable** from the connector **CN1** on the power board and remove the **DC-IN jack**.

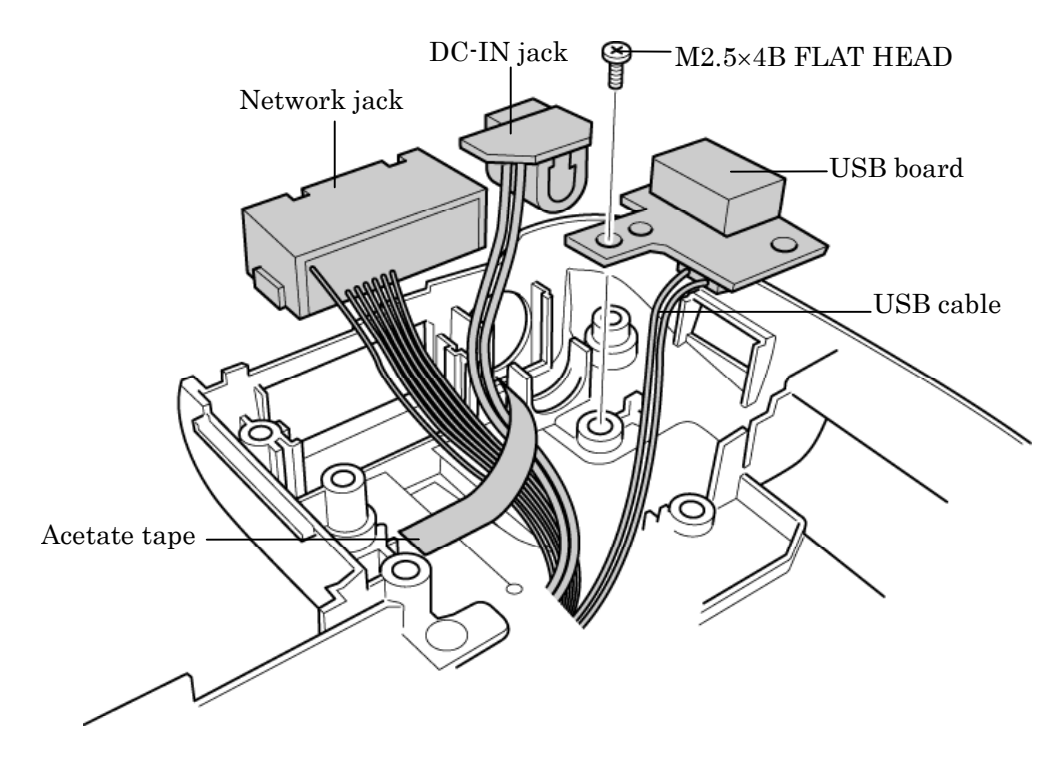

*Figure 4-34 Removing the USB board/DC-IN jack/network jack* 

### **Installing the USB Board/DC-IN jack/Network jack**

To install the USB board/DC-IN jack/network jack, follow the steps below and refer to the figure 4-34.

- 1. Connect the **DC-IN jack cable** to the connector **CN1** on the power board and Install the **DC-IN jack**.
- 2. Install the **network jack** to the slot and stick the **acetate tape**.
- 3. Connect the **USB cable** to the connector **CN1** on the USB board.
- 4. Place the **USB board** into the slot and secure it with the following **screw**.
	- $M2.5\times4B$  FLAT HEAD screw  $\times1$

## **4.23 RGB board/Power board**

#### **Removing the RGB board/Power board**

To remove the RGB board/Power board, follow the steps below and refer to figures 4-35 to 4-37.

- 1. Remove the following **screws** and **battery plate**.
	- $M2.5\times6$  Tapping screw  $\times3$

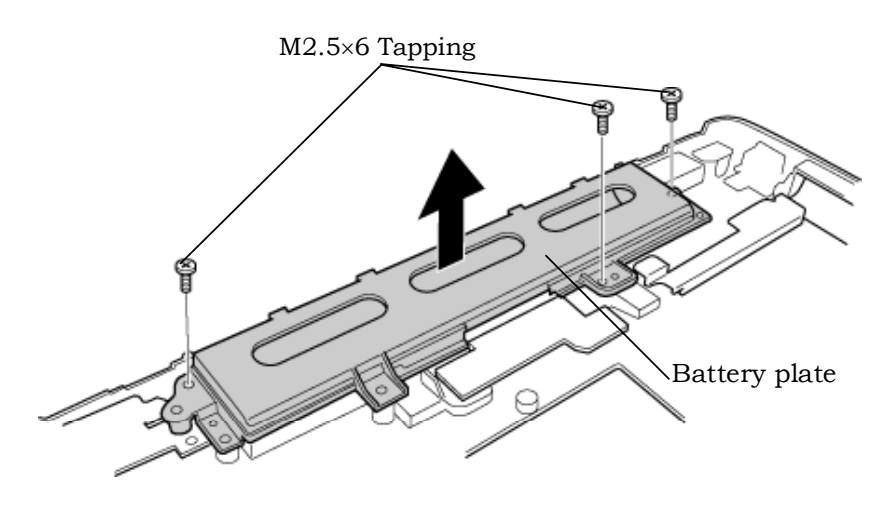

*Figure 4-35 Removing the battery plate* 

- 2. Remove the following **screw** and **RGB board**.
	- $M2.5\times6$  Tapping screw  $\times1$
- 3. Disconnect the **RGB cable** from the connector **CN3** on the RGB board.

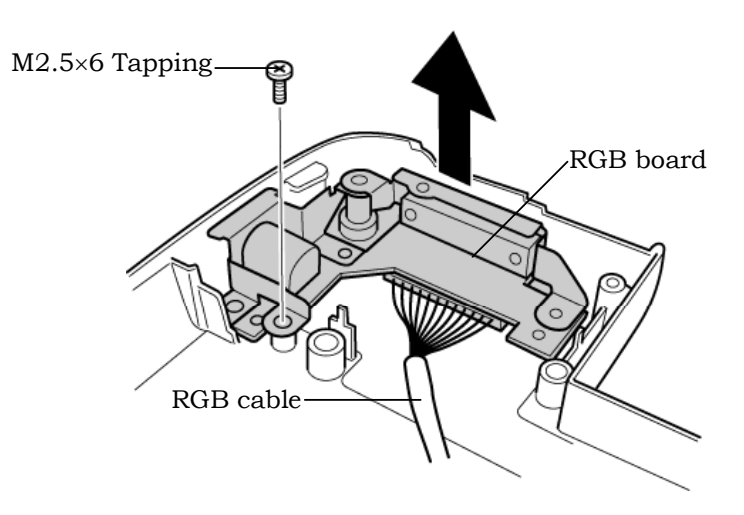

*Figure 4-36 Removing the RGB board* 

4. Remove the following **screws** and **power board**.

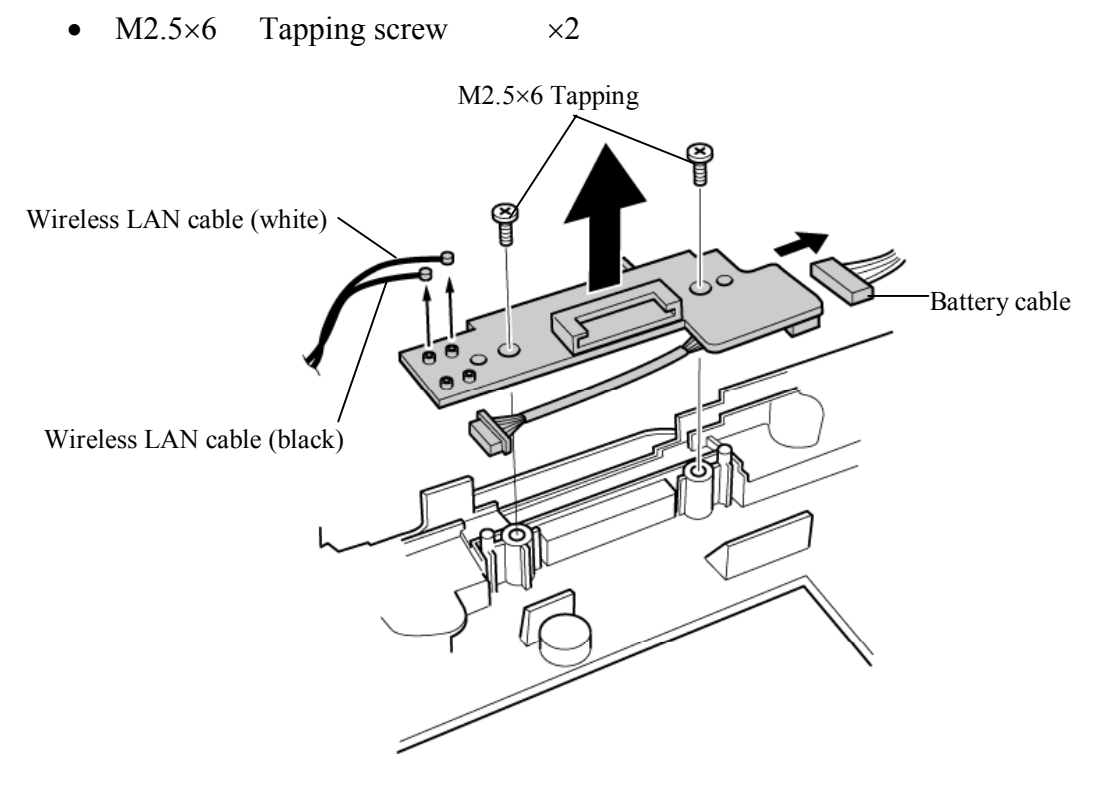

*Figure 4-37 Removing the power board* 

- 5. Disconnect the **wireless LAN cables** from the connectors **CN6** (white) and **CN8** (black) on the power board.
- 6. Disconnect the **battery cable** from the connector **CN4** on the power board.

### **Installing the RGB board/Power board**

To install the RGB board/Power board, follow the steps below and refer to figures 4-35 to 4- 37.

- 1. Connect the **battery cable** to the connector **CN4** on the power board.
- 2. Connect the **wireless LAN cables** to the connectors **CN6** (white) and **CN8** (black) on the power board.
- 3. Place the **power board** and secure it with the following **screws**.
	- M2.5 $\times$ 6 Tapping screw  $\times$ 2
- 4. Connect the **RGB cable** to the connector **CN3** on the RGB board.
- 5. Place the **RGB board** and secure it with the following **screws**.
	- M2.5 $\times$ 6 Tapping screw  $\times$ 1
- 6. Place the **battery plate** and secure it with the following **screws**.
	- M2.5 $\times$ 6 Tapping screw  $\times$ 3

### **4.24 Display Mask**

#### **Removing the Display Mask**

To remove the display mask, follow the steps below and refer to figures 4-38.

- 1. Remove the two **mask seals** at the lower part of the display mask.
- 2. Remove the four **rubber masks** at the top of the display mask.
- 3. Remove the following **screws** securing the display mask.
	- $M2.5\times6B$  FLAT HEAD screw  $\times2$
	- $M2\times4B$  S-FLAT HEAD screw  $\times3$
- 4. Release the latches on the display mask and remove the **display mask**.

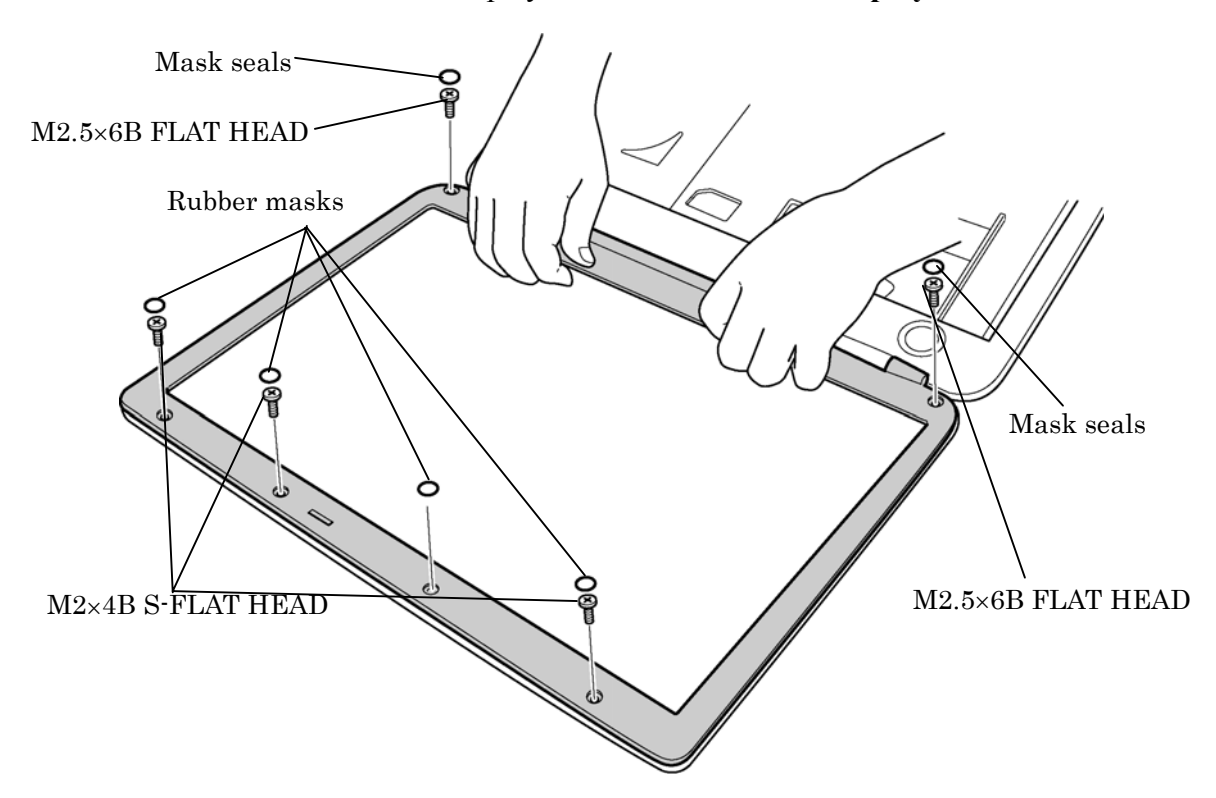

*Figure 4-38 Removing the display mask* 

### **Installing the Display Mask**

To install the display mask, follow the steps below and refer to figures 4-38.

- 1. Place the **display mask** on the LCD module.
- 2. Engage the latches of the display mask.
- 3. Secure the display mask with the following **screws**.
	- $M2.5 \times 6B$  FLAT HEAD screw  $\times 2$
	- $M2\times4B$  S-FLAT HEAD screw  $\times3$
- 4. Stick the four **rubber masks** at the top of the display mask.
- 5. Stick the two **mask seals** at the lower part of the display mask.

### **4.25 FL Inverter**

#### **Removing the FL Inverter**

To remove the FL inverter, follow the steps below and refer to figure 4-39.

- 1. Remove the following **screw** securing the FL inverter.
	- $M2\times4B$  S-FLAT HEAD screw  $\times1$
- 2. Peel the **insulator** on the FL inverter.
- 3. Disconnect the **FL cable** under the insulator from the FL inverter.
- 4. Disconnect the **HV cable** from the FL inverter.
- 5. Remove the **FL inverter**.

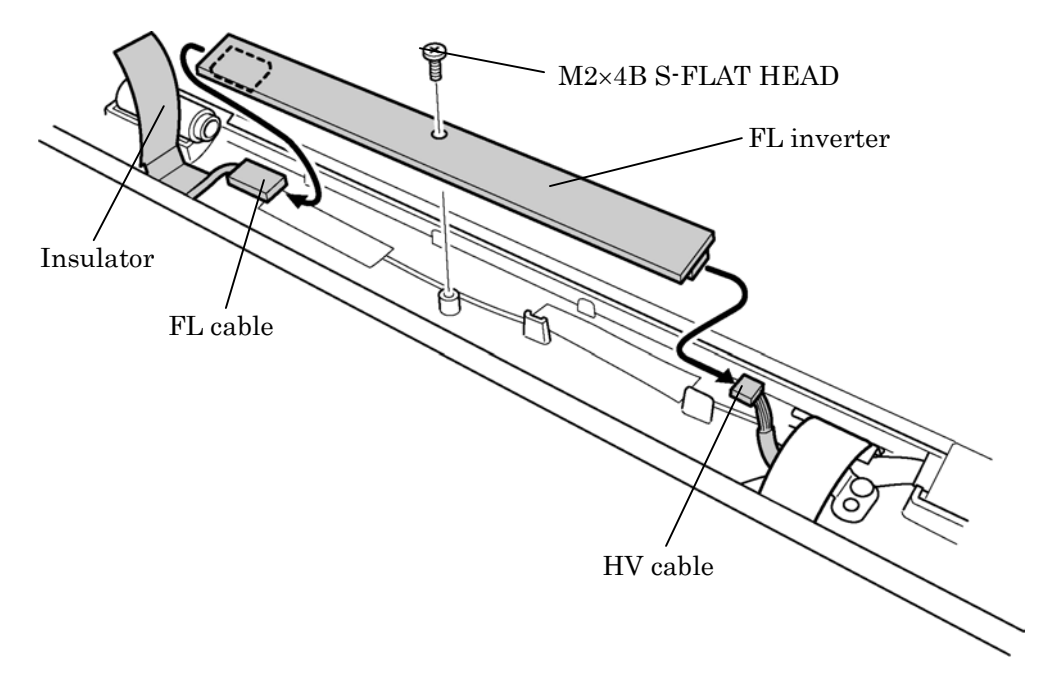

*Figure 4-39 Removing the FL inverter* 

### **Installing the FL Inverter**

To install the FL inverter, follow the steps below and refer to figure 4-39.

- 1. Connect the **FL cable** and the **HV cable** to the FL inverter.
- 2. Seat the **FL inverter** and stick the **insulator** on the FL inverter of the FL cable side.
- 3. Secure the FL inverter with the following **screw**.
	- $M2\times4B$  S-FLAT HEAD screw  $\times1$

### **4.26 LCD Module**

- *NOTE: 1) Be careful not to apply pressure to the ICs along the edge of LCD module. The ICs are easily damaged.* 
	- *2) For environmental reasons, do not throw away a malfunctioning LCD module (or FL). Please follow local ordinances or regulations for its disposal.*

### **Removing the LCD Module**

To remove the LCD Module, follow the steps below and refer to figures 4-40 and 4-41.

- 1. Remove the four **mask seals** on the sides of the LCD module.
- 2. Remove the following **screws** securing the LCD module.
	- $M2\times4B$  S-FLAT HEAD screw  $\times4$
- 3. With the bottom edge of the LCD unit on the display cover, lift the top edge of the LCD unit.
- 4. Remove the **copper tape** securing the LCD cable.

5. Disconnect the **LCD cable** from the connector on the back of the LCD and remove the **LCD module**.

*CAUTION: When removing the LCD cable, be careful not to damage the connector.* 

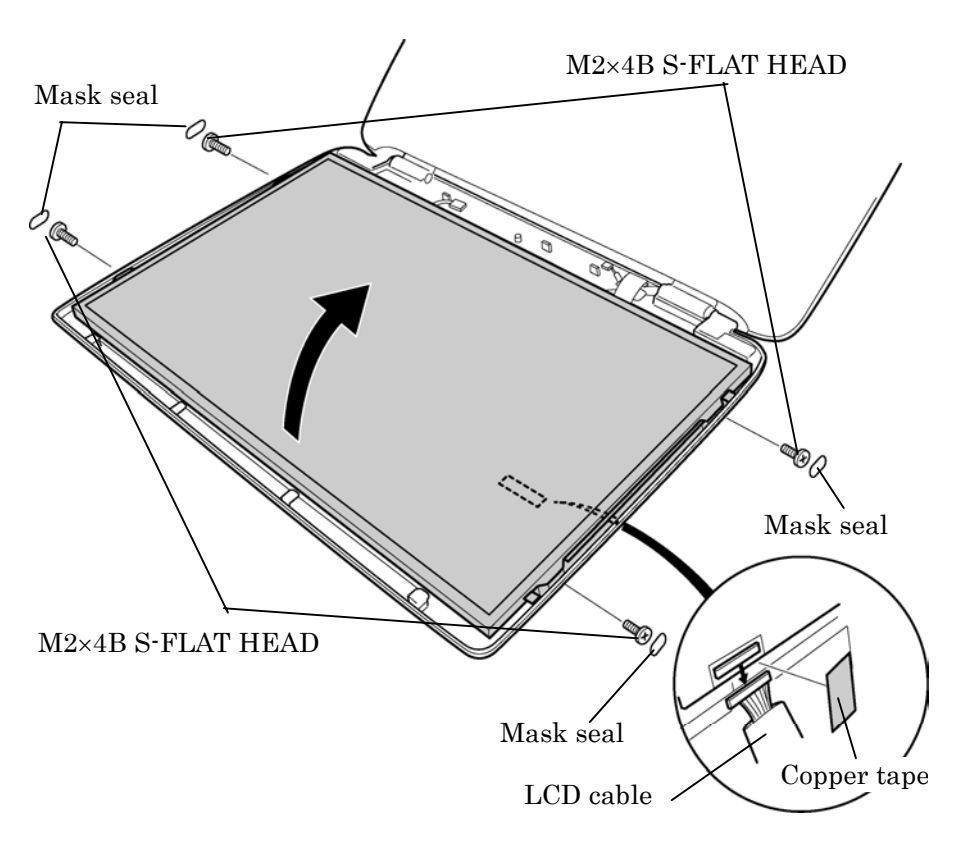

*Figure 4-40 Removing the LCD module (1)*

6. Remove the following **screws** securing the two **metal braces** to the LCD module.

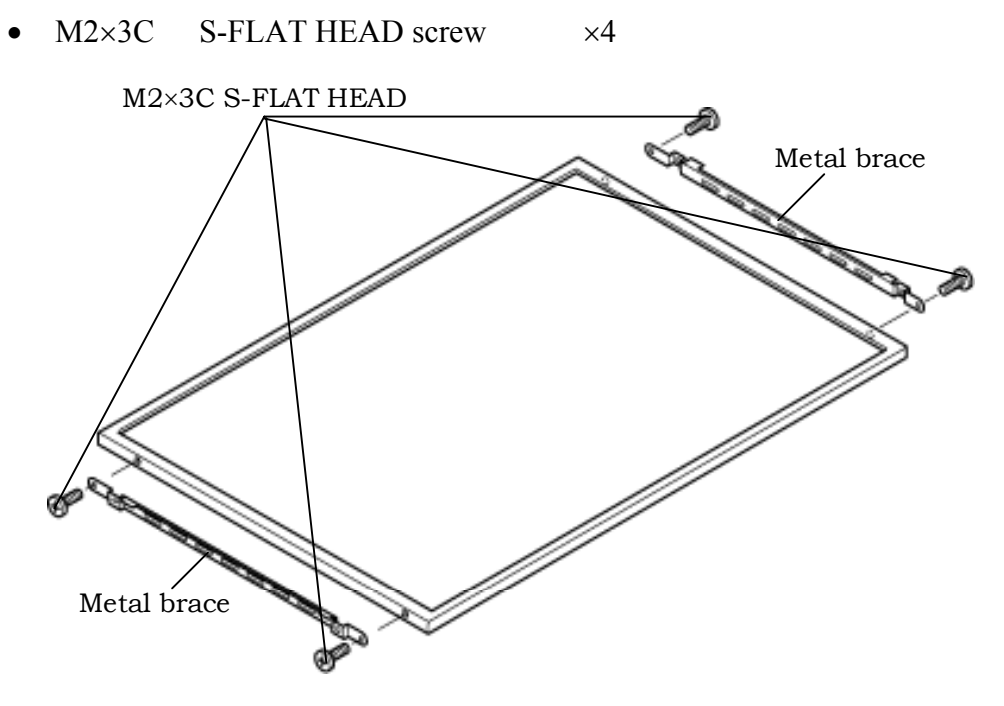

*Figure 4-41 Removing the LCD module (2)*

### **Installing the LCD Module**

To install the LCD module, follow the steps below and refer to figures 4-40 and 4-41.

- 1. Secure the two **metal braces** to the LCD module with the following **screws**.
	- $M2\times3C$  S-FLAT HEAD screw  $\times4$
- 2. Set the **LCD module** on the display cover.
- 3. Connect the **LCD cable** to the connector on the back of the **LCD module**. Stick the **copper tape** on the LCD cable.
- 4. Seat the **LCD module** and secure it with the following **screws**.
	- $M2\times4B$  S-FLAT HEAD screw  $\times4$
- 5. Stick the four **mask seals** on the sides of the LCD module.

### **4.27 Sensor/Switch Board**

#### **Removing the Sensor/Switch Board**

To remove the sensor/switch board, make sure the computer is in boot mode and powered off, follow the steps below and refer to figure 4-42.

- 1. Remove the following **screws** securing the sensor/switch board.
	- $M2\times4B$  S-FLAT HEAD screw  $\times1$
- 2. Remove the **sensor/switch board**.

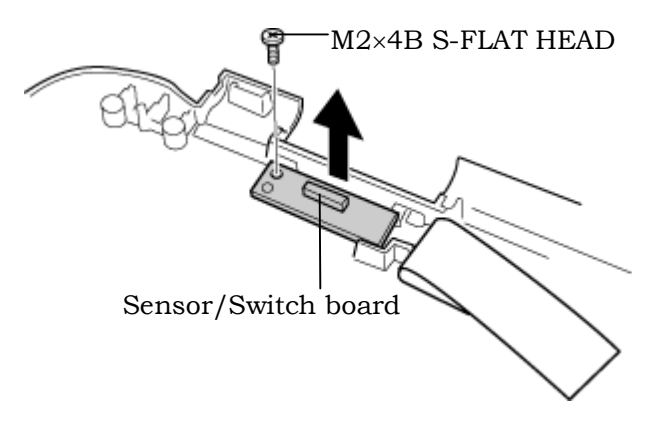

*Figure 4-42 Removing the sensor/switch board* 

3. Pull out the **sensor/switch board cable**.

#### **Installing the Sensor/Switch Board**

To install the sensor/switch board, make sure that the computer is in boot mode and powered off, follow the steps below and refer to figure 4-42.

- 1. Place the **sensor/switch board** in the slot and secure it with the following **screw**.
	- $M2\times4B$  S-FLAT HEAD screw  $\times1$
- 2. Pass the sensor/switch board cable through the hole under the hinge cover.
- 3. Arrange the **sensor/switch board cable** along with the guides.

## **4.28 LCD cable/Wireless LAN Antenna/Hinge**

#### **Removing the LCD cable/Wireless LAN Antenna**

To remove the LCD cable/wireless LAN antenna, follow the steps below and refer to figures 4-43 to 4-49.

1. Remove the following **screw** and **LCD cable holder** on the back.

 $M2.5\times5B$  FLAT HEAD screw  $\times1$ 

M2.5×5B FLAT HEAD LCD cable holder

*Figure 4-43 Removing the LCD cable holder* 

- 2. Peel the **insulator** and remove the following **screw** and **cable holder** on the front.
	- $M2.5 \times 4B$  FLAT HEAD screw  $\times 1$ M2.5×4B FLAT HEAD Cable holder Insulator

*Figure 4-44 Removing the cable holder* 

- 3. Peel off the four **acetate tapes** fixing the wireless LAN antenna cable.
- 4. Peel off the three **copper sheets** and the **gasket** fixing the wireless LAN antenna.
- 5. Peel off both the **wireless LAN antennas** and pull out the cables through the hole under the hinge cap.

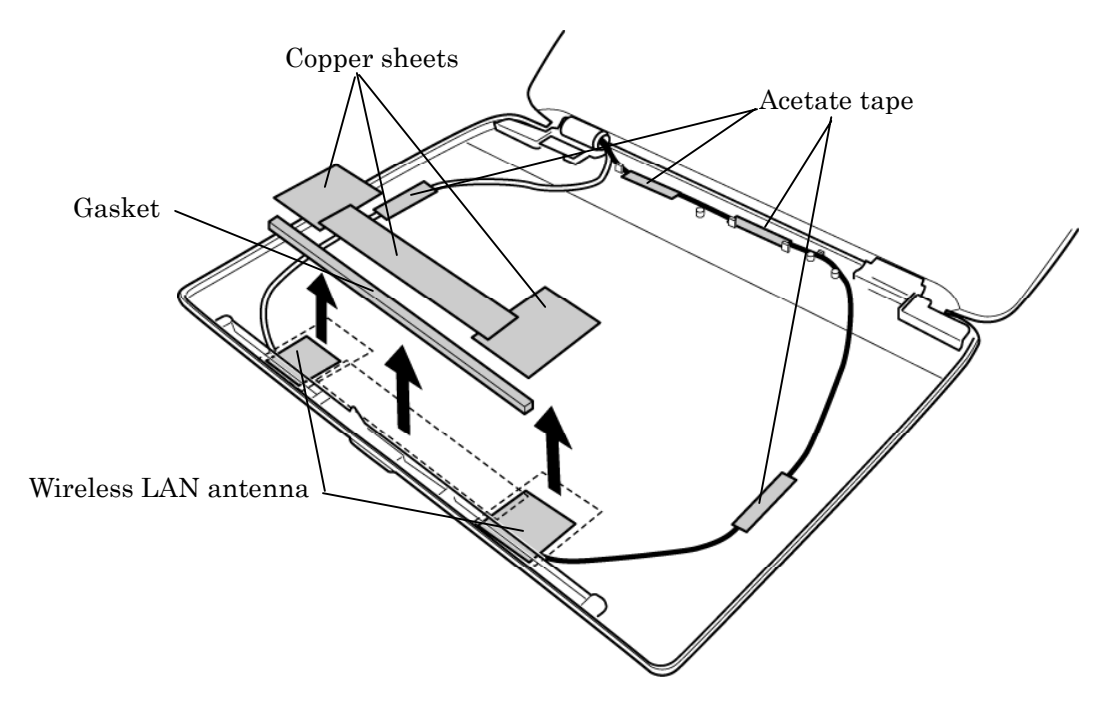

*Figure 4-45 Removing the wireless LAN antenna* 

- 6. Remove the **hinge caps**.
- 7. Remove the following **screws** fixing the hinges on the display cover.
	- $M2.5\times4B$  FLAT HEAD screw  $\times2$

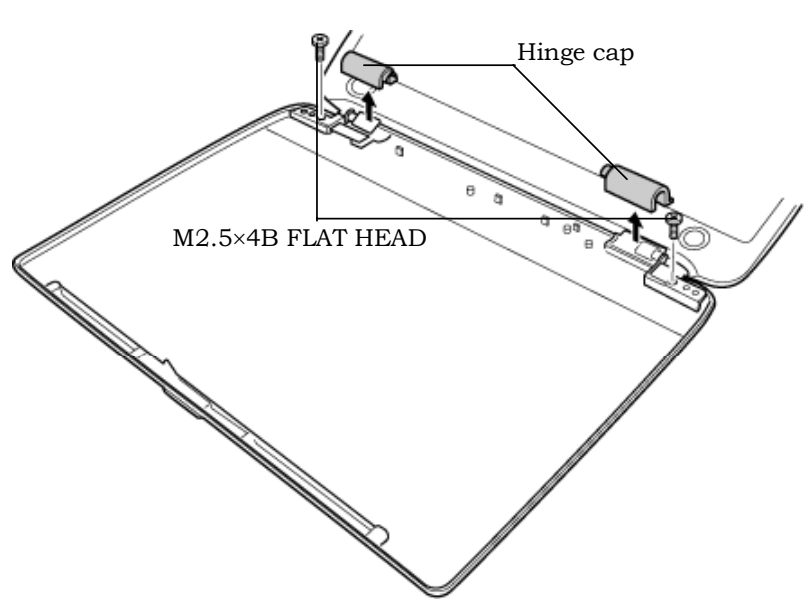

*Figure 4-46 Removing the hinge cap* 

8. Remove the following **screws** and **hinge** (on the LCD cable side).

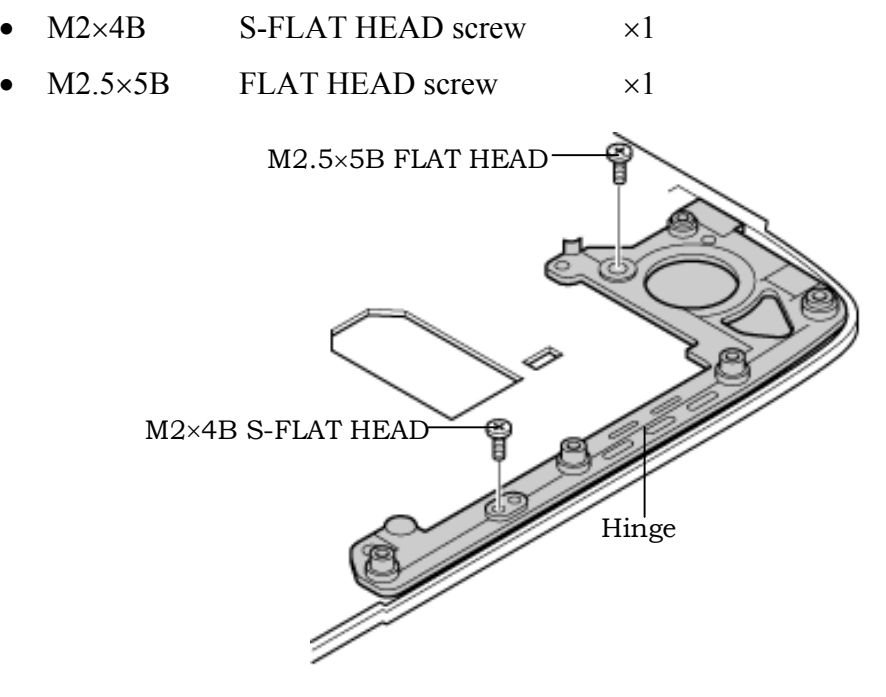

*Figure 4-47 Removing the hinge (LCD cable side)*

- 9. Pull out the **LCD cable**.
- 10. Remove the following **screws** and **circle plate**.
	- $M2\times4B$  S-FLAT HEAD screw  $\times2$

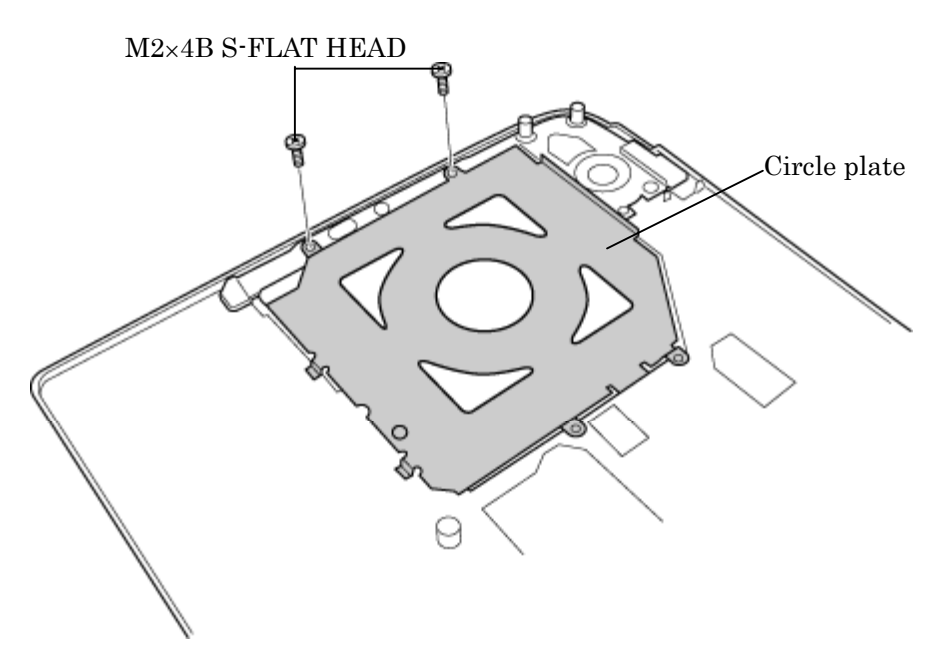

 *Figure 4-48 Removing the circle plate* 

- 11. Remove the following **screws** and **hinge** (on the other side).
	- $M2\times4B$  S-FLAT HEAD screw  $\times1$
	- $M2.5\times5B$  FLAT HEAD screw  $\times1$

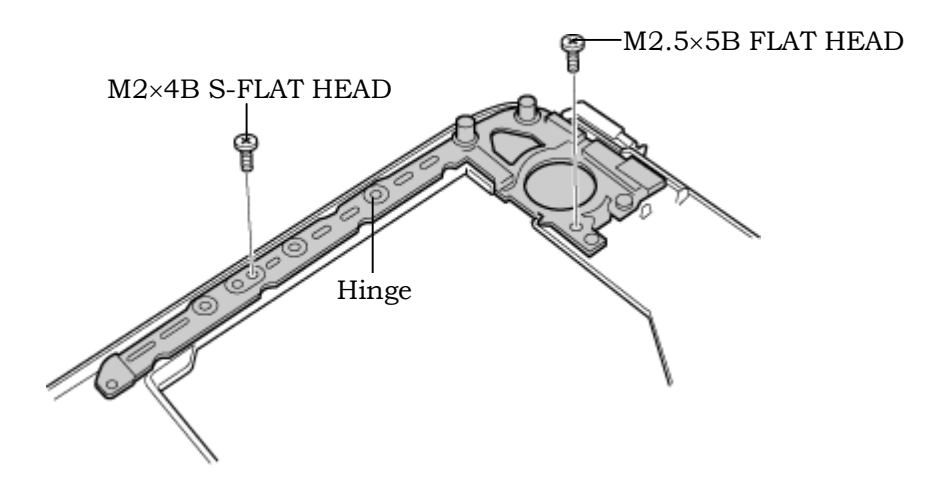

*Figure 4-49 Removing the hinge* 

### **Installing the LCD cable/Wireless LAN Antenna**

To install the wireless LAN antenna/Bluetooth antenna/display cover/speaker, follow the steps below and refer to figures 4-43 to 4-50.

- 1. Pass the **LCD cable** through the slot and guide.
- 2. Set the **hinge** (on the opposite side of the LCD cable) and secure it with the following **screws**.
	- $M2\times 4B$  S-FLAT HEAD screw  $\times 1$
	- $M2.5\times5B$  FLAT HEAD screw  $\times1$
- 3. Place the **circle plate** and secure it with the following **screws**.
	- $M2\times4B$  S-FLAT HEAD screw  $\times2$
- 4. Set the **hinge** (LCD cable side) and secure it with the following **screws**.
	- $M2\times4B$  S-FLAT HEAD screw  $\times1$
	- $M2.5\times5B$  FLAT HEAD screw  $\times1$
- 5. Secure the **hinges** on the display cover with the following **screws**.
	- $M2.5 \times 4B$  FLAT HEAD screw  $\times 2$
- 6. Install the **hinge cap** (on the LCD cable side).
- 7. Pass the **wireless LAN antenna cables** through the hole to the back.
- 8. Arrange the **wireless LAN antenna cables** along the guides on the back and fix them with two acetate tapes.
- 9. Secure the **wireless LAN antenna cables** with the four **acetate tapes**.

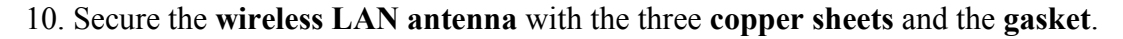

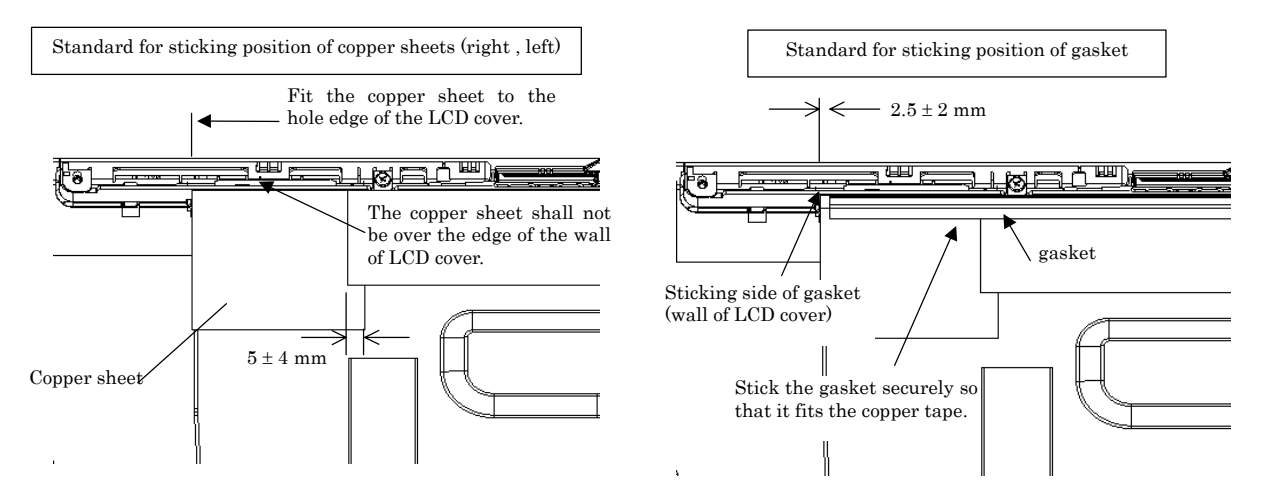

*Figure 4-50 Sticking the copper sheets and gasket* 

- 11. Set the **LCD cable holder** on the back and secure it with the following **screw**.
	- $M2.5\times5B$  FLAT HEAD screw  $\times1$
- 12. Set the **Cable holder** on the front and secure it with the following **screw** and the **insulator**.
	- $M2.5 \times 4B$  FLAT HEAD screw  $\times 1$
- 12. Place the **hinge caps**.

## **4.29 Fluorescent Lamp**

This system uses LCD modules from the following suppliers. The procedure for replacing the fluorescent lamp is different for each LCD module. Refer to the appropriate procedure.

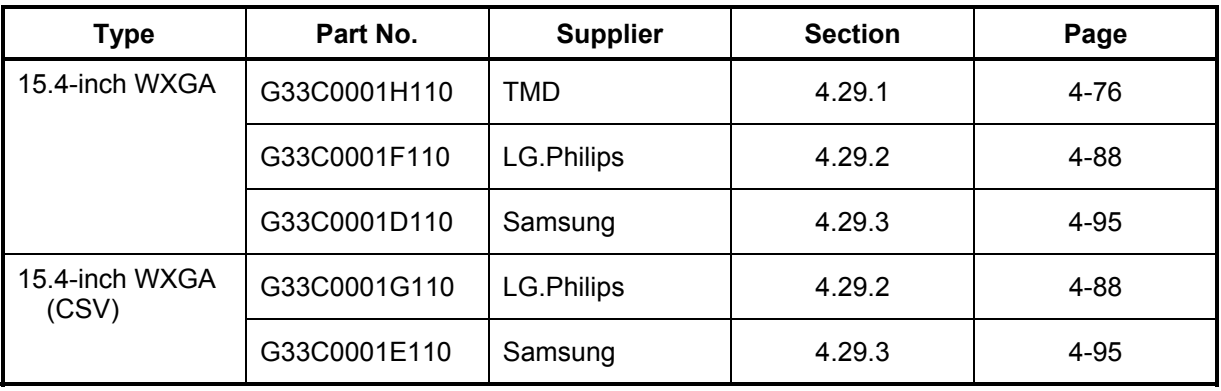

*NOTE: - When working with a LCD module, always use a flat, grounded table.* 

- *Handle the backlight unit in the environment without dust, such as on the clean bench. Keep the worktable free from any screws or other material that may scratch the LCD surface.*
- *Use an anti-static or protective sheet.*
- *When replacing the FL unit, cover with a finger protector or similar to prevent soiling or scratching the LCD panel.*
- *Be careful when handling the lamp. Excessive force may break the lamp.*
- *Be careful not to soil or deform the lamp reflector.*
- *Make sure that the power of the LCD module is turned off before connecting or disconnecting cables and connectors.*
#### **4.29.1 Replacing the 15.4-inch WXGA TMD Fluorescent Lamp**

*CAUTION: When replacing the fluorescent lamp, wear finger covers or gloves to avoid contaminating or damaging the LCD panel. Be careful not to let dust or other foreign substance into the module.* 

#### **Disassembling the 15.4-inch WXGA TMD Fluorescent Lamp**

To disassemble the 15.4-inch WXGA TMD fluorescent lamp, follow the steps below and refer to figures 4-51 to 4-55.

- 1. Removing tapes and insulation sheets from LCD module
	- 1) Place the LCD module face down on a flat table that has no alien substance on it. Make sure there is no dust on the desk to avoid scratching the surface of the LCD module. Place a protective sheet (such as soft cloth) on the surface.
	- 2) Remove the fixing tape for the FL cable, two tapes at the side of lamp, X-PCB insulation sheet and Y-PCB insulation sheet from the LCD module in order as shown in the figure below.

*NOTE: 1) Be careful not to give any damage to the TAB.* 

- *2) The X-PCB insulation sheet should be left attached to the bezel, as it will be recycled.*
- *3) The Y-PCB insulation sheet shall not be disposed after removed, as it will be recycled.*

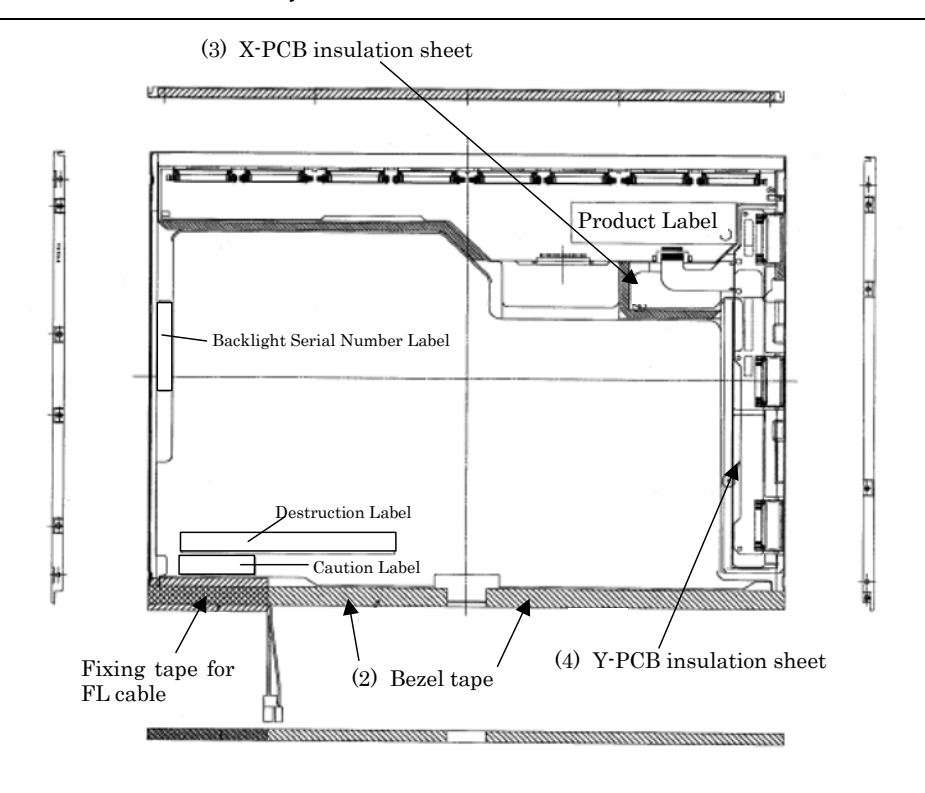

*Figure 4-51 Replacing TMD fluorescent lamp (WXGA) (1)*

- 2. Removing screws
	- 1) Spread out the insulation sheet without detaching from the side of bezel.
	- 2) Remove the screws (left side, right side) in order as shown in the figure below.

*NOTE: Use a Philips screwdriver with type 0 bit to remove the screws.* 

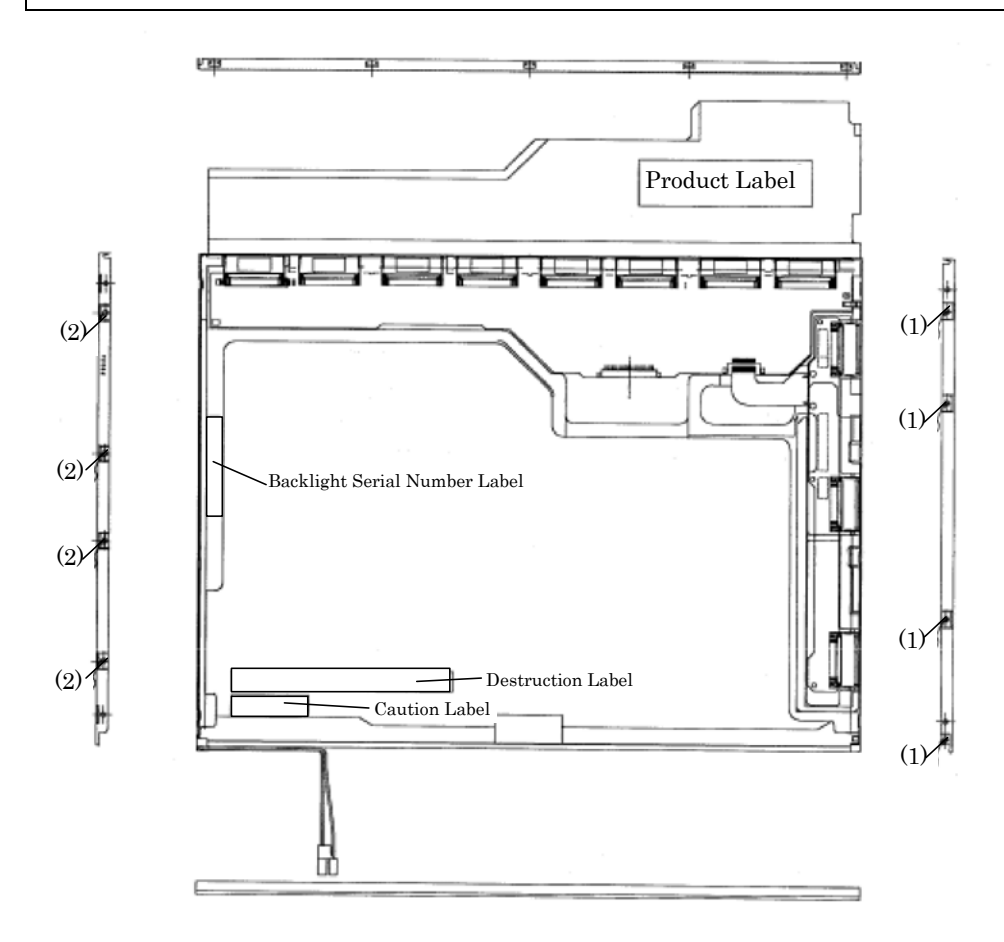

*Figure 4-52 Replacing TMD fluorescent lamp (WXGA) (2)*

- 3. Removing bezel
	- 1) Turn the LCD module face up with the insulation sheets on it.
	- 2) Release the latches of the bezel and frame. (five points on upper side, two points lower side)
	- 3) Remove the double-sided adhesive tape on the bottom of the side of bezel, and remove the bezel.

*NOTE: 1) Be careful not to damage the TAB when releasing the upper latches. 2) When removing the bezel, be sure to remove the double-sided adhesive tapes on the lower side of bezel slowly so as not to break the cell. Be careful not to deform the bezel.* 

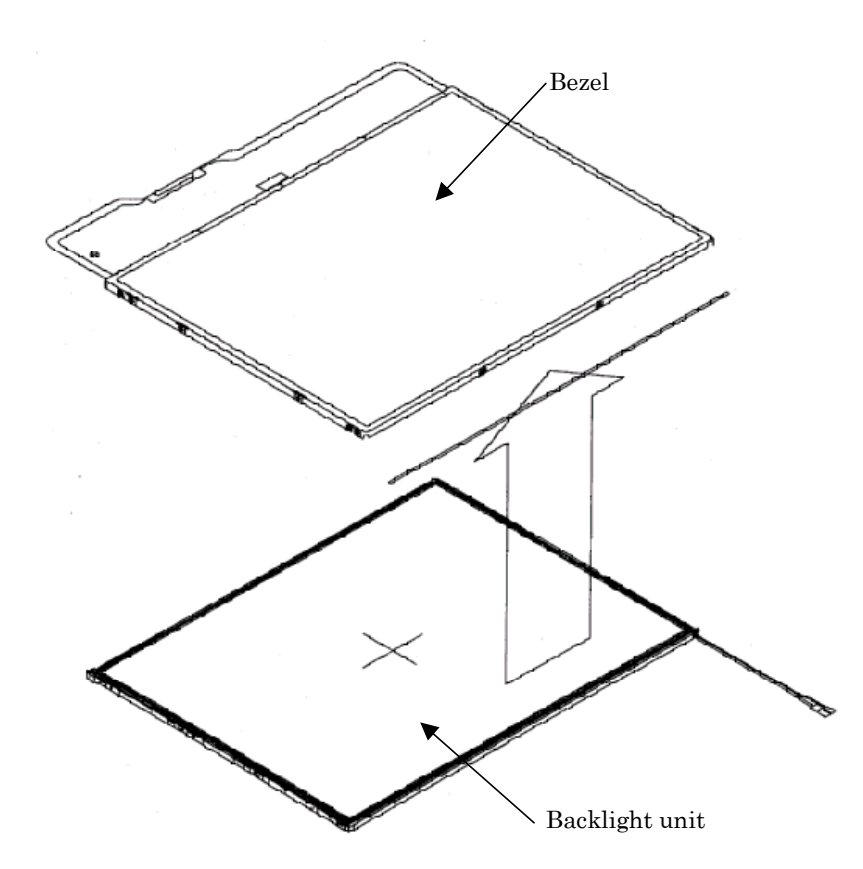

*Figure 4-53 Replacing TMD fluorescent lamp (WXGA) (3)*

#### 4. Spreading out PCB

1) Spread out the X-PCB and Y-PCB horizontally in order.

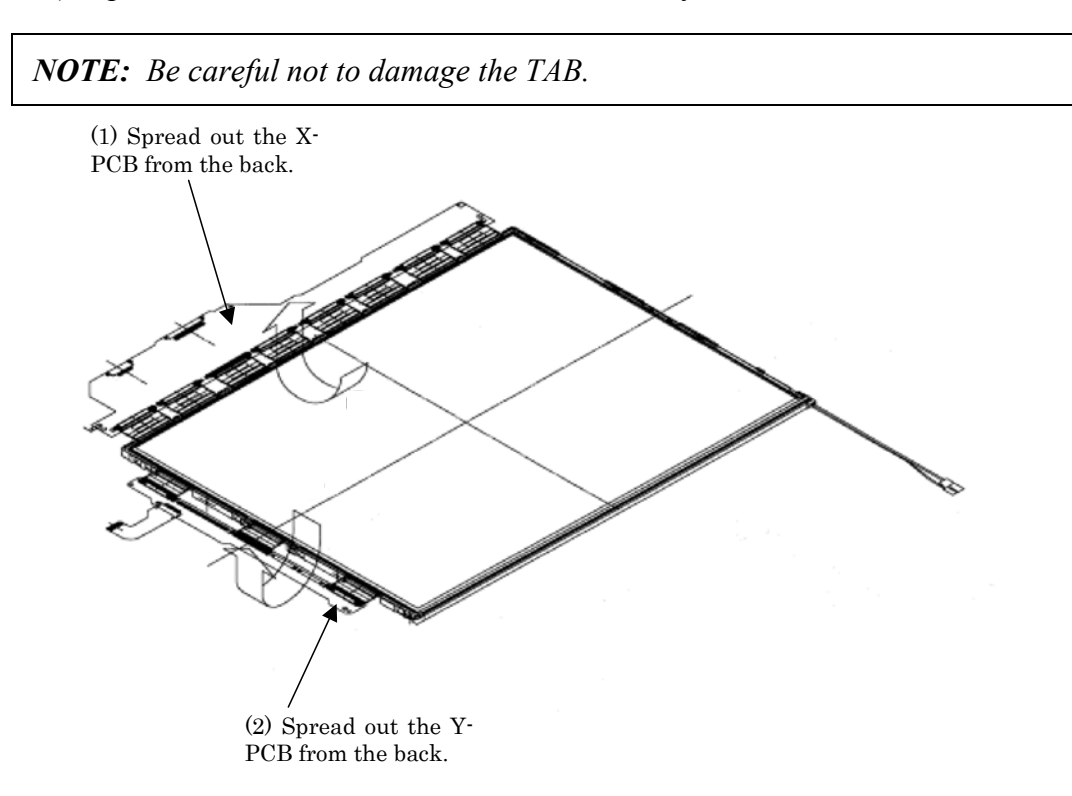

*Figure 4-54 Replacing TMD fluorescent lamp (WXGA) (4)*

- 5. Removing PCB-ASSY cell
	- 1) Remove the PCB-ASSY cell from the backlight unit.
	- 2) Remove the double-sided adhesive tape from the back of the cell.

*NOTE: 1) Remove the tape slowly not to break the cell. The cell and frame are glued by double-sided adhesive tape.* 

*2) Be careful not to remove the light shielding tapes from the upper left and right sides of the cell.* 

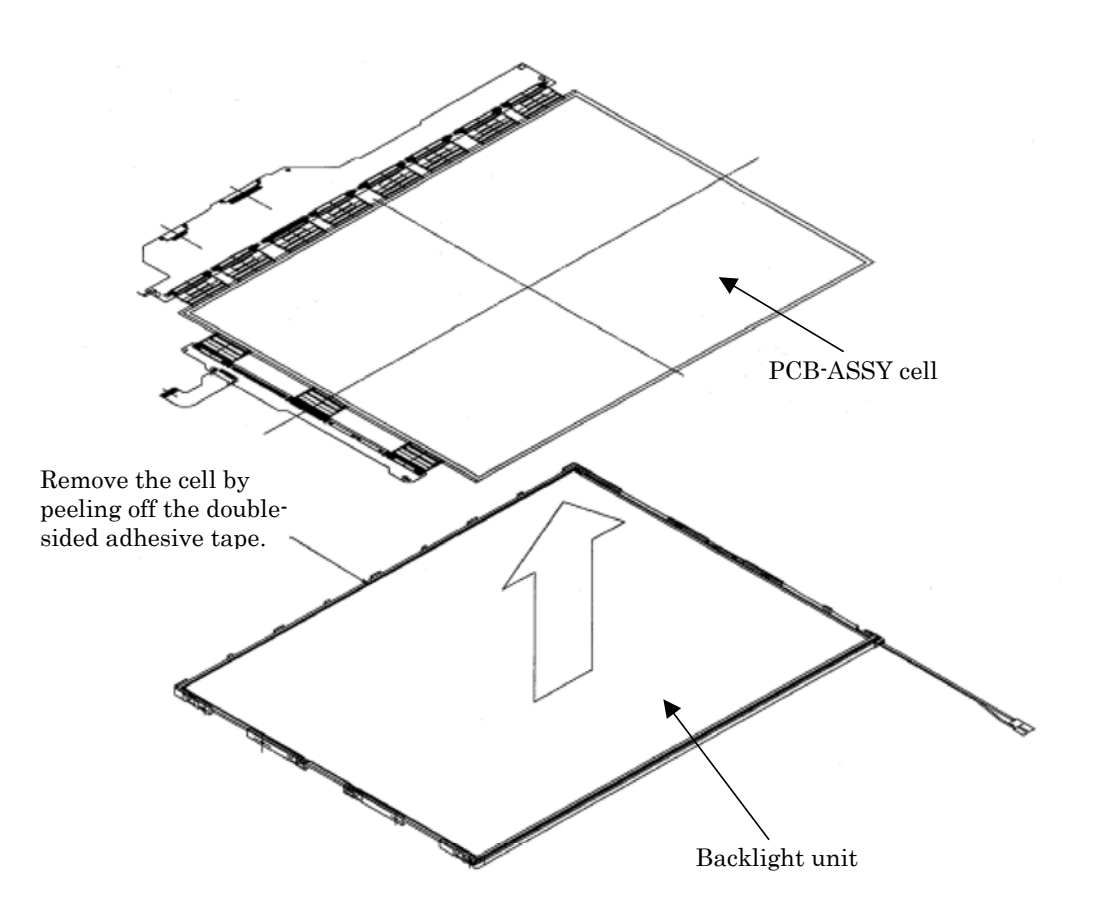

*Figure 4-55 Replacing TMD fluorescent lamp (WXGA) (5)*

#### **Assembling the 15.4-inch WXGA TMD Fluorescent Lamp**

To assemble the 15.4-inch WXGA TMD fluorescent lamp, follow the steps below and refer to figures 4-56 to 4-61.

- 1. Checking backlight
	- 1) Check the following items shown in the figure below.

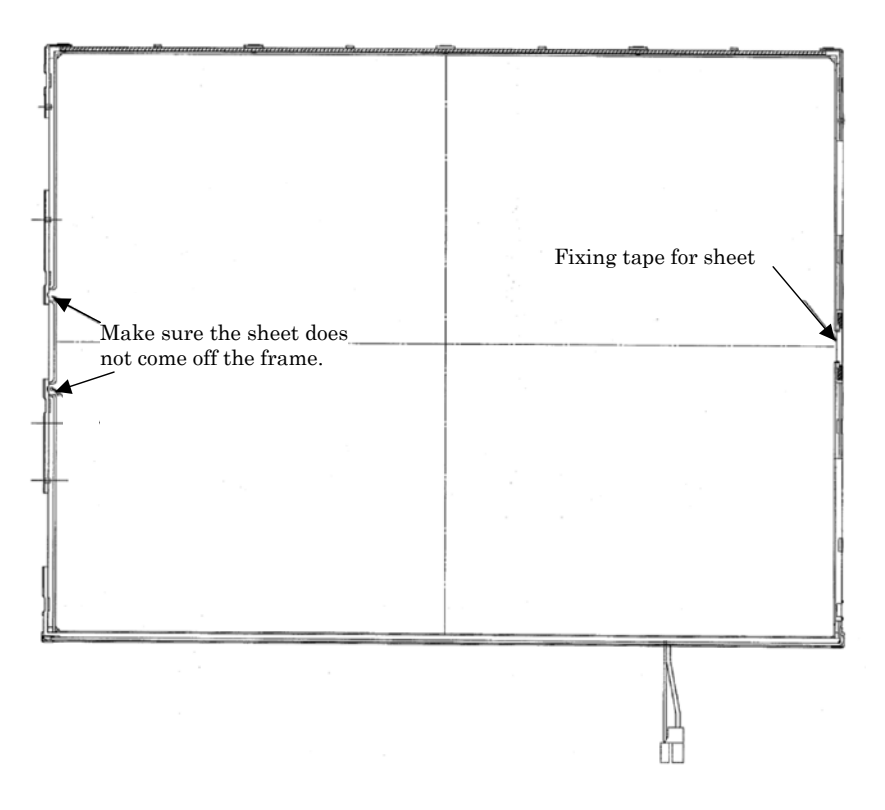

*Figure 4-56 Replacing TMD fluorescent lamp (WXGA) (6)*

- 2. Assembling PCB-ASSY cell
	- 1) Remove the release paper of the double-sided tape at the upper of the backlight unit.
	- 2) Light up the backlight.
	- 3) Make sure there is no dust, alien substance or scratch on the backlight. Then make sure there is nothing wrong with the back of cell, install the PCB-ASSY cell to the backlight unit.

*NOTE: 1) When installing the PCB-ASSY cell, fit it to the left bottom corner of the backlight unit.* 

*2) Be careful not to damage the TAB.* 

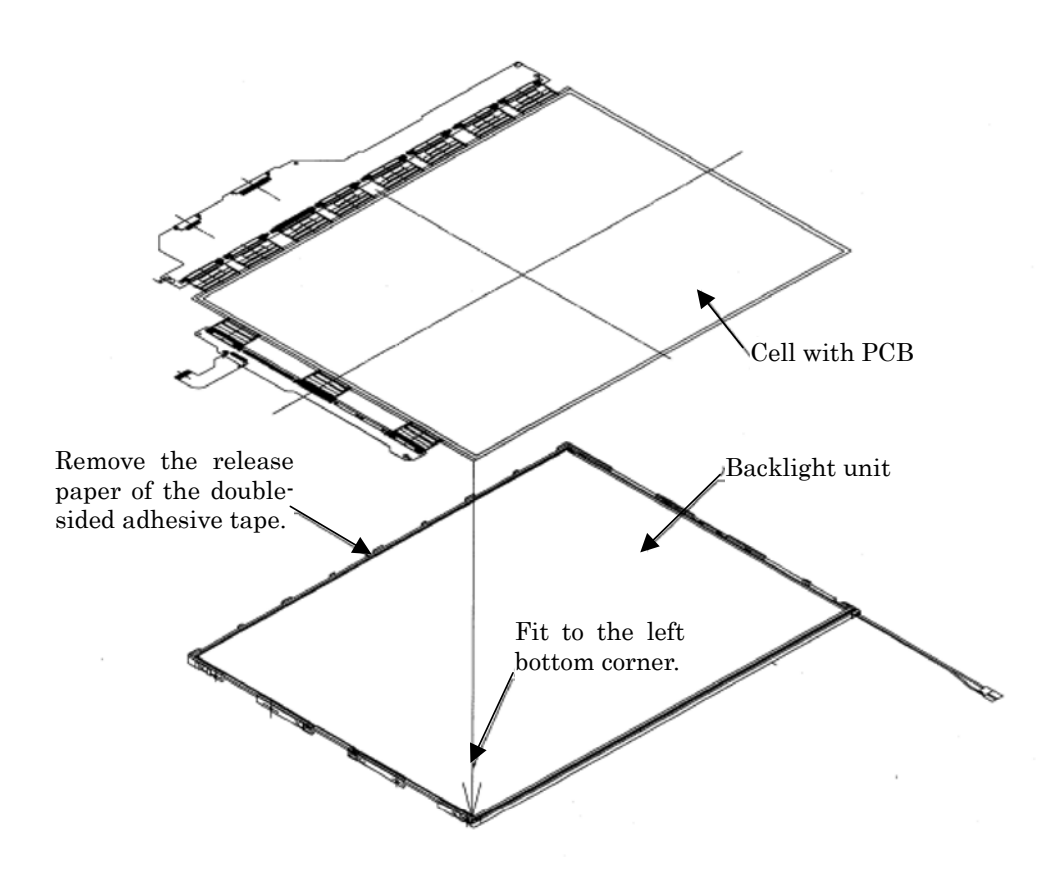

*Figure 4-57 Replacing TMD fluorescent lamp (WXGA) (7)*

- 3. Folding and temporary fixing of TAB/PCB
	- 1) Fold the X-TAB (X-PCB) and Y-TAB (Y-PCB) to the back of backlight unit.
	- 2) Hook the X-PCB on the three latches on the back of frame.

*NOTE: Be careful not to damage the TAB.* 

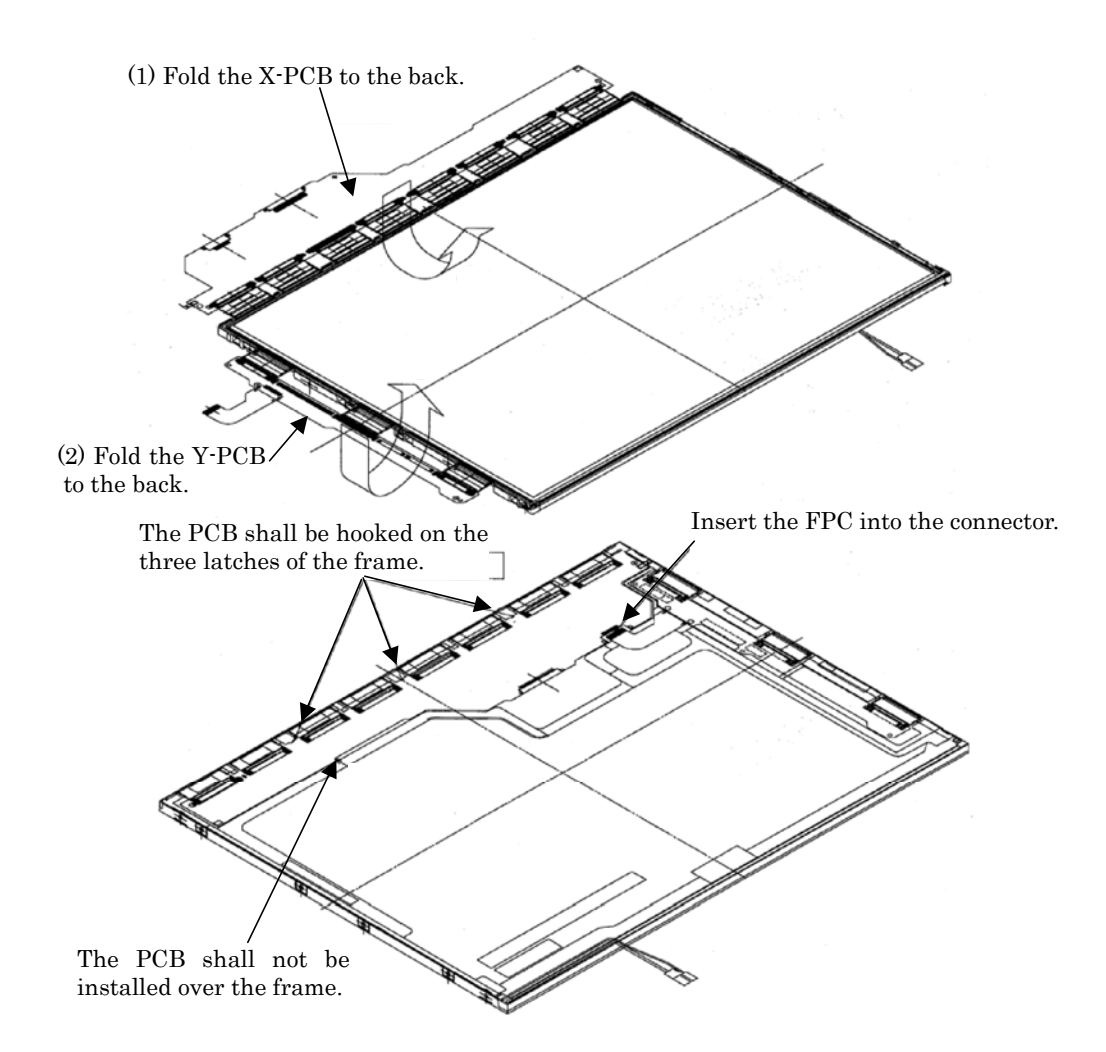

*Figure 4-58 Replacing TMD fluorescent lamp (WXGA) (8)*

#### 4. Setting bezel

1) Hook the bezel on the five latches of the frame from the upper side.

*NOTE: 1) Make sure the GND-CU on the left side and lamp reflector shall be inside the bezel.* 

- *2) Be careful not to damage the TAB.*
- *3) Make sure the five latches of the upper side of bezel are hooked on.*

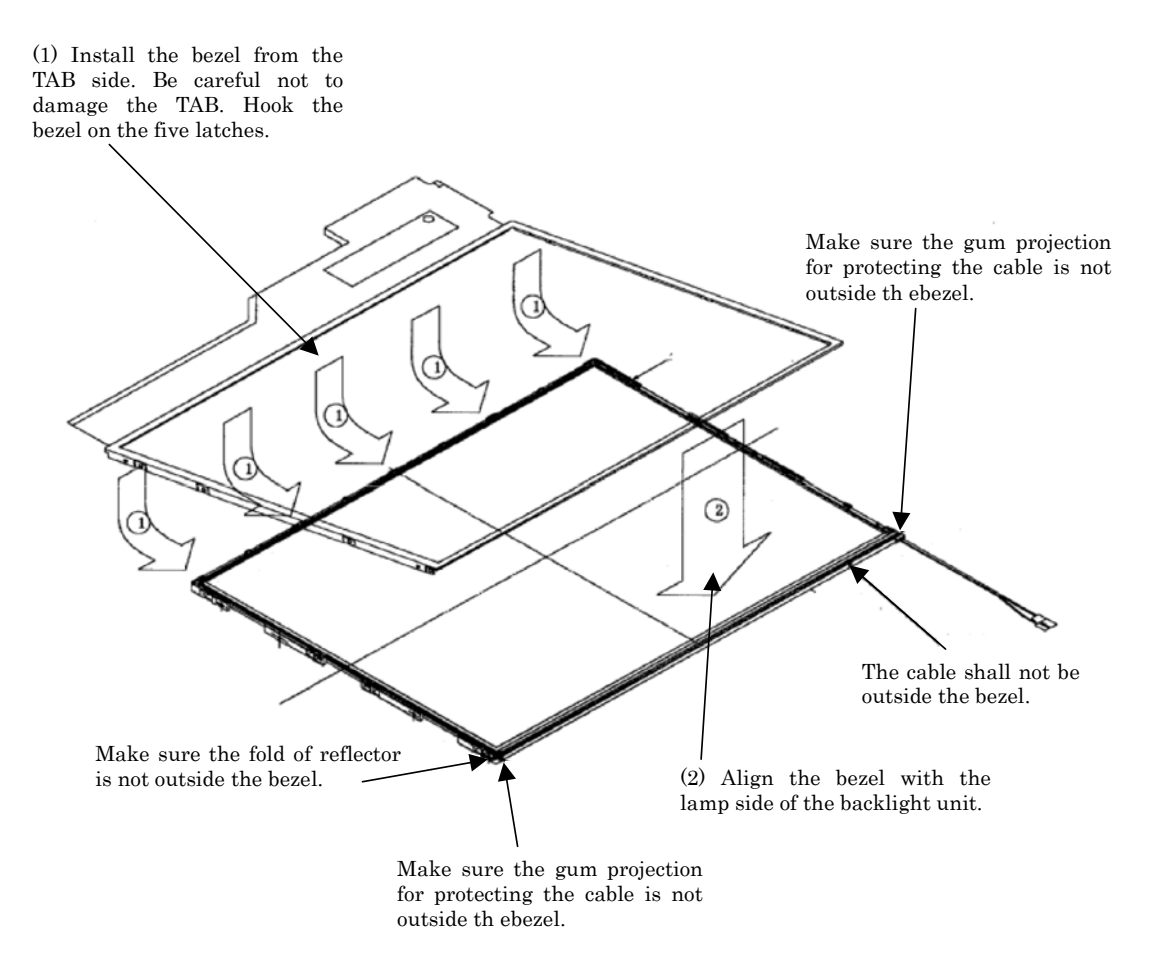

*Figure 4-59 Replacing TMD fluorescent lamp (WXGA) (9)*

- 5. Fixing PCBs and bezel with screws
	- 1) Tighten the left side with the screws in order shown in the figure below.
	- 2) Tighten the right side with the screws in order shown in the figure below.

*NOTE: 1) Tighten the screws in order. Make sure there is no floating of screw.* 

- *2) The screw tightening torque shall be 0.147mN*•*m (1.5kgf*•*cm).*
	- *3) Use a Philips screwdriver with type 0 bit.*

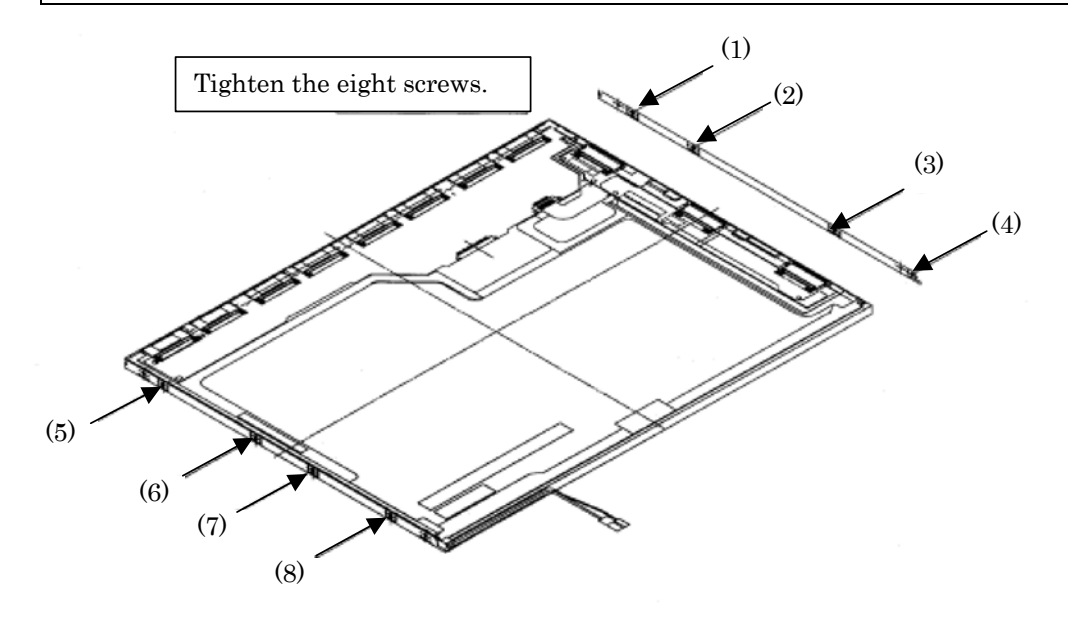

*Figure 4-60 Replacing TMD fluorescent lamp (WXGA) (10)*

- 6. Sticking tapes and insulation sheets
	- 1) Stick the Y-PCB insulation sheet and X-PCB insulation sheet in order.
	- 2) Stick the two bezel tapes on the lower side (lamp side).
	- 3) Stick the fixing tape for FL cable.

*NOTE: Be careful not to damage to the TAB or the pulling-out part of lamp cable when sticking the tapes and insulation sheets.* 

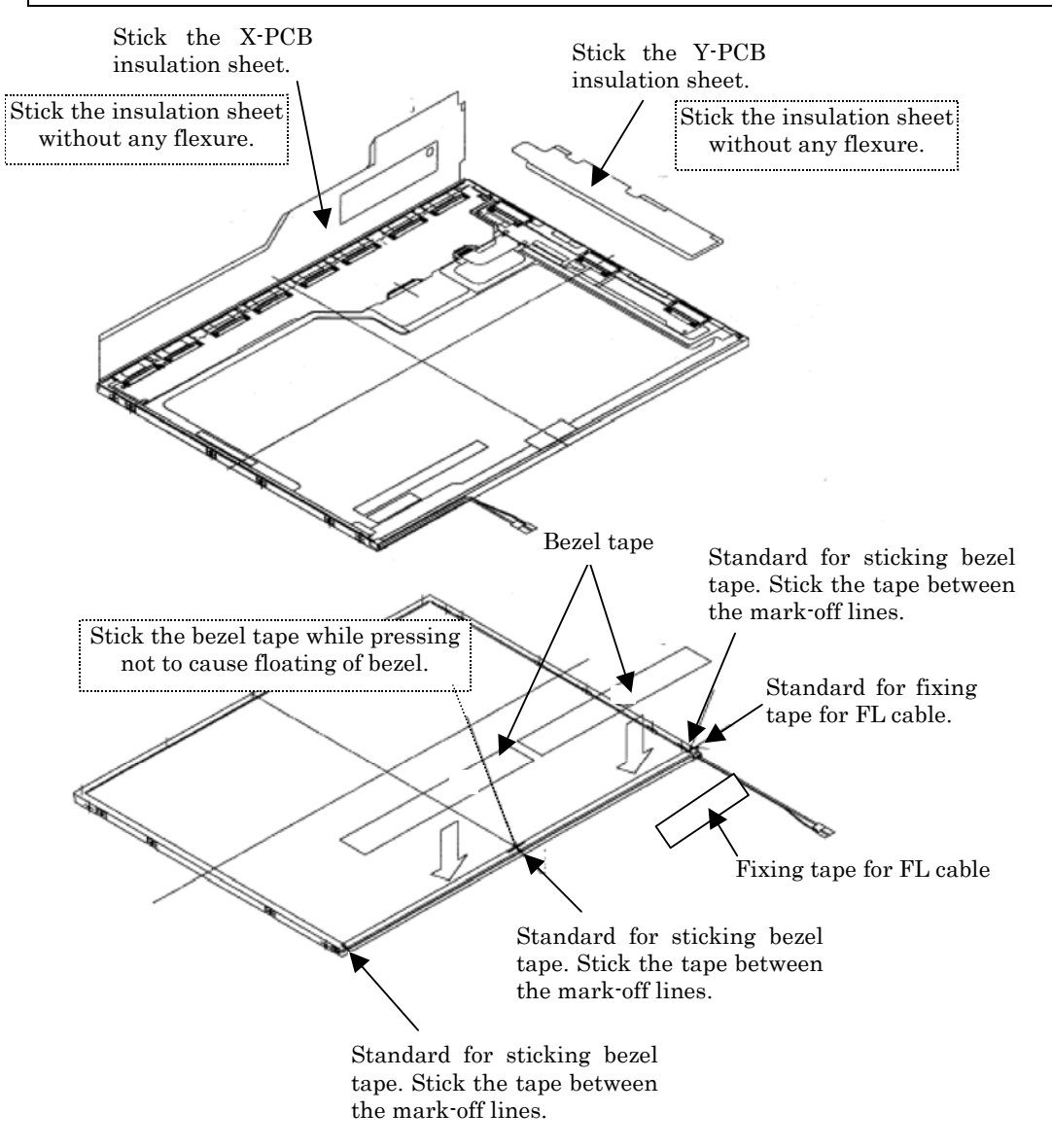

*Figure 4-61 Replacing TMD fluorescent lamp (WXGA) (11)*

#### **4.29.2 Replacing the 15.4-inch WXGA LG.Philips Fluorescent Lamp**

#### **Disassembly of outside tape / Cover shield**

To disassemble the 15.4-inch WXGA LG.Philips fluorescent lamp, follow the steps below and refer to figures 4-62 to 4-65.

1. Disassembly of Tape adhesive used for B/L Wire fixing

*CAUTION: Pressure or stress should not be given on B/L Wire.* 

2. Disassembly of Tape adhesive used for B/L Wire fixing

*CAUTION: Pressure or stress should not be given on Gate COF.* 

3. Disassembly of Cover shield (S)

*CAUTION: Pressure or stress should not be given on Source PCB. Usage of gloves with anti-electric discharge coating is recommended, to eliminate possible damage on circuits occurred by ESC.* 

4. Disassembly of Tape shield and Tape Adhesive used for Top case fixing

*CAUTION: Pressure or stress should not be given on Top case during this process.* 

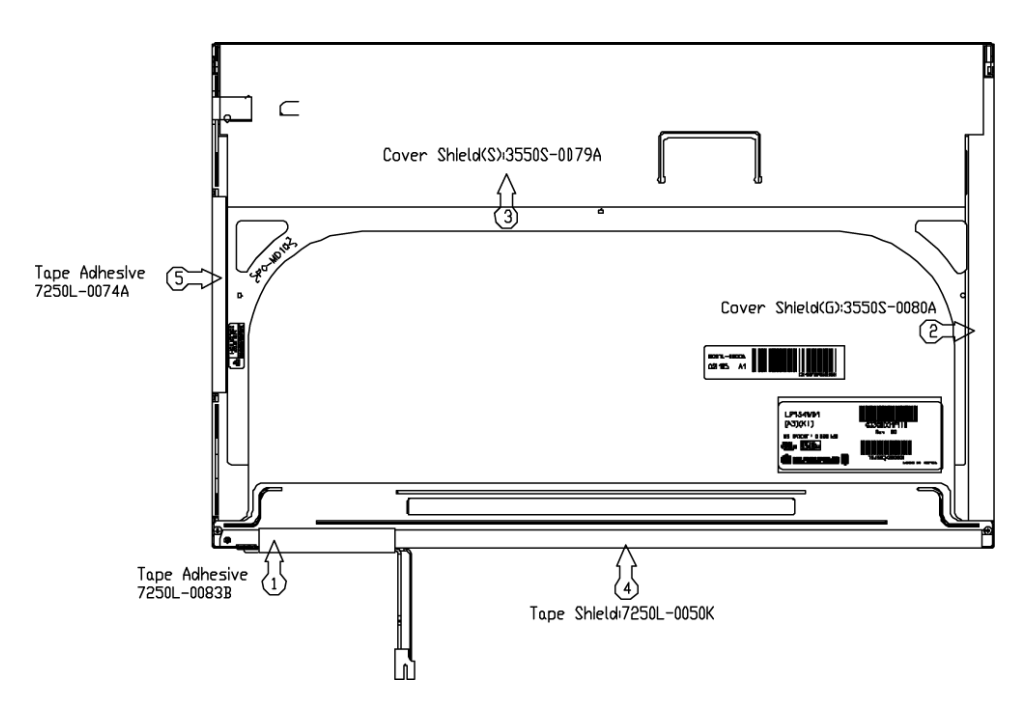

*Figure 4-62 Replacing LG.Philips fluorescent lamp (WXGA) (1)*

*Satellite M30-35 Maintenance Manual (960-455) 4-89* 

#### **Disassembly of Top case**

1. Disassembly of Top Case

*CAUTION: Pressure or stress should not be given on Top Case and Gate COF.* 

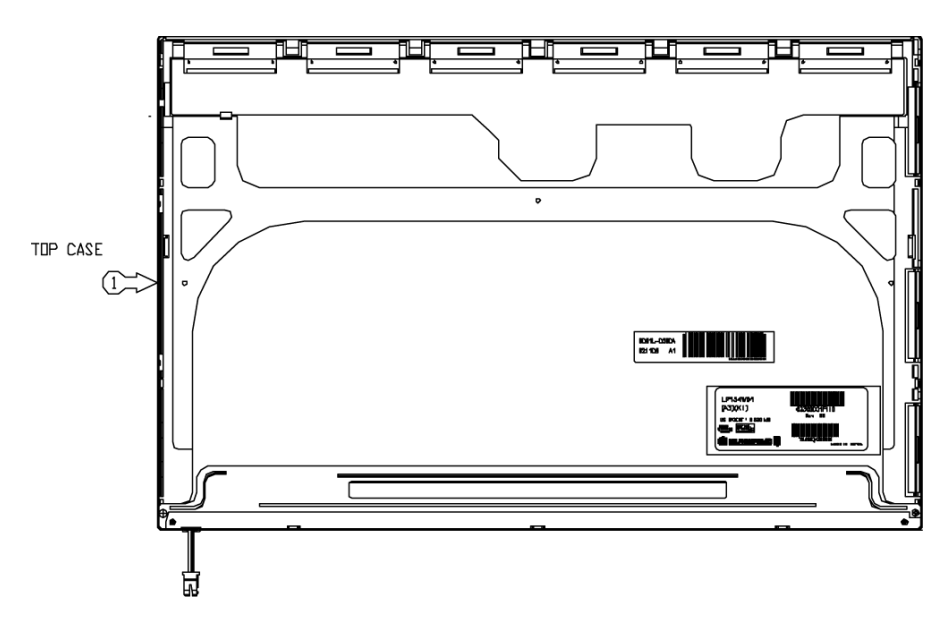

*Figure 4-63 Replacing LG.Philips fluorescent lamp (WXGA) (2)*

#### **Disassembly of Source PCB and Gate PCB**

1. Disassembly of Source PCB

*CAUTION: Pressure or stress should not be given on PCB and TCP during removing double tape.* 

2. Disassembly of Gate PCB

*CAUTION: Pressure or stress should not be given on PCB and TCP during removing double tape.* 

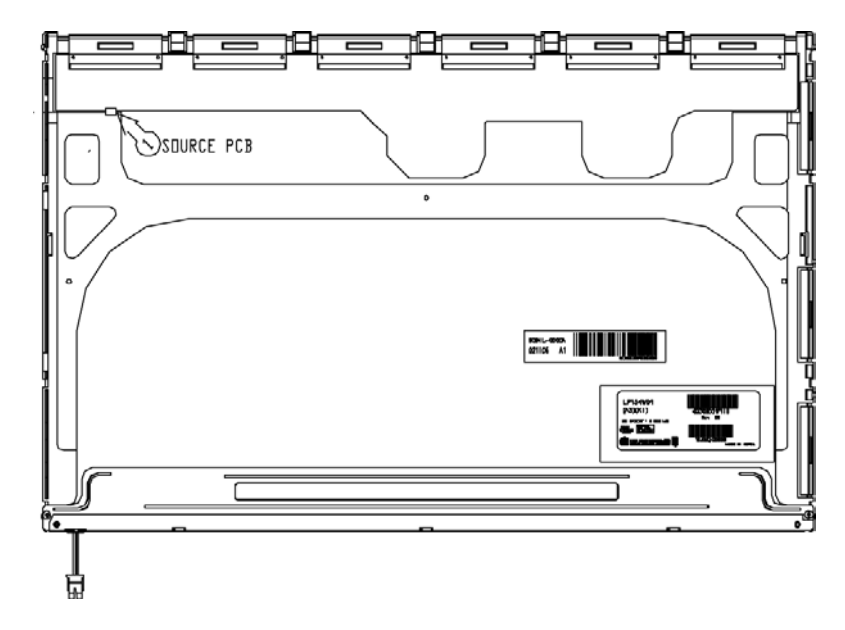

*Figure 4-64 Replacing LG.Philips fluorescent lamp (WXGA) (3)*

#### **Disassembly of Board Ass'y, Tape Adhesive, Light guide,Cover Ass'y bottom (L)**

1. Disassembly of Board Ass'y

*CAUTION: This process should be made in Clean room with no scratch nor particle on Polarizer and B/L Ass'y.* 

- 2. Disassembly of Tape Adhesive used for Sheets fixing (5Point).
- 3. Disassembly of Sheets, Light guide

*CAUTION: No penetration of foreign body is indispensable with no scratch on the surface of each sheet.* 

4. Disassembly of Screw and Cover bottom

*CAUTION: Maximum value of torque with Screw should be below 3.0kgf·cm pressure or stress should not be given on Lamp Housing during detaching double tape.* 

5. Disassembly of Lamp Ass'y

*CAUTION: Pressure or stress should not be given on Lamp Ass'y during detaching double tape.* 

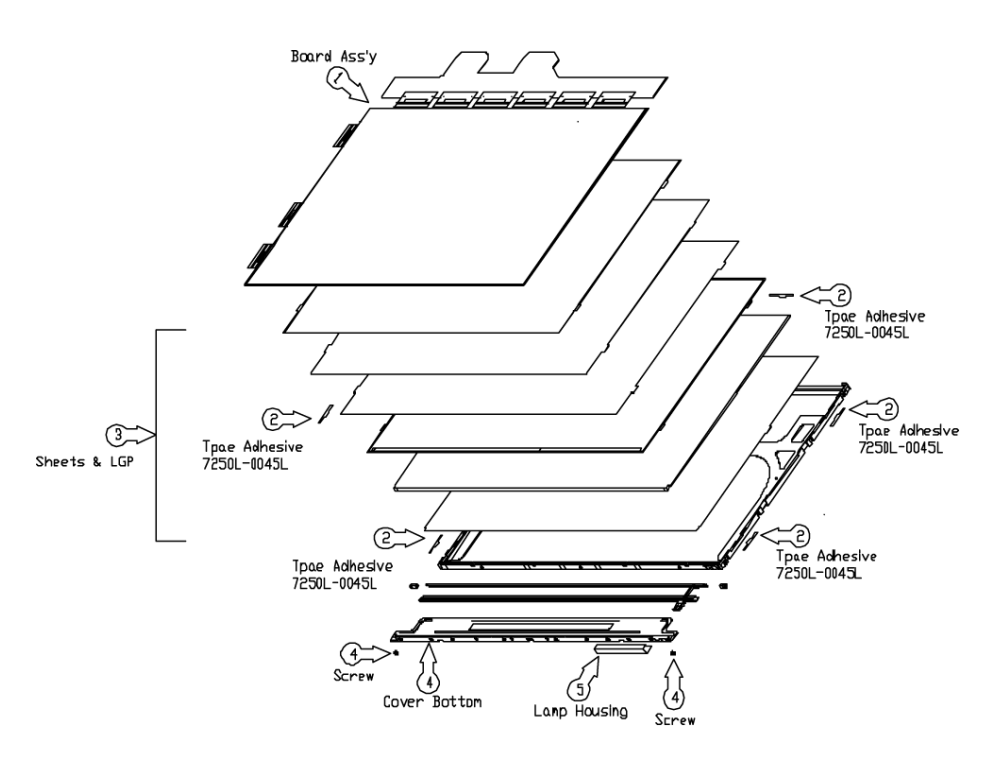

*Figure 4-65 Replacing LG. LG.Philips fluorescent lamp (WXGA) (4)*

#### **Assembly of Cover bottom, Sheets, Light guide, Tape Adhesive, Double Tape and Board Ass'y.**

To assemble the 15.4-inch WXGA LG.Philips fluorescent lamp, follow the steps below and refer to figures 4-66 to 4-69.

- 1. Detach a protect film from Double Tape at the Lamp Ass'y.
- 2. Attach the Lamp Ass'y to the Support Main.
- 3. Detach a protect film from Double Tape at the inside of Cover Bottom.
- 4. Assemble the Cover Bottom and Screw to the Support Main.

*CAUTION: Maximum value of torque with Screw should be below 3.0kgf·cm.* 

5. Assembly of Light Guide and Sheets.(Reflector Sheet fixing with one Double Tapes)

*CAUTION: No penetration of foreign body is indispensable with no scratch on the surface of each.* 

- 6. Assembly of Tape adhesive used for Sheets fixing (5Point)
- 7. Assembly of Board Ass'y

*CAUTION: Pressure or stress should not be given on PCB and TCP.* 

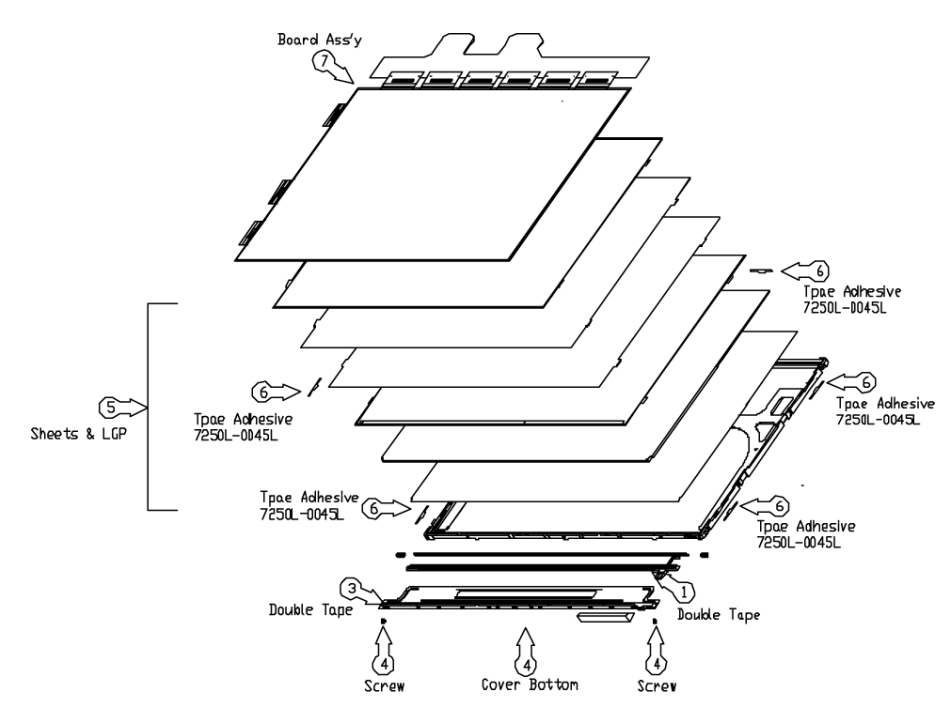

*Figure 4-66 Replacing LG.Philips fluorescent lamp (WXGA) (5)*

#### **Assembly of Source PCB**

1. Assembly of Source PCB

*CAUTION: Stress should not be given on TCP during assembling S/M hook.* 

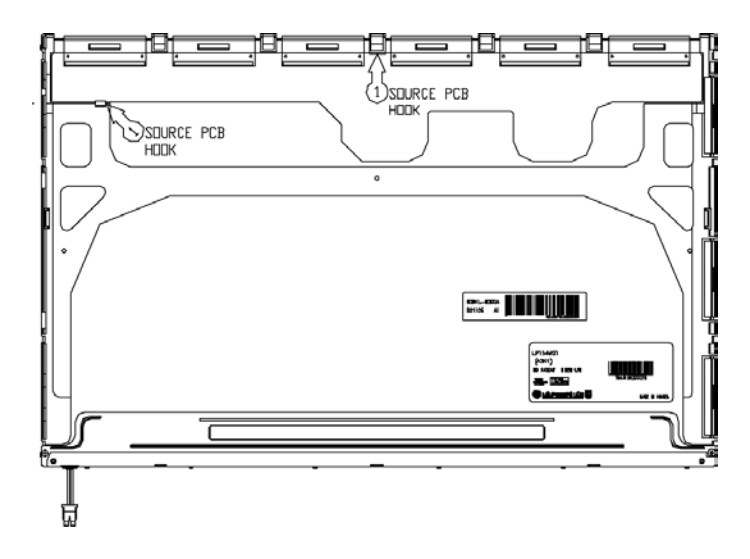

*Figure 4-67 Replacing LG.Philips fluorescent lamp (WXGA) (6)*

#### **Assembly of Cover Ass'y, Screw, Top Case**

1. Assembly of Top Case

*CAUTION: Pressure should not be given on Gate COF.* 

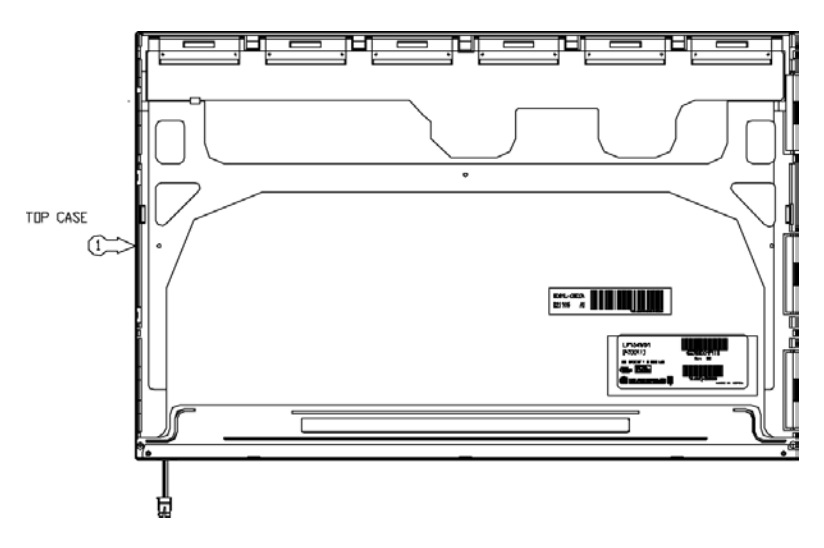

*Figure 4-68 Replacing LG.Philips fluorescent lamp (WXGA) (7)*

#### **Assembly of outside Tape and Cover shield**

1. Assembly of Tape shield and Tape Adhesive used for Top case fixing

*NOTE: Pressure or stress should not be given on Top case during this process.* 

2. Assembly of Cover shield (S)

*NOTE: Pressure or stress should not be given on control PCB.* 

*Usage of gloves with anti-electric discharge coating is recommended to eliminate possible damage on circuits occurred by ESC.* 

3. Assembly of Cover shield (G)

*NOTE: Pressure or stress should not be given on Gate COF.* 

4. Assembly of Tape adhesive used for B/L Wire fixing

*NOTE: Pressure or stress should not be given on B/L wire.* 

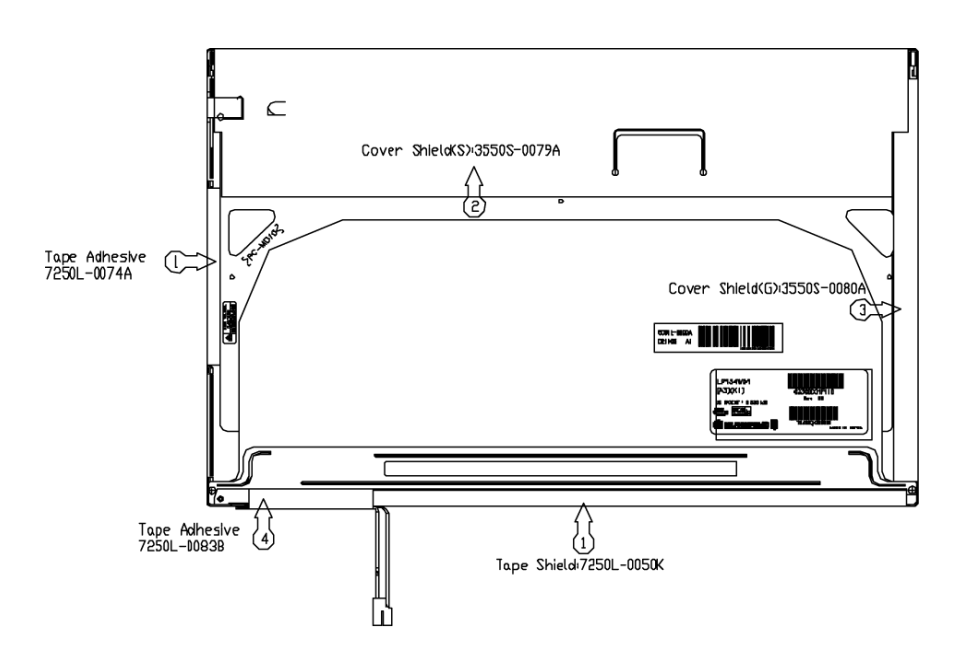

*Figure 4-69 Replacing LG.Philips fluorescent lamp (WXGA) (8)*

#### **4.29.3 Replacing the 15.4-inch WXGA Samsung Fluorescent Lamp**

#### **Disassembling the 15.4-inch WXGA Samsung Fluorescent Lamp**

To disassemble the 15.4-inch WXGA Samsung fluorescent lamp, follow the steps below and refer to figures4-70 to 4-74.

- 1. Remove the PCB cover and COF cover.
- 2. Remove the lamp wire tape and Al tape.

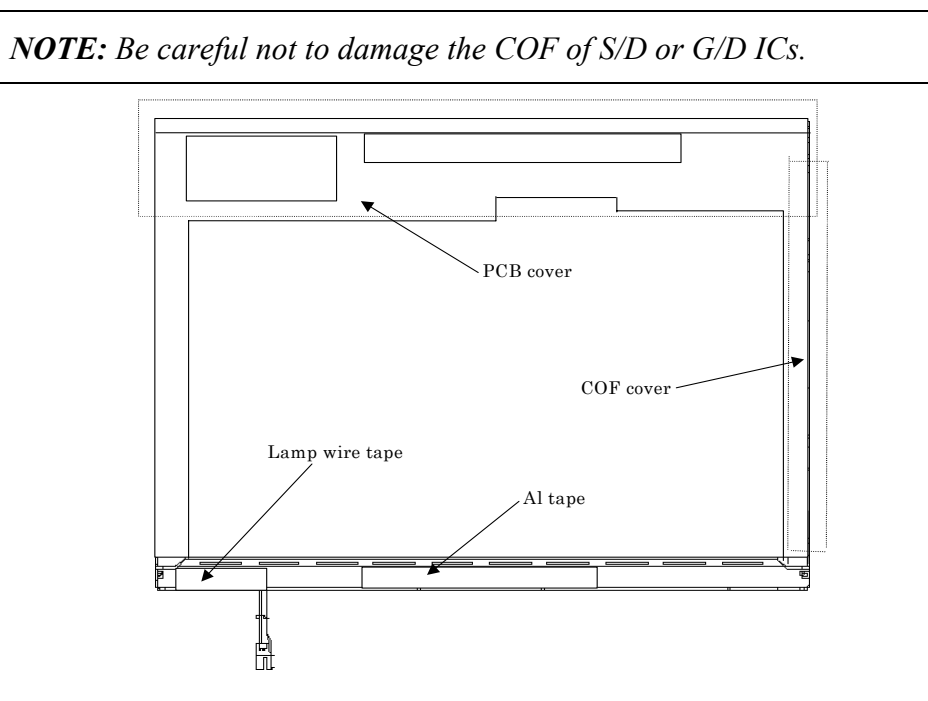

*Figure 4-70 Replacing Samsung fluorescent lamp (WXGA) (1)*

3. Remove the two screws from the PCB.

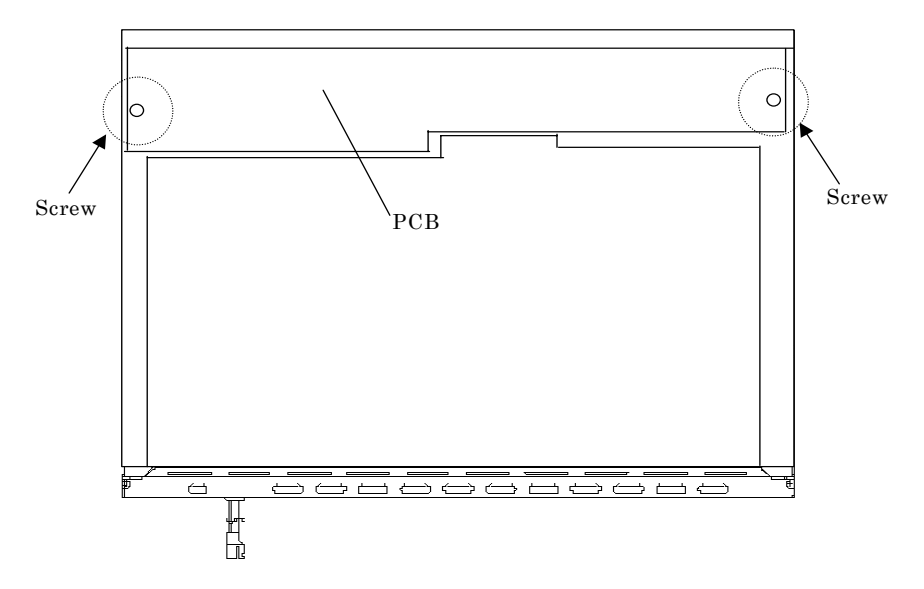

*Figure 4-71 Replacing Samsung fluorescent lamp (WXGA) (2)*

4. Remove the four screws from the top chassis.

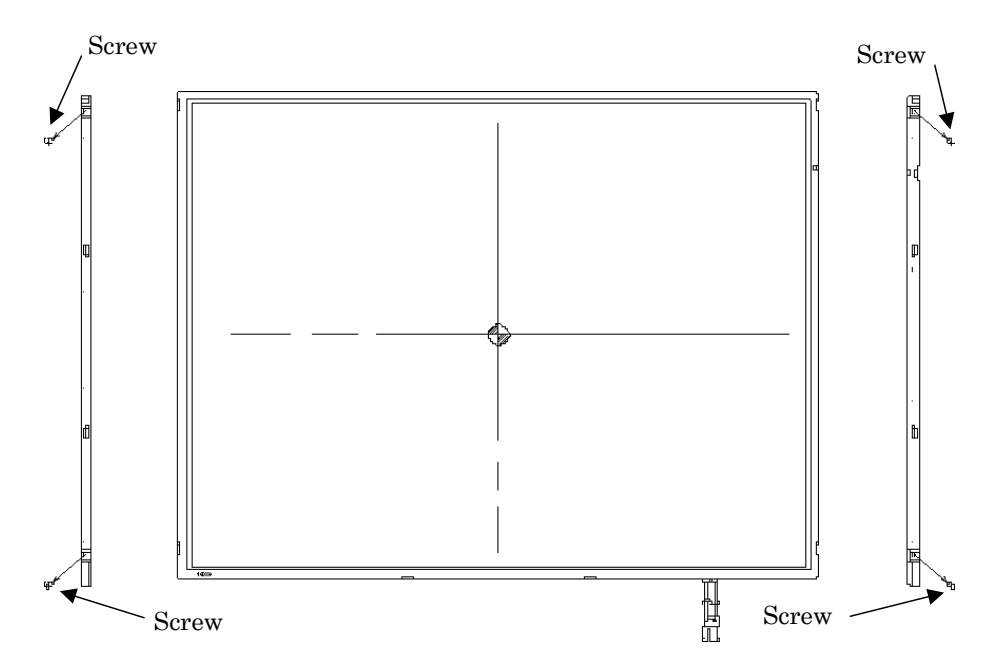

*Figure 4-72 Replacing Samsung fluorescent lamp (WXGA) (3)*

5. Remove the four bottom hooks and four side hooks (left and right) in the order. Then remove the top chassis from the mold frame.

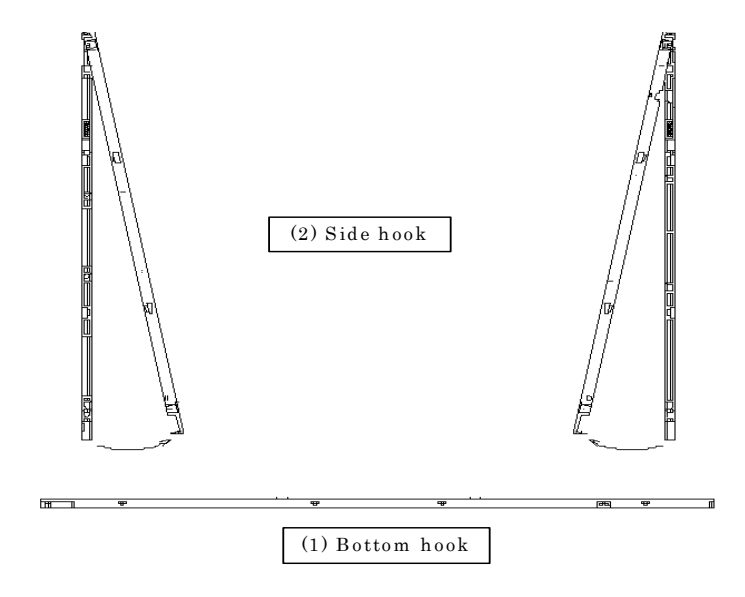

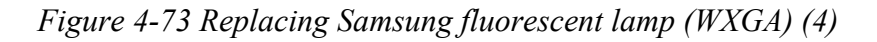

6. Remove the panel assembly from the BLU.

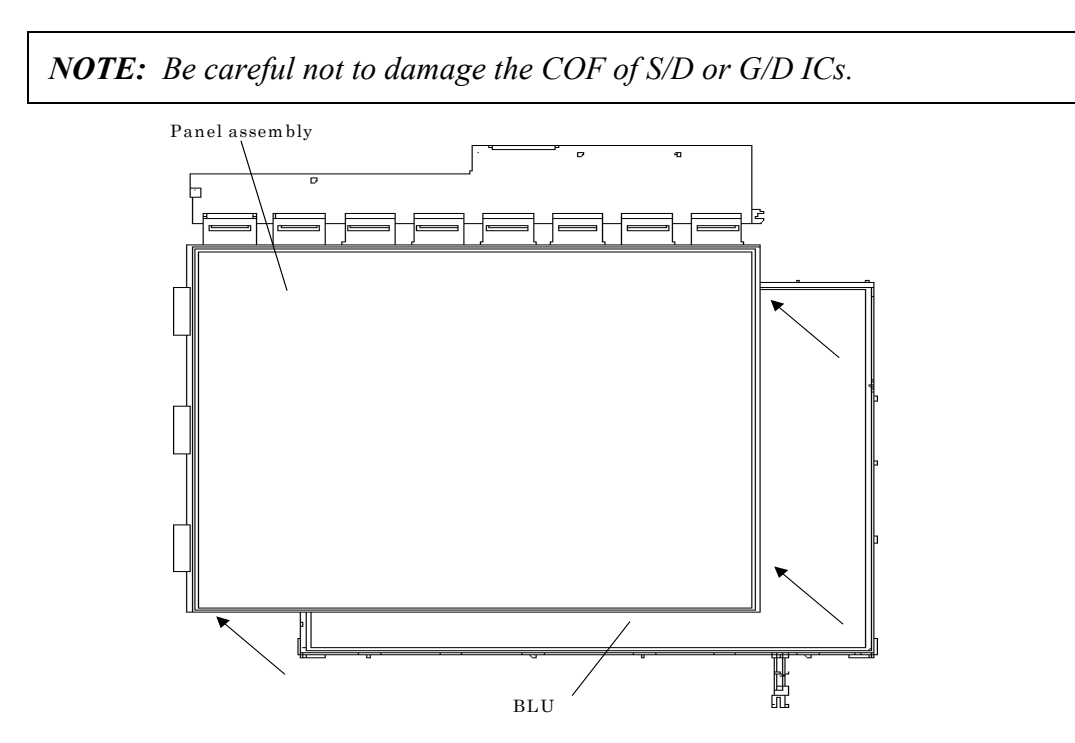

*Figure 4-74 Replacing Samsung fluorescent lamp (WXGA) (5)*

7. The assembly procedure of the 15.4-inch WXGA Samsung fluorescent lamp is the reverse of the above disassembly procedure.

# **Appendices**

# **Appendix Contents**

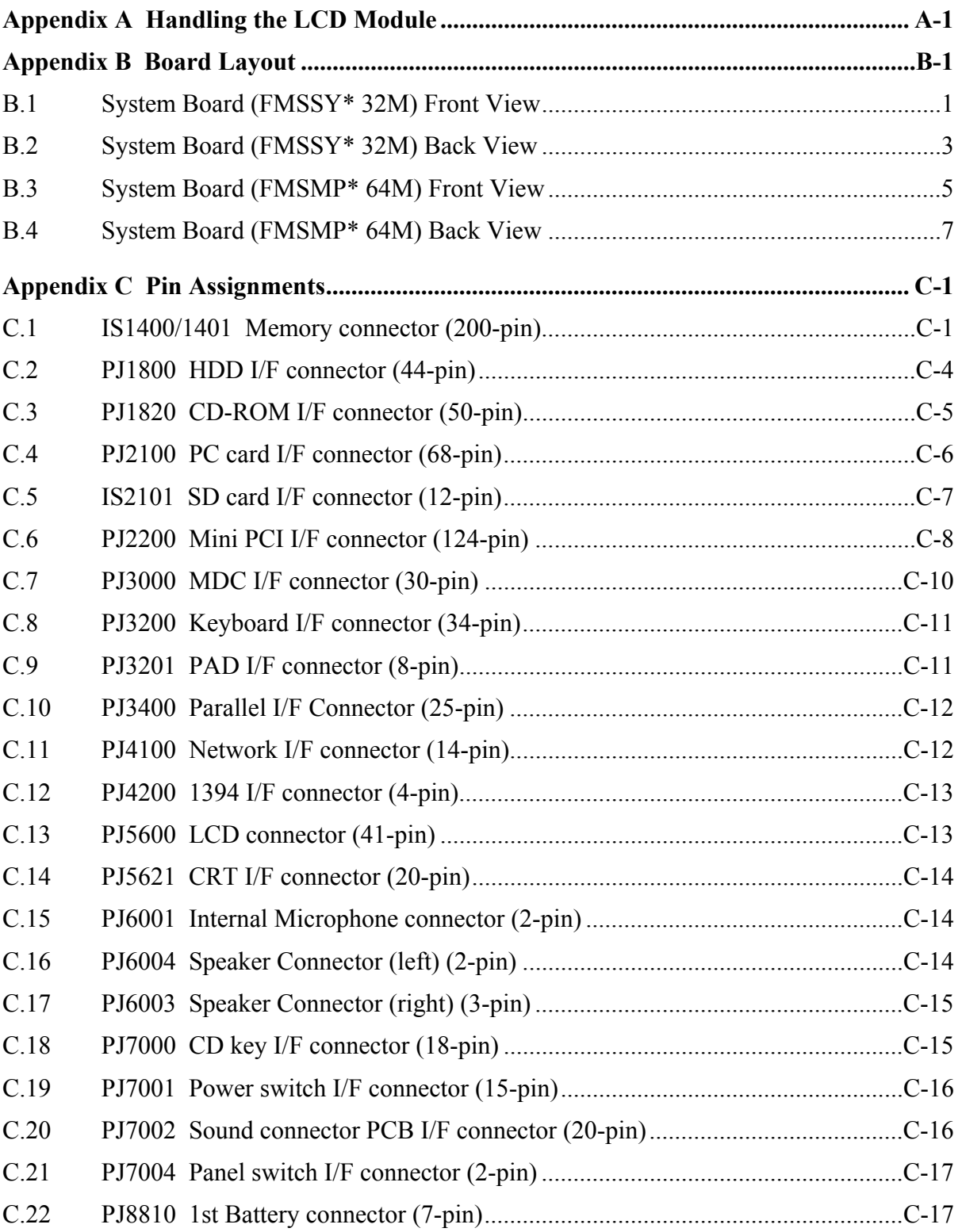

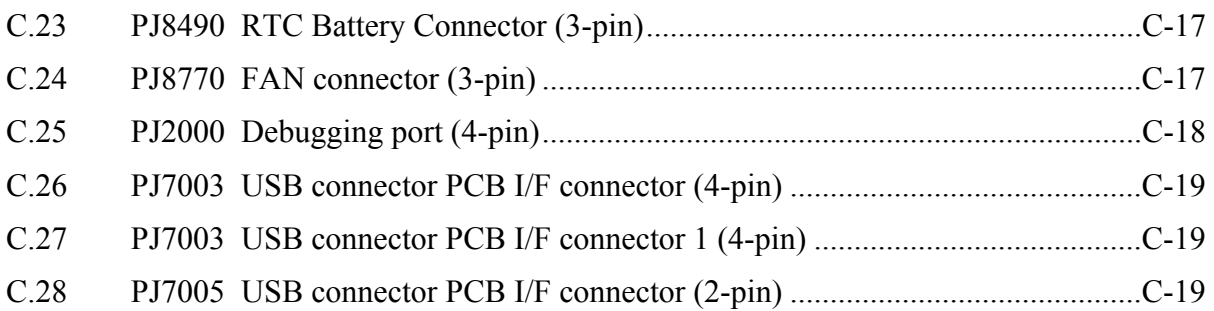

#### **Appendix D Keyboard Scan/Character Codes................................................................ D-1**

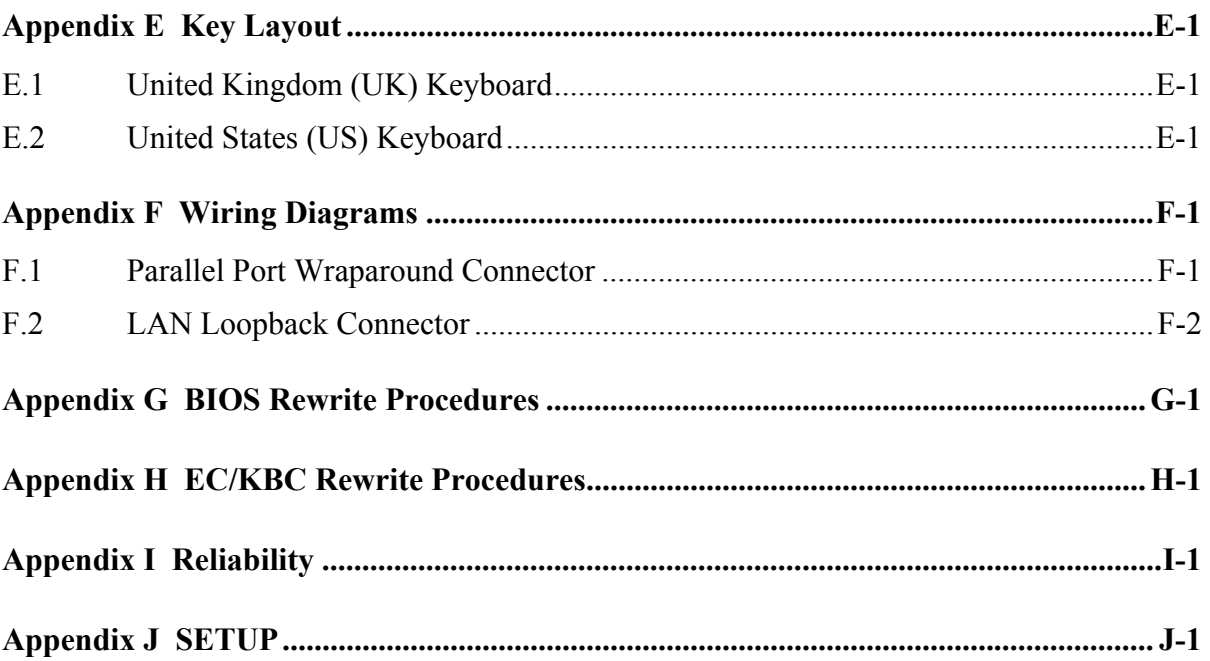

## **Figures**

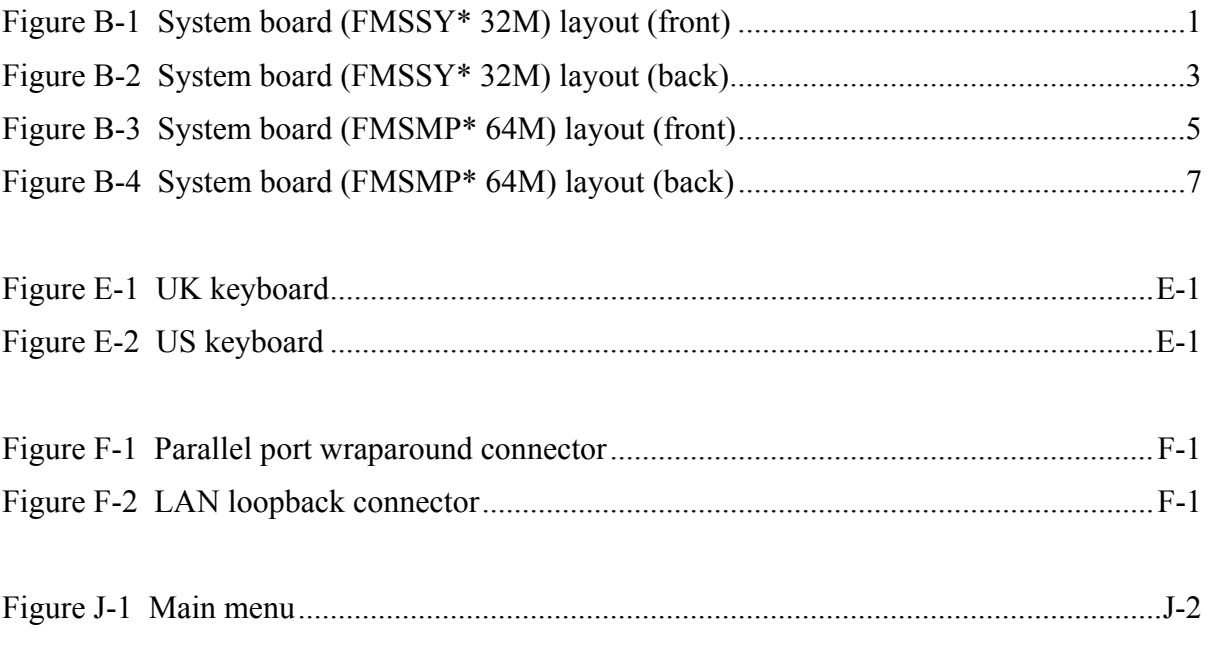

### **Tables**

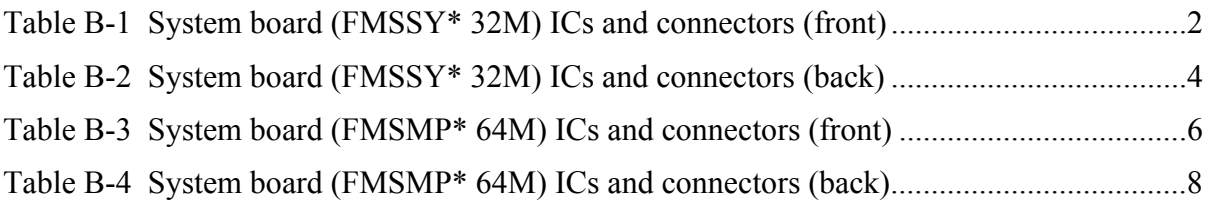

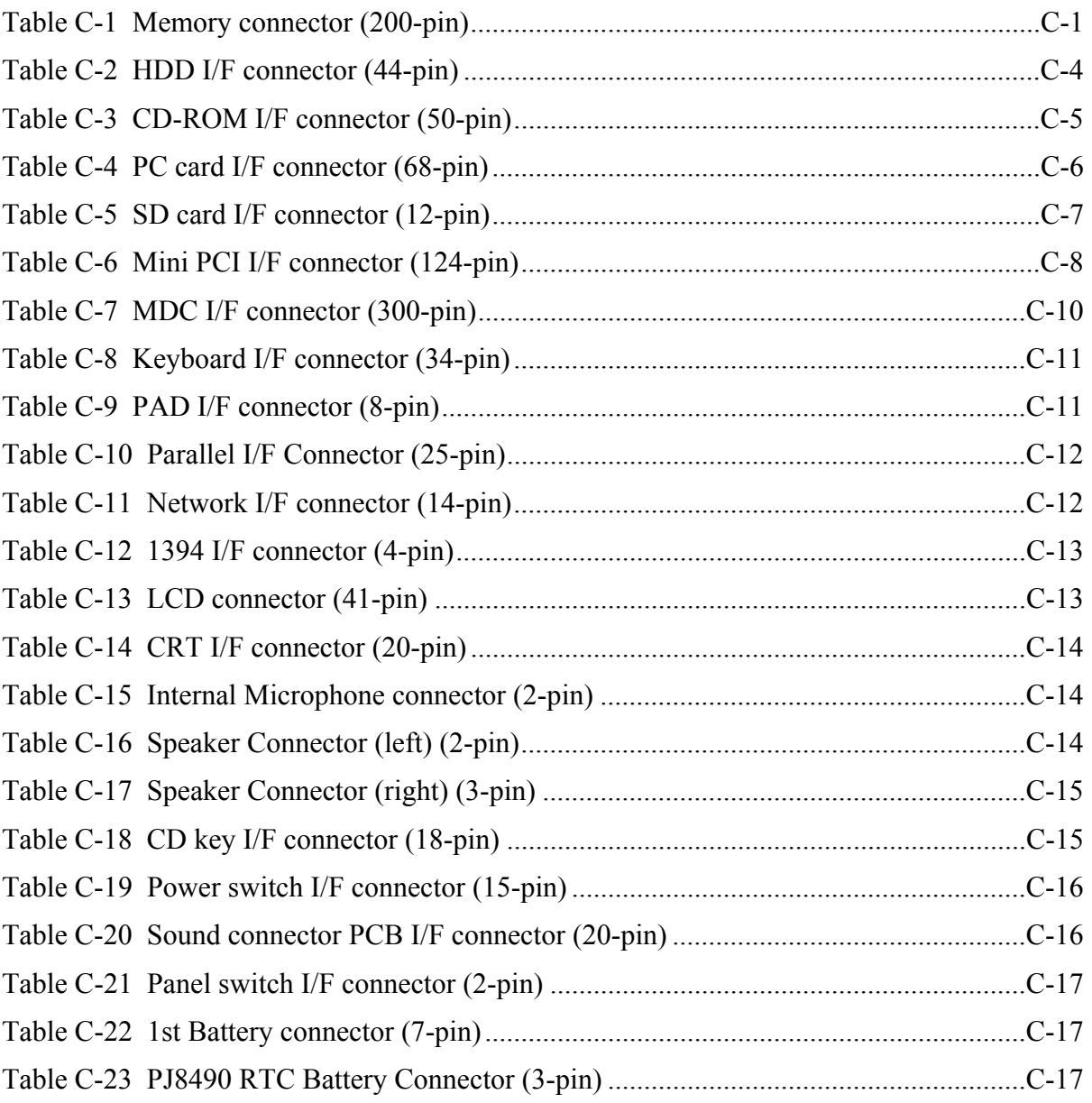

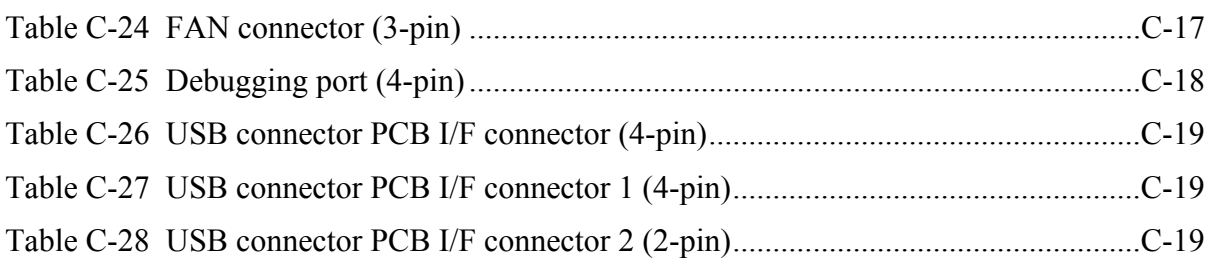

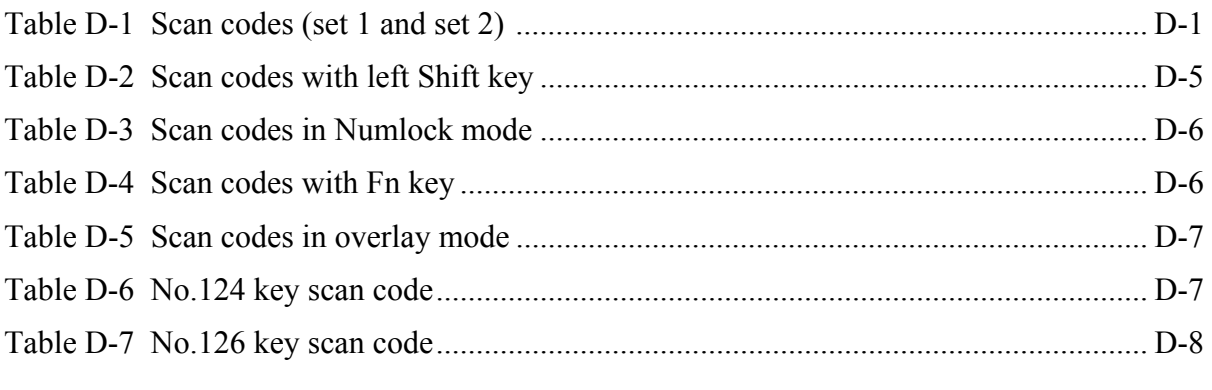

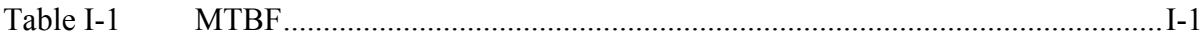

# **Appendix A Handling the LCD Module**

## **Precautions for handling the LCD module**

The LCD module can be easily damaged during assembly or disassembly. Observe the following precautions when handling the LCD module:

1. When installing the LCD module in the LCD cover, be sure to seat it so that it is properly aligned and maximum visibility of the display is maintained.

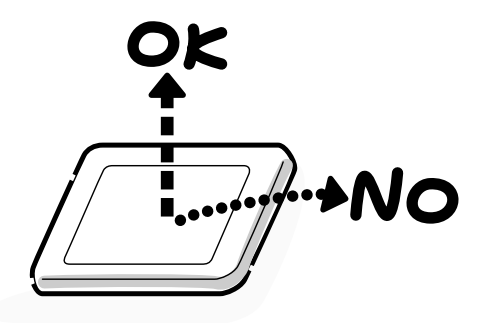

2. For 14.4 inch LCD module, be careful to align the four holes at the right side and left side of the LCD module with the corresponding holes in the LCD cover before securing the module with four screws. Do not force the module into place, because stress can affect its performance.

Also, the panel's polarized surface is easily scarred, so be carefully when handling it.

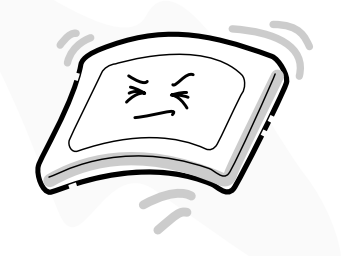

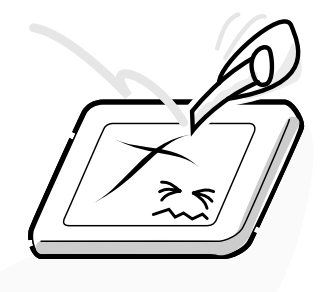

3. If the panel's surface gets dirty, wipe it with cotton or a soft cloth. If it is still dirty, try breathing on the surface to create a light condensate and wipe it again.

If the surface is very dirty, we recommend a CRT cleaning agent. Apply the agent to a cloth and then wipe the panel's surface. Do not apply cleanser directly to the panel.

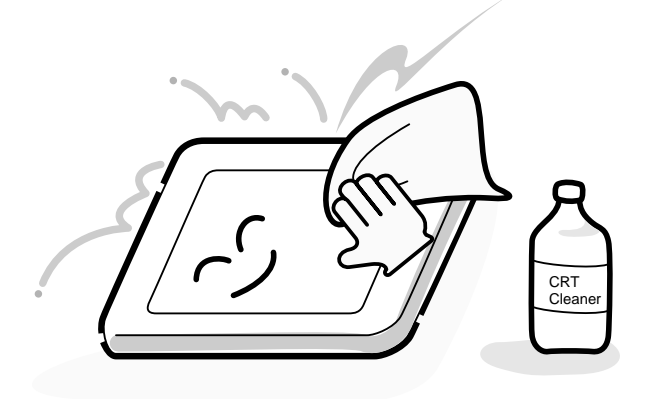

4. If water or other liquid is left on the panel's surface for a long period, it can change the screen's tint or stain it. Be sure to quickly wipe off any liquid.

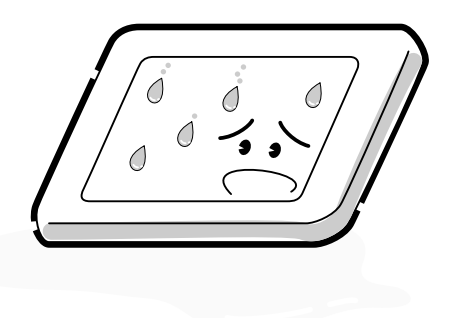

5. Glass is used in the panel, so be careful not to drop it or let it strike a hard object, which could cause breakage or cracks.

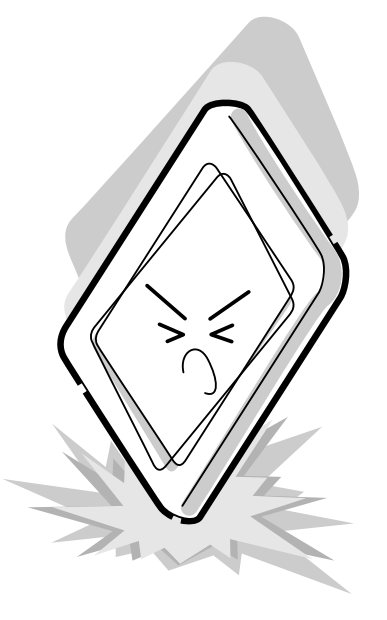

6. CMOS-LSI circuits are used in the module, so guard against damage from electrostatic discharge. Be sure to wear a wrist or ankle ground when handling the module.

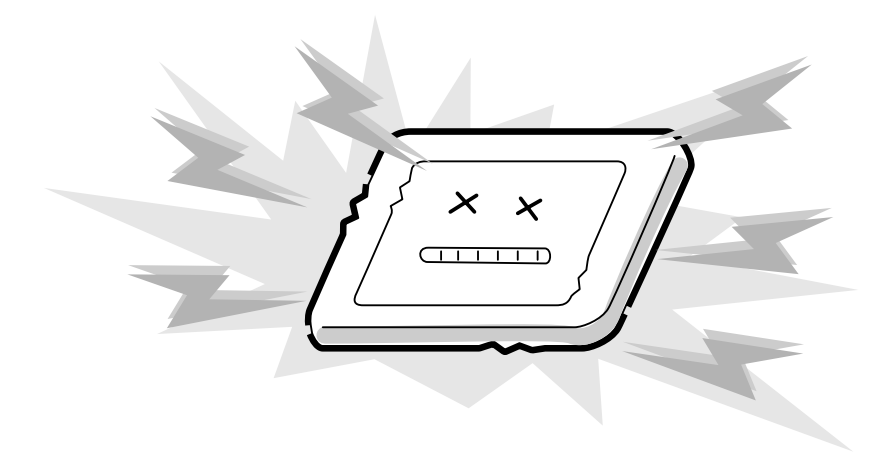

7. Do not expose the module to direct sunlight or strong ultraviolet rays for long periods.

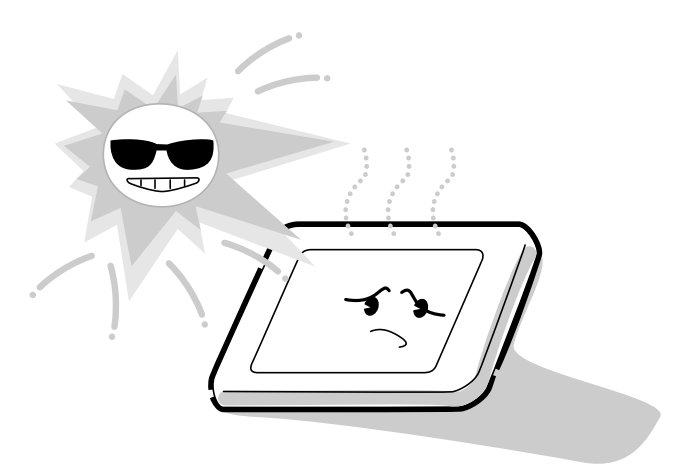

8. Do not store the module at temperatures below specifications. Cold can cause the liquid crystals to freeze, lose their elasticity or otherwise suffer damage.

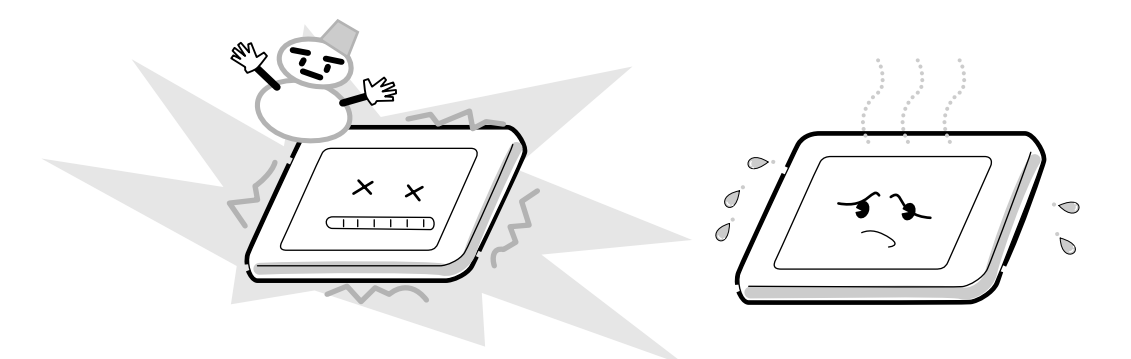
9. Do not disassemble the LCD module. Disassembly can cause malfunctions.

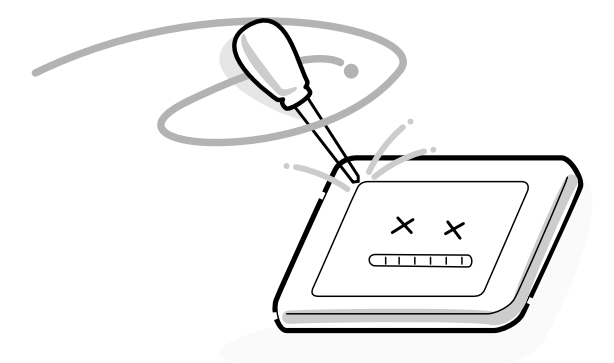

10. If you transport the module, do not use packing material that contains epoxy resin (amine) or silicon glue (alcohol or oxime). These materials can release gas that can damage the panel's polarization.

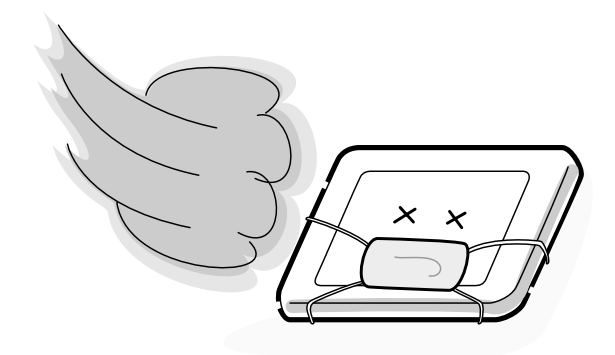

### **Appendix B Board Layout**

### **B.1 System Board (FMSSY\* 32M) Front View**

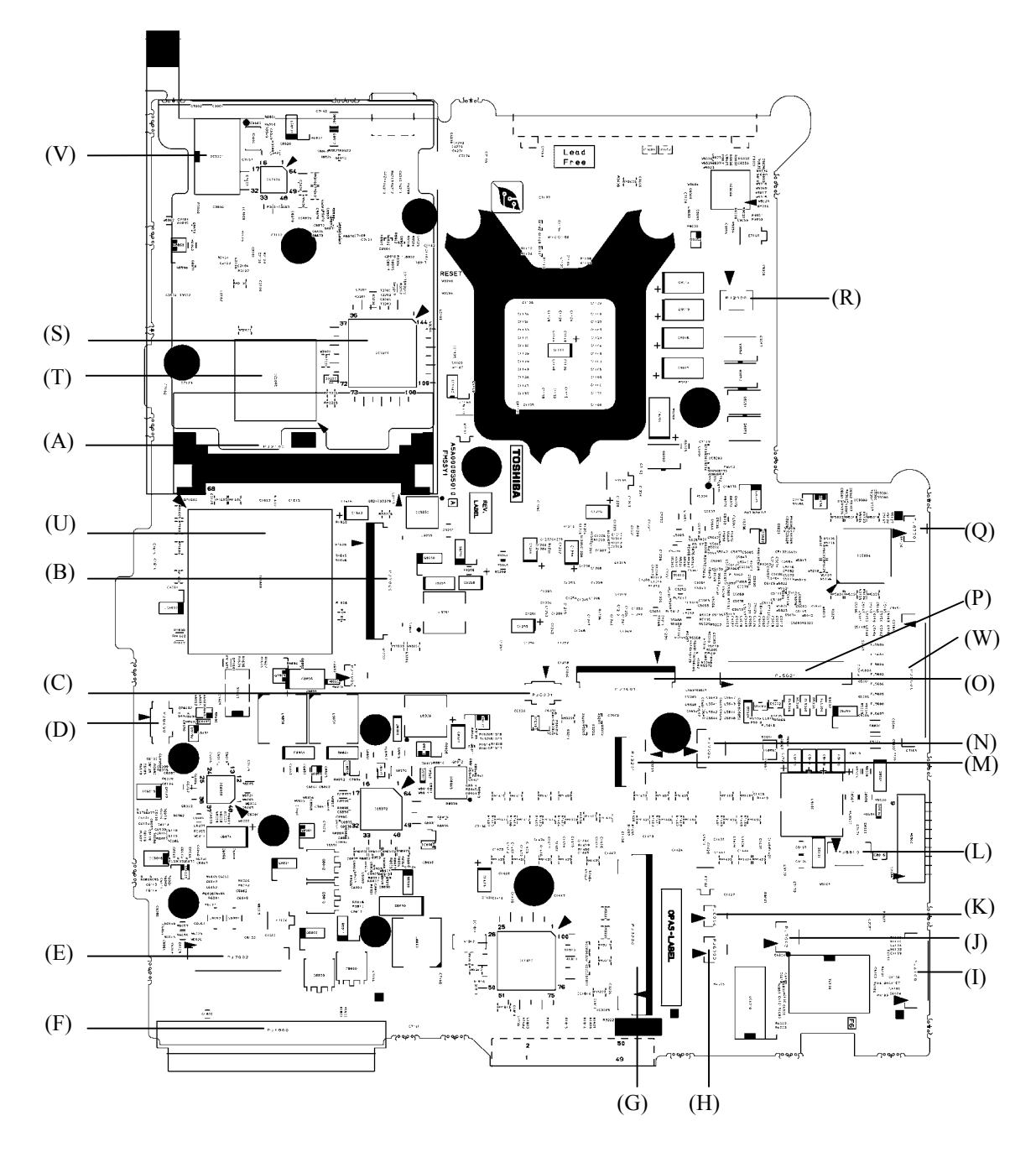

*Figure B-1 System board (FMSSY\* 32M) layout (front)*

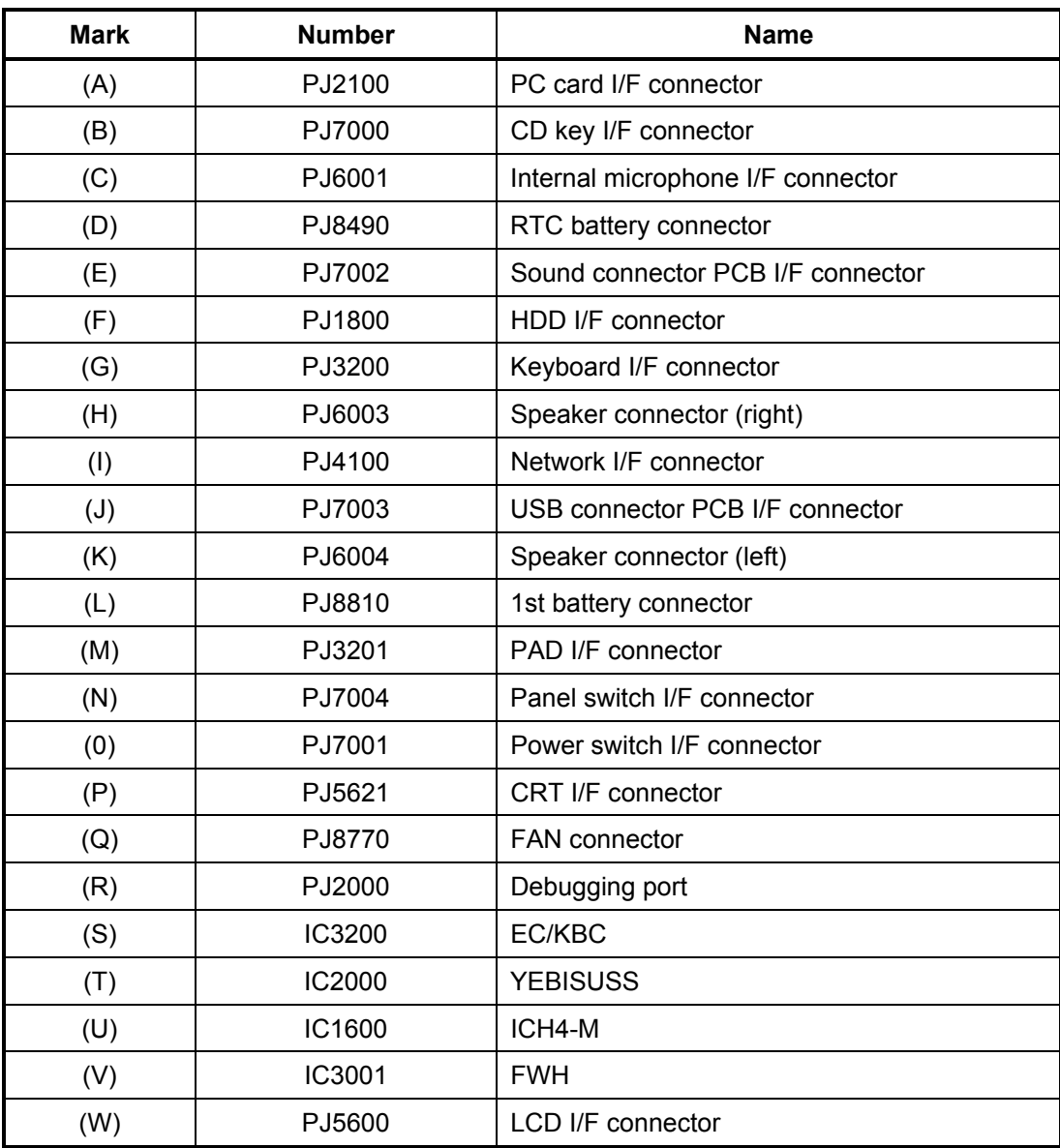

*Table B-1 System board (FMSSY\* 32M) ICs and connectors (front)*

#### **B.2 System Board (FMSSY\* 32M) Back View**

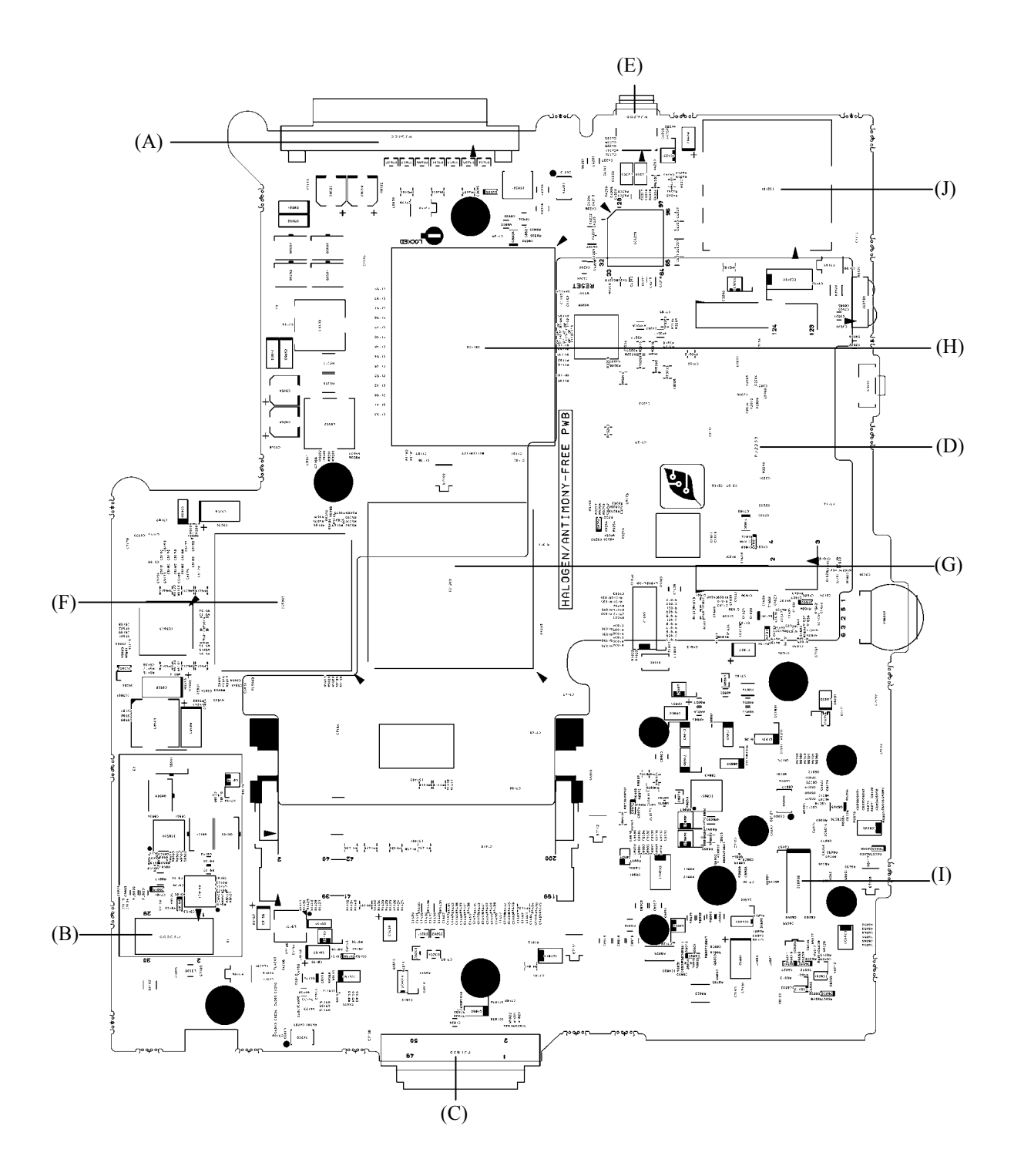

*Figure B-2 System board (FMSSY\* 32M) layout (back)*

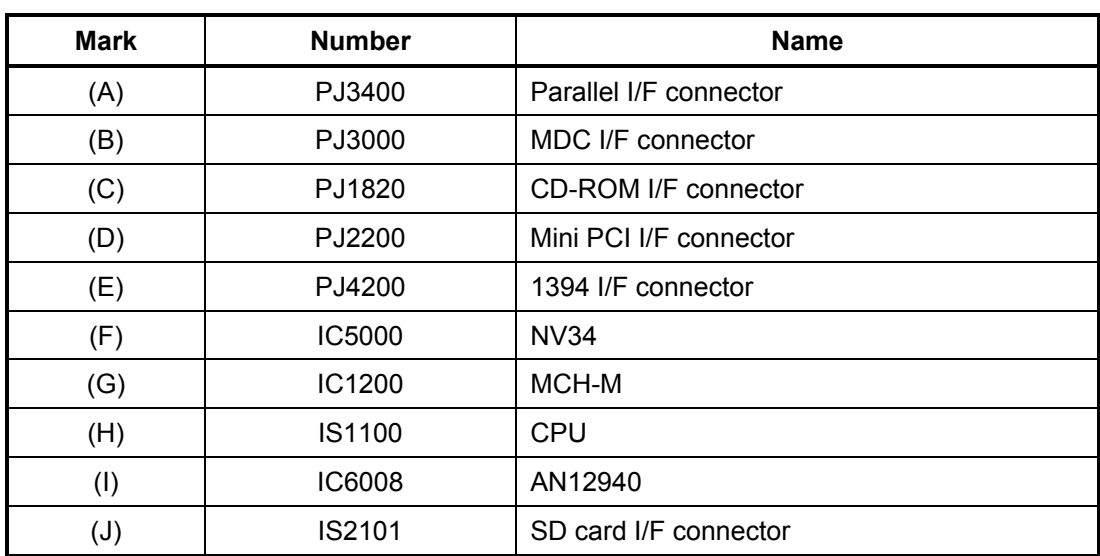

*Table B-2 System board (FMSSY\* 32M) ICs and connectors (back)*

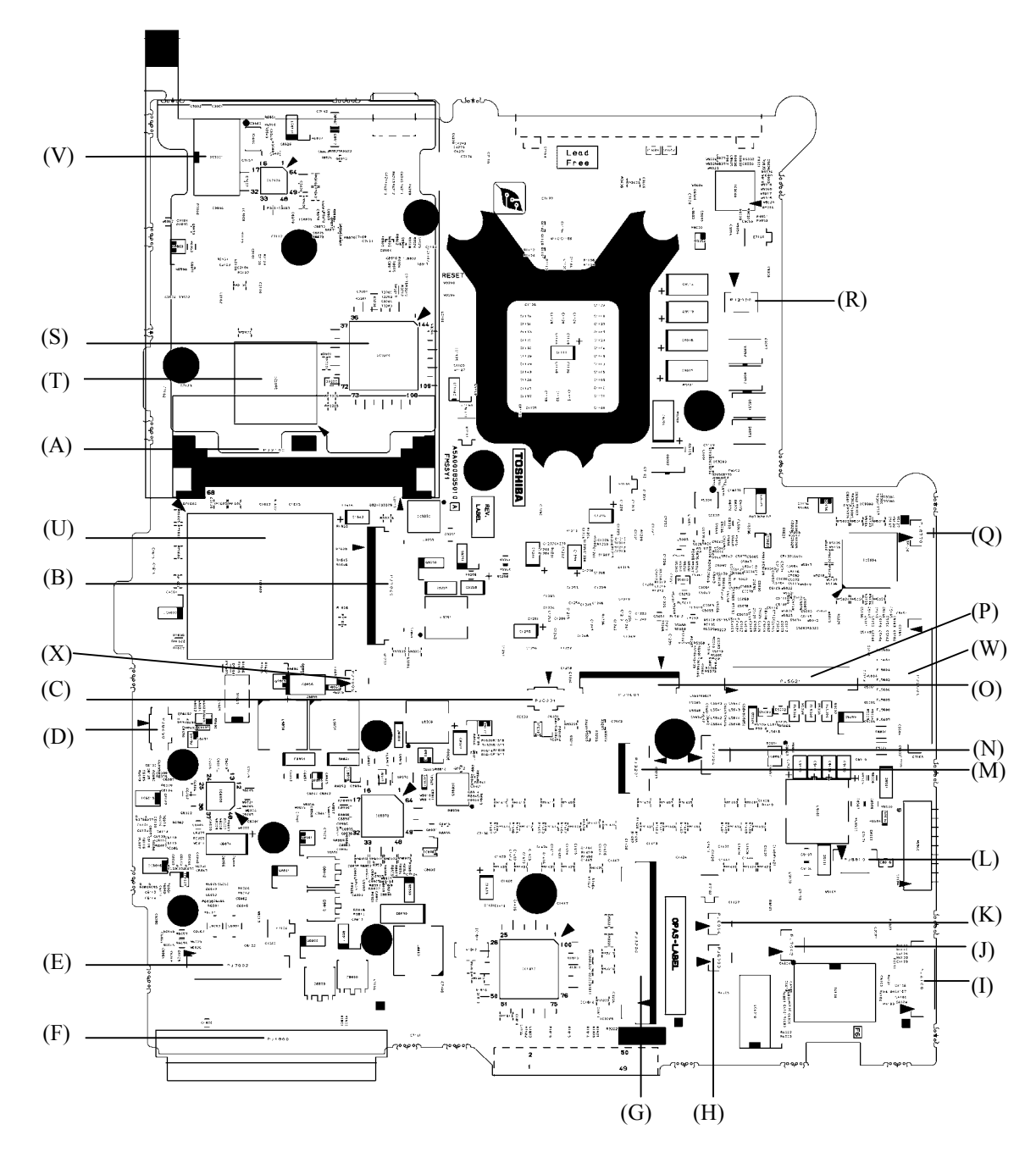

#### **B.3 System Board (FMSMP\* 64M) Front View**

*Figure B-3 System board (FMSMP\* 64M) layout (front)*

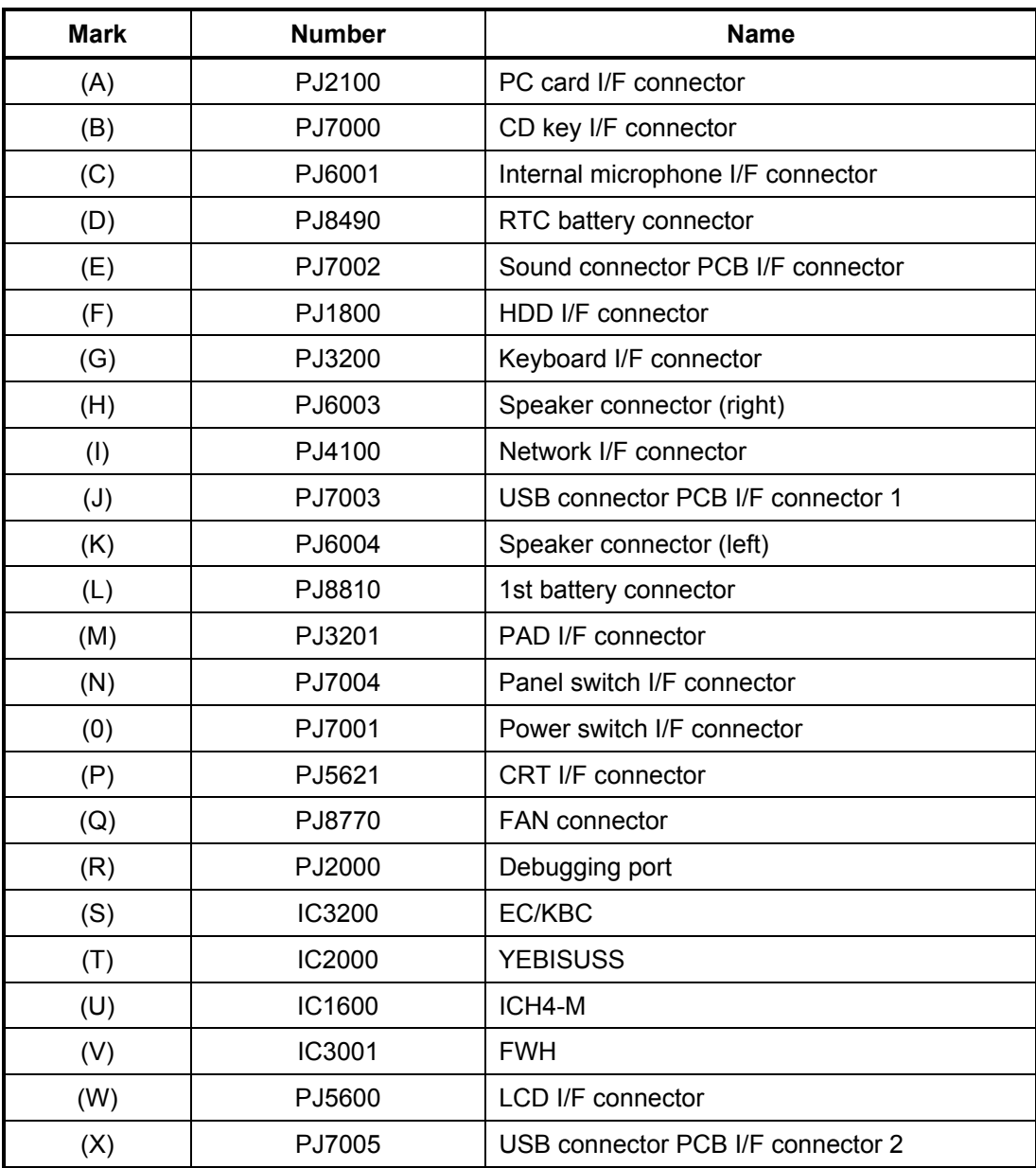

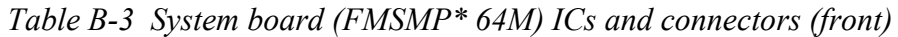

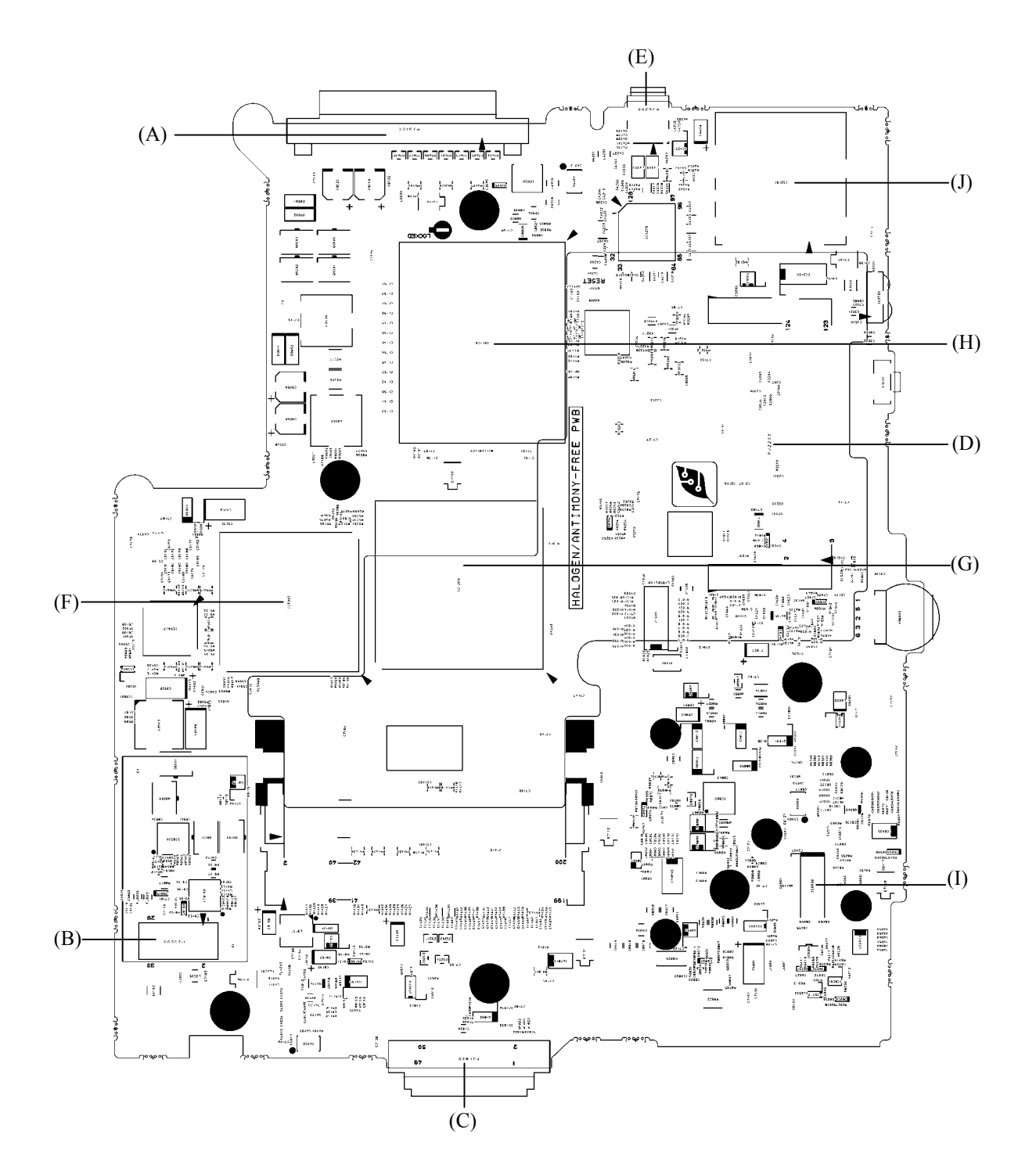

#### **B.4 System Board (FMSMP\* 64M) Back View**

*Figure B-4 System board (FMSMP\* 64M) layout (back)*

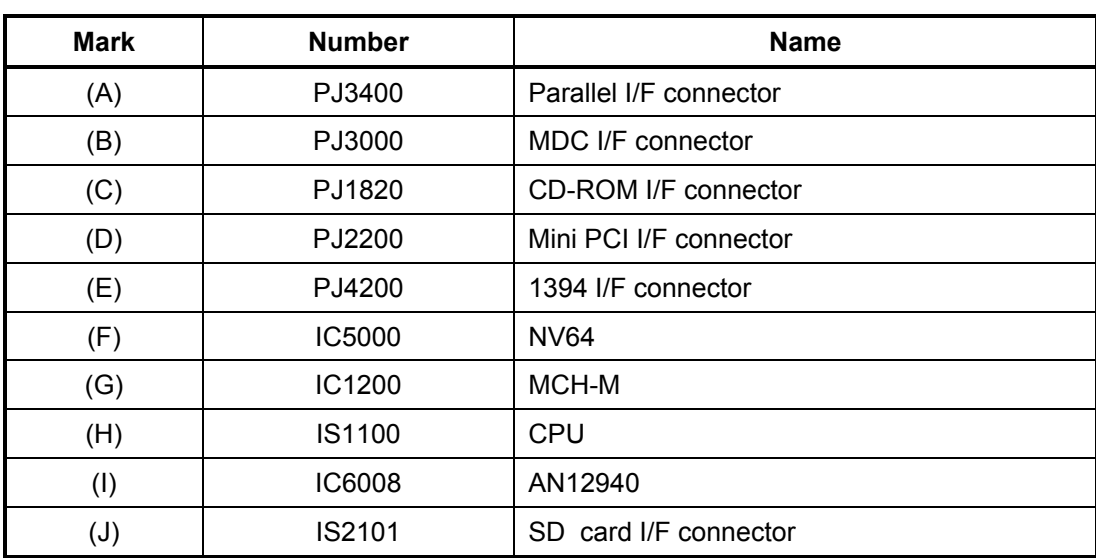

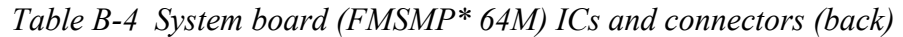

## **Appendix C Pin Assignment**

#### **System Board (common to FMSSY\* 32M, FMSMP\* 64M)**

### **C.1 IS1400/1401 Memory connector (200-pin)**

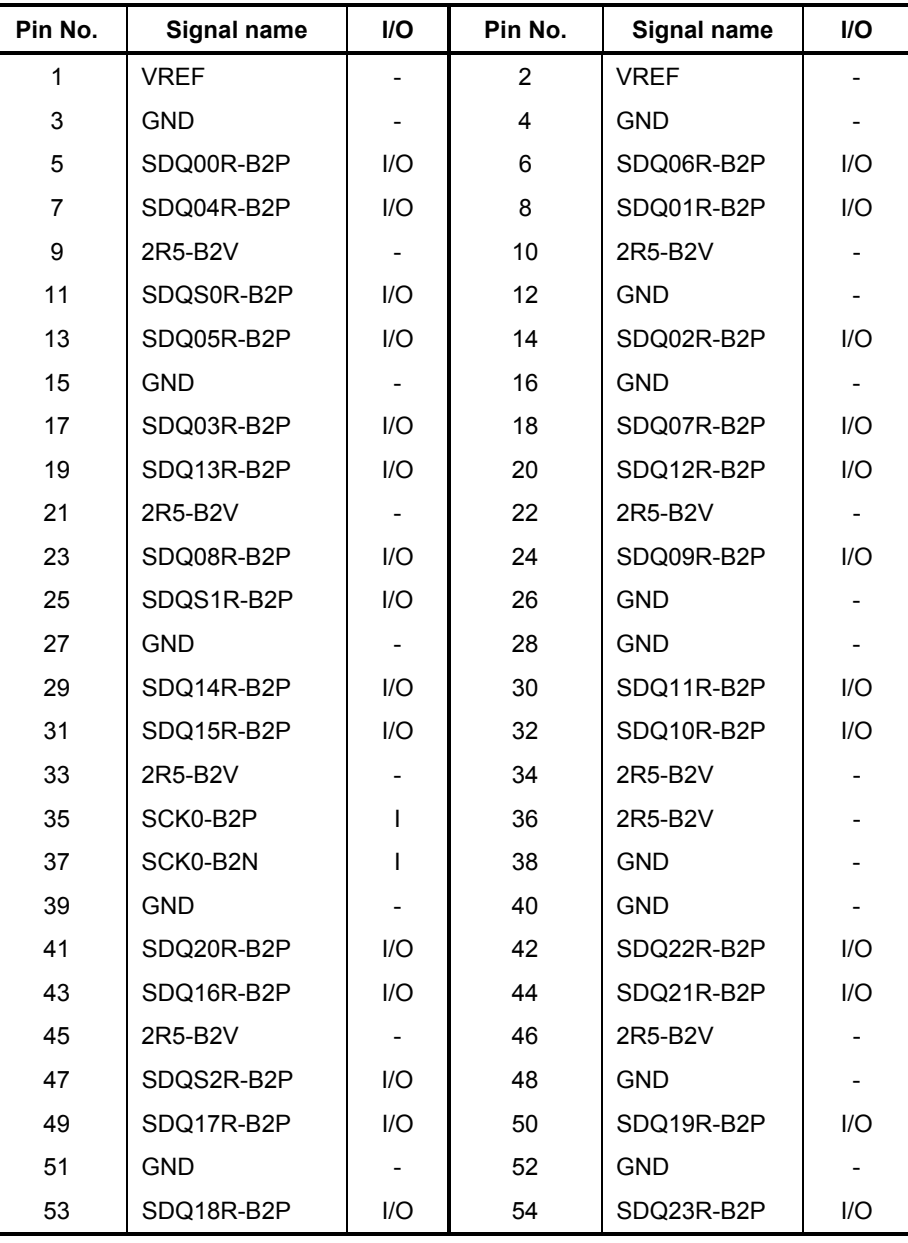

*Table C-1 Memory connector (200-pin)(1/4)* 

*Satellite M30-35 Maintenance Manual (960-455) C-1*

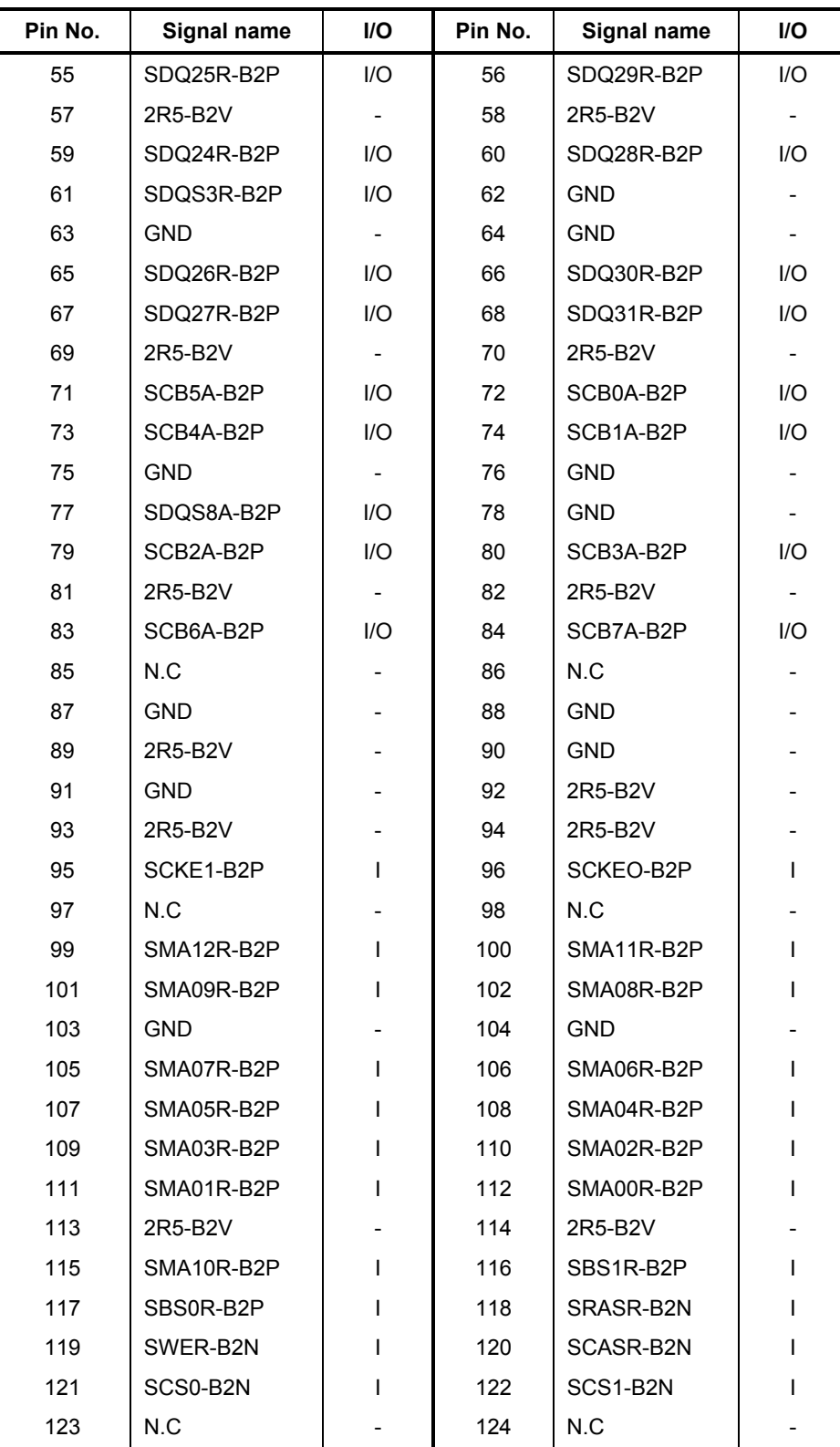

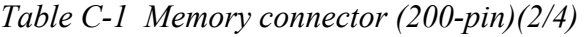

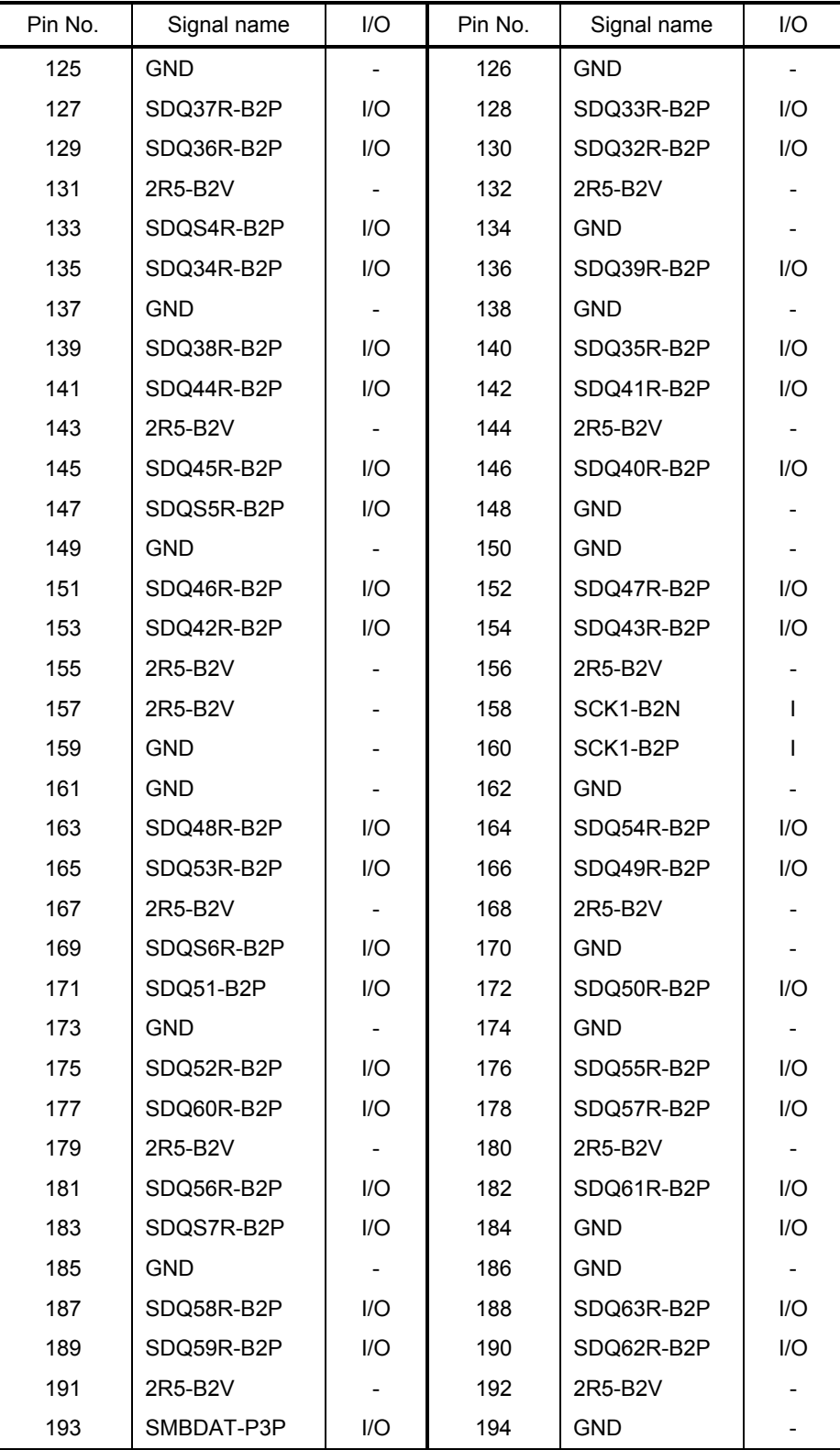

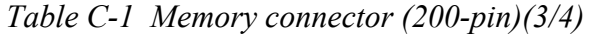

*Satellite M30-35 Maintenance Manual (960-455) C-3*

| Pin No. | Signal name      | I/O | Pin No. | Signal name | 1/O                      |
|---------|------------------|-----|---------|-------------|--------------------------|
| 195     | SMBCLK-P3P       | 1/O | 196     | <b>GND</b>  | -                        |
| 197     | P <sub>3</sub> V | -   | 198     | <b>GND</b>  | $\overline{\phantom{0}}$ |
| 199     | N.C              | -   | 200     | N.C         | $\overline{\phantom{0}}$ |

*Table C-1 Memory connector (200-pin)(4/4)* 

### **C.2 PJ1800 HDD I/F connector (44-pin)**

*Table C-2 HDD I/F connector (44-pin)* 

| Pin No.        | Signal name       | I/O | Pin No.        | Signal name      | I/O     |
|----------------|-------------------|-----|----------------|------------------|---------|
| 1              | <b>IDRSTA-P5N</b> | I   | $\overline{2}$ | <b>GND</b>       |         |
| 3              | PDD07-P3P         |     | 4              | PDD08-P3P        | O       |
| 5              | PDD06-P3P         |     | 6              | PDD09-P3P        | O       |
| $\overline{7}$ | PDD05-P3P         |     | 8              | PDD10-P3P        | O       |
| 9              | PDD04-P3P         |     | 10             | PDD11-P3P        | $\circ$ |
| 11             | PDD03-P3P         |     | 12             | PDD12-P3P        | O       |
| 13             | PDD02-P3P         |     | 14             | PDD13-P3P        | $\circ$ |
| 15             | PDD01-P3P         |     | 16             | PDD14-P3P        | O       |
| 17             | PDD00-P3P         |     | 18             | PDD15-P3P        | O       |
| 19             | <b>GND</b>        |     | 20             | N.C              |         |
| 21             | PDDREQ-P3P        |     | 22             | <b>GND</b>       |         |
| 23             | PDIOW-P3N         |     | 24             | <b>GND</b>       |         |
| 25             | PDIOR-P3N         |     | 26             | <b>GND</b>       |         |
| 27             | PIORDY-P3P        |     | 28             | <b>GND</b>       |         |
| 29             | PDDACK-P3N        |     | 30             | <b>GND</b>       |         |
| 31             | PDIRQ-P3P         |     | 32             | N.C              |         |
| 33             | PDA1-P3P          |     | 34             | N.C              |         |
| 35             | PDA0-P3P          |     | 36             | PDA2-P3P         | O       |
| 37             | PDCS1-P3N         |     | 38             | PDCS3-P3N        | O       |
| 39             | HDDLED-P5N        |     | 40             | <b>GND</b>       |         |
| 41             | P <sub>5</sub> V  |     | 42             | P <sub>5</sub> V |         |
| 43             | <b>GND</b>        |     | 44             | N.C              |         |

### **C.3 PJ1820 CD-ROM I/F connector (50-pin)**

| Pin No.        | <b>Signal name</b> | I/O                      | Pin No.                 | <b>Signal name</b> | I/O          |
|----------------|--------------------|--------------------------|-------------------------|--------------------|--------------|
| $\mathbf{1}$   | CDAUDL-EXP         | $\overline{\phantom{a}}$ | $\overline{2}$          | CDAUDR-EXP         | $\mathsf{I}$ |
| 3              | CD-GND             | L                        | $\overline{\mathbf{4}}$ | N.C                |              |
| 5              | <b>IDRSTB-E5N</b>  | $\circ$                  | 6                       | SDD08-E5P          | I/O          |
| $\overline{7}$ | SDD07-E5P          | I/O<br>8<br>SDD09-E5P    |                         |                    |              |
| 9              | SDD06-E5P          | I/O                      | 10                      | SDD10-E5P          | I/O          |
| 11             | SDD05-E5P          | I/O                      | 12                      | SDD11-E5P          | I/O          |
| 13             | SDD04-E5P          | I/O                      | 14                      | SDD12-E5P          | I/O          |
| 15             | SDD03-E5P          | I/O                      | 16                      | SDD13-E5P          | I/O          |
| 17             | SDD02-E5P          | I/O                      | 18                      | SDD14-E5P          | I/O          |
| 19             | SDD01-E5P          | I/O                      | 20                      | SDD15-E5P          | I/O          |
| 21             | SDD00-E5P          | I/O                      | 22                      | SDDREQ-E5P         | $\mathbf{I}$ |
| 23             | <b>GND</b>         |                          | 24                      | SDIOR-E3N          | O            |
| 25             | SDIOW-E3N          | O                        | 26                      | <b>GND</b>         |              |
| 27             | SIORDY-E5P         | I                        | 28                      | SDDACK-E3N         | O            |
| 29             | IRQ15-E5P          | $\mathbf{I}$             | 30                      | N.C                |              |
| 31             | SDA1-E3P           | O                        | 32                      | N.C                | O            |
| 33             | SDA0-E3P           | O                        | 34                      | SDA2-E3P           | O            |
| 35             | SDCS1-E3N          | $\circ$                  | 36                      | SDCS3-E3N          | $\mathsf O$  |
| 37             | SDASP-E5N          | I/O                      | 38                      | CD-E5V             | O            |
| 39             | CD-E5V             | I                        | 40                      | CD-E5V             | O            |
| 41             | CD-E5V             | I                        | 42                      | CD-E5V             | O            |
| 43             | <b>GND</b>         |                          | 44                      | <b>GND</b>         |              |
| 45             | <b>GND</b>         |                          | 46                      | N.C                |              |
| 47             | N.C                |                          | 48                      | <b>GND</b>         |              |
| 49             | N.C                |                          | 50                      | N.C                |              |

*Table C-3 CD-ROM I/F connector (50-pin)* 

## **C.4 PJ2100 PC card I/F connector (68-pin)**

*Table C-4 PC card I/F connector (68-pin) (1/2)* 

| Pin No.      | Signal name       | I/O            | Pin No.        | <b>Signal name</b> | I/O |
|--------------|-------------------|----------------|----------------|--------------------|-----|
| $\mathbf{1}$ | <b>GND</b>        | $\blacksquare$ | $\overline{2}$ | ACAD00-BYP         | I/O |
| 3            | ACAD01-BYP        | I/O            | 4              | ACAD03-BYP         | I/O |
| 5            | ACAD05-BYP        | I/O            | 6              | ACAD07-BYP         | I/O |
| 7            | ACCBEO-BYP        | I/O            | 8              | ACAD09-BYP         | I/O |
| 9            | ACAD11-BYP        | I/O            | 10             | ACAD12-BYP         | I/O |
| 11           | ACAD14-BYP        | $II$           | 12             | ACCBE1-BYN         | I/O |
| 13           | ACPAB-BYP         | I/O            | 14             | ACRERR-BYN         | I/O |
| 15           | <b>ACGNT-BYN</b>  | I/O            | 16             | <b>ACTNT-BYN</b>   | I/O |
| 17           | <b>MCVCCA</b>     | I/O            | 18             | <b>MCVPPA</b>      | I/O |
| 19           | ACCLK-BYP         | I/O            | 20             | <b>ACTBDY-BYN</b>  | I/O |
| 21           | ACCBE2-BYN        | $II$           | 22             | ACAD18-BYP         | I/O |
| 23           | ACAD20-BYP        | I/O            | 24             | ACAD21-BYP         | I/O |
| 25           | ACAD22-BYP        | I/O            | 26             | ACAD23-BYP         | I/O |
| 27           | ACAD24-BYP        | I/O            | 28             | ACAD25-BYP         | I/O |
| 29           | ACAD25-BYP        | I/O            | 30             | ACAD27-BYP         | I/O |
| 31           | ACAD29-BYP        | I/O            | 32             | ACD02-BYP          | I/O |
| 33           | <b>ACCLKR-BYN</b> | I/O            | 34             | <b>GND</b>         |     |
| 35           | GND               | $\blacksquare$ | 36             | ACCD1-B3N          | I/O |
| 37           | ACAD02-BYP        | I/O            | 38             | ACAD04-BYP         | I/O |
| 39           | ACAD06-BYP        | I/O            | 40             | ACD14-BYP          | I/O |
| 41           | ACAD08-BYP        | I/O            | 42             | ACAD10-BYP         | I/O |
| 43           | ACVS1-B3P         | I/O            | 44             | ACAD13-BYP         | I/O |
| 45           | ACAD15-BYP        | I/O            | 46             | ACAD16-BYP         | I/O |
| 47           | ACA18-BYP         | I/O            | 48             | ACLOCK-BYN         | I/O |
| 49           | ACSTOP-BYN        | I/O            | 50             | ACDEVS-BYN         | I/O |
| 51           | <b>MCVCCA</b>     | $\mathsf{I}$   | 52             | <b>MCVPPA</b>      | I/O |
| 53           | <b>ACTRDY-BYN</b> | I/O            | 54             | <b>ACFRAM-BYN</b>  | I/O |
| 55           | ACAD17-BYP        | I/O            | 56             | ACAD19-BYP         | I/O |
| 57           | ACYS2-B3P         | I/O            | 58             | <b>ACRST-BYN</b>   | I/O |

| Pin No. | Signal name | <b>I/O</b> | Signal name | <b>I/O</b>        |     |
|---------|-------------|------------|-------------|-------------------|-----|
| 59      | ACSERR-BYN  | 1/O        | 60          | ACREQ-BYN         | 1/O |
| 61      | ACCBE3-BYN  | 1/O        | 62          | <b>ACAUDI-BYP</b> |     |
| 63      | ACSTSC-BYP  |            | 64          | ACAD28-BYP        | 1/O |
| 65      | ACAD30-BYP  | 1/O        | 66          | ACAD31-BYP        | 1/O |
| 67      | ACCD2-B3N   |            | 68          | <b>GND</b>        |     |

*Table C- PC card I/F connector (68-pin) (2/2)* 

#### **C.5 IS2101 SD card I/F connector (12-pin)**

| Pin No. | Signal name | <b>I/O</b> | Pin No. | Signal name | <b>I/O</b> |
|---------|-------------|------------|---------|-------------|------------|
|         | SDAT3-B3P   | I/O        | 2       | SDCMD-B3P   | 1/O        |
| 3       | <b>GND</b>  |            | 4       | SD-B3V      |            |
| 5       | SDCLK-B3P   | Ω          | 6       | <b>GND</b>  |            |
| 7       | SDAT0-B3P   | I/O        | 8       | SDAT1-B3P   | 1/O        |
| 9       | SDAT2-B3P   | I/O        | 10      | SDCD-B3N    |            |
| 11      | GND         |            | 12      | SDWP-B3P    |            |

*Table C-5 SD card I/F connector (12-pin)* 

## **C.6 PJ2200 Mini PCI I/F connector (124-pin)**

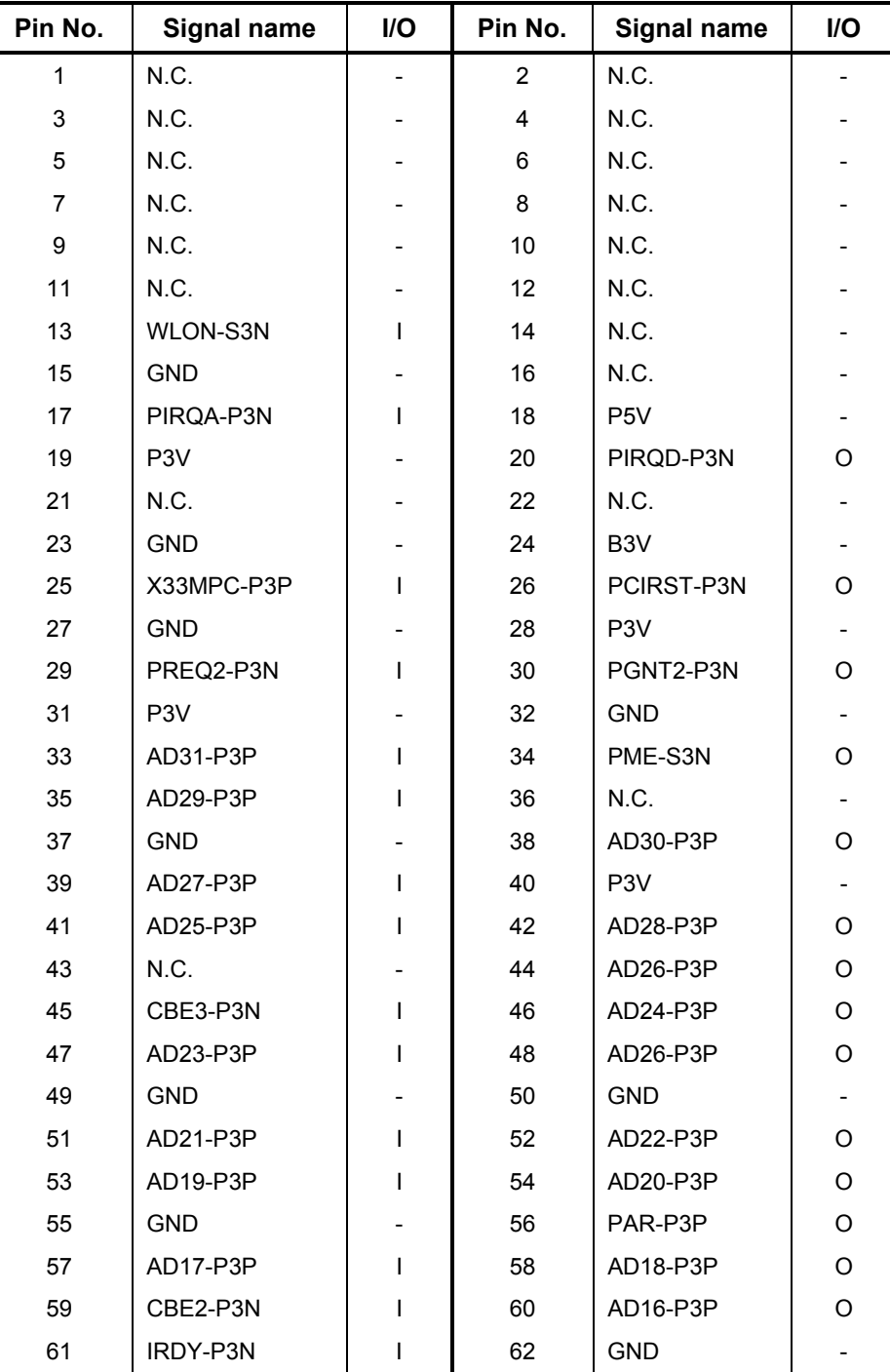

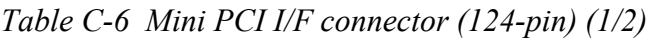

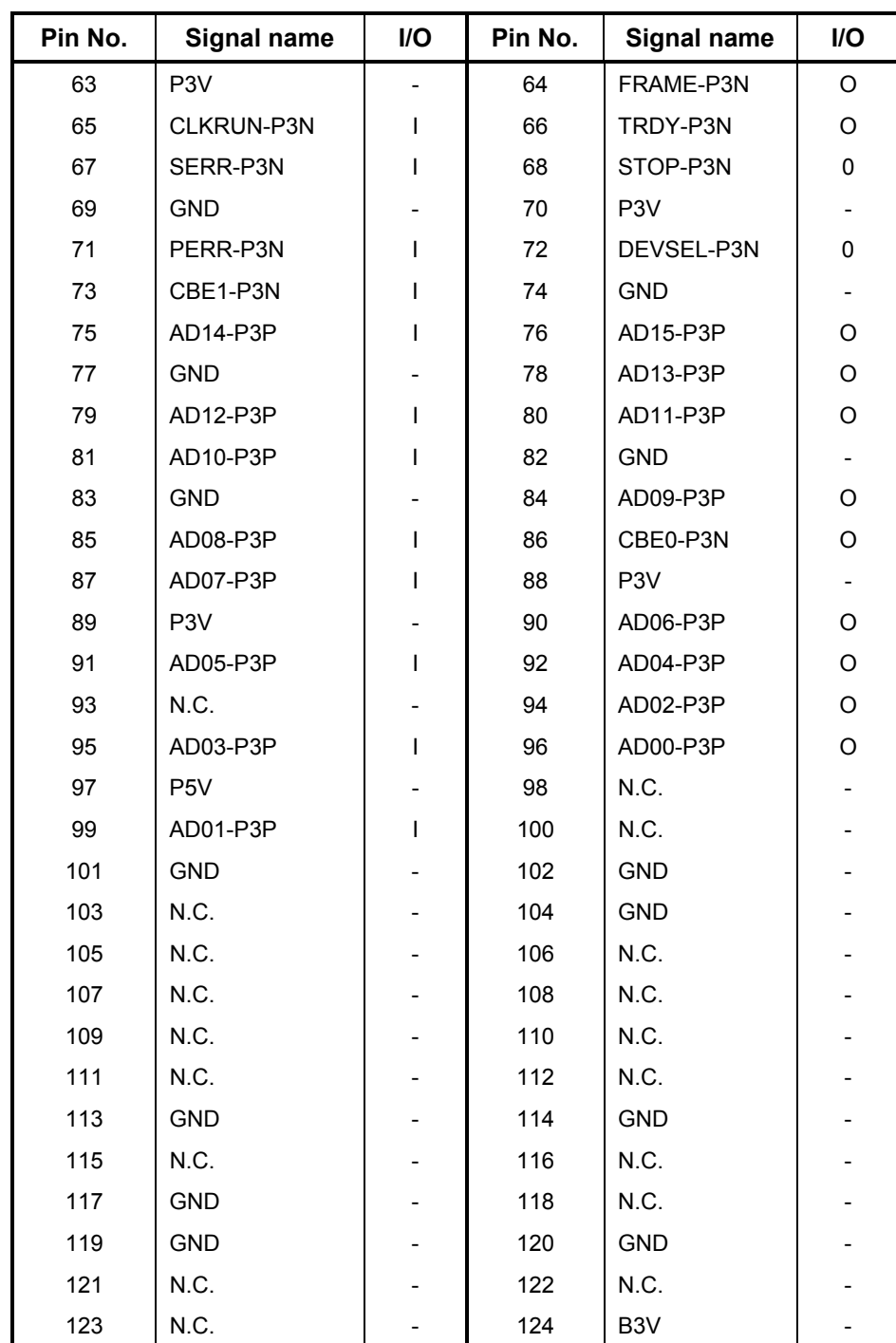

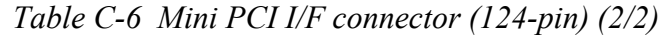

## **C.7 PJ3000 MDC I/F connector (30-pin)**

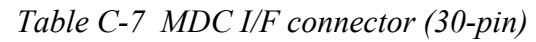

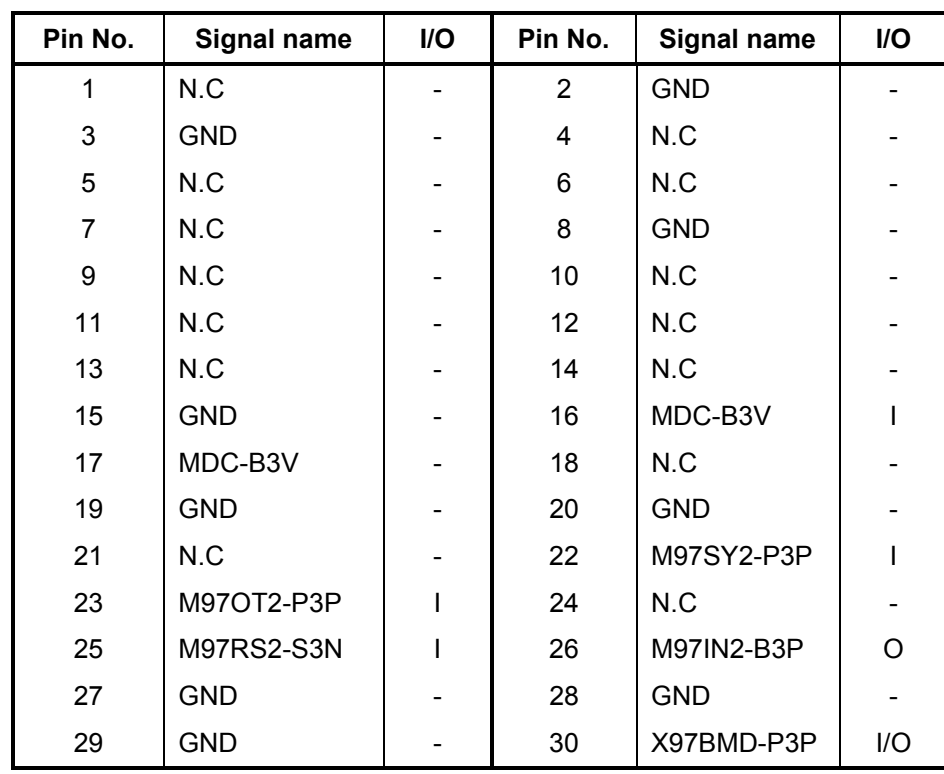

### **C.8 PJ3200 Keyboard I/F connector (34-pin)**

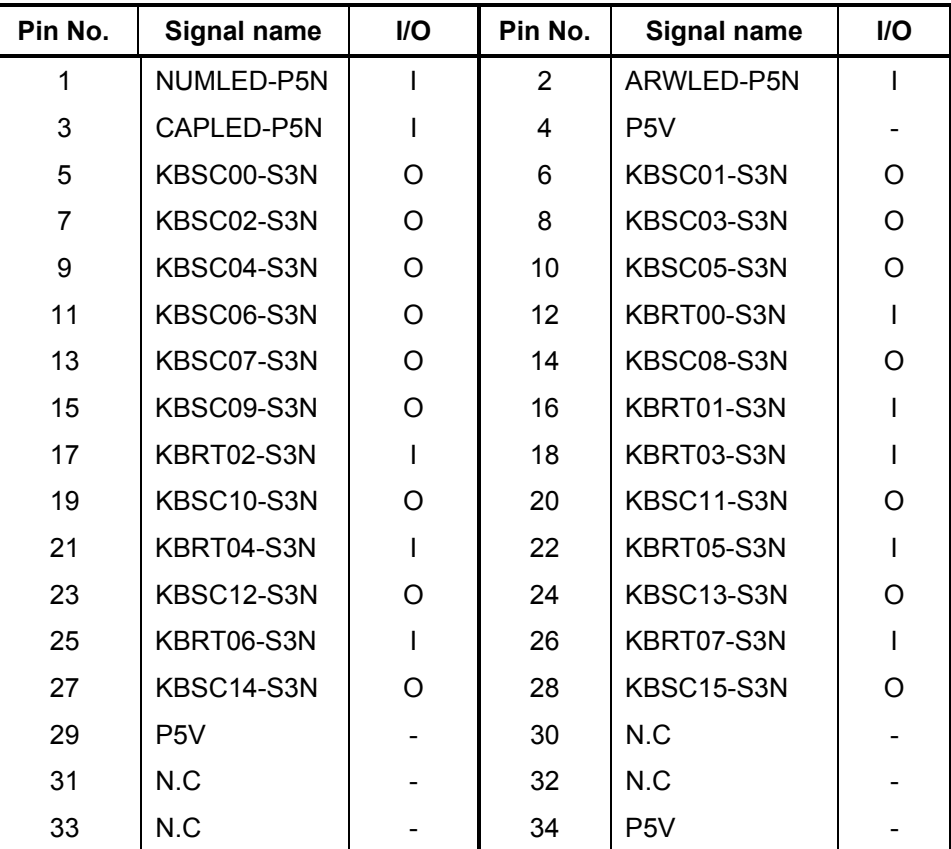

#### *Table C-8 Keyboard I/F connector (34-pin)*

#### **C.9 PJ3201 PAD I/F connector (8-pin)**

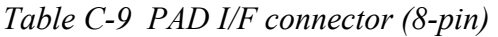

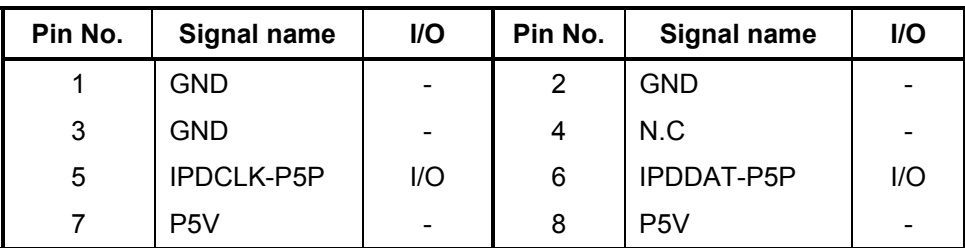

*Satellite M30-35 Maintenance Manual (960-455) C-11*

#### **C.10 PJ3400 Parallel I/F Connector (25-pin)**

| Pin No. | Signal name | I/O | Pin No. | Signal name      | I/O |
|---------|-------------|-----|---------|------------------|-----|
| 1       | STROB-P5N   |     | 2       | PDB00-P5P        | I/O |
| 3       | PDB01-P5P   | I/O | 4       | PDB02-P5P        | I/O |
| 5       | PDB03-P5P   | I/O | 6       | PDB04-P5P        | 1/O |
| 7       | PDB05-P5P   | I/O | 8       | PDB06-P5P        | 1/O |
| 9       | PDB07-P5P   | I/O | 10      | ACK-P5N          |     |
| 11      | BUSY-P5P    |     | 12      | PE-P5P           |     |
| 13      | SELCT-P5P   |     | 14      | <b>AUTFD-P5N</b> | O   |
| 15      | ERROR-P5N   |     | 16      | PINIT-P5N        | O   |
| 17      | SLIN-P5N    | O   | 18      | <b>GND</b>       |     |
| 19      | GND         |     | 20      | <b>GND</b>       |     |
| 21      | GND         |     | 22      | <b>GND</b>       |     |
| 23      | GND         |     | 24      | <b>GND</b>       |     |
| 25      | GND         |     |         |                  |     |

*Table C-10 Parallel I/F connector (25-pin)* 

#### **C.11 PJ4100 Network I/F connector (14-pin)**

| Pin No. | <b>Signal name</b> | I/O | Pin No.        | Signal name | <b>I/O</b> |
|---------|--------------------|-----|----------------|-------------|------------|
| 1       | (RCT)              |     | $\overline{2}$ | (RCT)       |            |
| 3       | RX-                |     | 4              | (RCT)       |            |
| 5       | (RCT)              |     | 6              | $RX+$       |            |
| 7       | TX-                | O   | 8              | TX+         |            |
| 9       | N.C                |     | 10             | N.C         |            |
| 11      | ACT-E3N            | O   | 12             | (LAN-E3V)   |            |
| 13      | LNK-E3N            | O   | 14             | (LAN-E3V)   |            |

*Table C-11-1 PJ4100 Network I/F connector (14-pin)* 

### **C.12 PJ4200 1394 I/F connector (4-pin)**

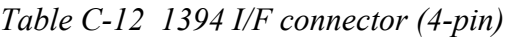

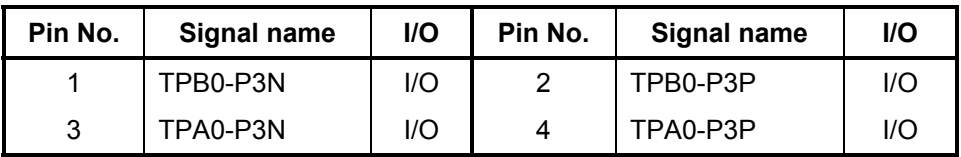

#### **C.13 PJ5600 LCD connector (41-pin)**

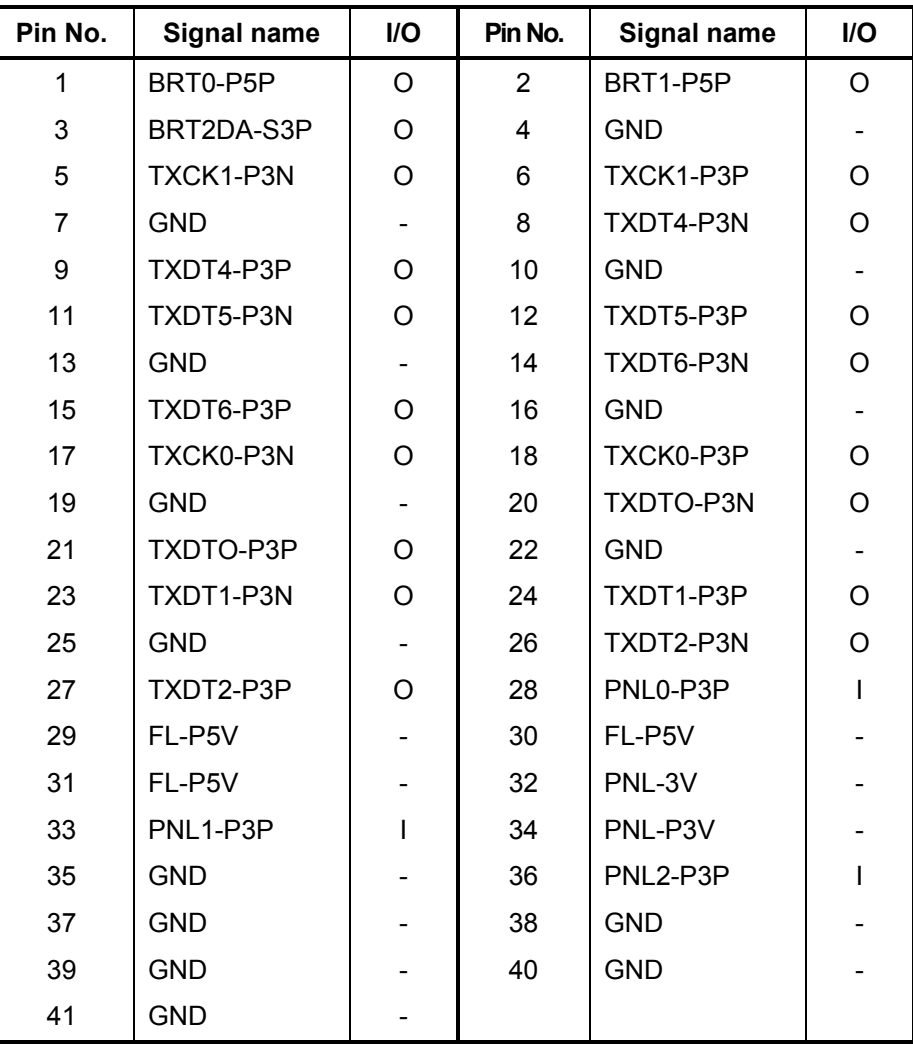

*Table C-13 LCD connector (41-pin)* 

*Satellite M30-35 Maintenance Manual (960-455) C-13*

### **C.14 PJ5621 CRT I/F connector (20-pin)**

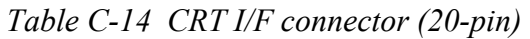

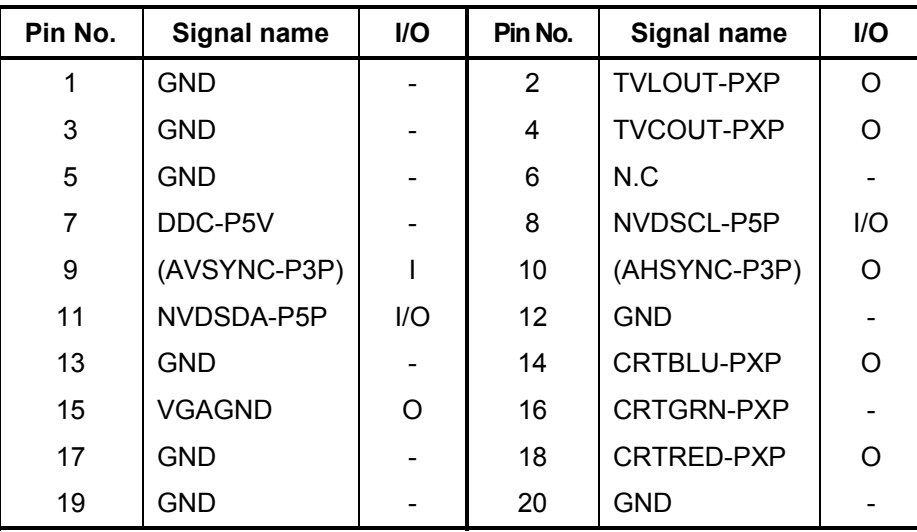

#### **C.15 PJ6001 Internal Microphone connector (2-pin)**

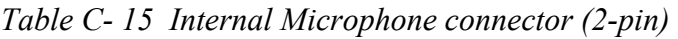

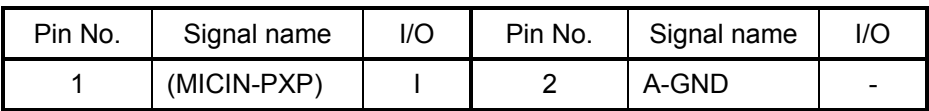

#### **C.16 PJ6004 Speaker Connector (left) (2-pin)**

*Table C- 16 Speaker Connector (left) connector (2-pin)* 

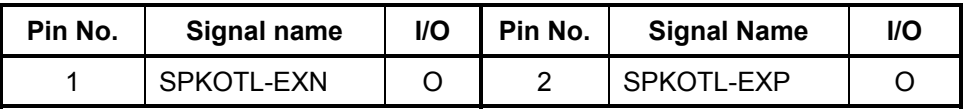

#### **C.17 PJ6003 Speaker Connector (right) (3-pin)**

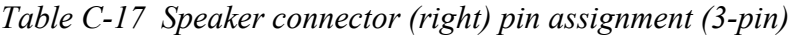

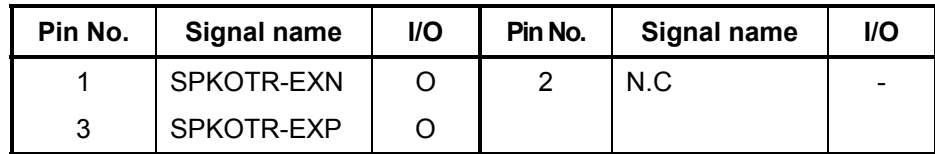

#### **C.18 PJ7000 CD key I/F connector (18-pin)**

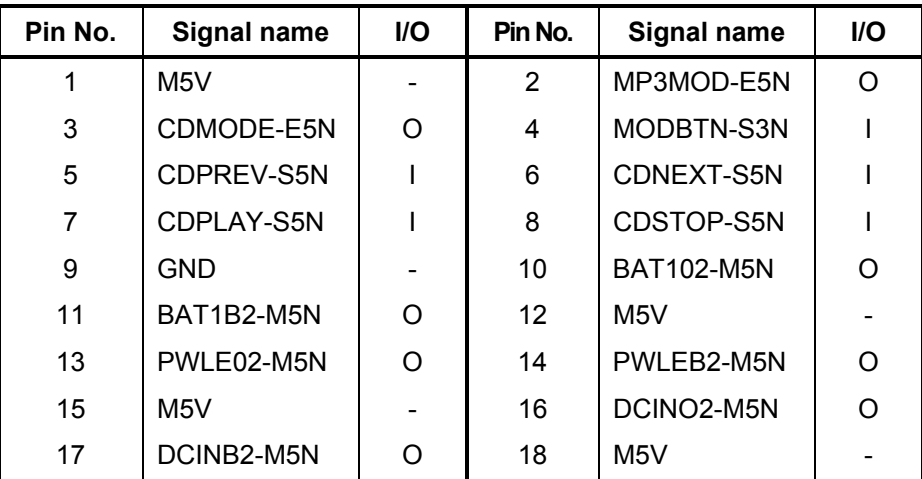

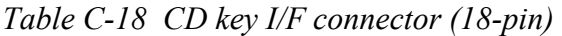

### **C.19 PJ7001 Power switch I/F connector (15-pin)**

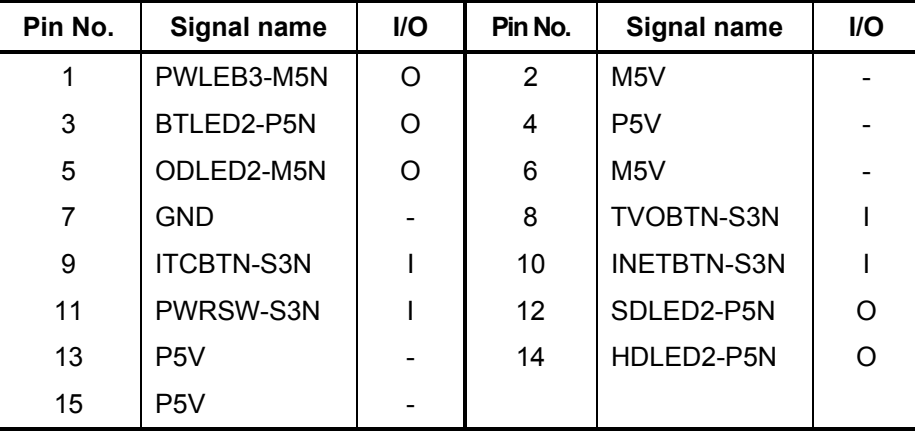

*Table C-19 Power switch I/F connector (15-pin)* 

#### **C.20 PJ7002 Sound connector PCB I/F connector (20-pin)**

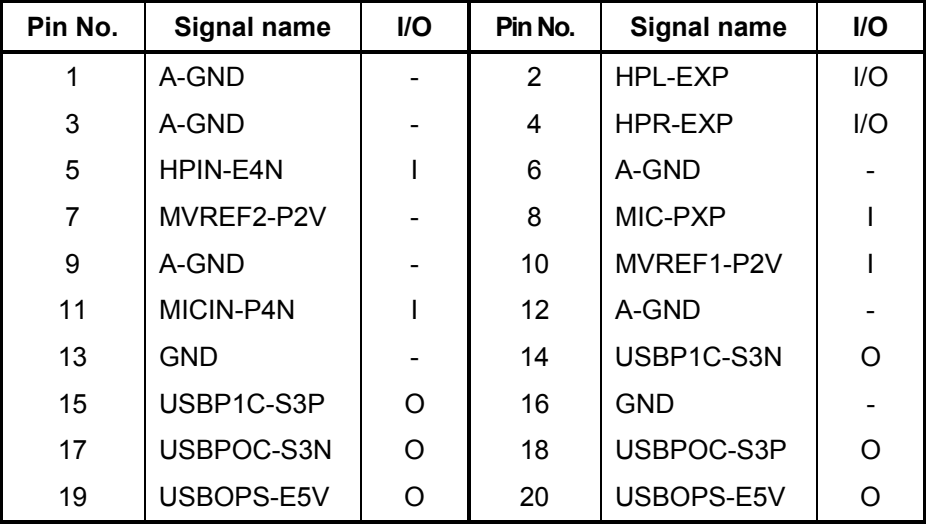

*Table C-20 Sound connector PCB I/F connector (20-pin)* 

#### **C.21 PJ7004 Panel switch I/F connector (2-pin)**

*Table C-21 USB connector PCB I/F connector (2-pin)* 

| Pin No. | Signal name | <b>I/O</b> | Pin No. | Signal name | <b>I/O</b>               |
|---------|-------------|------------|---------|-------------|--------------------------|
|         | PNLOFF-S3V  |            |         | <b>GND</b>  | $\overline{\phantom{0}}$ |

#### **C.22 PJ8810 1st Battery connector (7-pin)**

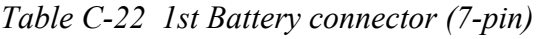

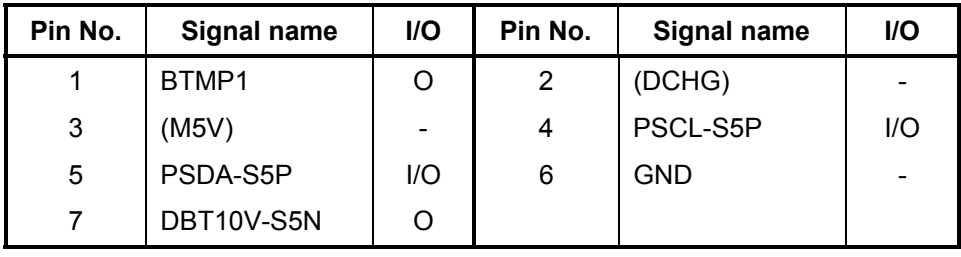

### **C.23 PJ8490 RTC Battery Connector (3-pin)**

*Table C-23 RTC Battery connector pin assignment (3-pin)* 

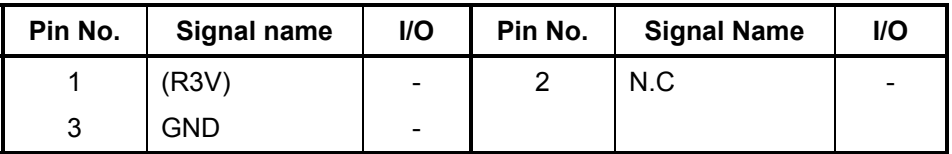

#### **C.24 PJ8770 FAN connector (3-pin)**

*Table C-24 FAN connector (3-pin)* 

| Pin No. | Signal name    | I/O    | Pin No. | Signal name | <b>I/O</b> |
|---------|----------------|--------|---------|-------------|------------|
|         | <b>FAN VCC</b> | $\sim$ |         | GND         |            |
| 3       | FANG-P3P       |        |         |             |            |

### **C.25 PJ2000 Debugging port (4-pin)**

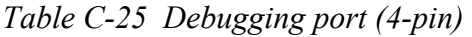

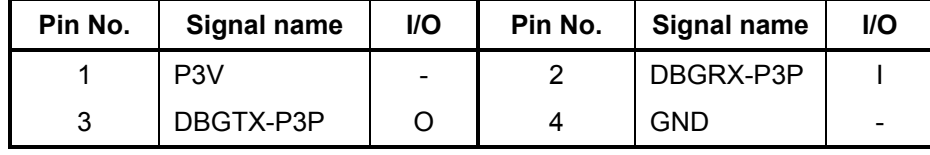

#### **(only for FMSSY\* 32M)**

#### **C.26 PJ7003 USB connector PCB I/F connector (4-pin)**

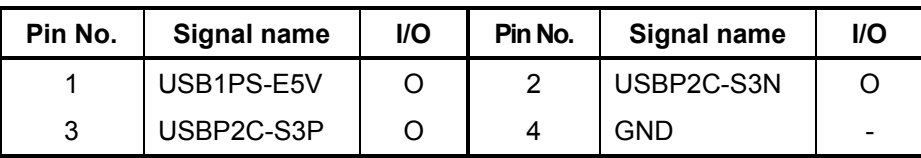

*Table C-26 USB connector PCB I/F connector (4-pin)* 

#### **(only for FMSMP\* 64M)**

#### **C.27 PJ7003 USB connector PCB I/F connector 1 (4-pin)**

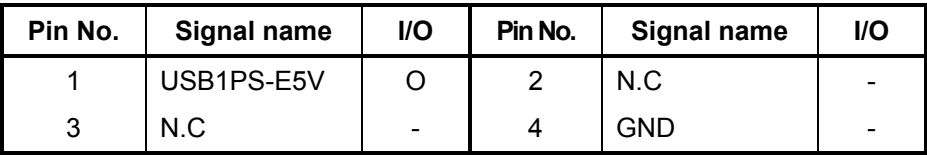

*Table C-27 USB connector PCB I/F connector 1 (4-pin)* 

### **C.28 PJ7005 USB connector PCB I/F connector 2 (2-pin)**

*Table C-28 USB connector PCB I/F connector 2 (2-pin)* 

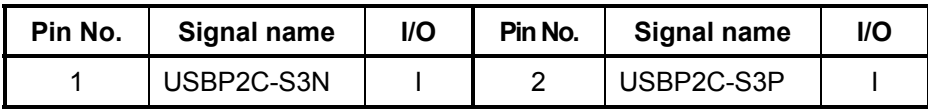

# **Appendix D Keyboard Scan/Character Codes**

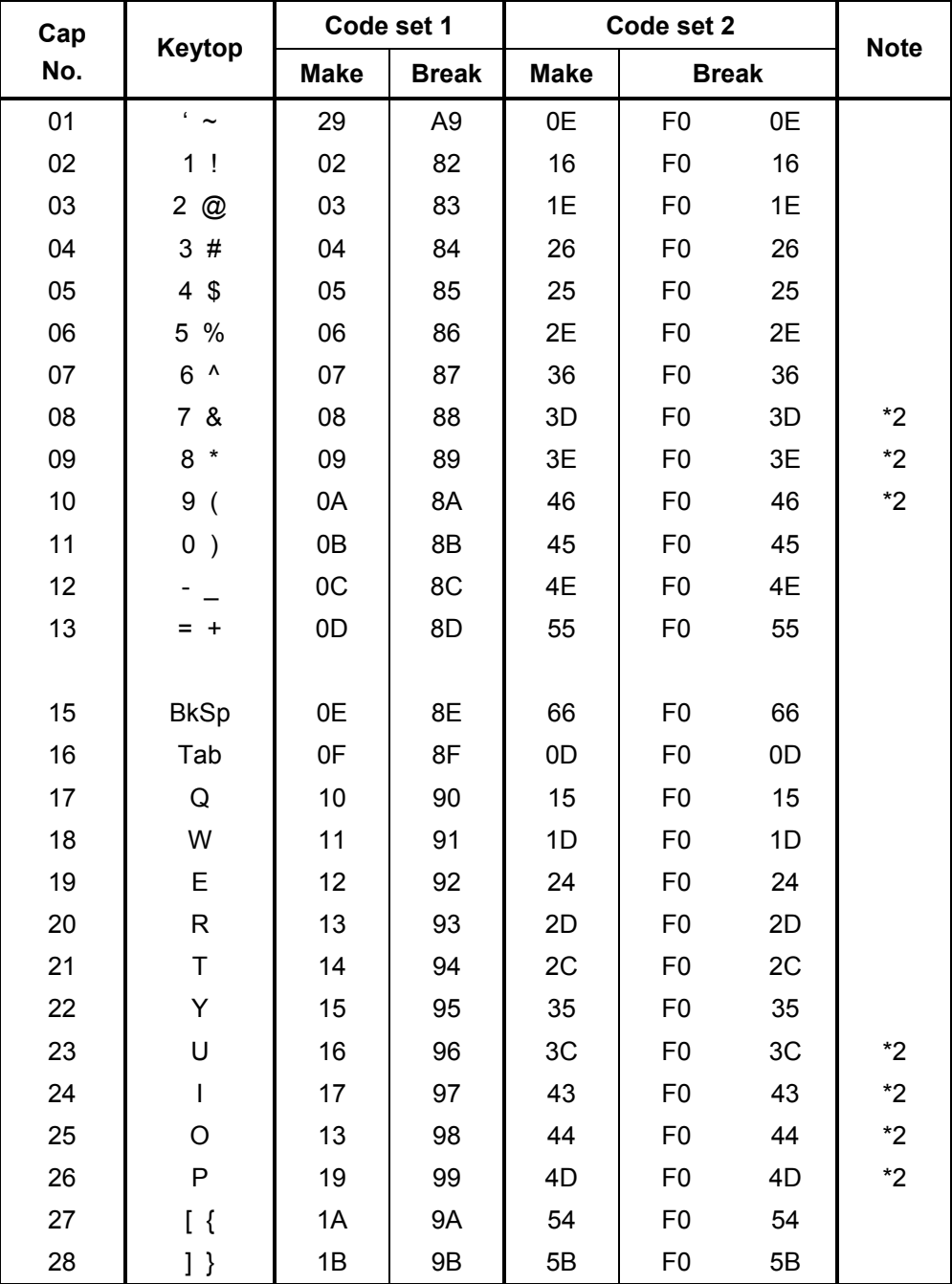

*Table D-1 Scan codes (set 1 and set 2) (1/4)* 

| Cap |                                 | Code set 1  |                |             | Code set 2           |    |             |
|-----|---------------------------------|-------------|----------------|-------------|----------------------|----|-------------|
| No. | Keytop                          | <b>Make</b> | <b>Break</b>   | <b>Make</b> | <b>Break</b>         |    | <b>Note</b> |
| 29  | $\setminus$                     | 2B          | AB             | 5D          | F <sub>0</sub>       | 5D | *5          |
| 30  | Caps Lock                       | 3A          | BA             | 58          | F <sub>0</sub>       | 58 |             |
| 31  | Α                               | 1E          | 9E             | 1C          | F <sub>0</sub>       | 1C |             |
| 32  | S                               | 1F          | 9F             | 1B          | F <sub>0</sub>       | 1B |             |
| 33  | D                               | 20          | A <sub>0</sub> | 23          | F <sub>0</sub>       | 23 |             |
| 34  | F                               | 21          | A1             | 2B          | F <sub>0</sub>       | 2B |             |
| 35  | G                               | 22          | A <sub>2</sub> | 34          | F <sub>0</sub>       | 34 |             |
| 36  | Н                               | 23          | A <sub>3</sub> | 33          | F <sub>0</sub>       | 33 |             |
| 37  | J                               | 24          | A4             | 3B          | F <sub>0</sub>       | 3B | $*2$        |
| 38  | Κ                               | 25          | A <sub>5</sub> | 42          | F <sub>0</sub>       | 42 | $*2$        |
| 39  | L                               | 26          | A <sub>6</sub> | 4B          | F <sub>0</sub>       | 4B | $*2$        |
| 40  | $\ddot{\phantom{a}}$            | 27          | A7             | 4C          | F <sub>0</sub>       | 4C | $*2$        |
| 41  | $\epsilon$ – $\epsilon\epsilon$ | 28          | A <sub>8</sub> | 52          | F <sub>0</sub>       | 52 |             |
|     |                                 |             |                |             |                      |    |             |
| 43  | Enter                           | 1C          | 9C             | 5A          | F <sub>0</sub>       | 5A | *3          |
| 44  | Shift (L)                       | 2A          | AA             | 12          | F <sub>0</sub>       | 12 |             |
| 45  | No.102<br>key                   | 56          | D <sub>6</sub> | 61          | F <sub>0</sub>       | 61 |             |
| 46  | Ζ                               | 2C          | AC             | 1A          | F <sub>0</sub>       | 1A |             |
| 47  | Χ                               | 2D          | AD             | 22          | F <sub>0</sub>       | 22 |             |
| 48  | С                               | 2E          | <b>AE</b>      | 21          | F <sub>0</sub>       | 21 |             |
| 49  | V                               | 2F          | AF             | 2A          | F <sub>0</sub>       | 2A |             |
| 50  | B                               | 30          | B <sub>0</sub> | 32          | F <sub>0</sub>       | 32 |             |
| 51  | N                               | 31          | <b>B1</b>      | 31          | F <sub>0</sub>       | 31 |             |
| 52  | M                               | 32          | <b>B2</b>      | 3A          | F <sub>0</sub>       | 3A | $*2$        |
| 53  | <                               | 33          | B <sub>3</sub> | 41          | F <sub>0</sub>       | 41 | *2          |
| 54  | $\,>$                           | 34          | B4             | 49          | 49<br>F <sub>0</sub> |    | $^{\star}2$ |
| 55  | $/$ ?<br>35                     |             | B <sub>5</sub> | 4A          | F <sub>0</sub>       | 4A | $^{\star}2$ |
| 57  | Shift (R)                       | 36          | B <sub>6</sub> | 59          | F <sub>0</sub>       | 59 |             |

*Table D-1 Scan codes (set 1 and set 2) (2/4)* 

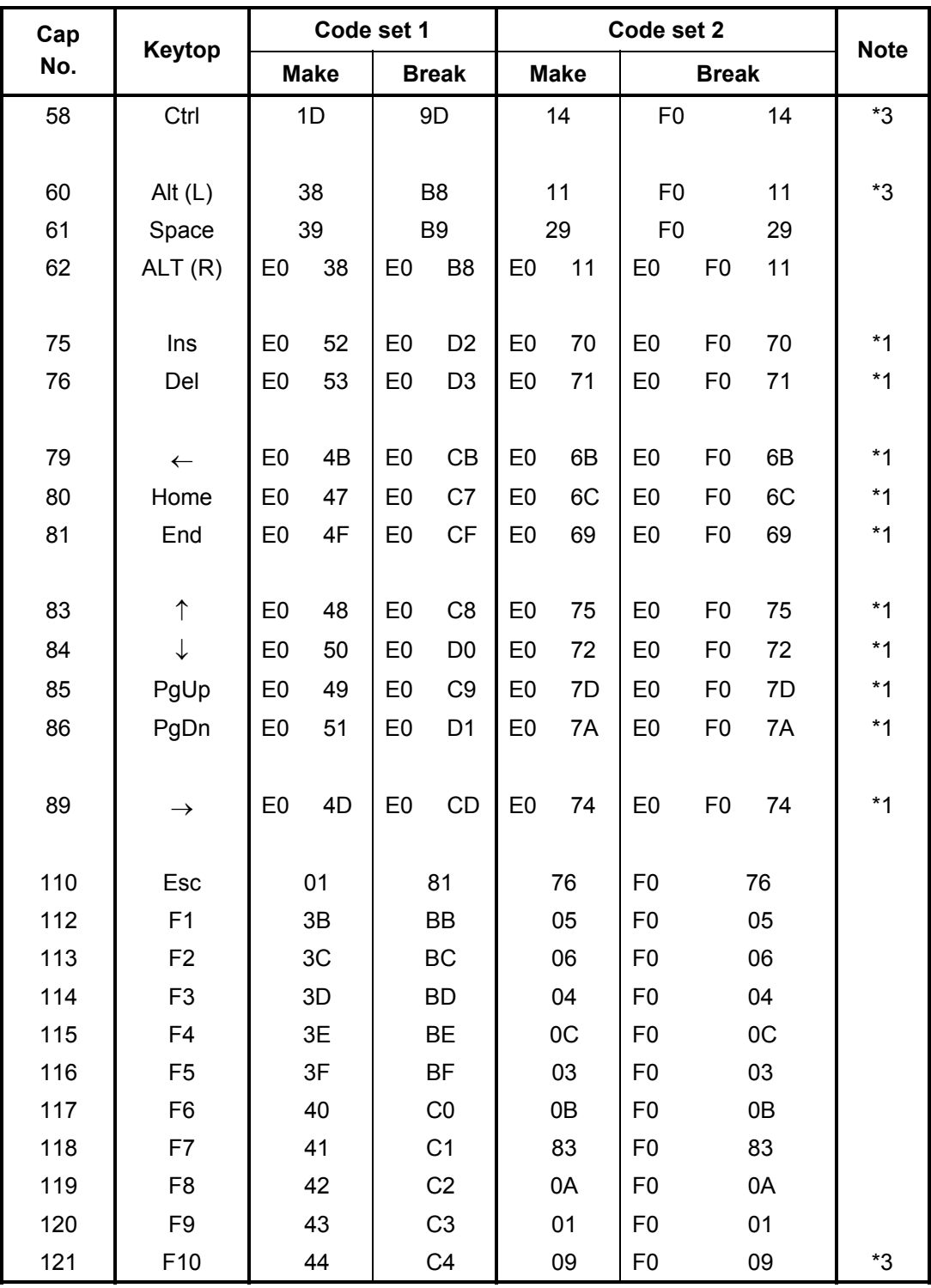

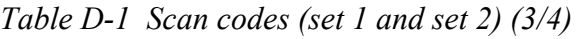

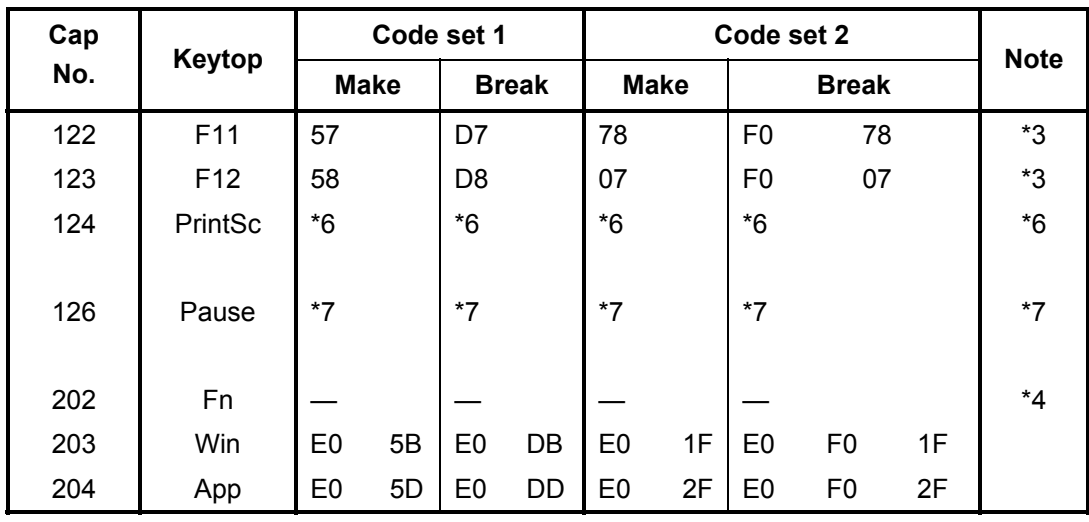

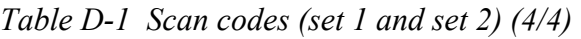

#### **Notes:**

- 1. \* Scan codes differ by mode.
- 2. \* Scan codes differ by overlay function.
- 3. \* Combined with the **Fn** key makes different codes.
- 4. \* **Fn** key does not generate a code by itself.
- 5. \* This key corresponds to key No. 42 in a 102-key model.
- 6. \* Refer to Table D-6, No. 124 key scan code.
- 7. \* Refer to Table D-7, No. 126 key scan code.

| Cap | Key           |                |             |                | Code set 1 |                |                |                |                 | Code set 2     |                |    |                |    |                |                |    |                |                   |
|-----|---------------|----------------|-------------|----------------|------------|----------------|----------------|----------------|-----------------|----------------|----------------|----|----------------|----|----------------|----------------|----|----------------|-------------------|
| No. | top           |                | <b>Make</b> |                |            | <b>Break</b>   |                |                |                 | <b>Make</b>    |                |    |                |    |                | <b>Break</b>   |    |                |                   |
| 55  | $\prime$      | E <sub>0</sub> | AA.         | E <sub>0</sub> | 35         | E <sub>0</sub> | B <sub>5</sub> | E0             | 2A              | E0             | F <sub>0</sub> | 12 | E0             | 4A | E0             | F <sub>0</sub> | 4A | E0             | 12                |
| 75  | <b>INS</b>    | E0             | AA.         | E <sub>0</sub> | 52         | E0             | D <sub>2</sub> | E0             | 2A              | E0             | F <sub>0</sub> | 12 | E0             | 70 | E <sub>0</sub> | F <sub>0</sub> | 70 | E0             | 12                |
| 76  | <b>DEL</b>    | E <sub>0</sub> | AA          | E0             | 53         | E0             | D <sub>3</sub> | E0             | 2A              | E0             | F <sub>0</sub> | 12 | E0             | 71 | E0             | F <sub>0</sub> | 71 | E0             | 12                |
| 79  | $\leftarrow$  | E0             | AA.         | E <sub>0</sub> | 4B         | E0             | <b>CB</b>      | E0             | 2A              | E <sub>0</sub> | F <sub>0</sub> | 12 | E0             | 6B | E <sub>0</sub> | F <sub>0</sub> | 6B | E0             | 12 <sup>2</sup>   |
| 80  | Home          | E <sub>0</sub> | AA          | E <sub>0</sub> | 47         | E0             | C7             | E0             | 2A <sub>l</sub> | E0             | F <sub>0</sub> | 12 | E0             | 6C | E <sub>0</sub> | F0             | 6C | E <sub>0</sub> | $12 \overline{ }$ |
| 81  | End           | E <sub>0</sub> | AA          | E0             | 4F         | E <sub>0</sub> | CF             | E0             | 2A              | E0             | F <sub>0</sub> | 12 | E <sub>0</sub> | 69 | E0             | F <sub>0</sub> | 69 | E <sub>0</sub> | $12 \overline{ }$ |
| 83  | ↑             | E <sub>0</sub> | AA.         | E <sub>0</sub> | 48         | E0             | C <sub>8</sub> | E0             | 2A              | E <sub>0</sub> | F <sub>0</sub> | 12 | E0             | 75 | E <sub>0</sub> | F <sub>0</sub> | 75 | E0             | $12 \overline{ }$ |
| 84  | ↓             | E0             | AA          | E0             | 50         | E0             | D <sub>0</sub> | E0             | 2A              | E0             | F <sub>0</sub> | 12 | E <sub>0</sub> | 72 | E0             | F <sub>0</sub> | 72 | E <sub>0</sub> | $12 \overline{ }$ |
| 85  | PqUp          | E0             | AA.         | E0             | 49         | E0             | C <sub>9</sub> | E0             | 2A              | E <sub>0</sub> | F <sub>0</sub> | 12 | E0             | 7D | E <sub>0</sub> | F <sub>0</sub> | 7D | E <sub>0</sub> | $12 \overline{ }$ |
| 86  | PgDn          | E0             | AA.         | E0             | 51         | E0             | D1             | E <sub>0</sub> | 2A              | E <sub>0</sub> | F <sub>0</sub> | 12 | E0             | 7A | E0             | F <sub>0</sub> | 7A | E0             | 12                |
| 89  | $\rightarrow$ | E <sub>0</sub> | AA          | E0             | 4D         | E <sub>0</sub> | CD             | E0             | 2A              | E0             | F <sub>0</sub> | 12 | E0             | 74 | E0             | F0             | 74 | E0             | 12                |
| 203 | <b>Win</b>    | E <sub>0</sub> | AA          | E <sub>0</sub> | 5B         | E0             | DB             | E0             | 2A              | E <sub>0</sub> | F <sub>0</sub> | 12 | E <sub>0</sub> | 1F | E <sub>0</sub> | F <sub>0</sub> | 1F | E0             | 12                |
| 204 | App           | E0             | AA.         | E0             | 5D         | E0             | DD             | E0             | 2A              | E0             | F <sub>0</sub> | 12 | E <sub>0</sub> | 2F | E0             | F <sub>0</sub> | 2F | E <sub>0</sub> | 12 <sup>°</sup>   |

*Table D-2 Scan codes with left Shift key* 

**Note :** The table above shows scan codes with the left **Shift** key. In combination with the right **Shift** key, scan codes are changed as listed below:

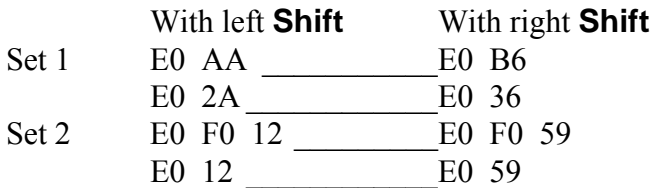

| Cap | Key           | Code set 1     |    |                |              |    |                |                | Code set 2 |                |    |                |    |                |                |    |                |                |         |
|-----|---------------|----------------|----|----------------|--------------|----|----------------|----------------|------------|----------------|----|----------------|----|----------------|----------------|----|----------------|----------------|---------|
| No. | top           | <b>Make</b>    |    |                | <b>Break</b> |    |                | <b>Make</b>    |            |                |    | <b>Break</b>   |    |                |                |    |                |                |         |
| 75  | <b>INS</b>    | E <sub>0</sub> | 2A | E <sub>0</sub> | 52           | E0 | D <sub>2</sub> | E <sub>0</sub> | AA         | E0             | 12 | E <sub>0</sub> | 70 | E <sub>0</sub> | F0             | 70 | E0             | F <sub>0</sub> | 12      |
| 76  | <b>DEL</b>    | E0             | 2A | E0             | 53           | E0 | D <sub>3</sub> | E0             | AA         | E0             | 12 | E0             | 71 | E0             | F <sub>0</sub> | 71 | E0             | F <sub>0</sub> | 12      |
| 79  | $\leftarrow$  | E <sub>0</sub> | 2A | E0             | 4B           | E0 | CB             | E0             | AA         | E <sub>0</sub> | 12 | E <sub>0</sub> | 6B | E0             | F <sub>0</sub> | 6B | E0             | F <sub>0</sub> | $12 \,$ |
| 80  | Home          | E0             | 2A | E0             | 47           | E0 | C7             | E <sub>0</sub> | AA         | E0             | 12 | E <sub>0</sub> | 6C | E0             | F <sub>0</sub> | 6C | E <sub>0</sub> | F <sub>0</sub> | 12      |
| 81  | End           | E0             | 2A | E <sub>0</sub> | 4F           | E0 | <b>CF</b>      | E <sub>0</sub> | AA         | E <sub>0</sub> | 12 | E <sub>0</sub> | 69 | E <sub>0</sub> | F <sub>0</sub> | 69 | E <sub>0</sub> | F0             | 12      |
| 83  |               | E0             | 2A | E0             | 48           | E0 | C <sub>8</sub> | E0             | AA         | E0             | 12 | E <sub>0</sub> | 75 | E0             | F <sub>0</sub> | 75 | E0             | F <sub>0</sub> | 12      |
| 84  | ↓             | E <sub>0</sub> | 2A | E0             | 50           | E0 | D <sub>0</sub> | E0             | AA         | E0             | 12 | E0             | 72 | E0             | F <sub>0</sub> | 72 | E0             | F0             | 12      |
| 85  | PgUp          | E <sub>0</sub> | 2A | E0             | 49           | E0 | C <sub>9</sub> | E <sub>0</sub> | AA         | E <sub>0</sub> | 12 | E <sub>0</sub> | 7D | E <sub>0</sub> | F <sub>0</sub> | 7D | E <sub>0</sub> | F <sub>0</sub> | 12      |
| 86  | PqDn          | E0             | 2A | E0             | 51           | E0 | D1             | E0             | AA         | E0             | 12 | E0             | 7A | E0             | F <sub>0</sub> | 7A | E0             | F0             | 12      |
| 89  | $\rightarrow$ | E <sub>0</sub> | 2A | E0             | 4D           | E0 | CD.            | E0             | AA         | E0             | 12 | E0             | 74 | E0             | F <sub>0</sub> | 74 | E0             | F <sub>0</sub> | 12      |
| 203 | Win           | E0             | 2A | E <sub>0</sub> | 5B           | E0 | DB.            | E0             | AA         | E0             | 12 | E <sub>0</sub> | 1F | E <sub>0</sub> | F <sub>0</sub> | 1F | E0             | F <sub>0</sub> | 12      |
| 204 | App           | E0             | 2A | E0             | 5D           | E0 | DD.            | E0             | AA         | E0             | 12 | E0             | 2F | E0             | F0             | 2F | E0             | F <sub>0</sub> | 12      |

*Table D-3 Scan codes in Numlock mode* 

*Table D-4 Scan codes with Fn key* 

| Cap |                |                |                | Code set 1     |                | Code set 2     |             |                |                |    |  |
|-----|----------------|----------------|----------------|----------------|----------------|----------------|-------------|----------------|----------------|----|--|
| No. | Keytop         | <b>Make</b>    |                |                | <b>Break</b>   |                | <b>Make</b> | <b>Break</b>   |                |    |  |
| 43  | <b>ENT</b>     | E <sub>0</sub> | 1 <sup>C</sup> | E <sub>0</sub> | 9C             | E <sub>0</sub> | 5A          | E0             | F <sub>0</sub> | 5A |  |
| 58  | <b>CTRL</b>    | E <sub>0</sub> | 1D             | E <sub>0</sub> | 9D             | E <sub>0</sub> | 14          | E0             | F <sub>0</sub> | 14 |  |
| 60  | <b>LALT</b>    | E <sub>0</sub> | 38             | E <sub>0</sub> | B <sub>8</sub> | E <sub>0</sub> | 11          | E0             | F <sub>0</sub> | 11 |  |
| 121 | <b>ARROW</b>   | 45             |                | C <sub>5</sub> |                | 77             |             | F <sub>0</sub> |                | 77 |  |
| 122 | <b>NUMERIC</b> | 45             |                | C <sub>5</sub> |                | 77             |             | F0             |                | 77 |  |
| 123 | Scrl           | 46             |                | C <sub>5</sub> |                | 7E             |             | F0             |                | 7E |  |
| Cap | Keytop               |                       |                      |    | Code set 1                       |  | Code set 2 |             |                |                |    |  |  |
|-----|----------------------|-----------------------|----------------------|----|----------------------------------|--|------------|-------------|----------------|----------------|----|--|--|
| No. |                      |                       | <b>Make</b>          |    | <b>Break</b>                     |  |            | <b>Make</b> |                | <b>Break</b>   |    |  |  |
| 09  | 8                    | (8)                   |                      | 48 | C <sub>8</sub>                   |  | 75         |             | F <sub>0</sub> |                | 75 |  |  |
| 10  | 9                    | (9)                   | 49                   |    | C <sub>9</sub>                   |  | 7D         |             | F <sub>0</sub> |                |    |  |  |
| 11  | $\mathbf 0$          | $(\dot{\phantom{a}})$ | 37                   |    | B7                               |  | 7C         |             | F <sub>0</sub> |                | 7C |  |  |
| 23  | U                    | (4)                   |                      | 4B | CB                               |  | 6B         |             | F <sub>0</sub> |                | 6B |  |  |
| 24  | I                    | (5)                   | 4C                   |    | CC                               |  | 73         |             | F <sub>0</sub> |                | 73 |  |  |
| 25  | O                    | (6)                   | 4D                   |    | CD                               |  | 74         |             | F <sub>0</sub> |                | 74 |  |  |
| 26  | P                    | $(-)$                 | 4A                   |    | CA                               |  |            | 7B          | F <sub>0</sub> |                | 7B |  |  |
| 37  | J                    | (1)                   | 4F                   |    | CF                               |  | 69         |             | F <sub>0</sub> |                |    |  |  |
| 38  | Κ                    | (2)                   | 50                   |    | D <sub>0</sub>                   |  | 72         |             | F <sub>0</sub> |                | 72 |  |  |
| 39  | L                    | (3)                   |                      | 51 | D <sub>1</sub>                   |  | 7A         |             | F <sub>0</sub> |                | 7A |  |  |
| 40  | $\ddot{\phantom{0}}$ | $(+)$                 | 4E                   |    | <b>CE</b>                        |  | 79         |             | F <sub>0</sub> | 79             |    |  |  |
| 52  | M                    | (0)                   | 52                   |    | D <sub>2</sub>                   |  | 70         |             | F <sub>0</sub> |                | 70 |  |  |
| 54  |                      | $\left( . \right)$    | 53                   |    | D <sub>3</sub>                   |  | 71         |             | F <sub>0</sub> |                | 71 |  |  |
| 55  | 1                    | (1)                   | E <sub>0</sub><br>35 |    | E <sub>0</sub><br>B <sub>5</sub> |  | 40         | 4A          | E <sub>0</sub> | F <sub>0</sub> | 4A |  |  |

*Table D-5 Scan codes in overlay mode* 

*Table D-6 No.124 key scan code* 

| Key<br>top | <b>Shift</b> | Code set 1  |    |     |    |    |              |           |    | Code set 2 |    |             |    |              |     |      |    |    |                   |
|------------|--------------|-------------|----|-----|----|----|--------------|-----------|----|------------|----|-------------|----|--------------|-----|------|----|----|-------------------|
|            |              | <b>Make</b> |    |     |    |    | <b>Break</b> |           |    |            |    | <b>Make</b> |    | <b>Break</b> |     |      |    |    |                   |
| Prt Sc     | Common       | E0          | 2A | E0  | 37 | E0 | B7           | E0        | AA | E0         | 12 | E0          | 7C | E0           | F0  | 7C   | E0 | F0 | $12 \overline{ }$ |
|            | $Ctrl +$     |             | E0 | -37 |    |    | E0           | B7        |    |            | E0 | 7C          |    |              | E0  | F0   | 7C |    |                   |
|            | $Shift +$    |             | E0 | 37  |    |    | E0           | <b>B7</b> |    |            | E0 | 7C          |    |              | E0  | F0.  | 7C |    |                   |
|            | $Alt +$      |             |    | 54  |    |    | D4           |           |    |            |    | 84          |    |              | F0. | - B4 |    |    |                   |

| Key   | <b>Shift</b> | Code set 1 |    |       |             |  |                                    |                | Code set 2 |             |  |  |    |     |  |  |  |
|-------|--------------|------------|----|-------|-------------|--|------------------------------------|----------------|------------|-------------|--|--|----|-----|--|--|--|
| top   |              |            |    |       | <b>Make</b> |  |                                    | <b>Make</b>    |            |             |  |  |    |     |  |  |  |
| Pause | Common       |            |    |       |             |  | E1 1D 45 E1 9D C5   E1 14 77 E1 F0 |                |            |             |  |  | 14 | F0. |  |  |  |
|       | $Ctrl^*$     | E0         | 46 | E0 C6 |             |  |                                    | E <sub>0</sub> |            | 7E E0 F0 7E |  |  |    |     |  |  |  |

*Table D-7 No.126 key scan code* 

\*: This key generates only make codes.

# **Appendix E Key Layout**

## **E.1 United Kingdom (UK) Keyboard**

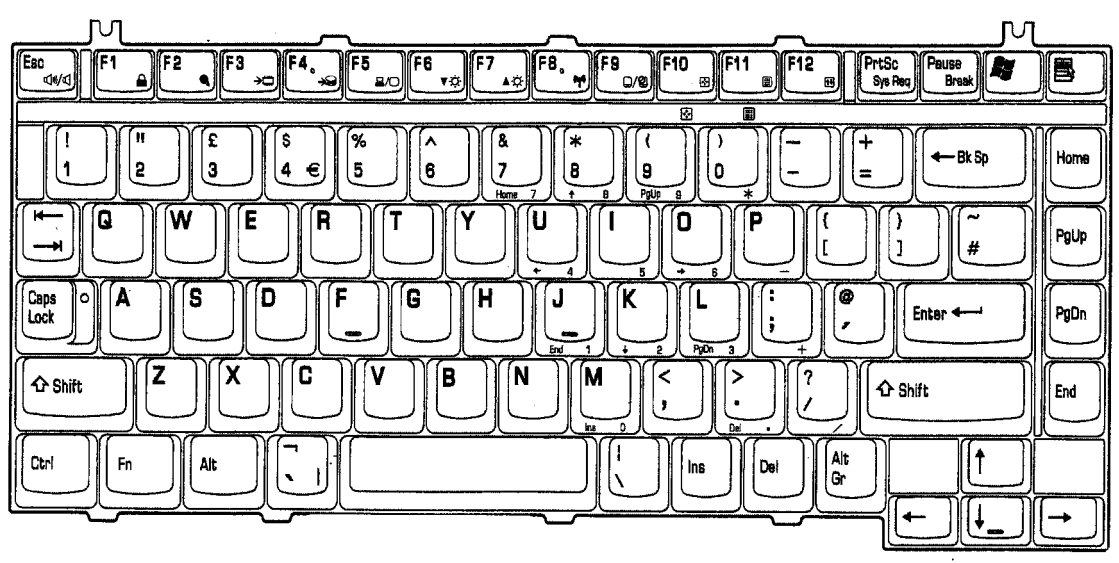

*Figure E-1 UK keyboard* 

## **E.2 United States (US) Keyboard**

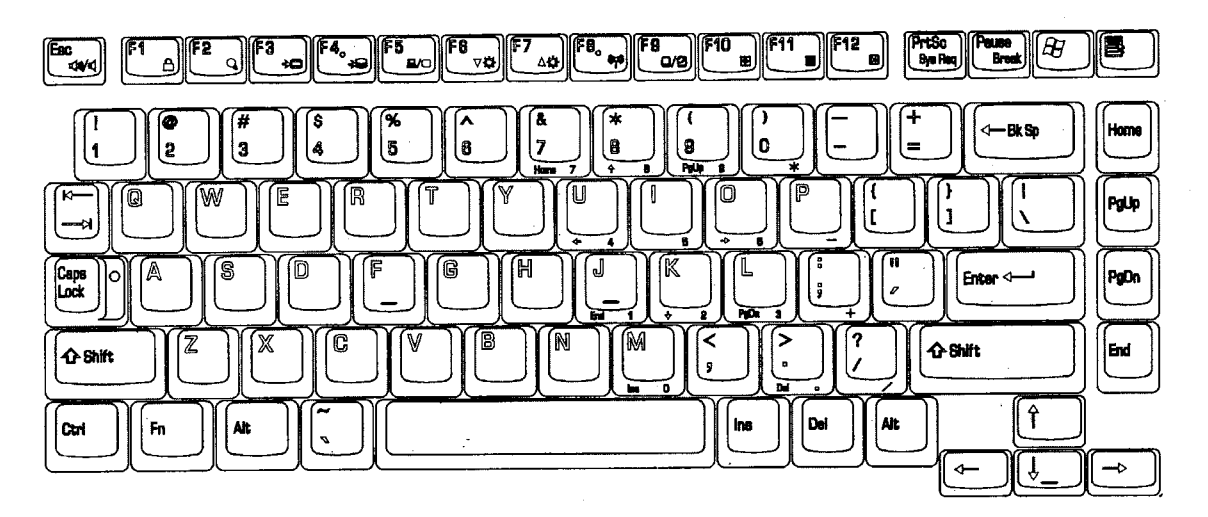

*Figure E-2 US keyboard* 

# **Appendix F Wiring Diagrams**

## **F.1 Parallel Port Wraparound Connector**

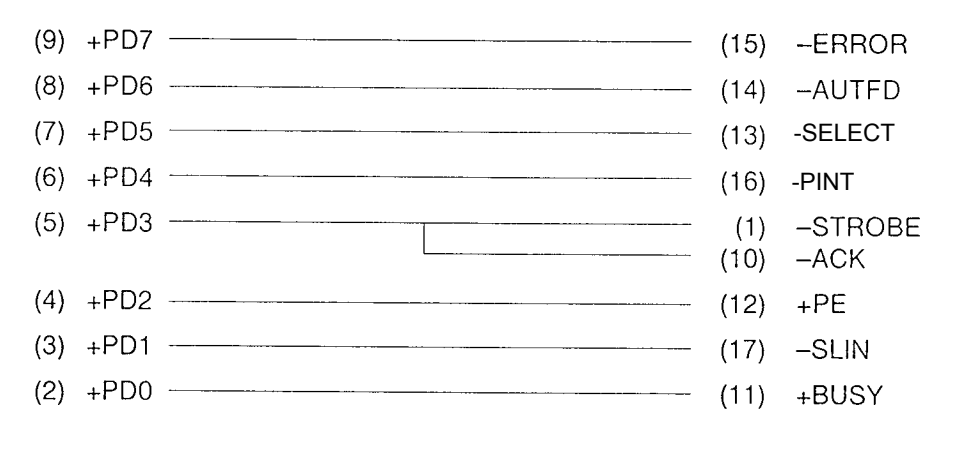

*Figure F-1 Parallel port wraparound connector* 

## **F.2 LAN Loopback Connector**

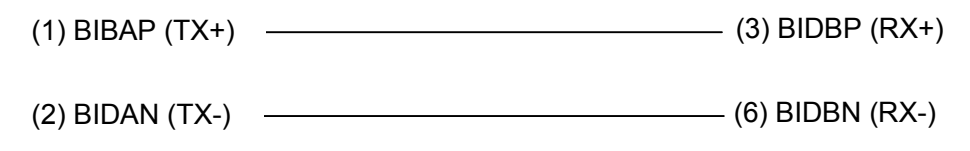

*Figure F-2 LAN loopback Connector* 

# **Appendix G BIOS Rewrite Procedures**

This Appendix explains how to rewrite the system BIOS program when you update the system BIOS.

### **Tools**

To rewrite the BIOS, you need the following tool:

□ BIOS/EC/KBC rewriting disk for the computer that has renewed BIOS data.

### **Rewriting the BIOS**

- 1. Set the system to boot mode.
- 2. Turn off the power to the computer.
- 3. Remove the external cable and PC card.
- 4. Connect an external FDD and insert the BIOS/EC/KBC rewriting disk into either the external FDD.
- 5. Turn on the power while holding down the No. 01 key.

```
 For example
```
(US Keyboard) (UK Keyboard)

(Keep holding down the key until a message appears on the screen.) The BIOS rewriting starts.

6. When the process is completed, eject the BIOS/EC/KBC rewriting disk and the system is automatically reset.

# **Appendix I Reliability**

The following table shows MTBF (Mean Time between Failures).

### *Table I-1 MTBF*

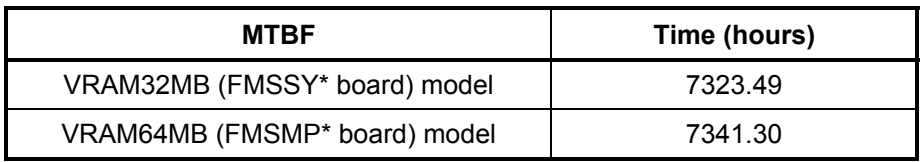

# **Appendix J SETUP**

This function displays the current system setup information. The options are listed blow.

1. Main

- (1) Total Memory
- (2) System Date
- (3) System Time
- (4) BIOS Ver.
- 2. Advanced
	- (1) Power On Display
	- (2) LCD Display Stretch
	- (3) TV Type
	- (4) Dynamic CPU Freq Mode
	- (5) Built-in LAN
	- (6) Network Boot Protocol
	- (7) Wake-up On LAN
	- (8) Internal Pointing Device
	- (9) Parallel Port Mode
- 3. Security
	- (1) Power on Password
- 4. Boot
- (1) Hard Drive
- (2) Removable Devices
- (3) CD/DVD-ROM Drive
- (4) Network Boot
- 5. Exit
- (1) Exit Saving Changes
- (2) Exit Discarding Changes
- (3) Load Setup Defaults
- (4) Discard Changes
- (5) Save Changes

To access the SETUP display, power on the computer and while "TOSHIBA" logo is displayed, press **[F2]**. Then, the main menu similar to the one blow appears. There are five tabs (Main, Advanced, Security, Boot and Exit) in the SETUP menu. To move between the tabs, press  $\leftarrow$  or  $\rightarrow$ . Each option is displayed on the menu by selecting a tab. "Item Specific Help" on the right of the menu describes each option.

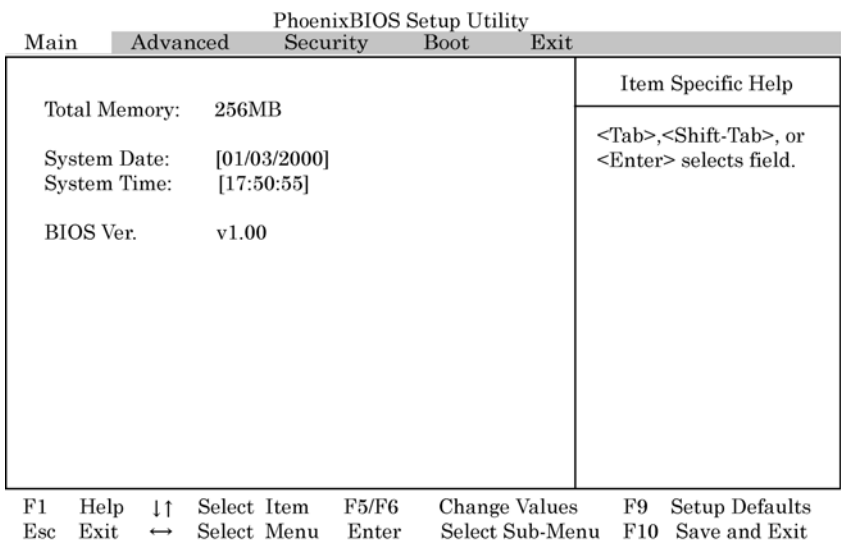

*Figure J-1 Main menu* 

### **SETUP Options**

The SETUP screen is divided into functionally related groups. This section describes each group and its options.

### **Main**

1. Total Memory

This option displays the total amount of memory installed and is automatically calculated by the computer. You cannot change this value.

2. System Date

This option is used to set the date of the computer. To change the value, press **[F5]** or **[F6]** and press **[Enter]** to select the value.

**System Date** Sets the date.

3. System Time

This option is used to set the time of the computer. To change the value, press **[F5]** or **[F6]** and press **[Enter]** to select the value.

**System Time** Sets the time.

4. BIOS Ver.

This option displays the BIOS version of the computer. You cannot change this value.

## **Advanced**

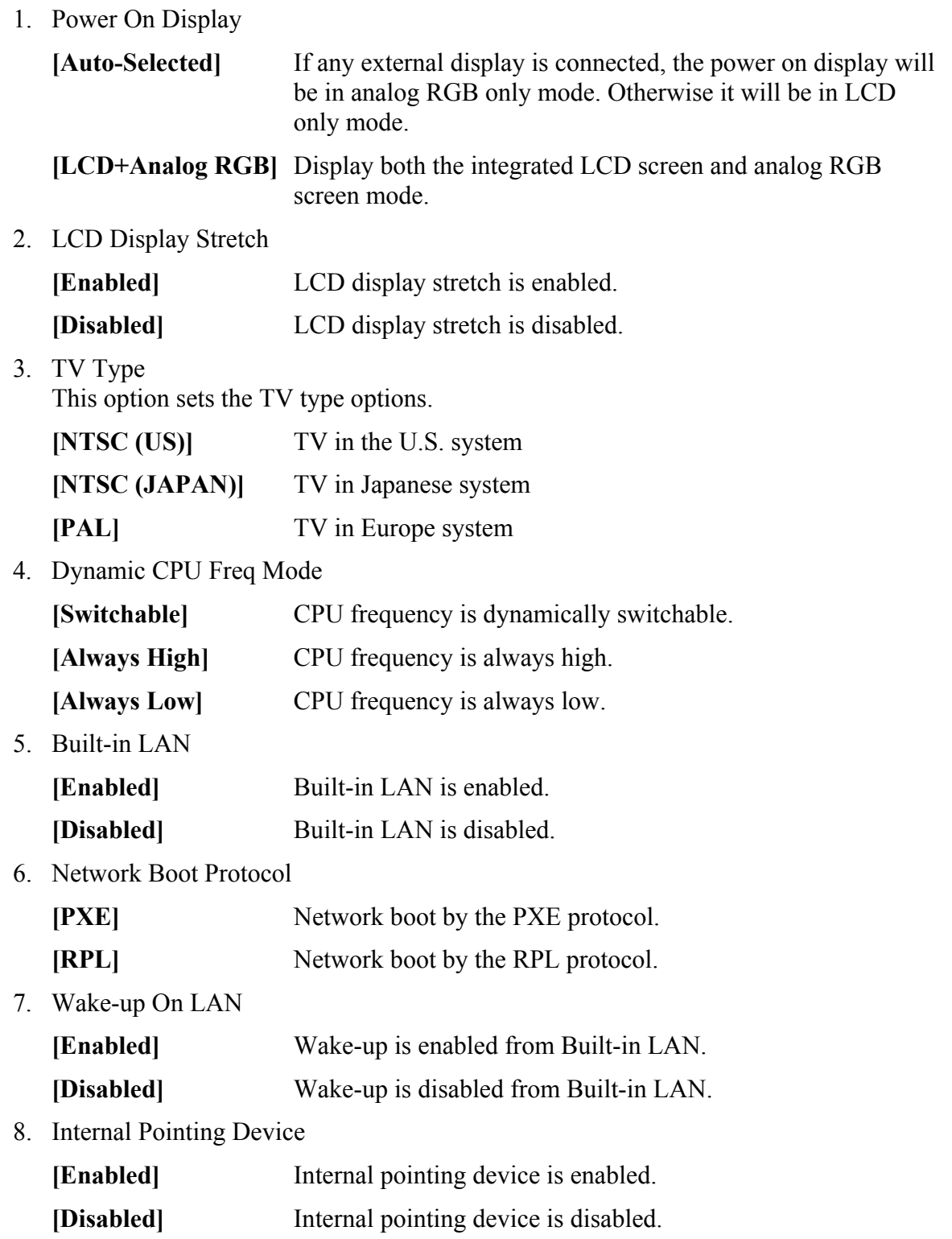

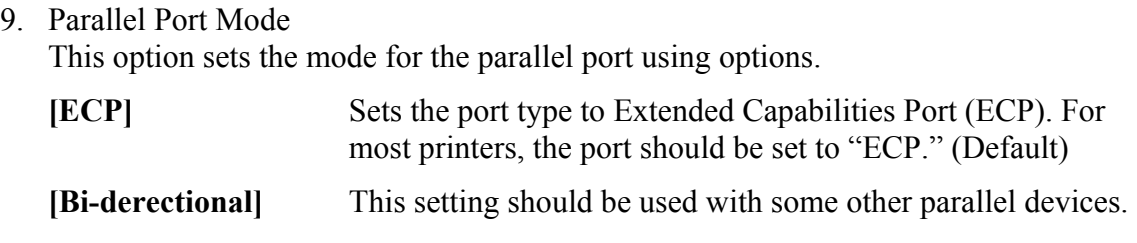

### **Security**

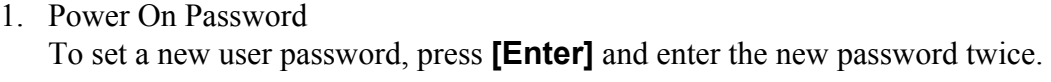

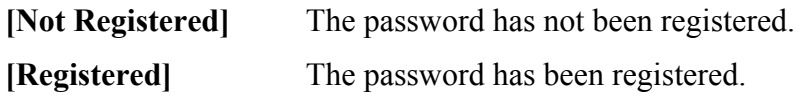

#### **Boot**

This option displays boot sequence of devices of the computer.

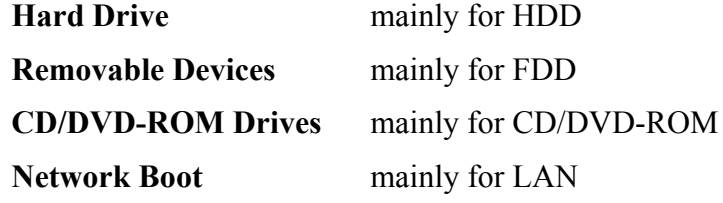

### **Exit**

- 1. Exit Saving changes Exit System Setup and save your changes to CMOS.
- 2. Exit Discarding Changes Exit utility without saving Setup changes data to CMOS.
- 3. Load Setup Defaults Load default values for all Setup items.
- 4. Discard Changes Load previous values from CMOS for all Setup Items.
- 5. Save Changes Save Setup data to CMOS.

Free Manuals Download Website [http://myh66.com](http://myh66.com/) [http://usermanuals.us](http://usermanuals.us/) [http://www.somanuals.com](http://www.somanuals.com/) [http://www.4manuals.cc](http://www.4manuals.cc/) [http://www.manual-lib.com](http://www.manual-lib.com/) [http://www.404manual.com](http://www.404manual.com/) [http://www.luxmanual.com](http://www.luxmanual.com/) [http://aubethermostatmanual.com](http://aubethermostatmanual.com/) Golf course search by state [http://golfingnear.com](http://www.golfingnear.com/)

Email search by domain

[http://emailbydomain.com](http://emailbydomain.com/) Auto manuals search

[http://auto.somanuals.com](http://auto.somanuals.com/) TV manuals search

[http://tv.somanuals.com](http://tv.somanuals.com/)